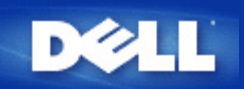

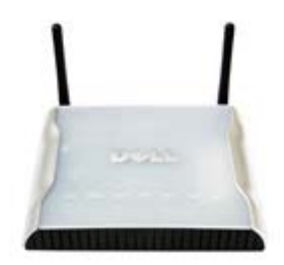

**Dell** 无线**4350**小型网络访问点 用户指南

## 目录

#### [前言](#page-1-0)

 [综览](#page-78-0) [无线网络综览](#page-3-0) [硬件外观](#page-7-0)

#### [安装与配置](#page-9-0)

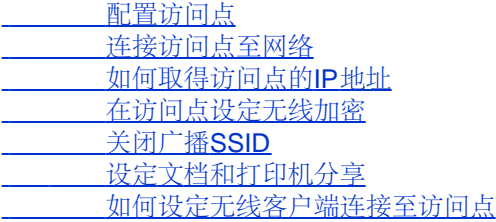

[使用您的访问点](#page-20-0)

 [综览](#page-139-0) [原厂预设设定值](#page-21-0) [设定精灵](#page-22-0) [控制公用程序](#page-55-0) [配置工具网页](#page-57-0)

[技术规范及法规数据](#page-59-0)

 [技术规范](#page-59-1) [法规资料](#page-59-0) [有限保固及退货政策](#page-62-0)

#### [词汇](#page-68-0)

[在线客户支持](http://support.dell.com/)

本文件内容若有变更,恕不另行通知。 **©** 版权所有,**2004 Dell Inc.** 保留所有权利 本文件所使用的商标: *Dell, DELL* 标志; *Microsoft* 及*Windows* 是微软公司的注册商标。 本文件中所使用的其它商标及商品名称属于 持有该商标或商品名称的权利人。 除Dell本身所持有者外,Dell对这些商标及商品名称并无任何权益。

P/N G7992 Revision A00, Sept. 2004

<span id="page-1-0"></span>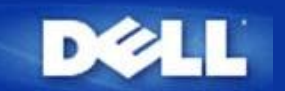

## 简介:**Dell?** 无线**4350**小型网络访问点用户指南

[综览](#page-78-0)

开线网络综览

[硬件外观](#page-75-0)

综览

Dell无线4350小型网络访问点是一台802.11b/g 无线访问点,可让无线客户端存取公司网络。可依下列方法来设置访问点:

无线集线器 **(**访问点**):** 在此模式下,该访问点可连接无线计算机至公司网络。

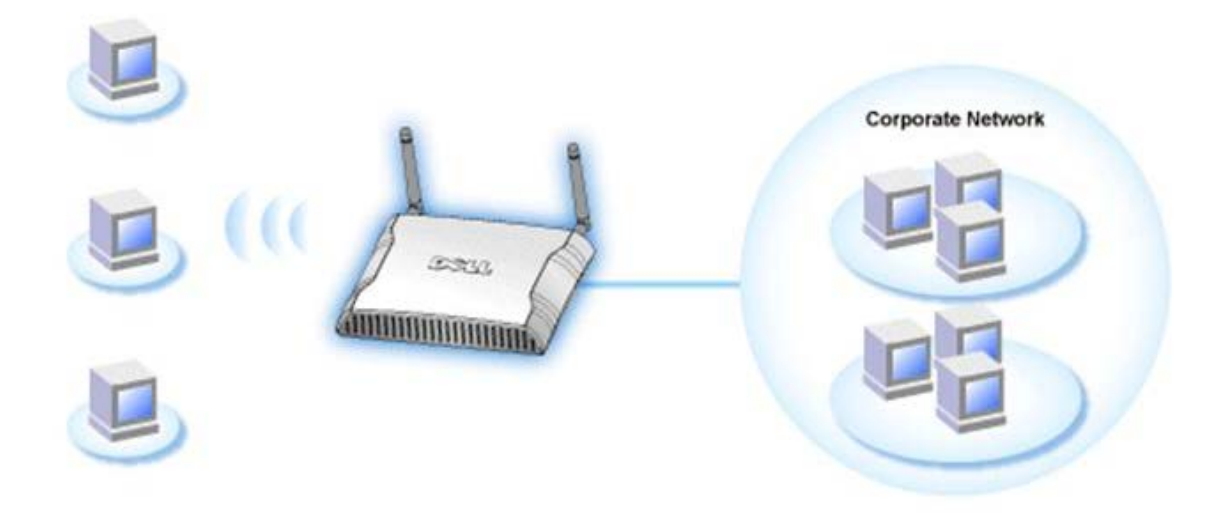

无线中继台**:** 在此模式下,访问点可以将企业网络ROOT AP无线范围,延伸至远程无线计算机。

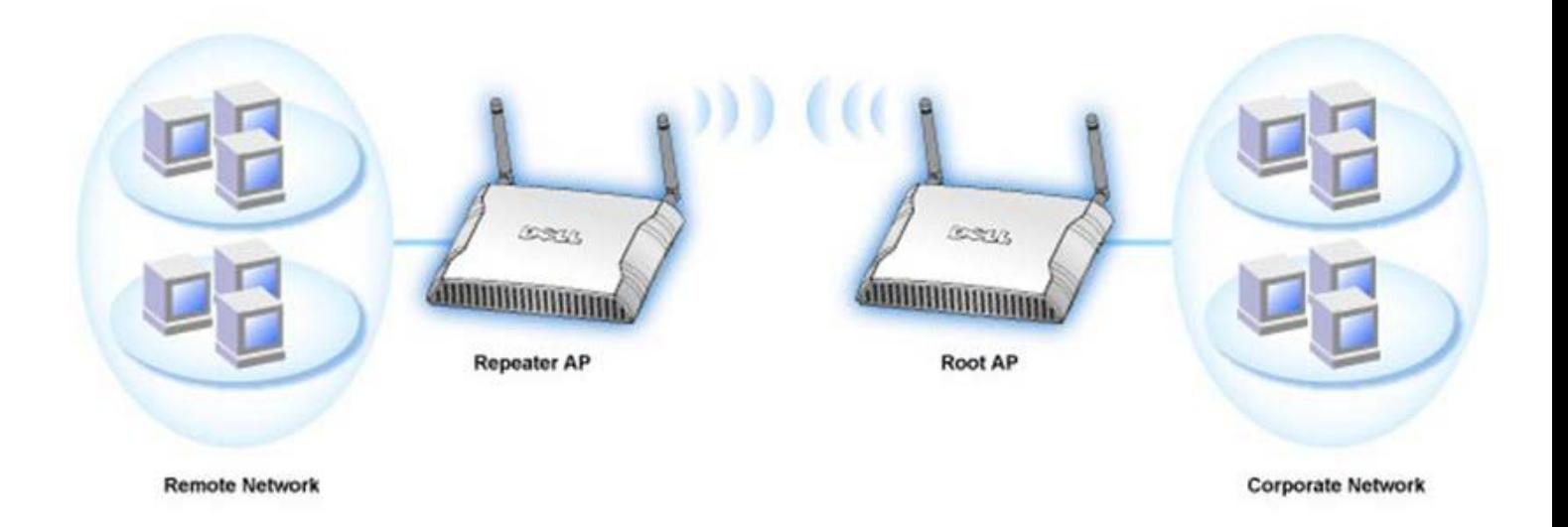

Dell无线4350小型网络访问点可支持 64 个无线客户端。其传输速率可达 54 (Mbps), 其LAN (有线) 通讯端口传输速率可达10/100 Mbps。访问点与每部 无线计算机间的最大距离为300英呎。实际距离视环境而定。

在默认值下, Dell无线4350小型网络访问点可提供下列功能:

- 访问点-无线网络名称为**wireless**
- 至以太网络集线器的桥接器

## <span id="page-3-0"></span>DØH

### [返回目录](#page-77-0)

无线网络综览:

## Dell 无线4350小型网络访问点用户指南

[无线局域网络](#page-181-0)[\(WLAN\)](#page-181-0)

[识别](#page-181-1)[WLAN](#page-181-1)

[加密](#page-181-2)

[自动速率选择和速率比例变换](#page-182-0)

无线局域网络(WLAN)

局域网络(LAN)是指在一个特定区域内的一个网,在该区域内的用户可分享档案、打印机及其它服务。 在局域网络(LAN)中,联 机到网络、要求服务的计算机被称为客户端。无线局域网络(WLAN)是指使用高频无线电波,而不是使用网络线在网络客户端和 设备间通讯、传输数据的局域网络,它是一种弹性数据通讯系统,用于扩充或替代有线的局域网络。

在WLAN中,客户端(也称为无线客户端)装设无线网络卡,无线网络卡让无线客户端不需要网络线便可和WLAN通讯。无线客户端 经空气中的频道传送和接收数据。

WLAN的标准为IEEE 802.11b标准及IEEE 802.11g标准。所有与Dell 802.11b/g兼容 设备和其它厂家的其它802.11b/g兼容无线 设备能彼此相互操作。WiFi认证标志表示此无线设备业经独立的机构测试合格。

无线客户端可在基础架构模式或对等(peer-to-peer)模式下运作。

### [返回页首](#page-181-3)

识别WLAN

ESSID和BSSID都是服务识别码(SSID),用于识别和控制无线客户端存取特定的WLAN。SSID亦称为网络名称。SSID表示您所存取 的WLAN。在大部份情况中,用户界面会显示SSID。

安装访问点、或安装无线客户端的无线网络卡时,安装程序会请您输入SSID。Dell无法提供您这项信息,因为这是您网络所特 定的。但您使用Dell无线4350小型网络访问点时,可使用预设的SSID - wireless。在同一个WLAN中的所有无线客户端和访问 点,都必须使用相同的网络名称。

#### 加密

在WLAN中,无线客户端和访问点经空气传送和接收数据。如无安全保护,数据可能会被未经授权者截取。

加密是一种常用的数据安全保护方法。加密法对数据使用一套指令,称为算法。这种指令把普通文字和一系列的十六进制数字 结合在一起,称为加密密钥。

在通过空气电波传输数据前,无线客户端或访问点对数据加密或编码。接收数据的访问点或无线客户端,以相同的密钥进行数 据解密或译码。只有加密密钥正确, WLAN设备才能读出此数据。密钥愈长, 加密效果愈强。

Dell无线4350小型网络访问点提供Wired Equivalent Privacy (WEP)及Wi-Fi Protected Access (WPA)加密,作为无线安全保 护。

#### WEP

WEP(Wired Equivalent Privacy)提供加密密钥,在无线客户端(例如配备无线PC网络卡的笔记本)和路由器间共享。在Dell无线 4350小型网络访问点中, WEP具选择性功能, 可加以启动或关闭。启动WEP加密时, 您必须在客户端设定WEP密钥, 此密钥必须和 访问点的使用者相同,否则无法进入访问点。Dell无线4350小型网络访问点安装了精灵让用户在访问点和无线客户端,轻易地 设定WEP加密。

■注意: 请经常 更改密钥。 须受安全保护的所有通讯, 都使用相同的算法。 如使用同一密钥, 相同的信息会有完全相同的密文。 因此, 侵入者有可能 破解加密数据。 所以, 我们强烈建议您经常 更改密钥。

WEP加密法分为两种:

· 40(64)-位加密。

· 104(128)-位加密。

40-位和64-位加密是相同的有些厂商称为40-位,而其它厂商称它为64-位。40-位加密的无线设备,可和64-位加密者互相操 作,反之亦然。每个40(64)-位密钥含10个十六进制数字,排列如下:

Key #1: 1011121314

Key #2: 2021222324

Key #3: 3031323334

Key #4: 4041424344

104(128)-位密钥的排列可能性,比40(64)-位密钥多几兆倍。它包括26个十六进制数字,排列如下:

Key #1: 101112131415161718191A1B1C

在同一个WLAN中的所有无线客户端和访问点,都必须使用相同的加密方法和密钥。以下是这一点为何如此重要的例子。

#### 例一

访问点的加密方法是40(64)-位,无线客户端使用104(128)-位加密法。即使所选用的密钥相同,客户端和访问点也无法彼此通 讯。为了解决这个问题,访问点设定为104(128)-位加密。

#### 例二

访问点和无线客户端使用相同的加密方法。访问点选了密钥1,而无线客户端使用密钥2,无线客户端无法联系WLAN。 为了解决 这个问题,无线客户端设定为密钥1。

2 注意: WLAN中的无线 设备使用相同的密钥和加密方法。 否则, 它们之间无法通讯。

Dell无线4350小型网络访问点使用十六进制数字或ASCII代码来制作加密密钥。十六进制数字包括数字0至9和字母A至F。例如, 十进制数15,在十六进制数字系统中是以F表示。

ASCII码是美国国家信息交换标准代码的简称。ASCII的英语发音为ask-ee,是一组以数字来代表英文字母的编码,每一个字母 指派一个0至127范围内的一个数字,例如77代表大写的M。大多数电脑都使用ASCII编码来代表文本,以便将数据从一部计算机 传输到另一部计算机。

#### WPA

WPA是WEP的标准升级版,用于保护无线网络安全。WPA衍自、也将和未来的IEEE 802.11i标准前向兼容。它改良了数据加密和用 户认证。

为了提升安全保护等级,WPA使用 Temporal Key Integrity Protocol(TKIP)加密以保护WEP中所用静态密钥的弱点。TKIP包括 四项算法:message integrity check(信息完整性检查)(MIC),保护信息包免于遭受篡改;Per-Packet Key(单一封包密 钥)(PPK)杂散化,防止有弱点的密钥受攻击;延伸 initialization vector(初始化向量)(IV),减少IV的再使用,以及让骇客收 集足够信息包企图破解加密的可能性: 以及轮替密钥机构, 动态地 更改临时密钥。TKIP是最常用的加密方法, 但若您的无线客 户端不支持TKIP, 无线4350也支持Advanced Encryption Security(高级加密安全保护)(AES)加密。在802.11i规格中,AES将替 换802.11的RC4-式加密法。AES,金标准加密算法,为无线网络提供最大的安全保护。

在用户验证方面,WPA采用802.1x的验证法。802.1x 提供用户验证的架构及密钥分配管理方法。802.1x包括三大组件:一个验 证服务器(基本上为RADIUS服务器),WPA-启动式路由器或AP(称为验证器),以及一个WPA-启动式客户端(称为 Supplicant)。802.1x确保只有经授权者才能进入网络。Dell无线4350小型网络访问点所支持的WPA802.1x协议是PEAP,TTLS及 TLS。

在企业网络中,WPA一般会搭配无线路由器及认证服务器使用。在未设置认证服务器的小型办公室/住宅办公室(SOHO)环境中, 用户可使用共享密钥(PSK)模式来代替认证服务器。

Dell无线4350小型网络访问点在PSK模式下进行WPA运作, 也搭配802.1X验证提供WPA功能。WPA的互相验证及改良的加密技术, 让无线通讯达到更高级的安全保护性。

#### [返回页首](#page-181-3)

### 自动速率选择和速率比例变换

在802.11g中,无线网络卡和访问点可于下列速率传输数据:54, 48, 36, 24, 18, 12, 9,或6 Mbps. 在802.11b 中,数据传输 速率为11, 5.5, 2, 或1 Mbps。随着无线网络卡和访问点间距离的增减, 数据传输速率会自动改变。其它因素, 例如干扰等, 也会影响数据传输速率。Dell无线4350小型网络访问点使用自动速率选择及速率比例变换来决定最有效的通讯速率。速率比例 变换在无线客户端和WLAN间维持最理想的通讯。

#### [返回页首](#page-181-3)

<span id="page-7-0"></span>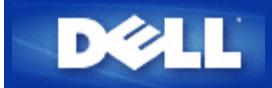

硬件外观: **Dell**无线**4350**小型网络访问点

用户指南

[正面板](#page-230-0)

后面板

正面板

Dell 无线4350小型网络访问点的正面板上有三个**LED**、或联机指示灯。下表列出每一个LED指示灯的含意:

正面板

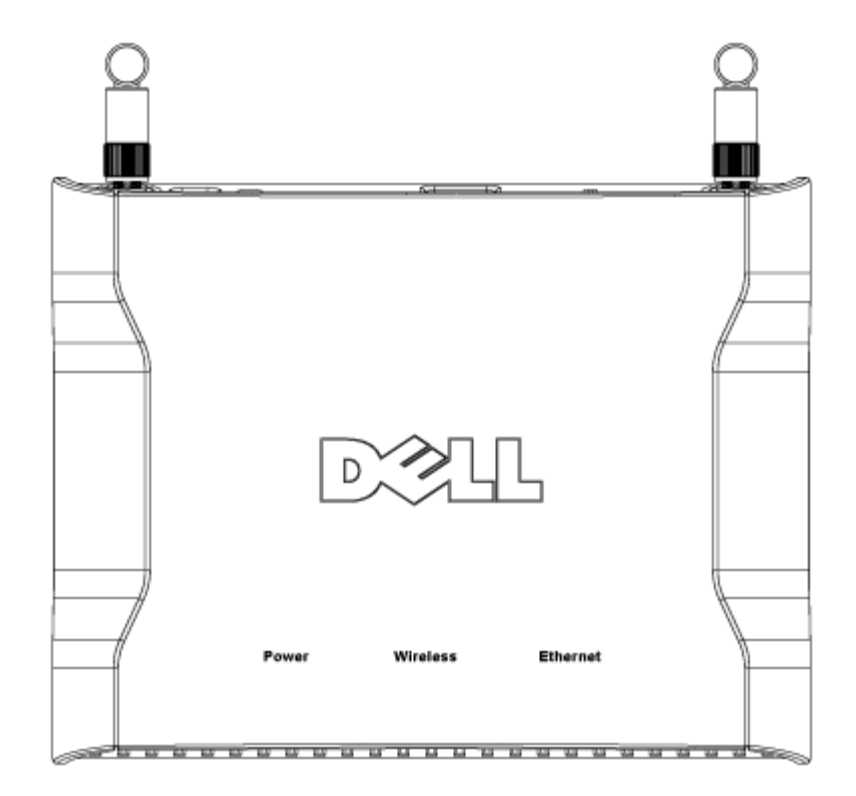

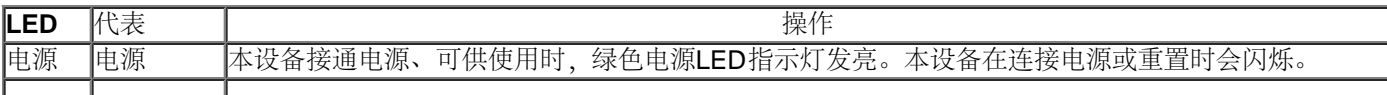

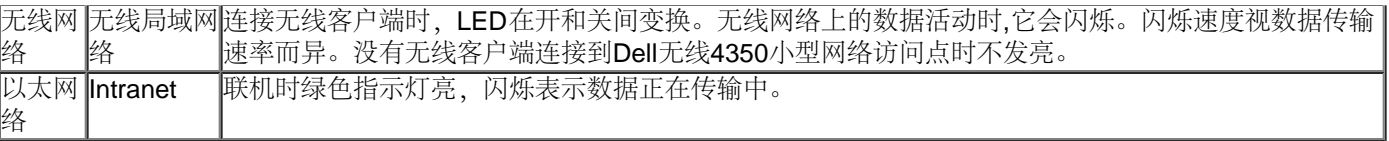

## [返回页首](#page-230-1)

后面板

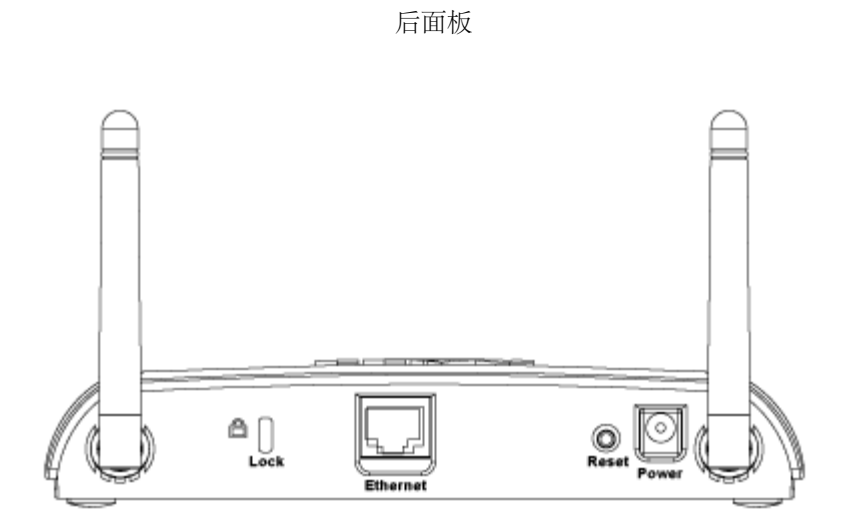

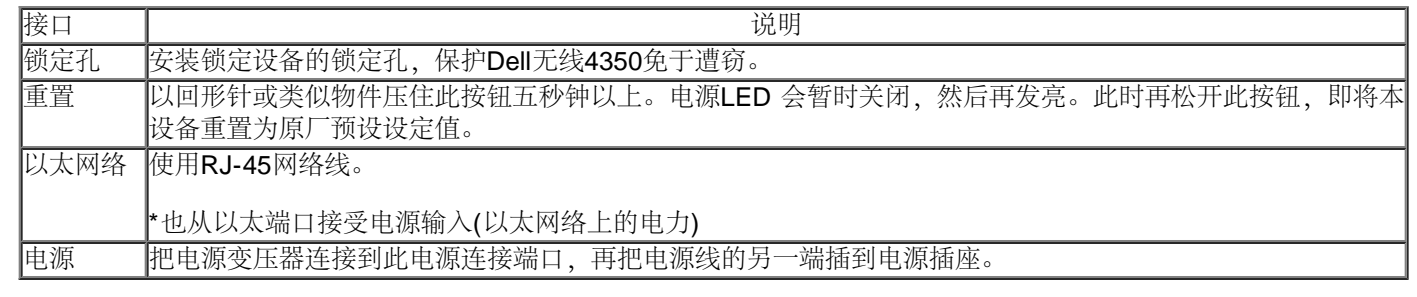

[返回页首](#page-230-1)

<span id="page-9-0"></span>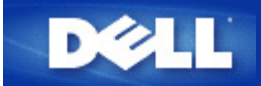

# 安装与配置 **Dell** 无线**4350**小型网络访问点用户指南

[配置访问点](#page-80-0)

[连接访问点至网络](#page-82-0)

[如何取得访问点的](#page-83-0)[IP](#page-83-0)[地址](#page-83-0)

[在您的访问点设定无线加密](#page-84-0)

[关闭广播](#page-86-0)[SSID](#page-86-0)

[设定档案和打印机分享](#page-87-0)

[如何设定无线客户端连接至访问点](#page-89-0)

<span id="page-10-0"></span>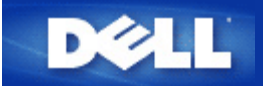

# 配置访问点

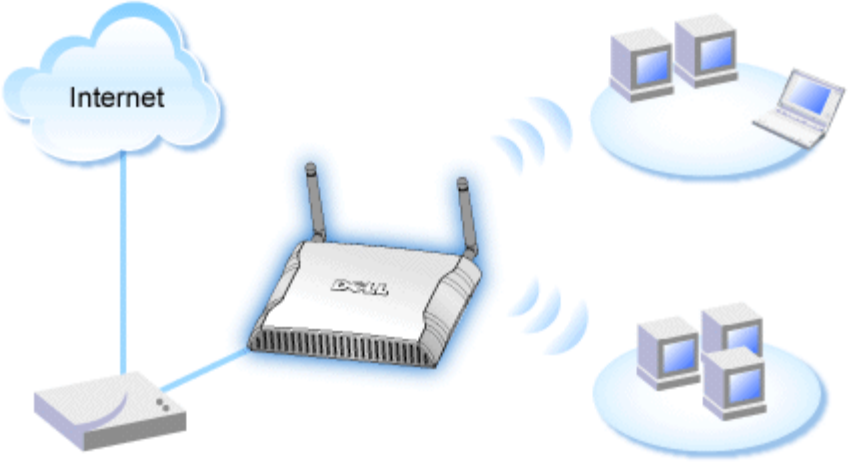

Cable Modem

2注: 建议您使用附在Dell无线4350小型网络访问点光盘中的设定精灵, 来安装Dell无线4350小型网络访问点。

注: 进阶用户可以浏览访问点的IP地址,透过网站配置工具来设定Dell无线4350小型网络访问点。

设定精灵可让用户在Dell无线4350小型网络访问点上设定下列参数: (a) SSID (b) 运作的无线频道 (c) WEP 加密 (WEP加密为选择性项 目) 与(d) 静态 IP 地址。

要使用设定精灵来配置Dell无线4350小型网络访问点时,您必须以以太缆线将访问点直接连接至执行设定精灵的计算机。 在此配置 下,Dell无线4350小型网络访问点将有一个预设的192.168.2.2 静态IP地址,且须在相同的子网络上为计算机分派一组静态IP地址。

### [如何分派静态](#page-184-0)[IP](#page-184-0)[地址给计算机网络卡](#page-184-0)

此单元说明如何为您的计算机网络卡分派静态IP地址。 这是配置访问点的重要一环。

## 如何分派静态**IP**地址给您的计算机网络卡

- 1. 自您的计算机点选开始 **-->** 设定 **-->** 控制台。
- 2. 连按两下网络联机键。
- 3. 以鼠标右键点选区域联机图标。
- 4. 自下拉式菜单选取内容。
- 5. 点选因特网协议(TCP/IP), 然后点选内容。
- 6. 在因特网协议**(TCP/IP)**内容窗口中,选取使用下列 **IP**地址。

7. 在相关的数据域内,输入您的**IP**地址及子网掩码 (网络IP地址须位于相同范围内(即 192.168.2.3 或 192.168.2.4)。 网络上所有计算 机的子网掩码皆须相同 (即255.255.255.0)。

8. 点选确定

[返回首页](#page-184-1)

<span id="page-12-0"></span>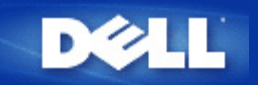

连接访问点至网络

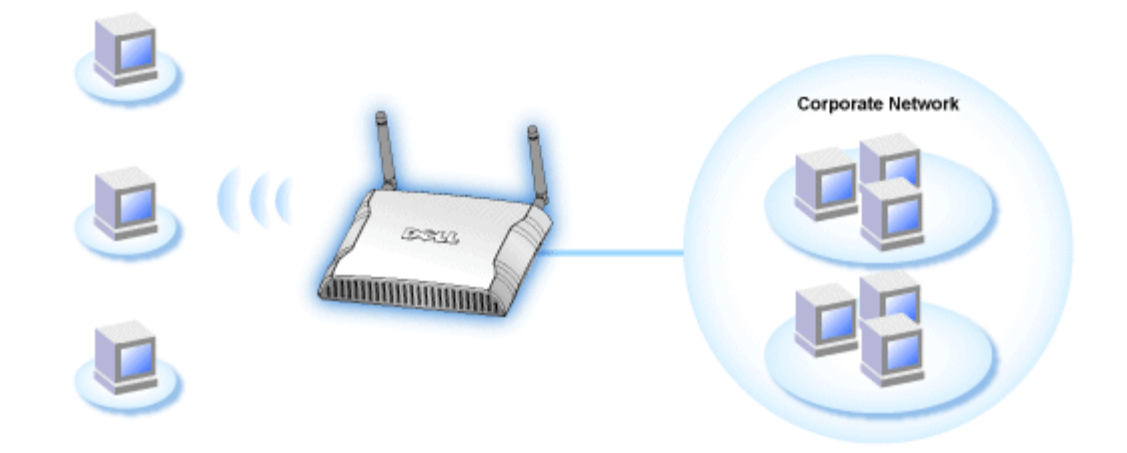

#### 注:建议您依照快速入门指南所列之方法,来连接Dell无线4350小型网络访问点至网络

以下为连接访问点至网络的相关步骤:

- 1. 为您的访问点寻找最佳摆放地点。访问点必须位于无线网络的中心位置,使其与各机动站台间拥有最佳瞄准线。
- 2. 固定天线方向,让两个天线与地面垂直,彼此则互相平行。
- 3. 将配备的以太缆线一端连接访问点,另一端则连接至转换器或集线器。
- 4. 将访问点的电源端口与电源变压器相连接。

<span id="page-13-0"></span>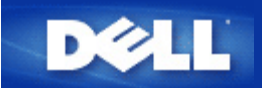

# 如何取得访问点的**IP**位址

要浏览Dell无线4350小型网络访问点的网站配置工具,您必须先拥有访问点的IP地址。访问点的IP地址可为静态IP地址或动态IP地 址。预设值为静态IP地址92.168.2.2。

如果已将访问点设定为DHCP客户端,它将会被分派一组动态IP地址。您可以利用下列方法来判断访问点的IP地址。

1. 找出访问点的MAC地址。您可透过下列方法来得知MAC地址。

2. 产品卷标列有访问点的WLAN端口MAC地址。将此地址数值减去 0x1H 即为LAN/以太网络端口的MAC地址(例如:产品卷标上 的MAC地址是00:90:4b:3c:12:10,则有线网络端口的MAC地址为00:90:4b:3c:12:10 - 0x1 = 00:90:4b:3c:12:0f)。

3. 向您的网管人员告知访问点有线通讯端口MAC地址 (步骤2所得之计算值)。

4. 网管人员将使用该MAC地址从DHCP服务器取得访问点的IP地址。

# <span id="page-14-0"></span>在您的访问点设定无线加密

如您的网络未配置无线安全保护,位于您的无线覆盖范围内的偷窥者可能侵入您的网络和 数据。Dell无线4350小型网络访问点提 供**Wired Equivalent Privacy** (WEP)及**Wi-Fi Protected Access** (WPA)加密,作为无线安全保护。

WPA是WEP的标准升级版 ,用于保护无线网络安全。

如要以WPA保护您的无线网络安全,您的无线客户端必须支持WPA。如使用Dell无线客户端,请到[http://support.dell.com](http://support.dell.com/)检查有 无WPA启动软件更新供您的无线客户端使用。Dell无线4350小型网络访问点所支持的WPA-802.1x 协议是PEAP, TTLS 及 TLS。

1. 以访问点的IP地址登入访问点的配置网页(有关如何取得访问点的IP地址,请参[考如何取得访问点的](#page-13-0)[IP](#page-13-0)[地址](#page-13-0))。此时会出现**Enter Network Password (**输入网络密 代码**)**登入提示。

- 2. 在**user name (**用户名称**)** 及 **password (**密码**)** 栏输入下列文字: **"admin"**.
- 3. 点选**Basic Settings (**基本设定**)**,再从下拉式菜单中选择**Wireless Security (**无线安全保护**)**。
- 4. 点选 **Enable Wireless Security (**启动无线安全保护**)**.
- 5. 在 **Network Encryption (**网络加密**)**清单中选择 **WEP** 或 **WPA** 。

#### **WEP**

1. 选择十六进制或ASCII代码作为密钥格式. 你可以使用一串十六进制的数字(字符0到9以及 A 到 F ), 或使用 ASCII 代码 (键盘上的 任何键)。

2. 在密钥长度清单中选择加密等级。

3. 在 **Key1**, **Key2**, **Key3** 以及 **Key4** 栏分别输入四个不同的密钥,储存在您的路由器中。40(64)-位加密:请输入5个字符(或10个十 六进制数字)的WEP密钥。04(128)-位加密:输入13个字符(或26个十六进制数字)的 WEP 密钥。

- 4. 在这四个密钥中,选择一个作为加密的预设密钥。
- 5. 按一下 下一步 按钮,再点选储存**&**重新启动,以应用此更新。
- 6. 在您的无线客户端上设定WEP。有关WEP的设定,请参考无线客户端使用说明,或无线客户端的在线说明。

#### **WPA**

网络认证有两个选项:(a) 共享密钥、或(b) 802.1x 。在企业网络中, WPA一般会搭配RADIUS认证服务器使用。 在小型办公室/住宅办 公室(SOHO) 、未设置认证服务器的环境中,用户可使用共享密钥 (PSK) 模式来代替认证服务器。

#### **WPA-PSK**

1. 在密钥格式选择密钥格式:十六进制数字或ASCII代码。十六进制数字为号 代码0-9 及/或字母A-F, ASCII代码为键盘上的任何 键。

- 2. 在**WPA** 共享密钥 栏输入您的共享密钥。此密钥必须符合访问点所连接的每一部无线客户端所使用的密钥。
- 3. **WPA** 群组轮替密钥间隔值规定密钥的「轮替」 更改频率。
- 4. WPA 加密让您选择加密方法:**TKIP** 或 **AES**。选择您的无线客户端所支持的加密方法。
- 5. 按一下 下一步 按钮,再点选 储存&重新启动 来应用此更新。
- 6. 在您的无线客户端上设定WPA-PSK。有关WPA-PSK的设定,请参考无线客户端使用明说,或无线客户端的在线说明。

#### **WPA-802.1x**

1. WPA 加密让您选择加密方法:**TKIP** 或 **AES**。选择您的无线客户端所支持的加密方法。

2. **Radius Server IP**, **Radius Server Port** 以及**Shared Secret** 栏应填入相关数据。有关Radius认证服务器的数据,请向网络管理员 索取。

3. **WPA** 群组轮替密钥间隔值规定密钥的「轮替」 更改频率。

4. 按一下 下一步 按钮,再点选 储存**&**重新启动 来应用此更新。

5. 在您的无线客户端上设定WPA-802.1x。有关WPA-802.1x认证的设定,请参考无线客户端使用说明,或无线客户端的在线说明。

注 Dell 无线4350 小型网络访问点对您的路由器提供了三种无线加密设定方法。 一为配置工具网页中的无线安全保护功能 。 另两 意:种方法为窗口程序:<u>控制公用程序</u>、以及设定精灵。

<span id="page-16-0"></span>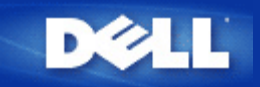

# 关闭广播**SSID**

- 1. 以访问点的IP地址登入访问点的配置网页(有关如何取得访问点的IP地址,请参考[如何取得访问点的](#page-13-0)[IP](#page-13-0)[地址](#page-13-0))。此时会出现**Enter Network Password (**输入网络密码**)**登入提示。
- 2. 在**user name (**用户名称**)**及**password (**密码**)** 栏输入下列文字: **"admin"**.
- □□□ 点选 Advanced Settings (高级设定),再从下拉式菜单中选择Advanced Wireless (高级无线)。
- 4. 在 **Hide my wireless network (**隐藏我的无线网络**)** 点选 **Yes (**是**)**
- 5. 按一下**Submit (**送出**)**.

<span id="page-17-0"></span>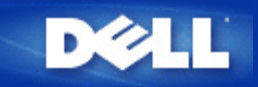

# 设定文档及打印机分享

- [安装文档及打印机分享](#page-190-0)
- [分享打印机](#page-190-1)
- [分享文档](#page-191-0)

安装文档及打印机分享

请按下列说明安装文档及打印机分享。

#### **Windows 2000 and XP**

- □□□ 以鼠标右键点选My Network Places (网上邻居) 图标 (Windows 2000 在桌面上,Windows XP在开始菜单中),再以鼠标左键 选择选单**Properties (**内容**)** 。
- 2. 以鼠标右键点选**Local Area Connection (**区域联机**)** 图标,选择选单中的 **Properties (**内容**)** 。
- □□□ 如可看见File and Printer Sharing for Microsoft Networks 项目, 可略过本节。您的计算机已经安装了 文档及打印机分享。
- 4. 如未出现 **File and Printer Sharing for Microsoft Networks** 项目,请按一下 **Install (**安装**)** 按钮。
- 5. 点选 **Service (**服务**)**,再点选**Add (**添加**)** 按钮。

6. 点选**File and printer sharing for Microsoft Networks**,再点选**OK (**确定**)** 按钮。

### 分享打印机

- 要分享打印机,在有打印机可供分享的计算机上进行下列步骤。
- □□□ 按一下 Start (开始) 按钮, 点选 Settings (设定), 再点选Printers (打印机)。

2. 点选您要分享的打印机。

- 3. 在 **File (**文档**)** 选单中,点选**Properties (**内容**)**。
- 4. 点选 **Sharing (**分享**)** 标签,再点选**Shared As (**分享为**)**。
- 5. 按屏幕上的指定完成设定。
- 此时,这部打印机可供其它计算机使用。
- 在其它计算机进行下列步骤:
- □□□ 按一下 Start (开始) 按钮, 点选 Settings (设定), 再点选Printers (打印机)。
- 2. 按两下 **Add Printer (**添加打印机**)** 图标。
- 3. 在第一个窗口上点选 **Next (**下一步**)**。
- 4. 在第二个窗口上选择**Network printer (**网络打印机**)** ,再按 **Next (**下一步**)** 按钮。

5. 点选 **Browse (**浏览**)** 按钮,选择分享的打印机。

6. 按屏幕上的指定完成设定。

## 分享文档

您可以分享您计算机中的文档,让网络上其它计算机的用户可以检视这些文档。

1. 在资源管理器中,以鼠标右键点选您要提供分享的文档、文件夹或磁盘驱动器,再以鼠标左键点一下**Sharing (**分享**)**。

2. 点选 **Share As (**分享为**)**。

3. 输入分享名称,并按屏幕指示完成设定。

<span id="page-19-0"></span>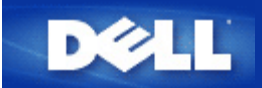

## 如何设定无线客户端连接至访问点

■ 往意: 建议您在连接无线客户端到Dell 无线4350小型网络访问点时, 使用Dell无线4350小型网络访问点光盘中所提供的设定精灵。

[返回页首](#page-192-0)

<span id="page-20-0"></span>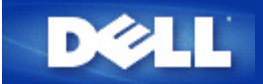

# 使用您的访问点 **Dell**无线**4350**小型网络访问点用户指南

[综览](#page-139-0)

[原厂预设设定值](#page-101-0)

[设定精灵](#page-102-0)

[控制公用程序](#page-135-0)

[配置工具网页](#page-137-0)

综览

原厂预设设定值;您的无线4350小型网络访问点是以[原厂预设设定值交](#page-101-0)货,应适合大部份网络应用环境。但在某些情况下,您的网络环 境可以需要对访问点做一些不同的设定。

设定精灵: 设定精灵是窗口软件,包括在Dell无线4350小型网络访问点的光盘中。此程序用于: 1)连接网络前设定访问点; 2) 添加无线 客户端到网络;3) 在您的计算机上安装控制公用程序;以及4) 联机到用户指南及[Dell](http://support.dell.com/)[支持网站。](http://support.dell.com/)

控制公用程序:控制公用程序是窗口软件,包括在Dell无线4350小型网络访问点的光盘中。在设定精灵中选择安装控制公用程序,便可 把此公用程序安装在您的计算机中。这是很有用的配置工具,让您管理Dell无线4350小型网络访问点。详情请参阅<u>控制公用程序</u>。

配置工具网页: 配置工具网页是供Dell无线4350小型网络访问点的高级设定用。它是访问点内部设置的工具,可由您计算机中的网页浏 览器进入。此工具包括Dell无线4350小型网络访问点的所有基本及高级配置选项。例如,可用于启动多个虚拟AP,或关闭您的无线网 络。

注 设定精灵 及 控制公用程序 必须在Windows 2000 或 Windows XP操作系统中执行。配置工具网页必须使用Microsoft Internet 意: Explorer 4.0 以上版本或Netscape 4.0 以上版本。

<span id="page-21-0"></span>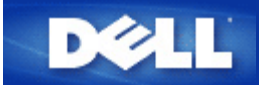

## 原厂预设设定值: **Dell**无线**4350**小型网络访问点用户指南

Dell无线4350小型网络访问点的原厂预设设定值如下:

注意 如忘记该设备的设定值,可按重置按钮,将路由器重新设定为原厂预设设定值。

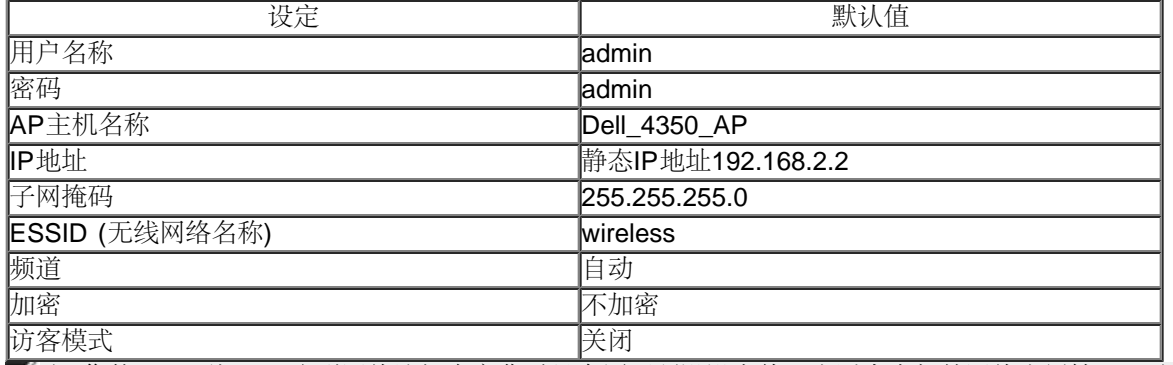

注 您的Dell无线4350小型网络访问点交货时具有原厂预设设定值,应适合大部份网络应用情况。 但,在某些情况下,您的网络环境 意 可能需要一些不同的设定。

<span id="page-22-0"></span>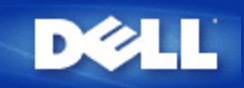

设定精灵:Dell™ 无线 4350 小型网络访问点用户指南

[简介](#page-102-1)

### 入[执行安装精灵](#page-102-2)

▶[设定精灵窗口](#page-103-0)

简介

设定精灵是一个容易使用的软件,附在您的Dell无线4350小型网络访问点光盘中。它可以提供您简化的访问点配置程序。设定精灵会以 图解方式教导您如何将访问点连接至网络。它能让用户变更各项无线参数(例如SSID,频道号码,IP地址)并启动WEP安全保护。最后它 会将这些设定值应用在您的 访问点并进行配置。这个时候,该访问点可以准备连接至网络。如果无法安装成功,那么设定精灵会列出故 障排除说明,引导您完成整个配置过程。

此外,设定精灵亦支持控制公用程序之安装,并提供您实用的连结功能,让您可直接连结至Dell无线4350小型网络访问点的用户指南, 以及Dell支持网站。

#### [返回首页](#page-102-3)

执行设定精灵

执行设定精灵,依下列步骤进行:

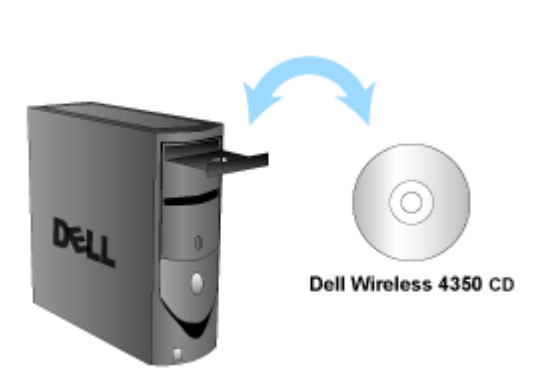

置入光盘

- 1. 将Dell无线4350小型网络 访问点设定光盘,置入与网络直接联机的计算机光盘中。 您的光盘应该会自动执行设定精灵。如果没有的话,请依下列步骤来启动精灵。
	- a. 点选开始键,然后点选执行。
	- b. 在开启数据域中输入: *X***:\setup.exe** *X* 为光驱代号。

执行设定精灵后,精灵会透过一连串的窗口说明来指导您。后文将为您详细说明这些窗口。

[返回首页](#page-102-3)

#### 设定精灵窗口

欢迎菜单

此菜单提供您各项选项。

· **AP** 配置 开始连接您的访问点到网络上时,您需要设定无线及安全参数。

· 连接无线计算机 配置无线计算机使其联机至网络。

· 安装控制公用程序 在计算机上安装控制公用程序。

· 用户指南 查看用户指南 (本文件)

· 离开 结束设定精灵

欢迎

 $\boldsymbol{?}$ 

### AP 配置

如果您想要在联机至网络前,事先设定该访问点,请点选**AP**配置选项,接着再依下列步骤进行设定。

步骤 1 图解如何将计算机连接至Dell无线4350小型网络 访问点。

 $\overline{?}$ 

步骤 2 图解如何将Dell无线4350小型网络 访问点接上电源。

配置 **AP:** 步骤 **2**

步骤 3 告知用户须为计算机指派一个与访问点位于同一范围的静态IP地址。

配置**AP:** 步骤 **3**

步骤 4 提供各项选项,让用户得以变更无线网络SSID及频道号码。

配置 AP: 步骤4

步骤 5 让用户启动 WEP 无线加密,并设定WEP密钥数值。

配置AP: 步骤 5

步骤6可提供用户变更静态IP地址

配置 AP: 步骤 6

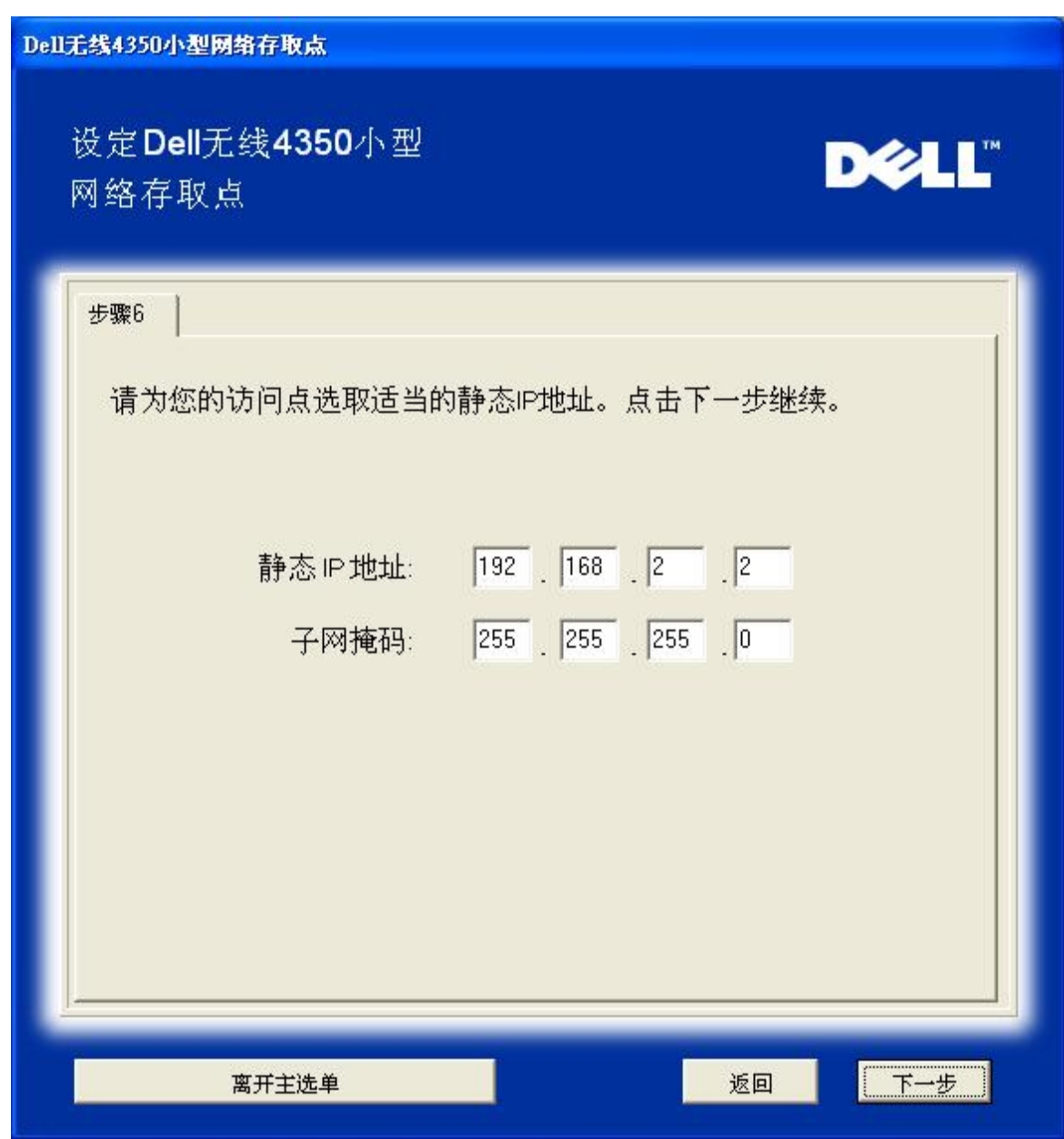

步骤 7 告知用户稍候,待访问点完成设定。

配置: 步骤 7

配置 AP: 步骤 8

.

步骤8 如果用户已成功配置Dell无线4350小型网络访问点,画面将出现下列恭喜视窗。

步骤 9 列出用户所做的设定值。

配置 AP: 步骤 9

[返回首页](#page-102-3)

连接至无线计算机

成功安装访问点后,如要将计算机连接至您的无线网络,请将Dell无线4350小型网络访问点光盘置入相关计算机的光驱,接着执行安装 精灵。 点选连接无线计算机,以新增另一部无线计算机至您的网络。

设定无线计算机:步骤 1

设定无线电脑 - Win XP (无加密)

步骤 1 要求用户输入您要与之联机的无线网络SSID。

按一下设定无线计算机键后,画面会出现说明窗口,指引您如何透过无线连接方式,将计算机连接至网络上。

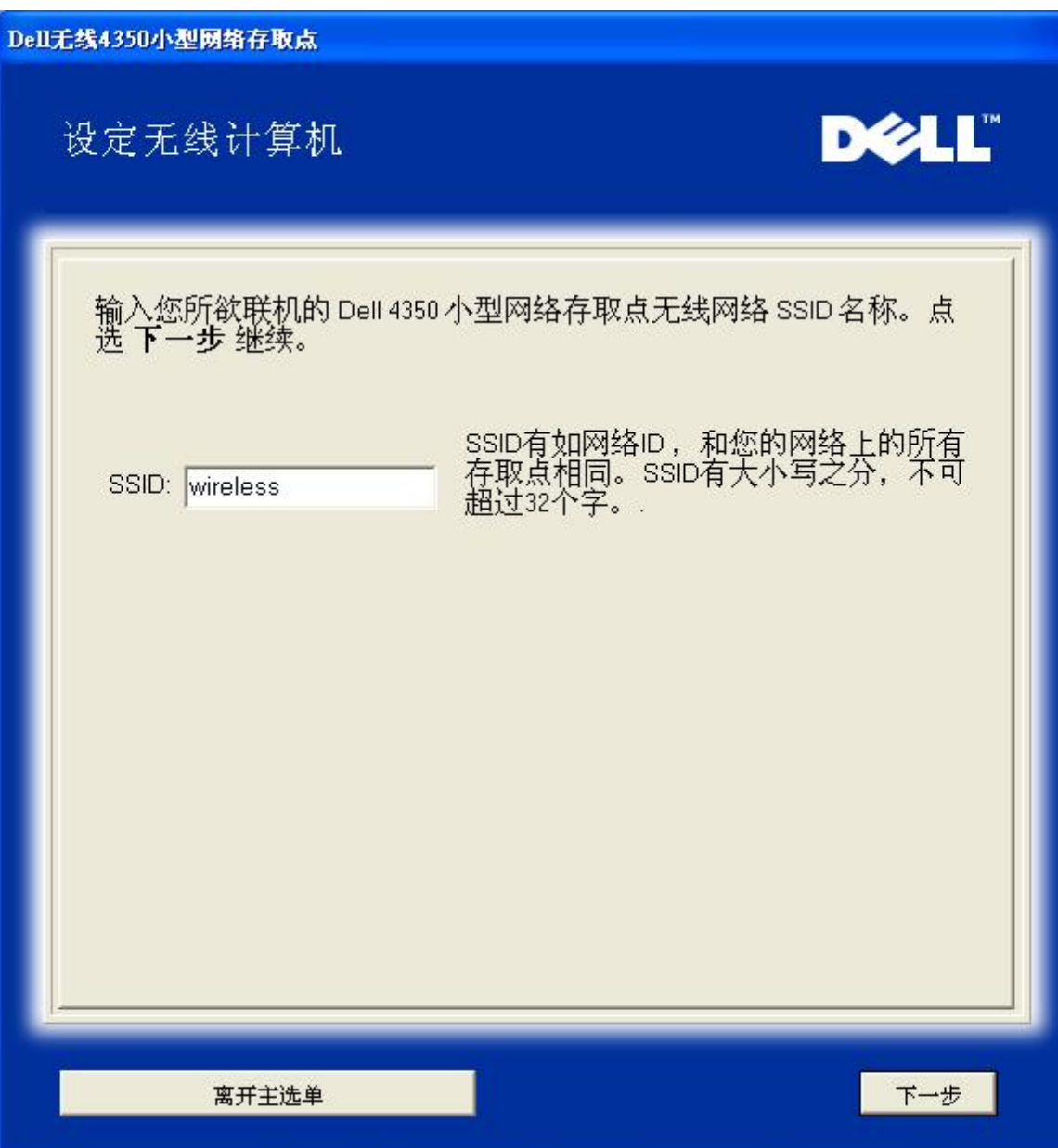

步骤 2 此时设定精灵正在为该无线网络进行站台扫瞄,请耐心等候。

设定无线计算机: 步骤 2

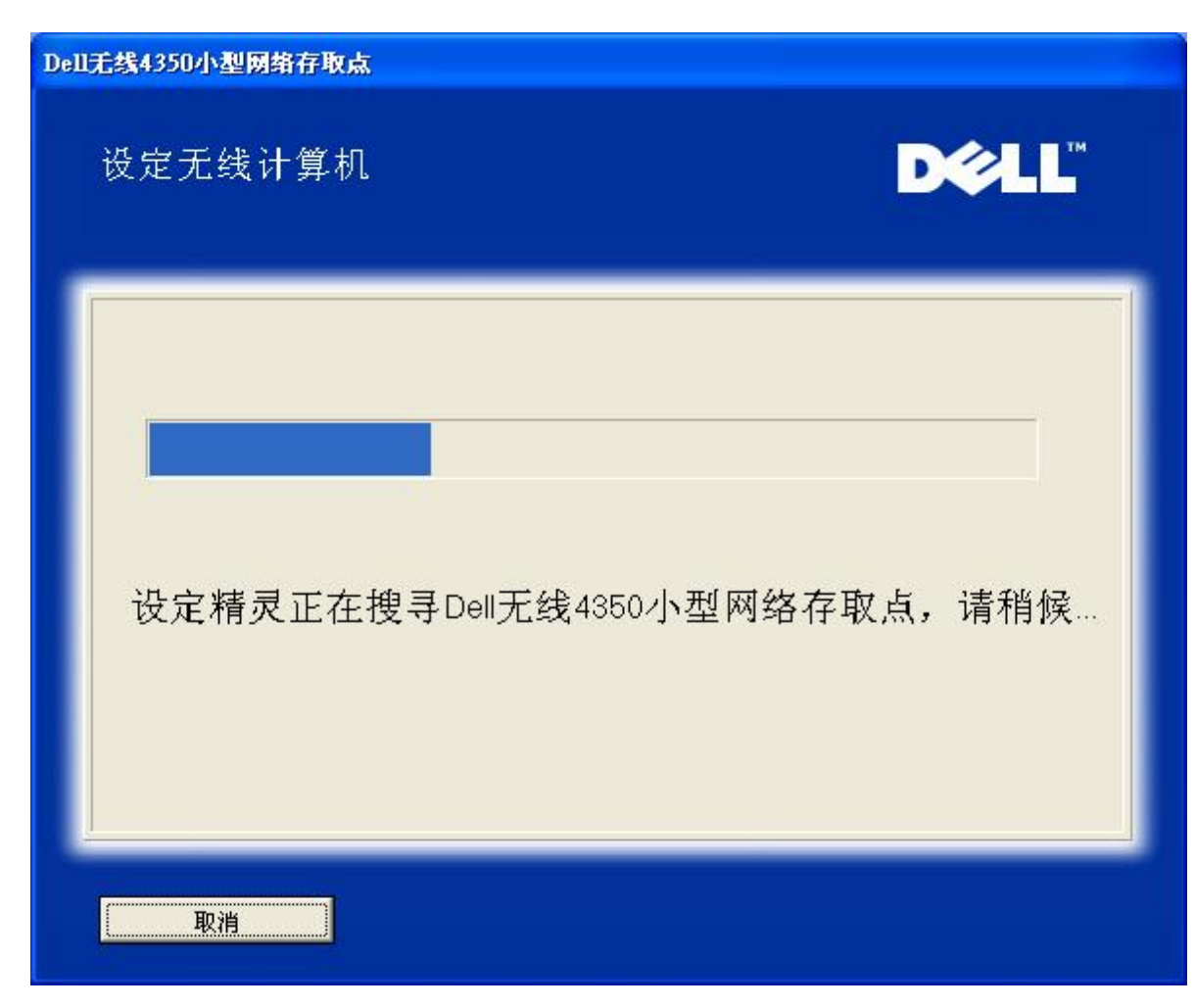

步骤 3 透过窗口型无线配置公用程序,指导用户如何设定无线客户端。

设定无线计算机: 步骤 3

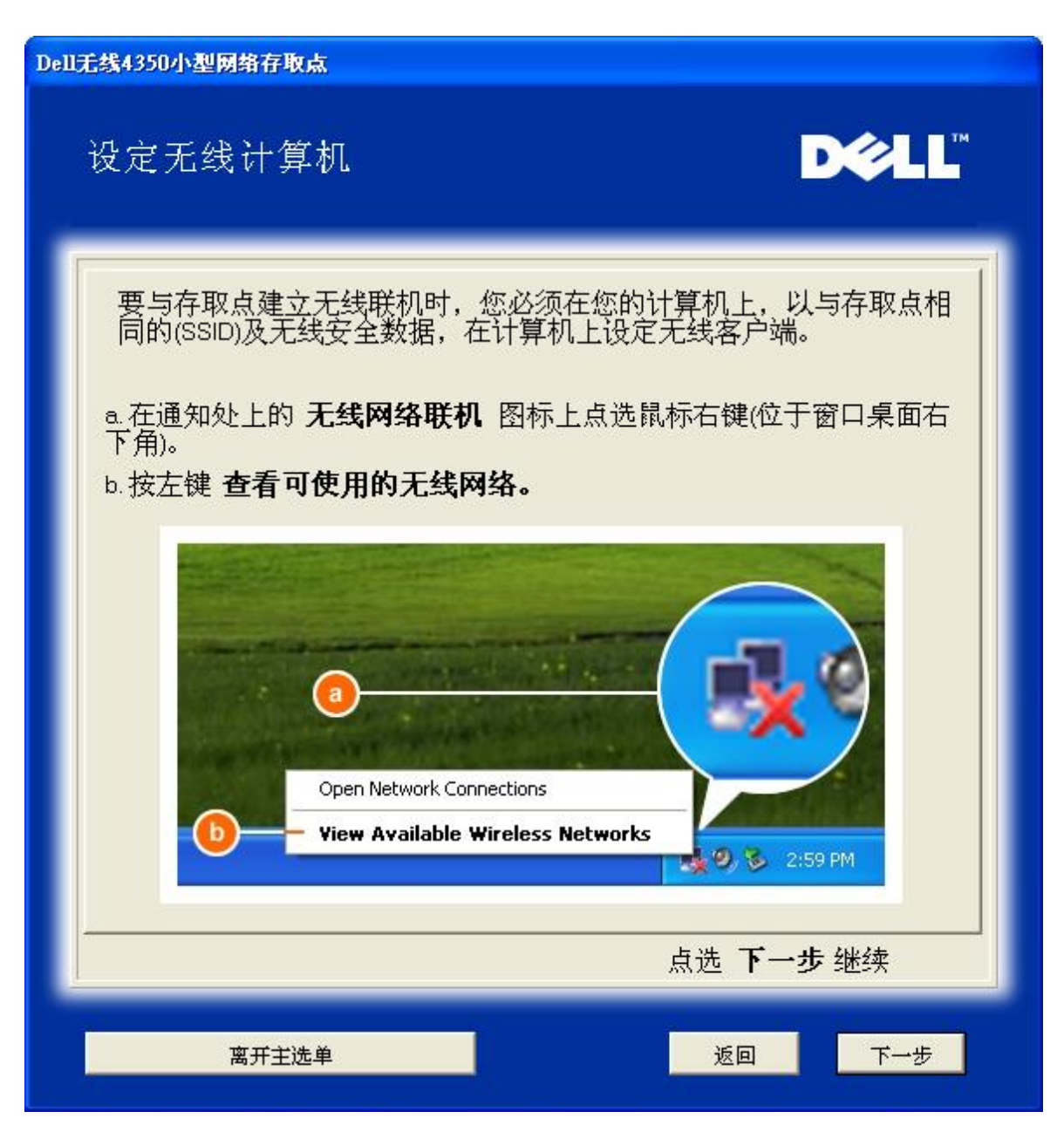

步骤 4 透过窗口型无线配置公用程序,为用户说明设定无线客户端的其它步骤。

设定无线计算机:步骤 4
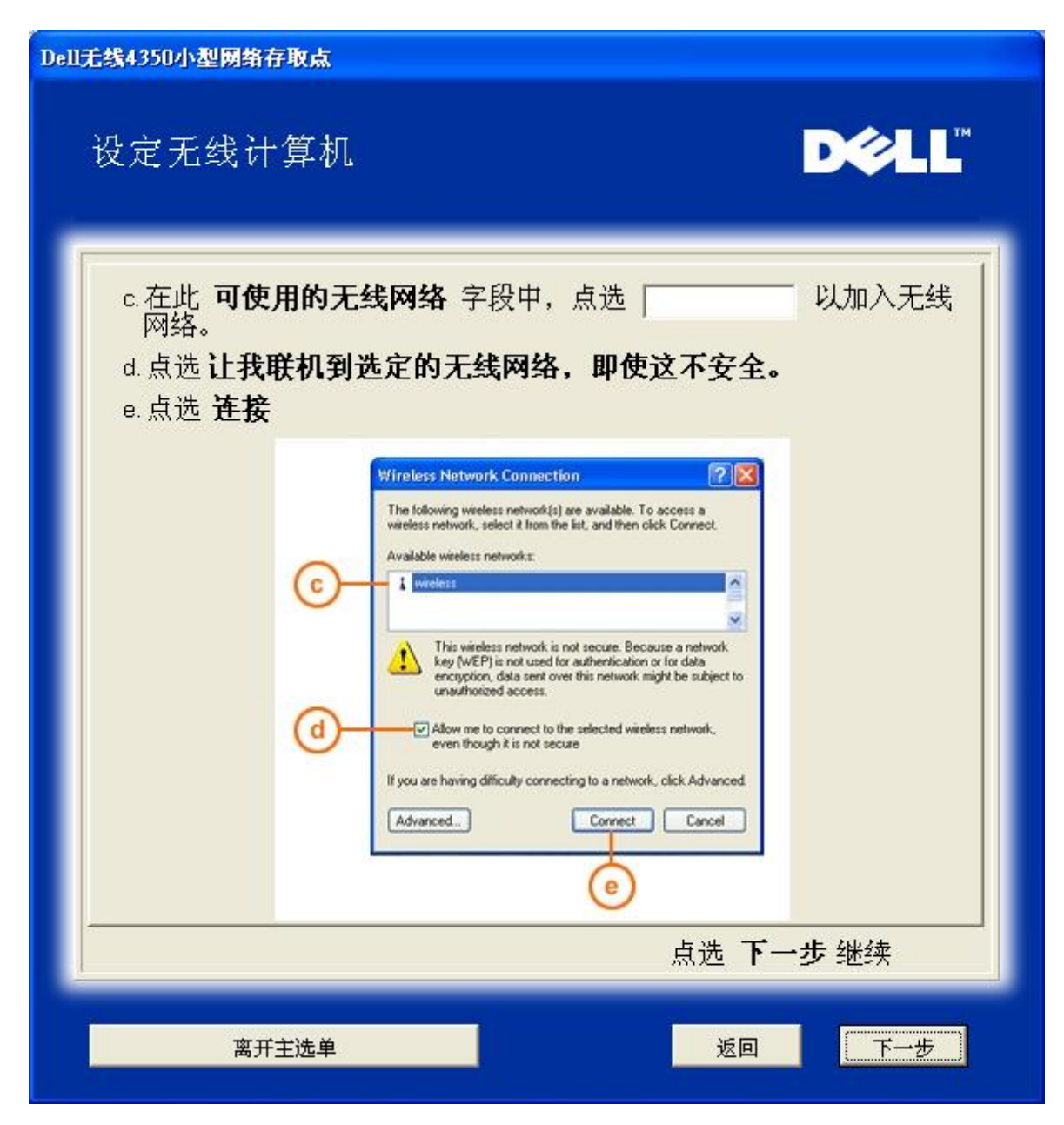

步骤 5 告知用户稍候,待无线客户端配置完成检查。

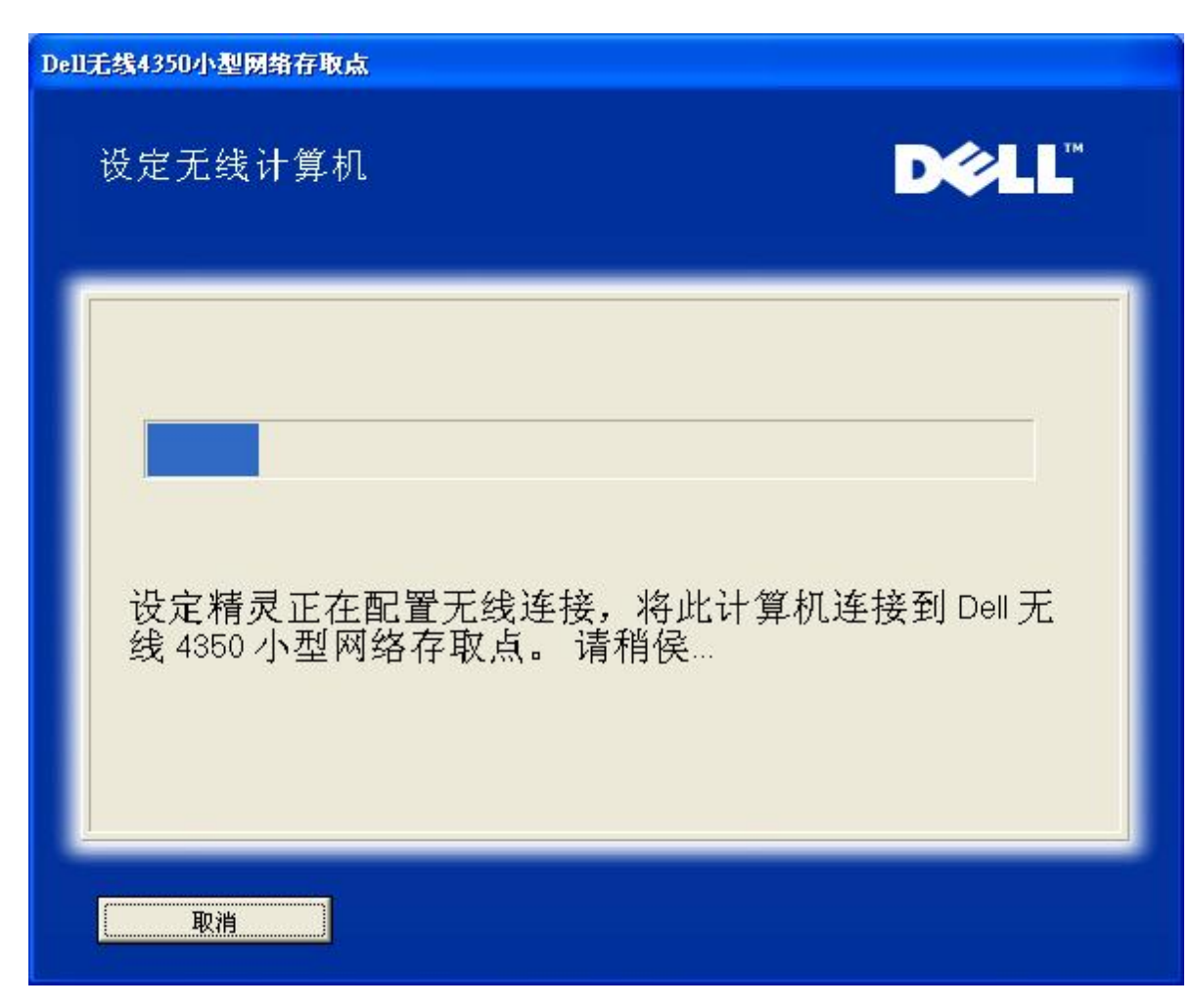

步骤6 通知用户已成功配置该无线客户端,且已存在于无线网络上。

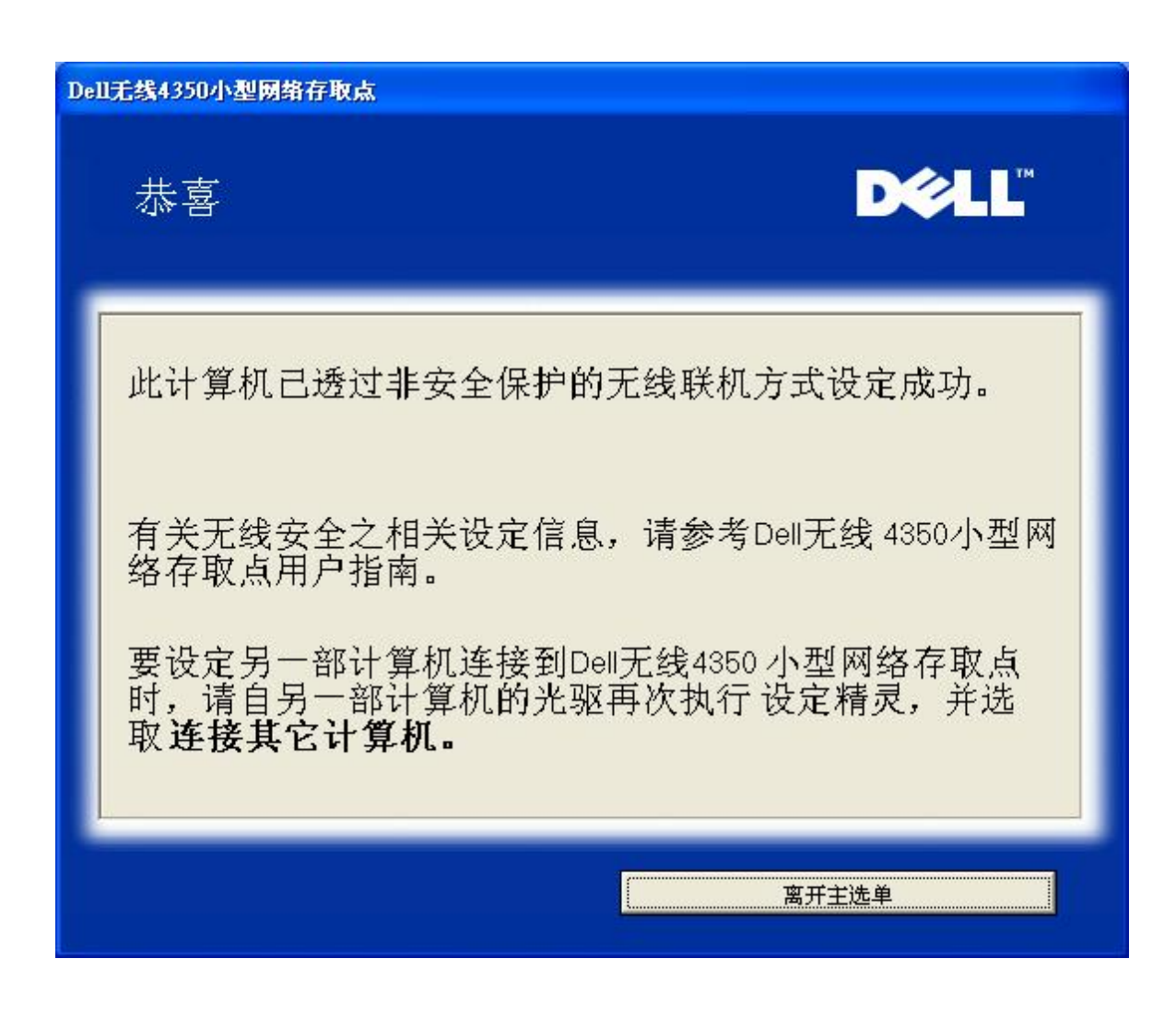

设定无线计算机 - Win XP (WEP加密)

按一下设定无线计算机键后,画面会出现说明窗口,指引您如何透过无线连接方式,将计算机连接至网络上。

步骤 1 要求用户输入您要与之联机的无线网络SSID。

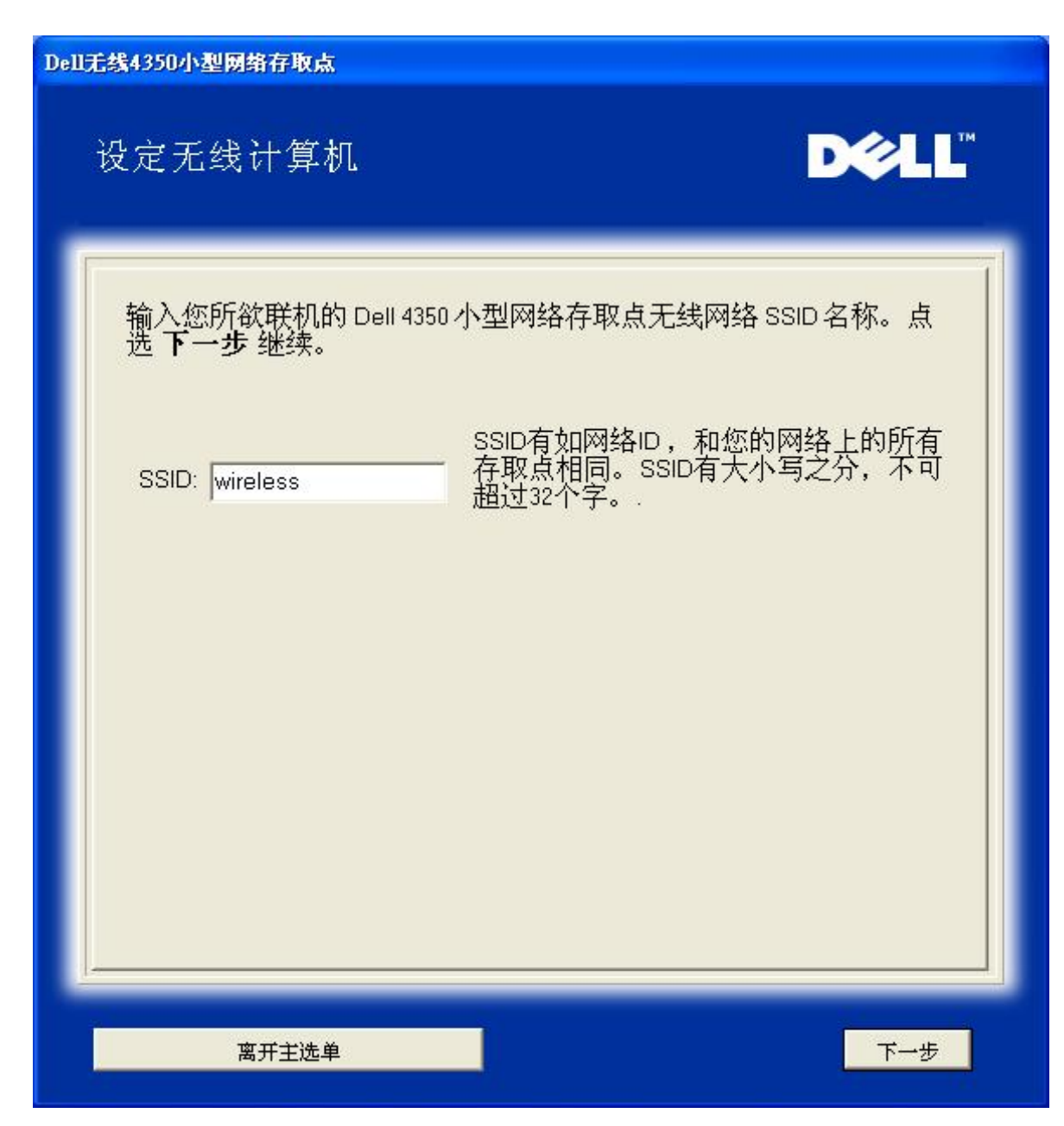

步骤 2 设定精灵正在为该无线网络进行站台扫瞄,请用户耐心等待。

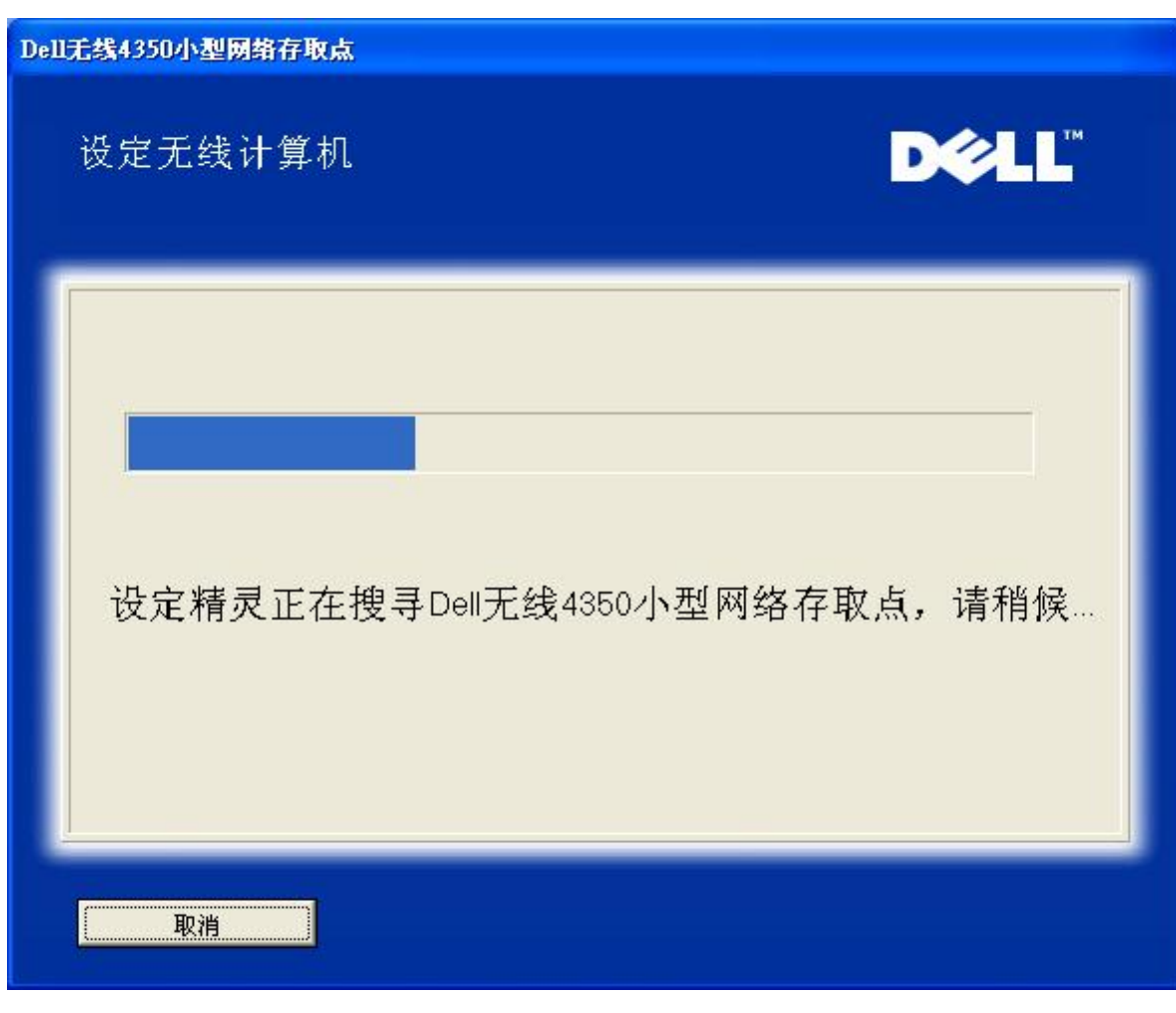

步骤 3 要求用户输入要与之连接的无线网络WEP密钥。

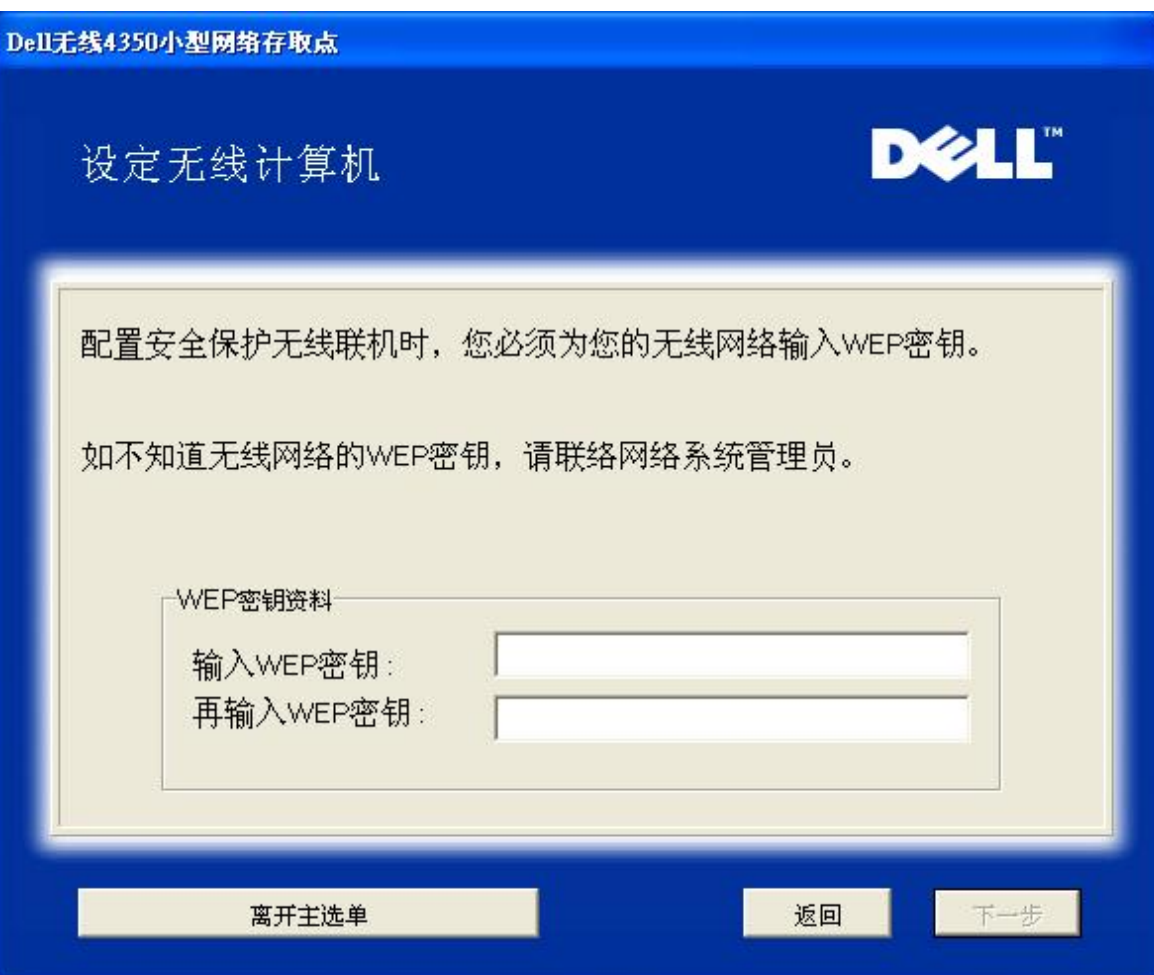

步骤 4 透过窗口无线配置工具,指导用户设定无线客户端。

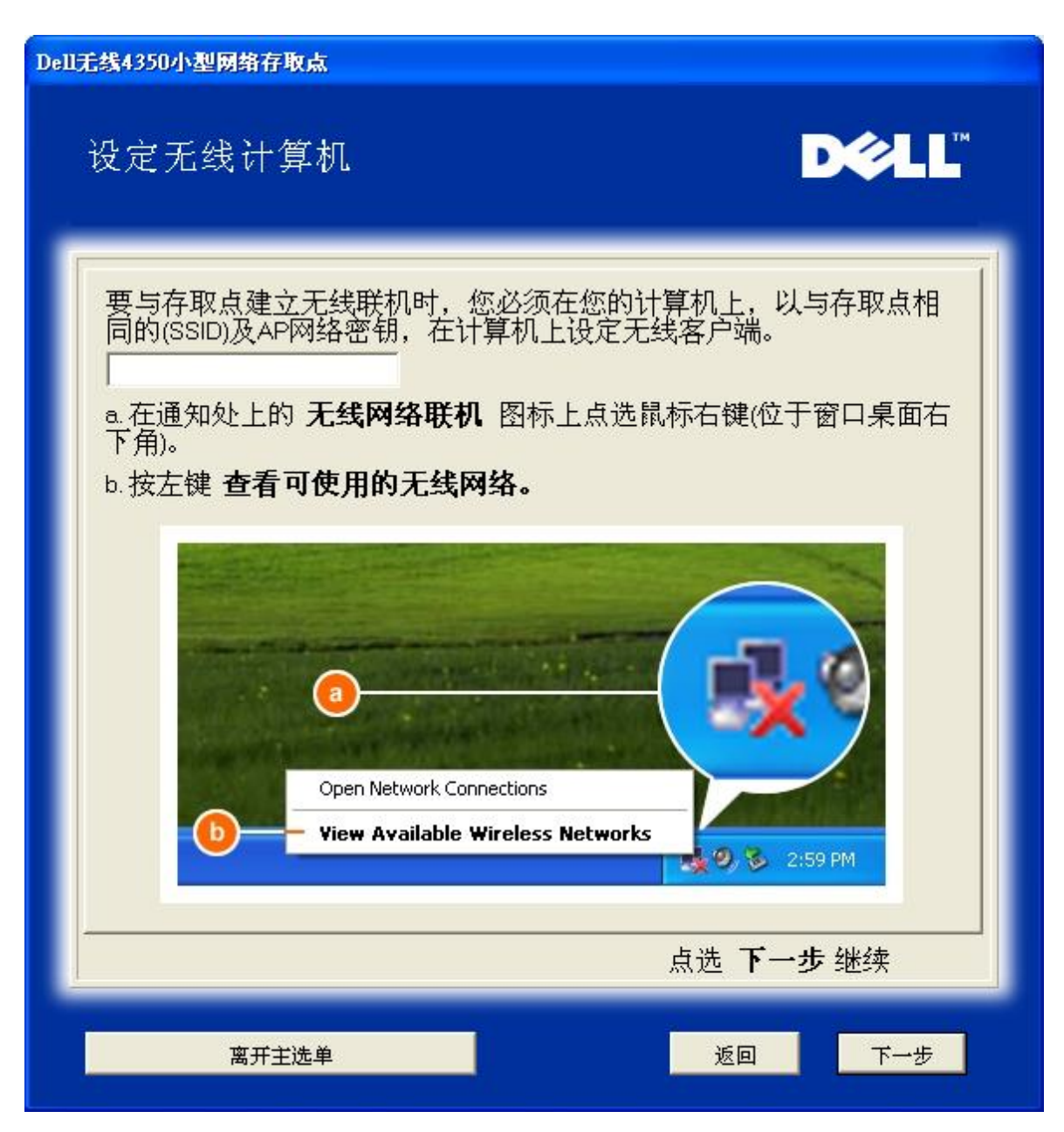

步骤 5 透过窗口无线配置工具,指导用户设定无线客户端的其它步骤。

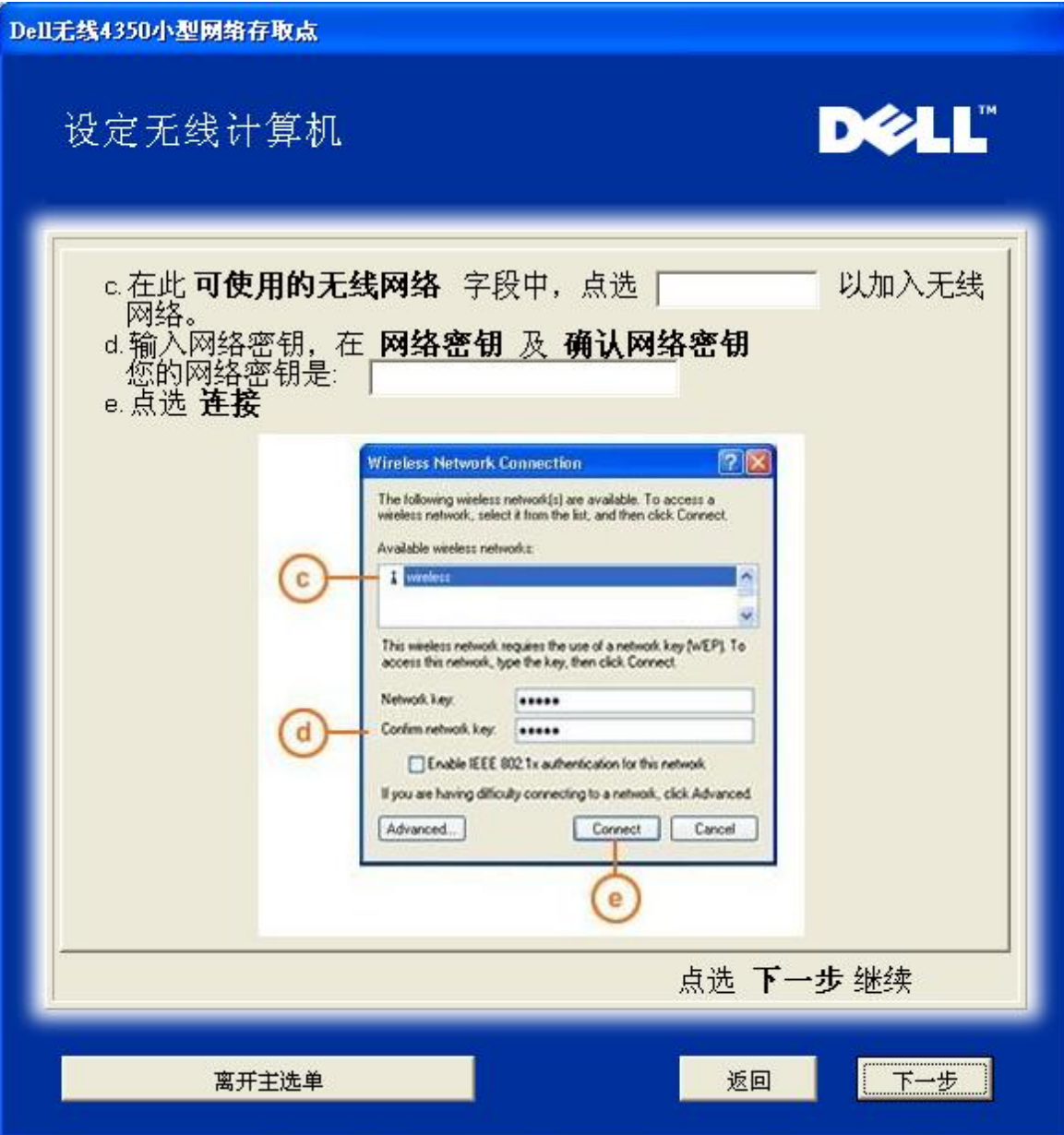

步骤 6 正在检查无线客户端配置,请耐心等候

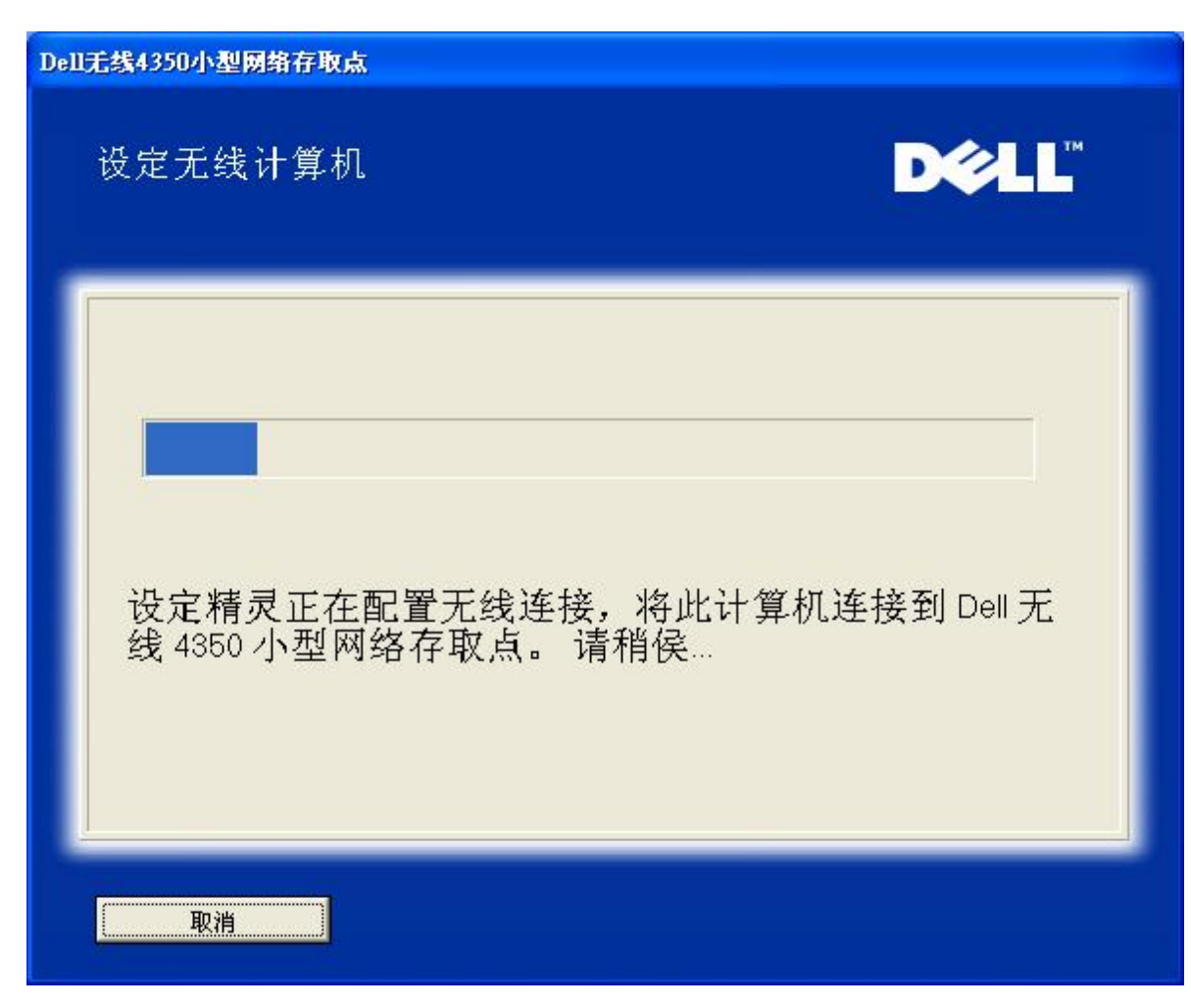

步骤 7 通知用户已成功配置该无线客户端,且已存在于无线网络上。

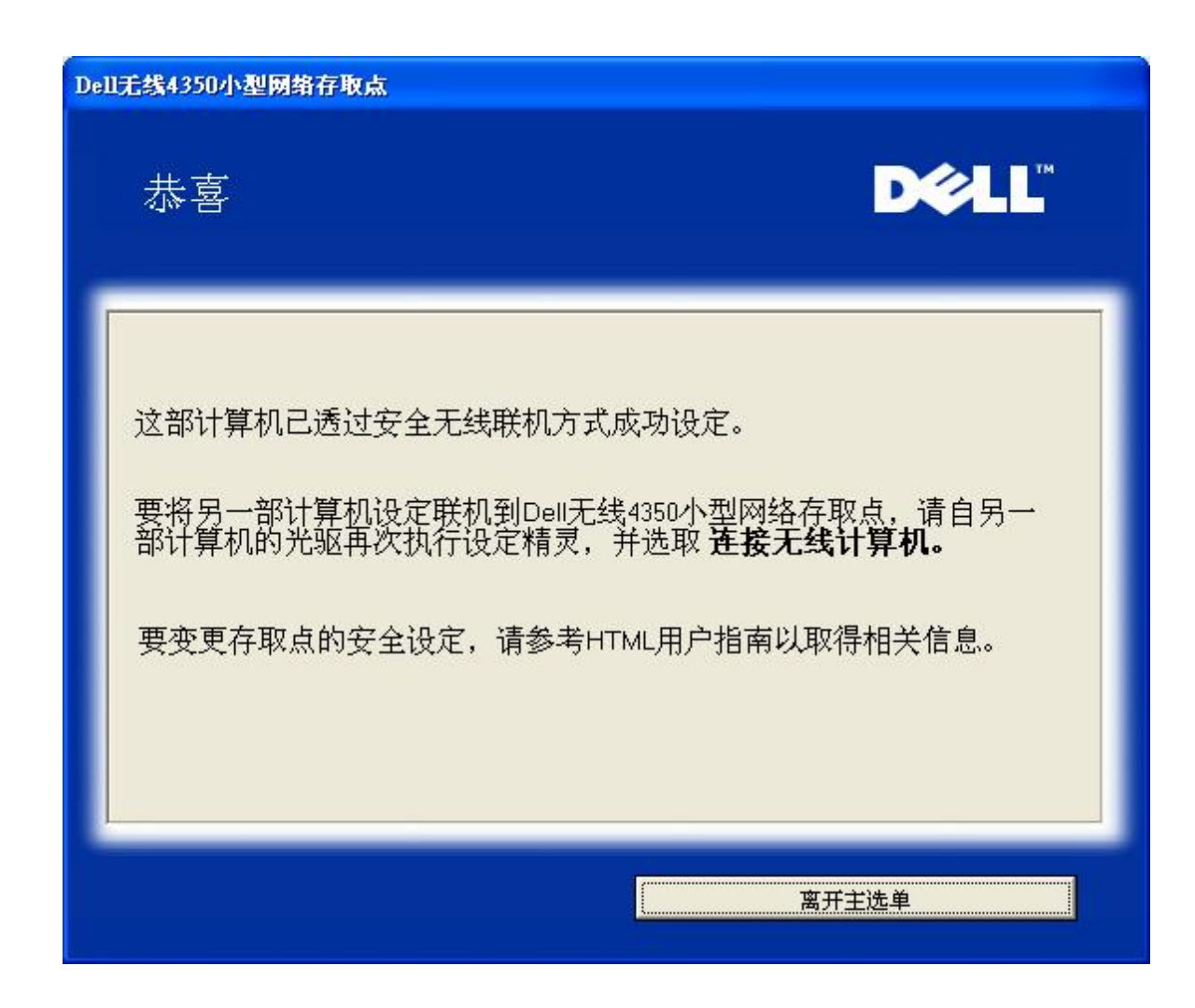

设定无线计算机 - Win XP SP2 (无加密)

按一下设定无线计算机键后,画面会出现说明窗口,指引您如何透过无线连接方式,将计算机连接至网络上。

步骤 1 要求用户输入要与之联机的无线网络SSID

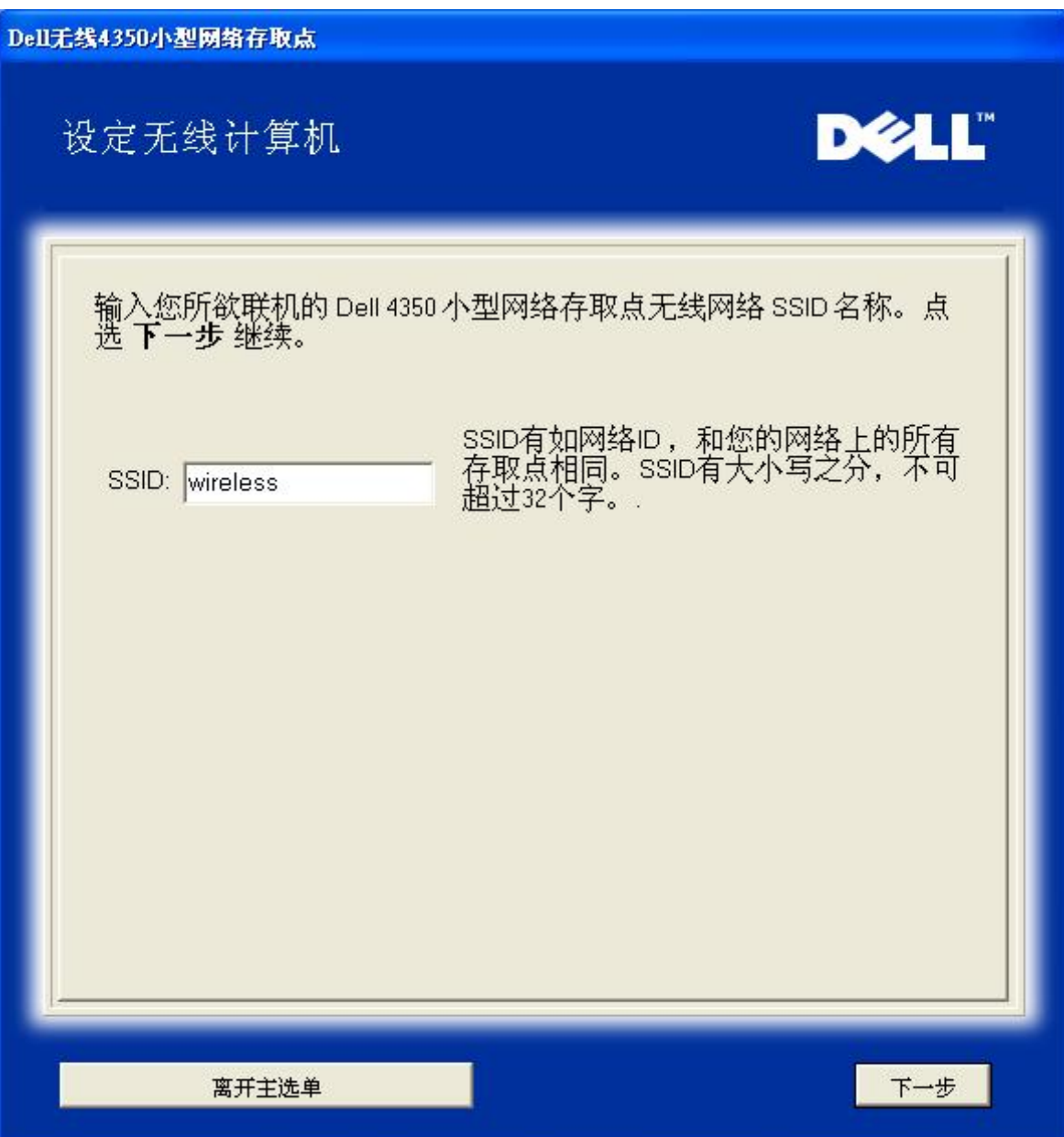

步骤 2 设定精灵正在为该无线网络进行站台扫瞄,请用户耐心等待。

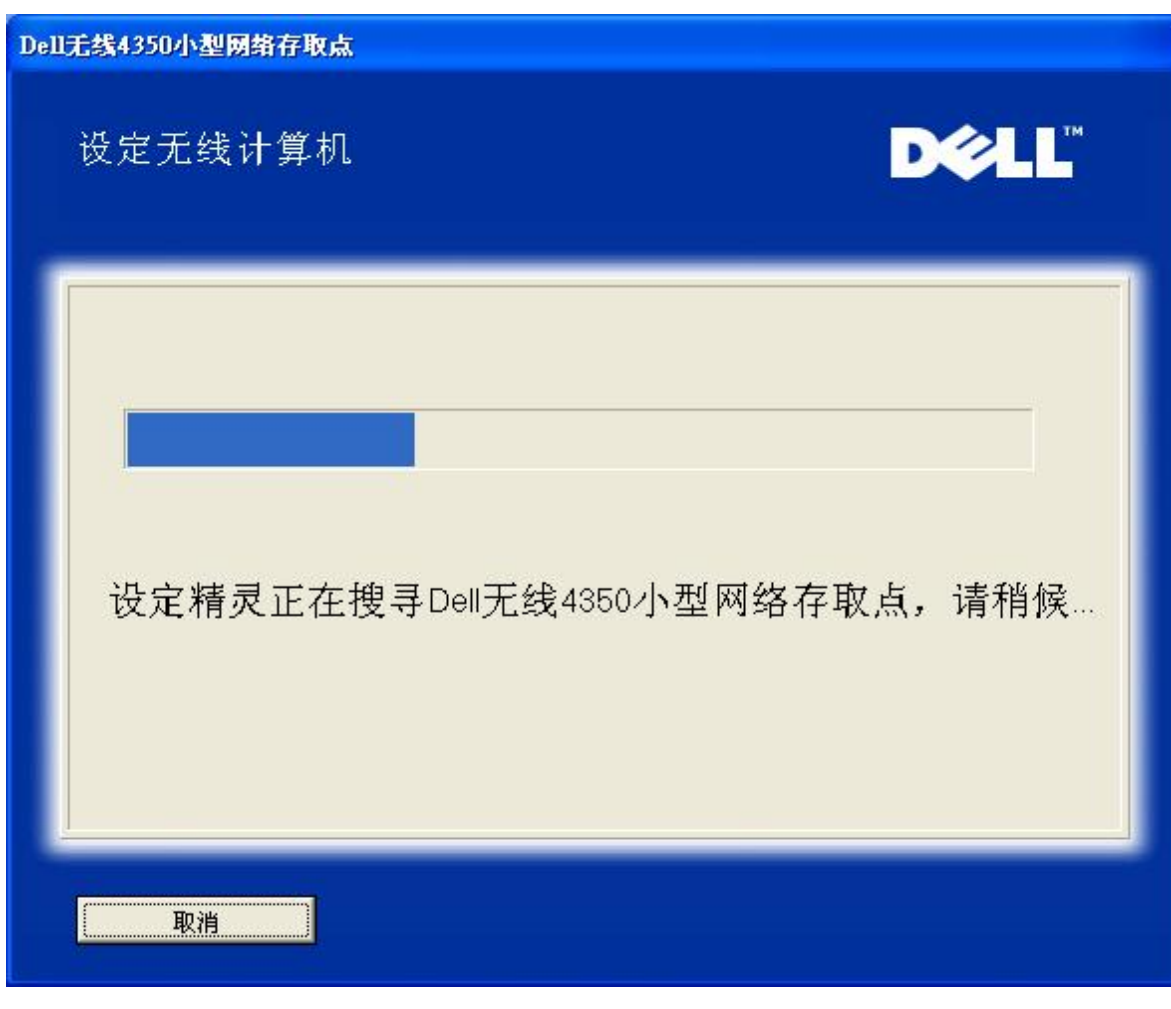

步骤3 设定精灵正在将该无线客户端加入网络中,请用户耐心等待。

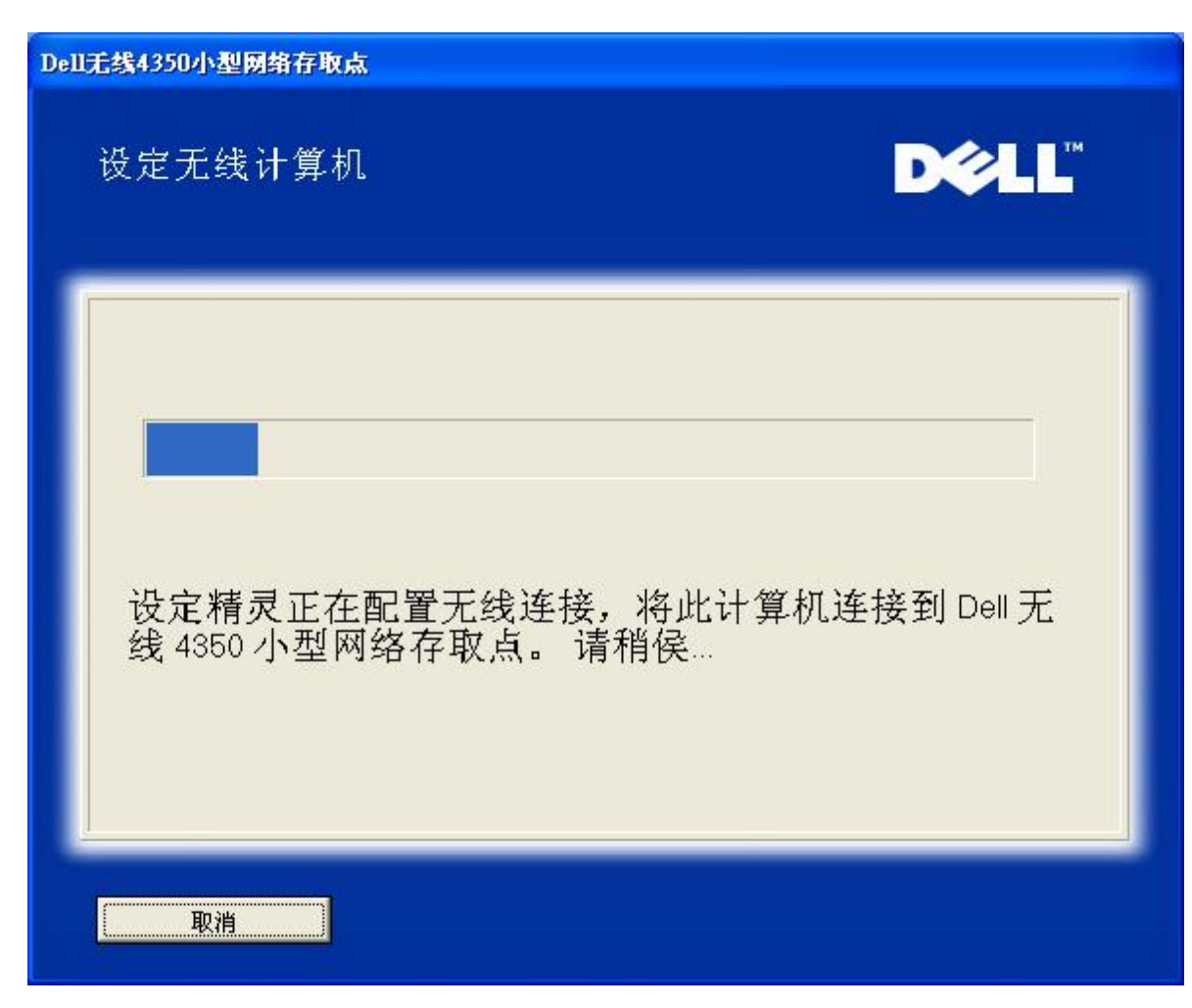

步骤 4 通知用户已成功设定该无线客户端,且已存在于无线网络上

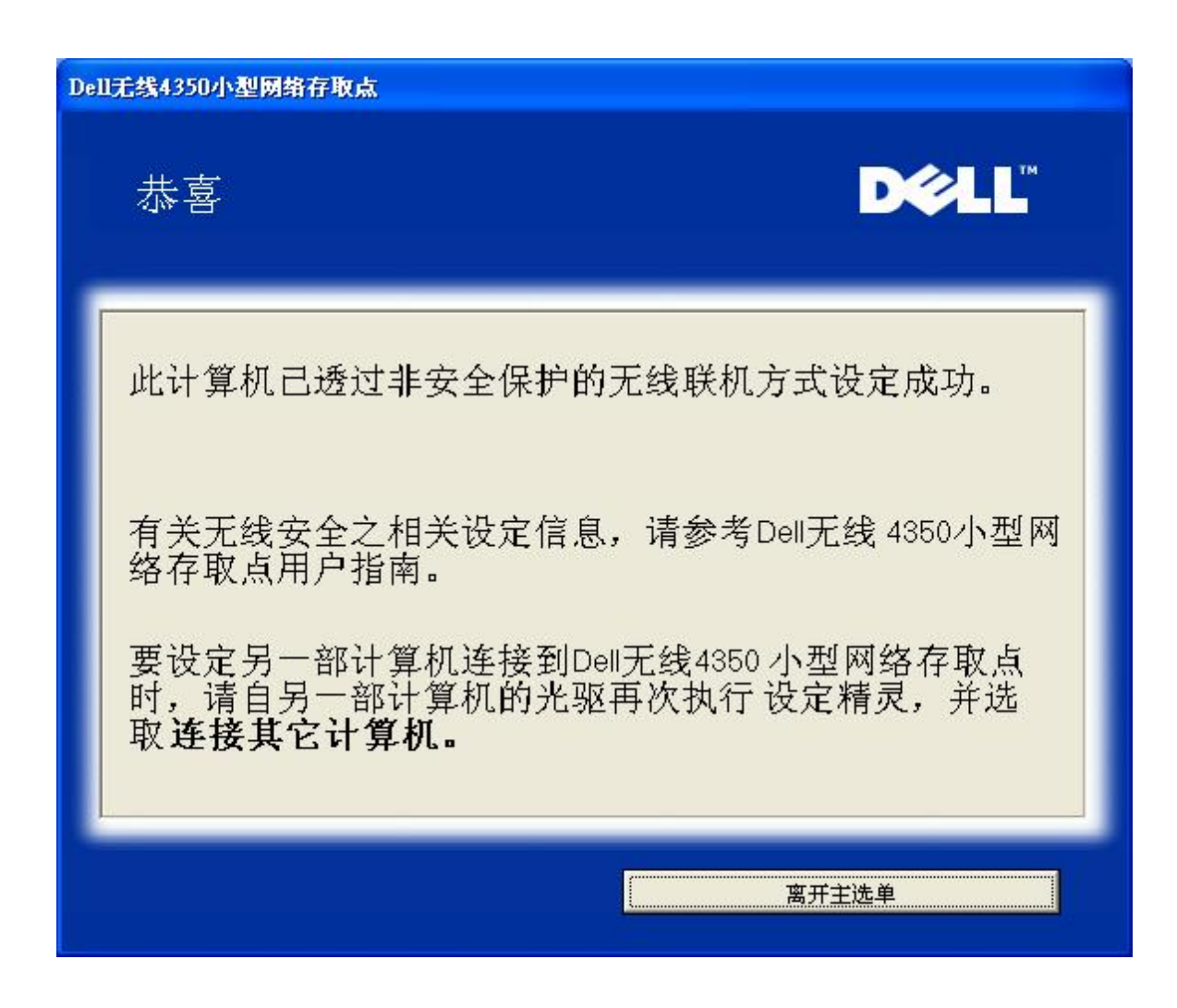

设定无线电脑 - Win XP SP2 (WEP加密)

按一下设定无线计算机键后,画面会出现说明窗口,指引您如何透过无线连接方式,将计算机连接至网络上。

步骤1 要求用户输入要与之联机的无线网络SSID

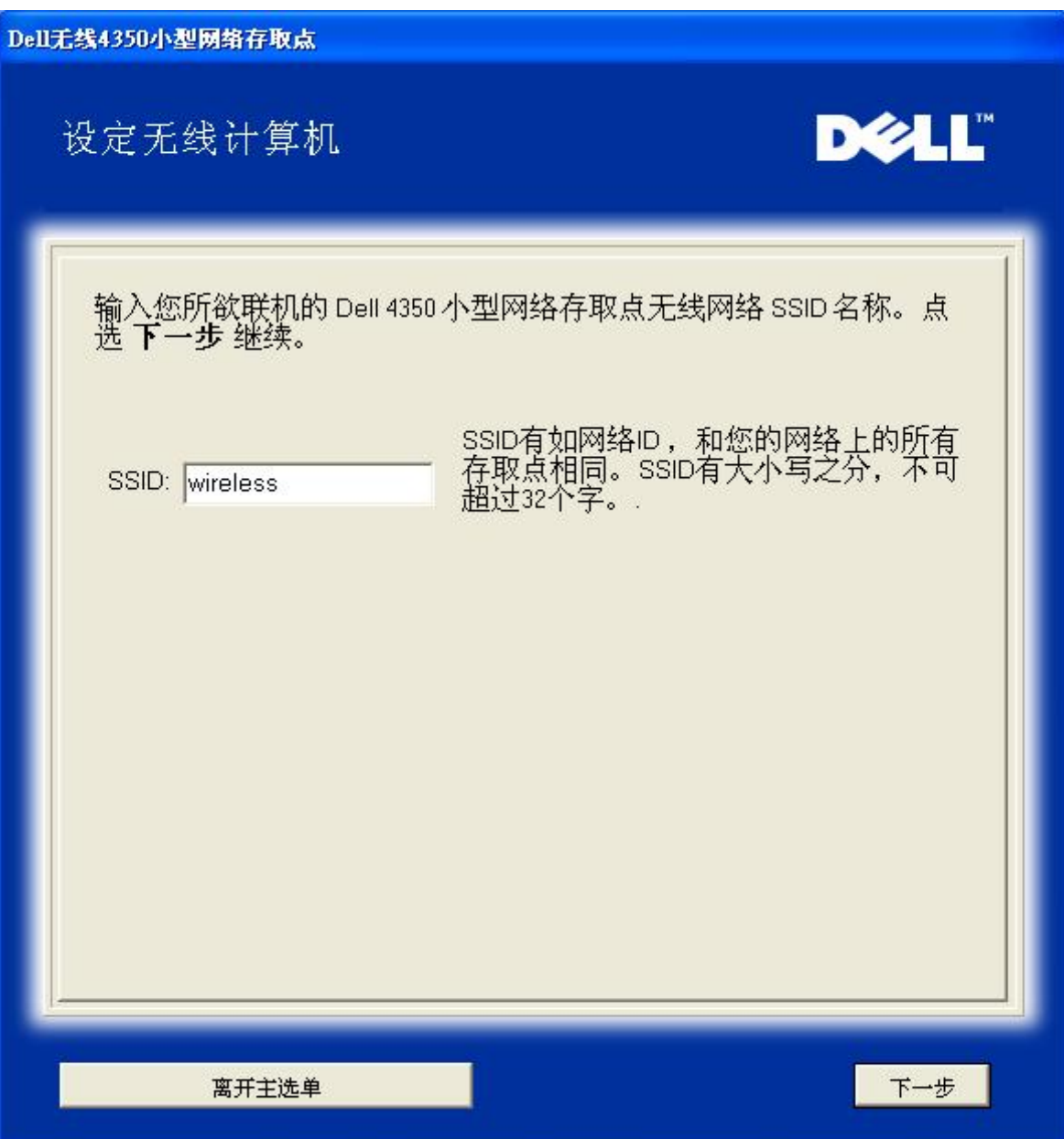

步骤 2 设定精灵正在为该无线网络进行站台扫瞄,请用户耐心等待。

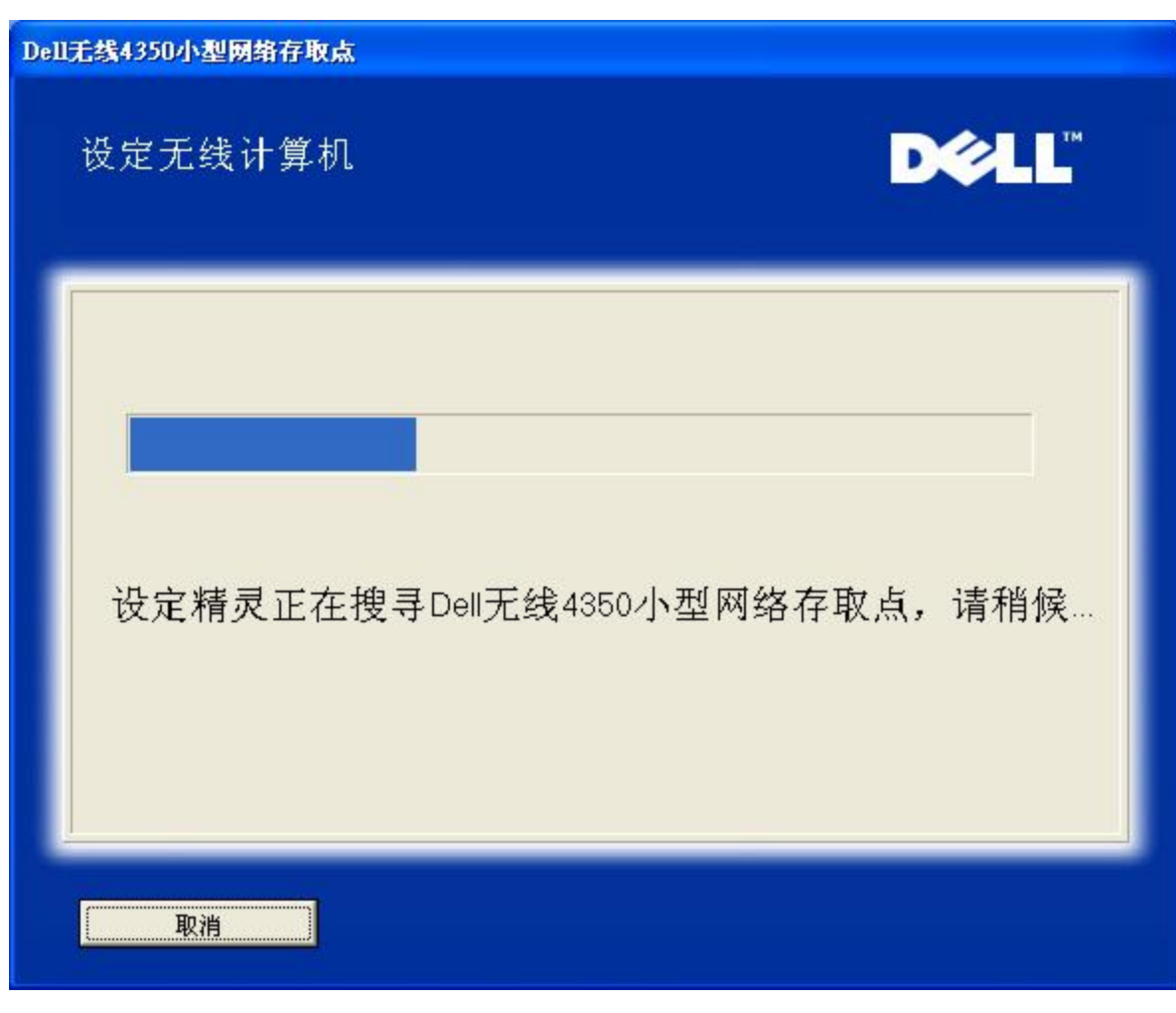

步骤 3 要求用户输入欲与之连接的无线网络 WEP 密钥

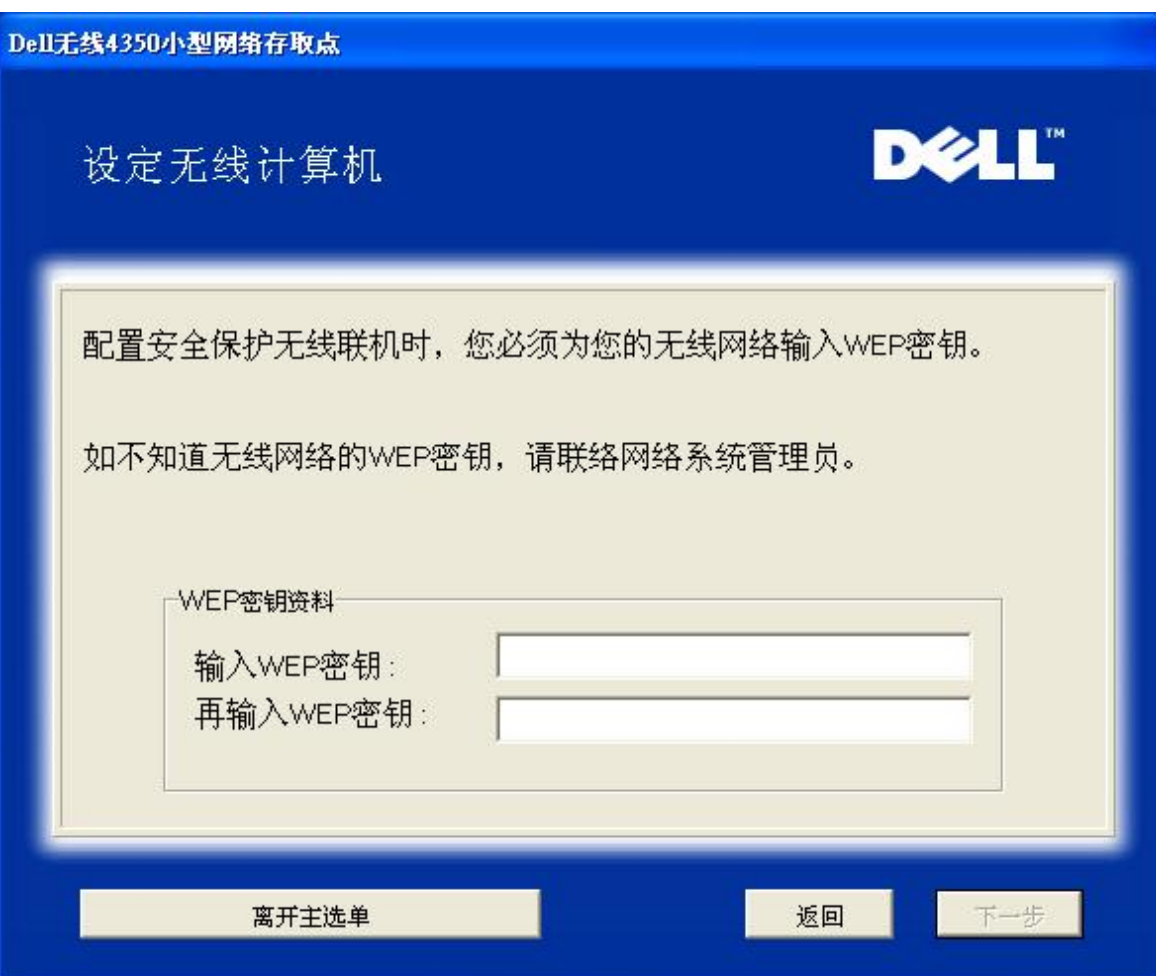

步骤4 正在将该无线客户端加入网络中,请用户耐心等待

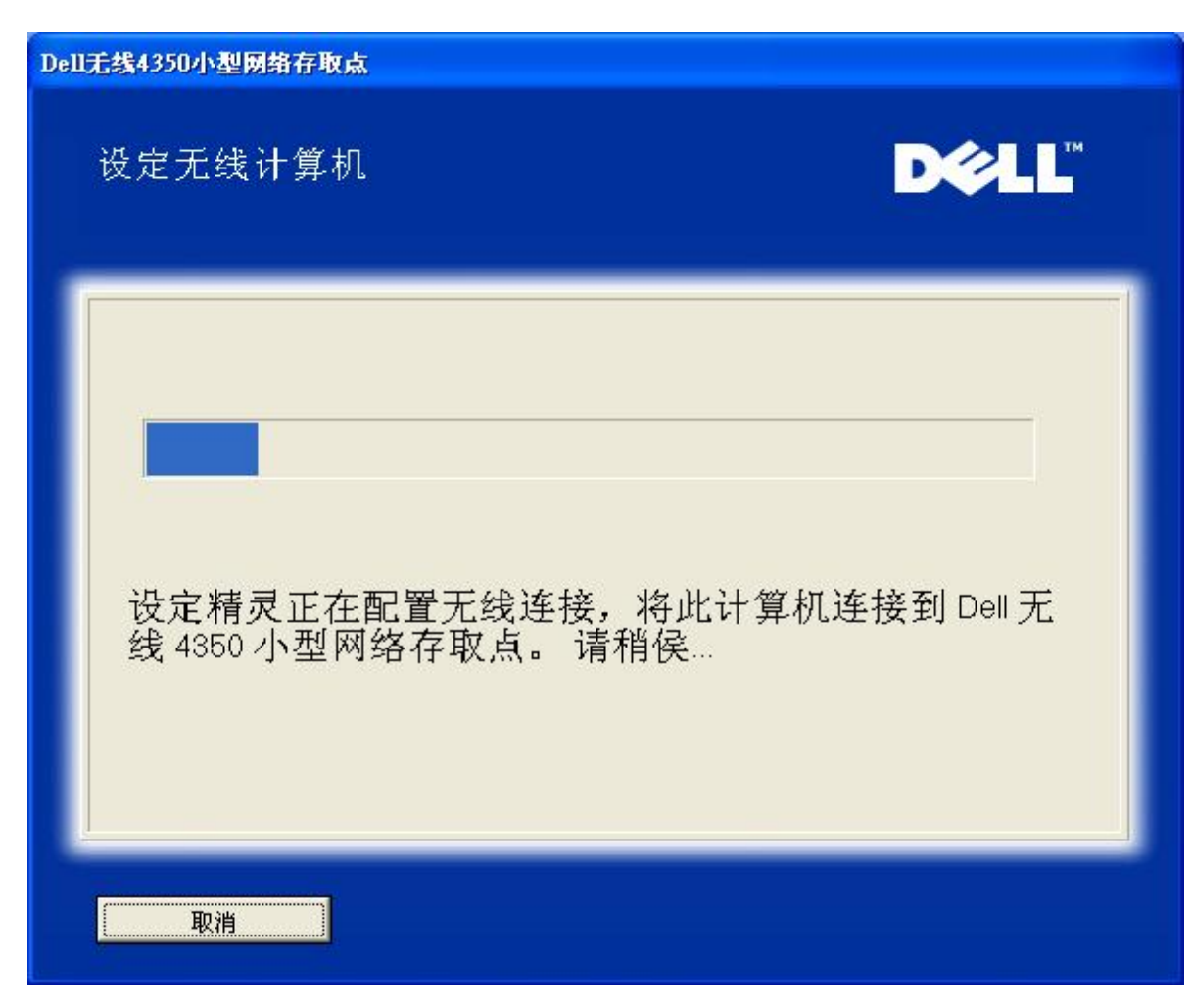

步骤 5 通知用户已成功设定该无线客户端,且已存在于无线网络上

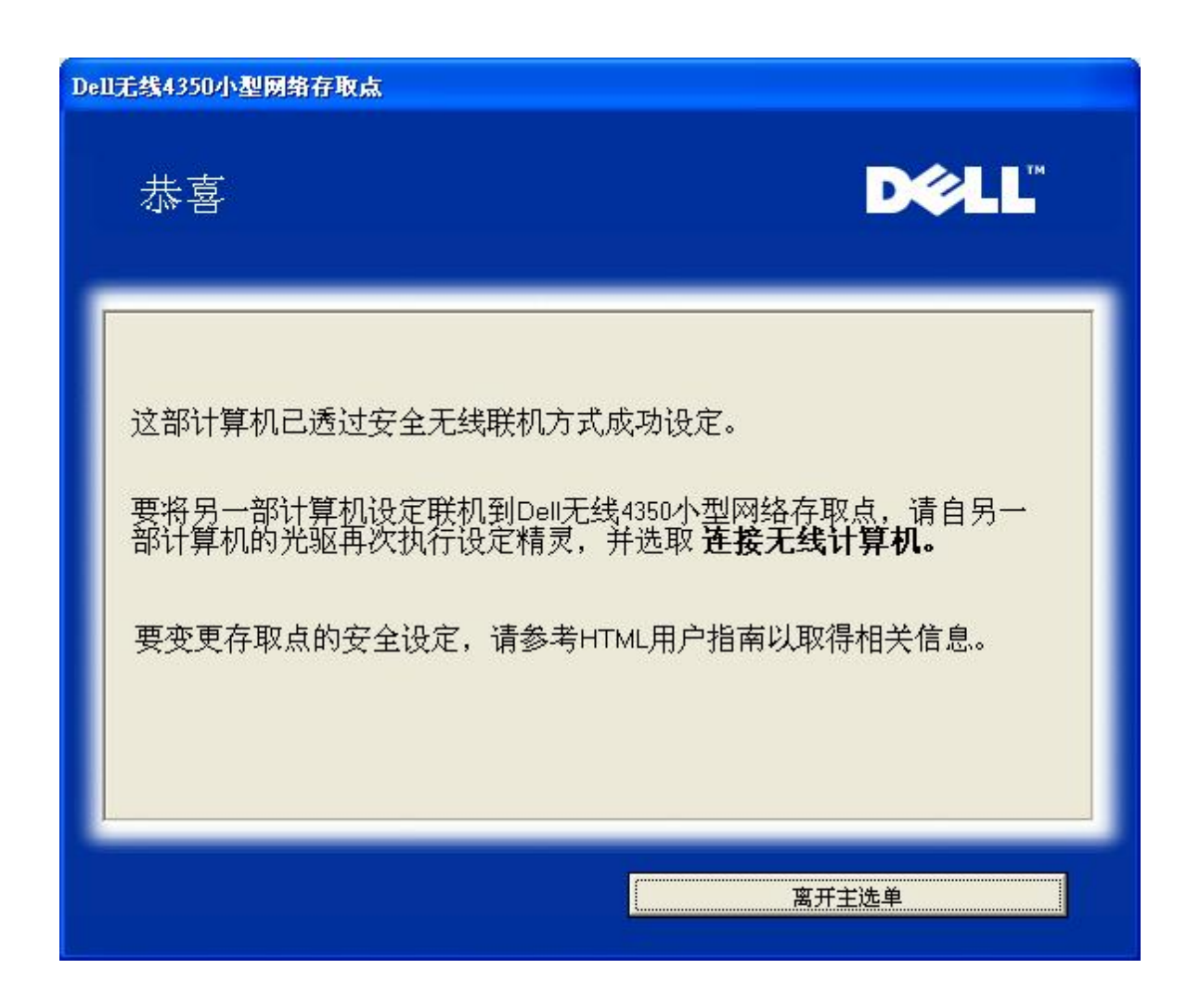

[返回首页](#page-102-0)

[返回目录](#page-139-0)

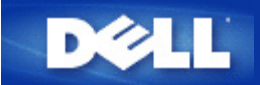

### [返回目录](#page-139-0)

# 控制公用程序: **Dell**无线**4350**小型网络访问点用户指南

控制公用程序是窗口软件, 让您设定访问点, 监视Dell无线4350小型网络访问点的状态。

- [安装控制公用程序](#page-135-0)
- [解除安装控制公用程序](#page-135-1)
- [启动安装控制公用程序](#page-136-0)
- [使用控制公用程序管](#page-136-0)理多个访问点
- [退出控制公用程序](#page-136-1)
- [如何用控制公用程序设定访问点?](#page-140-0)

# 安装控制公用程序

您可以从Dell无线4350小型网络访问点CD在您的计算机上安装控制公用程序。

1. 把 Dell无线4350小型网络 访问点CD 插入光驱。您的CD应自动执行设定精灵程序。如没有自动执行,请按下列步骤执行设定精 灵。

- 1. 点选**Start (**开始**)** 按钮,再按一下**RUN (**执行**)**。
- b. 在开启:处输入下列文字: X:\setup.exe (其中的 *X* 是光驱的代码)。
- 4. 点选 **OK (**确定**)** 按钮。
- 2. 在主菜单上选择**Install Control Utility (**安装控制公用程序**)**按钮。
- 3. 按屏幕上的指示进行。

### [返回页首](#page-135-2)

### 解除安装控制公用程序

- 1. 如屏幕右下角的系统盘内显示Dell无线4350小型网络访问点的图标,以鼠标右键点选, 再按一下**Exit (**退出**)**。
- 2. 点选**Start (**开始**)** 按钮。
- 3. 点选控制面板。此时会出现控制面板窗口。
- 4. 点选添加**/**删除程序图标。
- 5. 在程序菜单中选择Control Utility (控制公用程序), 按指示删除 。

### [返回页首](#page-135-2)

# 启动安装控制公用程序

预设值为每次启动计算机时,自动执行控制公用程序。如不自动启动此公用程序,请从**Start (**开始**)**菜单中执行 **Dell**无线**4350**小型网络 访问点控制公用程序。

执行后,屏幕右下角的系统盘即出现访问点图标。如已联机到访问点,系统盘的图标呈灰白色 3按两下这个图标,就可启动公用程 序屏幕。

**《注意: 如此图标为红色 3. 表示到访问点的联机失败。** 

### [返回页首](#page-135-2)

# 使用控制公用程序管理多个访问点

控制公用程序可用于管理多个Dell无线4350小型网络访问点。启动控制公用程序时,它会连接到最后设定的访问点。如要联机到网络上 的其它Dell无线4350小型网络访问点,请依下列说明进行。

- 1. 启动 **Dell**无线**4350**小型网络访问点控制公用程序。
- 2. 在 **My Network Overview (**我的网络综览**)**卷标中,勾选**Configure Alternative AP (**配置替代**AP)** 。
- 3. 在**IP** 地址栏填入替代的Dell无线4350小型网络访问点IP地址。
- 4. 按一下 **Apply (**应用**)**。
- 5. 控制公用程序会自行关闭。重新启动控制公用程序后,它就连接到替代的Dell 无线4350小型网络访问点。

### [返回页首](#page-135-2)

# 退出控制公用程序

启动控制公用程序后,屏幕右下角的系统盘内会出现一个灰白色图标□ 。如要退出此程序,以鼠标右键点选此图标,再以鼠标左键点 一下**Exit (**退出**)** ,即终止此程序。

### [返回页首](#page-135-2)

[返回目录](#page-139-0)

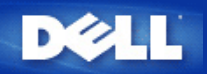

### [返回目录](#page-139-0)

配置工具网页: Dell 无线4350小型网络访问点用户指南

[综览](#page-137-0)

- [基本设定](#page-150-0)
- [设备状态](#page-157-0)
- [系统工具](#page-159-0)
- [高级设定](#page-165-0)
- [注销](#page-138-0)

综览

配置工具网页让您为Dell无线4350小型网络访问点进行高级网络设定。请按下列说明进入网页工作。

注意:配置工具网页必须使用Microsoft Internet Explorer 4.0 以上版本或Netscape 4.0 以上版本。

- 1. 点选**Start (**开始**)** 按钮,再按一下**RUN (**执行**)**。
- 2. 在Open (开始)对话框输入Dell无线4350小型网络 访问点的IP地址。(有关如何取得IP地址的说明,请参阅 [如何取得访问点的](#page-13-0)[IP](#page-13-0)[地址](#page-13-0))。
- 3. 如第一次设定您的Dell无线4350小型网络访问点,或您曾经变更用户名称及密码,请输入admin 到User Name (用户名称) 及 Password (密码) 栏。
- 4. 点选 **OK (**确定**)** 按钮。此时会出现**Configuration (**配置**)** 屏幕。
- 注意: Dell技术支持人员概不支持配置程序中**Advanced Settings (**高级设定**)** 部份的配置选项。这些选项仅供您方便使用而已。但本指南中有这些高级 设定的详细说明。

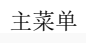

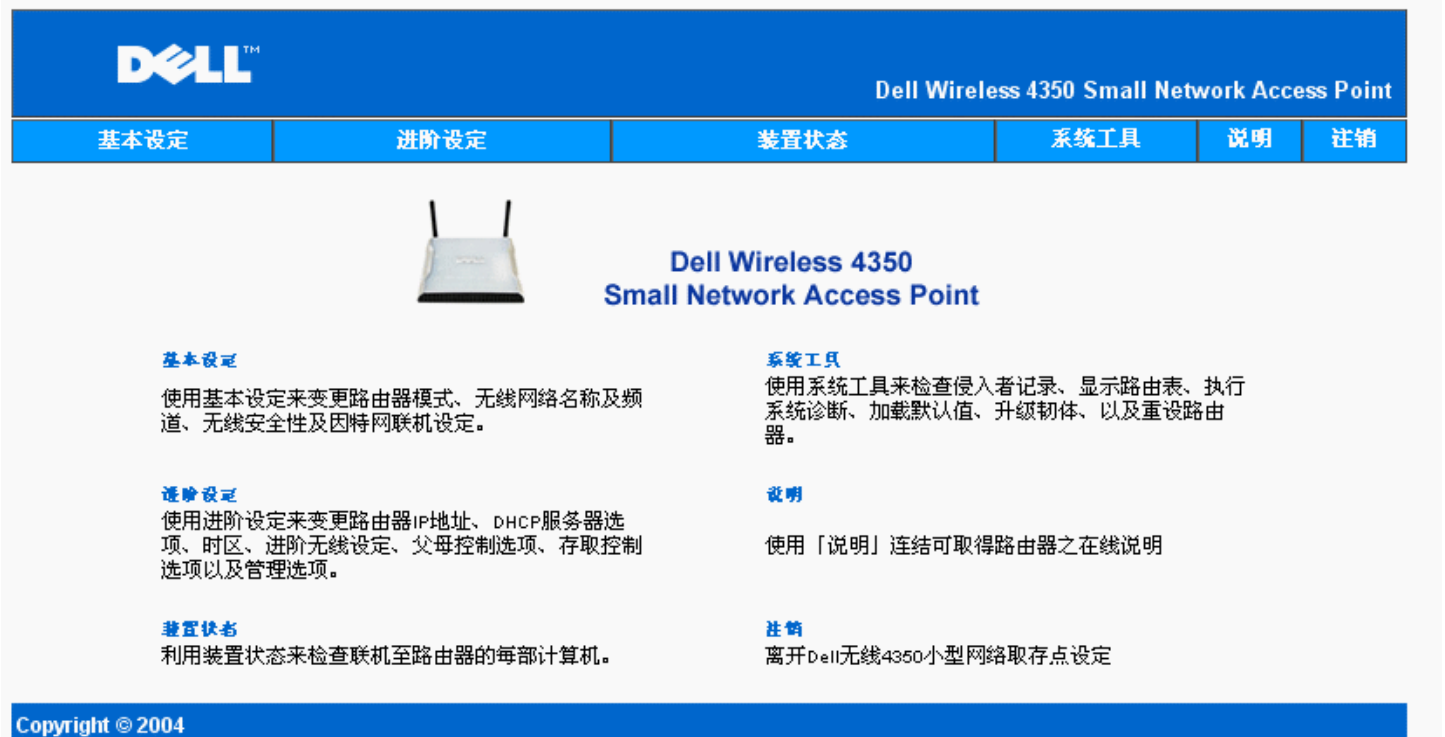

### 注销

注销按钮让用户离开配置工具网页。此配置工具每次只让一位用户进入。

[返回页首](#page-137-1)

[返回目录](#page-139-0)

#### <span id="page-59-2"></span><span id="page-59-0"></span>[返回目](#page-59-0)[录](#page-59-0)

技术规格及法规数据

**Dell™** 无线 **4350** 小型网络访问点用户指南

[技术规](#page-59-1)[格](#page-59-1)

[法](#page-59-2)[规资](#page-59-2)[料](#page-59-2)

方面[保固及退](#page-62-0)[货](#page-62-0)[政策](#page-62-0)

### 无线相联性

Dell无线4350小型网络访问点经过精心设计 可与任何采用直接序列展频(DSSS)及OFDM无线技术的无线LAN产品互联 它亦符合下列标准

- IEEE 802.11b 无线局域网络标准。
- IEEE 802.11g 无线局域网络标准。
- Wireless Fidelity (WiFi) 认证 WECA (无线以太网络兼容性联盟)

### 无线**802.11** 对健康的影响

Dell无线4350小型网络访问<mark>点与其</mark>它的无线设备一样会发出无线频率电磁能量。但它所发出的电磁能量强度 却远比行动电话等无线设备还要低。Dell无线4350装置符合无线频率 安全标准与建议。这些标准与建议是科学界经过组织专题小组与委员会、不断审核并解析广泛的研究文献后所达成的共识。在某些场合或环境下使用Dell无线4350装置时 可能会 受到建物所有人或单位负责人限制。例如

- 在飞机上使用Dell TrueMobile装置 或
- 使用无线4350小型网络访问点于会对其它设备产生有害干扰的其它环境。

开启无线4350小型网络访问点电源前 如对特定单位或环境(例如飞机场)之使用限制有不清楚的地方时 请向相关单位洽询。

[返回首](#page-59-0)[页](#page-59-0)

<span id="page-59-1"></span>技术规格 支持的标准 IEEE 802.3, IEEE 802.3u, IEEE802.11b, 802.11g 通讯协议 TCP/ IP, IPX, UDP, DHCP客户端, DHCP服务器 环境**要求** · 作业湿度 10% to 85% (无冷凝) • 储存**湿度 5% to 90% (无冷凝)** · 作业温度 0° to 40° C (32° F 104° F) · 储存温度 0° to 70° C (32° F 158° F) 功**率规格 しょうきょう しょうしょう かいしょう かいしょう かいしょう きょうきょう 接收**敏感度 · 11Mbps: 10-5 BER @ -80 dBm, typical 54Mbps: 10-5 BER @ -65 dBm, typical 传送功率 · 正常温度范围 ±12 dBm以上 *DC* 电源 · 输入 AC 100-250 50-60 Hz 1A 输出  $5V$  DC 2A 以太网络电源 无线电规格 室内最大范围可达100英呎 "室外最大范围可达450呎 (开放范围) 频率范围 2.4 - 2.4835 GHz, 直接序列展频 频道数 ·欧洲 13 (1-13) ·美国 11 (1-11)

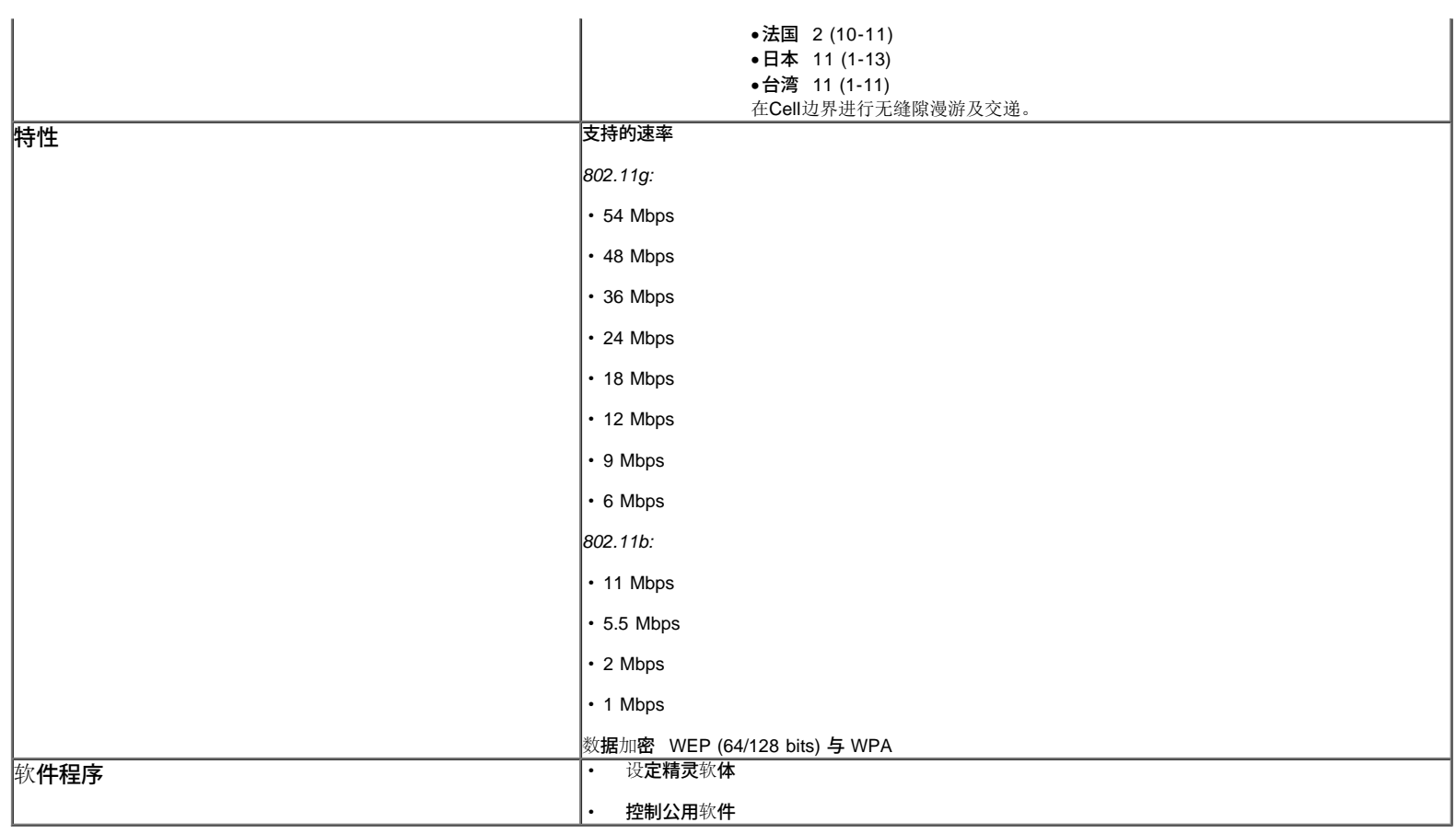

#### [返回首](#page-59-0)[页](#page-59-0)

#### 法规资料

安装及使用无线4350小型网络访问点装置时 请遵守制造厂商在的使用规定。各国之无线电通讯许可相关规定 请参考「无线电通讯许可」章节说明。对于因未经授权擅自改 装无线4350小型网络访问点或未依Dell规定更换零件、在装置上附加其它对象所引起之无线电或电视干扰 Dell 计算机公司概不负责。对于因未经授权擅自改装产品 或未 依Dell规定更换零件、在装置上附加其它对象所引起之干扰现象 应由客户自行负责解决。对于用户因未遵守这些规定所造成之违法行为或损失 Dell计算机公司、Dell授权零售 商、及经销商概不负责。

最新法规数据、文件与其它更新数据 请参考Dell网站 [support.dell.com.](#page-177-0)

Canada -- Industry Canada (IC)

This device complies with RSS210 of Industry Canada.

#### [返回首](#page-59-0)[页](#page-59-0)

Europe -- EU Declaration of Conformity

# $\mathsf{C}\mathsf{6}$ 0560 $\circ$

This equipment complies with the essential requirements of the European Union directive 1999/5/EC.

Cet équipement est conforme aux principales caractéristiques définies dans la Directive européenne RTTE 1999/5/CE.

Die Geräte erfüllen die grundlegenden Anforderungen der RTTE-Richtlinie 1999/5/EG.

Questa apparecchiatura è conforme ai requisiti essenziali della Direttiva Europea R&TTE 1999/5/CE.

Este equipo cumple los requisitos principales de la Directiva 1999/5/CE de la UE, "Equipos de Terminales de Radio y Telecomunicaciones".

Este equipamento cumpre os requisitos essenciais da Directiva 1999/5/CE do Parlamento Europeu e do Conselho (Directiva RTT).

Deze apparatuur voldoet aan de noodzakelijke vereisten van EU-richtlijn betreffende radioapparatuur en telecommunicatie-eindapparatuur 1999/5/EG.

Dette udstyr opfylder de Væsentlige krav i EU's direktiv 1999/5/EC om Radio- og teleterminaludstyr.

Dette utstyret er i overensstemmelse med hovedkravene i R&TTE-direktivet (1999/5/EC) fra EU.

Utrustningen uppfyller kraven för EU-direktivet 1999/5/EC om ansluten teleutrustning och ömsesidigt erkännande av utrustningens överensstämmelse (R&TTE). Tämä laite vastaa EU:n radio- ja telepäätelaitedirektiivin (EU R&TTE Directive 1999/5/EC) vaatimuksia.

#### [返回首](#page-59-0)[页](#page-59-0)

France

Some areas of France have a restricted frequency band. The worst-case maximum authorized power indoors is:

10 mW for the entire 2.4 GHz band (2400 MHz - 2483.5 MHz)

100 mW for frequencies between 2446.5 MHz and 2483.5 MHz (NOTE - Channels 10 through 13 inclusive operate in the band 2446.6 MHz - 2483.5 MHz)

There are few possibilities for outdoor use: On private property or on the private property of public persons, use is subject to a preliminary authorization procedure by the Ministry of Defence, with maximum authorized power of 100 mW in the 2446.5 - 2483.5 MHz band. Use outdoors on public property is not permitted.

In the departments listed below, for the entire 2.4 GHz band:

Maximum authorized power indoors is 100 mW

Maximum authorized power outdoors is 10 mW

Departements in which the use of the 2400 - 2483.5 MHz band is permitted with an EIRP of less than 100 mW indoors and less than 10 mW outdoors:

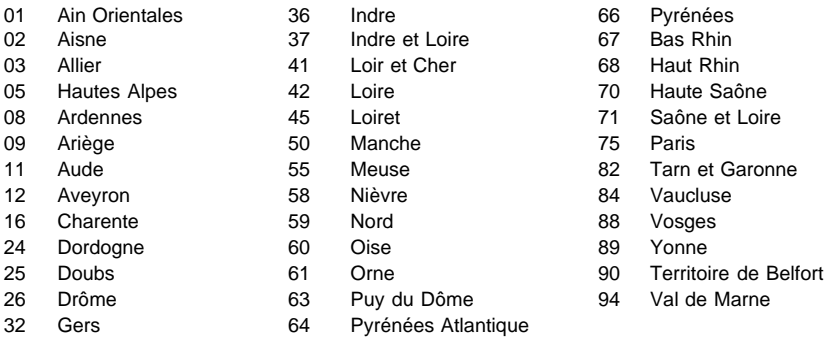

This requirement is likely to change over time, allowing you to use your wireless LAN card in more areas within France. Please check with ART for the latest information [\(www.art-telecom.fr](http://www.art-telecom.fr/))

**NOTE:***Your Dell Wireless 4350 Small Network Access Point transmits less than 100 mW, but more than 10 mW.*

#### [返回首](#page-59-0)[页](#page-59-0)

Italia

A license is required for indoor use. Outdoor use is prohibited.

E' necessaria la concessione ministeriale anche per l'uso interno. Verificare con i rivenditori la procedura da seguire. L'uso per installazione in esterni non e' permessa.

#### [返回首](#page-59-0)[页](#page-59-0)

USA -- Federal Communications Commission (FCC)

This device complies with Part 15 of the FCC Rules. Operation of the device is subject to the following two conditions:

This device may not cause harmful interference.

This device must accept any interference that may cause undesired operation.

Dell declares that WAPA-118GD ( FCC ID: MXF-A930909G ) is limited in CH1~CH11 for 2.4GHz by specified firmware controlled in U.S.A.

#### Interference statement

This equipment has been tested and found to comply with the limits for a Class B digital device, pursuant to Part 15 of the FCC Rules. These limits are designed to provide reasonable protection against harmful interference in a residential installation. This equipment generates, uses, and can radiate radio frequency energy. If the equipment is not installed and used in accordance with the instructions, the equipment may cause harmful interference to radio communications. There is no guarantee, however, that such interference will not occur in a particular installation. If this equipment does cause harmful interference to radio or television reception (which can be determined by turning the equipment off and on), the user is encouraged to try to correct the interference by taking one or more of the following measures:

Reorient or relocate the receiving antenna.

Increase the distance between the equipment and the receiver.

Connect the equipment to an outlet on a circuit different from that to which the receiver is connected.

Consult the dealer or an experienced radio/TV technician for help.

**NOTE:**This Dell Wireless 4350 Small Network Access Point device must be installed and used in strict accordance with the manufacturer's instructions as described in the user documentation that comes with the product. Any other installation or use will violate FCC Part 15 regulations.

#### IMPORTANT NOTE

#### FCC RF Radiation Exposure Statement

This equipment complies with FCC RF radiation exposure limits set forth for an uncontrolled environment. This equipment should be installed and operated with a minimum distance of 20 centimeters between the radiator and your body. This transmitter must not be co-located or operating in conjunction with any other antenna or transmitter.

#### Radio approvals

To determine whether you are allowed to use your wireless network device in a specific country, please check to see if the radio type number that is printed on the identification label of your device is listed on the radio approval list posted on the general Dell support site at [support.dell.com.](#page-177-0)

#### [返回首](#page-59-0)[页](#page-59-0)

#### <span id="page-62-0"></span>**Limited Warranties and Return Policy**

Dell-branded hardware products purchased in the U.S. or Canada come with either a 90-day (U.S. only), one-year, twoyear, three-year, or four-year limited warranty. To determine which warranty you purchased, see the invoice that accompanied your hardware product(s). The following sections describe the limited warranties and return policy for the U.S., the limited warranties and return policy for Canada, and the manufacturer guarantee for Latin America and the Caribbean.

#### **Limited Warranty for the U.S.**

#### **What is covered by this limited warranty?**

This limited warranty covers defects in materials and workmanship in your - our end-user customer's - Dell-branded hardware products, including Dell-branded peripheral products.

#### **What is not covered by this limited warranty?**

This limited warranty does not cover:

- Software, including the operating system and software added to the Dell-branded hardware products through our
- factory-integration system, third-party software, or the reloading of software
- Non-Dell-branded products and accessories
- Problems that result from:
- External causes such as accident, abuse, misuse, or problems with electrical power
- Servicing not authorized by us
- Usage that is not in accordance with product instructions
- Failure to follow the product instructions or failure to perform preventive maintenance
- Problems caused by using accessories, parts, or components not supplied by us
- Products with missing or altered service tags or serial numbers
- Products for which we have not received payment

**THIS WARRANTY GIVES YOU SPECIFIC LEGAL RIGHTS, AND YOU MAY ALSO HAVE OTHER RIGHTS WHICH VARY FROM STATE TO STATE (OR JURISDICTION TO JURISDICTION). DELL'S RESPONSIBILITY FOR MALFUNCTIONS AND DEFECTS IN HARDWARE IS LIMITED TO REPAIR AND REPLACEMENT AS SET FORTH IN THIS WARRANTY STATEMENT. ALL EXPRESS AND IMPLIED WARRANTIES FOR THE PRODUCT, INCLUDING BUT NOT LIMITED TO ANY IMPLIED WARRANTIES AND CONDITIONS OF MERCHANTABILITY AND FITNESS FOR A PARTICULAR PURPOSE, ARE LIMITED IN TIME TO THE TERM OF THE LIMITED WARRANTY PERIOD REFLECTED ON YOUR INVOICE. NO WARRANTIES, WHETHER EXPRESS OR IMPLIED, WILL APPLY AFTER THE LIMITED WARRANTY PERIOD HAS EXPIRED. SOME STATES DO NOT ALLOW LIMITATIONS ON HOW LONG AN IMPLIED WARRANTY LASTS, SO THIS LIMITATION MAY NOT APPLY TO YOU.** 

**WE DO NOT ACCEPT LIABILITY BEYOND THE REMEDIES PROVIDED FOR IN THIS LIMITED WARRANTY OR FOR CONSEQUENTIAL OR INCIDENTAL DAMAGES, INCLUDING, WITHOUT LIMITATION, ANY LIABILITY FOR THIRD PARTY CLAIMS AGAINST YOU FOR DAMAGES, FOR PRODUCTS NOT BEING AVAILABLE FOR USE, OR FOR LOST DATA OR LOST SOFTWARE. OUR LIABILITY WILL BE NO MORE THAN THE AMOUNT YOU PAID FOR THE PRODUCT THAT IS THE SUBJECT OF A CLAIM. THIS IS THE MAXIMUM AMOUNT FOR WHICH WE ARE RESPONSIBLE. SOME STATES DO NOT ALLOW THE EXCLUSION OR LIMITATION OF INCIDENTAL OR CONSEQUENTIAL DAMAGES, SO THE ABOVE LIMITATION OR EXCLUSION MAY NOT APPLY TO YOU.**

#### **How long does this limited warranty last?**

This limited warranty lasts for the time period indicated on your invoice, except that the limited warranty on Dell-branded batteries lasts only one year and the limited warranty on the lamps for Dell-branded projectors lasts only ninety days. The limited warranty begins on the date of the invoice. The warranty period is not extended if we repair or replace a warranted product or any parts. Dell may change the availability of limited warranties, at its discretion, but any changes will not be retroactive.

#### **What do I do if I need warranty service?**

Before the warranty expires, please call us at the relevant number listed in the following table. Please also have your Dell service tag number or order number available.

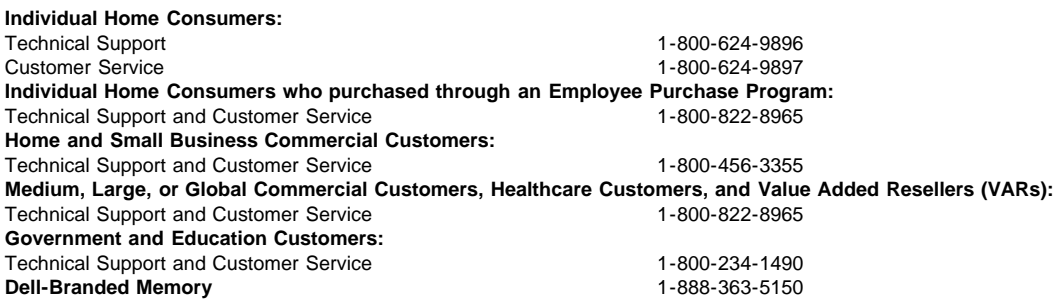

#### **What will Dell do?**

**During the first 90 days of the 90-day limited warranty and the first year of all other limited warranties**: For the first 90 days of the 90-day limited warranty and the first year of all other limited warranties, we will repair any Dellbranded hardware products returned to us that prove to be defective in materials or workmanship. If we are not able to repair the product, we will replace it with a comparable product that is new or refurbished.

When you contact us, we will issue a Return Material Authorization Number for you to include with your return. You must return the products to us in their original or equivalent packaging, prepay shipping charges, and insure the shipment or accept the risk if the product is lost or damaged in shipment. We will return the repaired or replacement products to you. We will pay to ship the repaired or replaced products to you if you use an address in the United States (excluding Puerto Rico and U.S. possessions and territories). Otherwise, we will ship the product to you freight collect.

If we determine that the product is not covered under this warranty, we will notify you and inform you of service alternatives that are available to you on a fee basis.

**NOTE:**Before you ship the product(s) to us, make sure to back up the data on the hard drive(s) and any other storage device(s) in the product(s). Remove any confidential, proprietary, or personal information and removable media such as floppy disks, CDs, or PC Cards. We are not responsible for any of your confidential, proprietary, or personal information; lost or corrupted data; or damaged or lost removable media.

**During the remaining years**: For the remaining period of the limited warranty, we will replace any defective part with new or refurbished parts, if we agree that it needs to be replaced. When you contact us, we will require a valid credit card number at the time you request a replacement part, but we will not charge you for the replacement part as long as you return the original part to us within thirty days after we ship the replacement part to you. If we do not receive the original part within thirty days, we will charge to your credit card the then-current standard price for that part.

We will pay to ship the part to you if you use an address in the United States (excluding Puerto Rico and U.S. possessions and territories). Otherwise, we will ship the part freight collect. We will also include a prepaid shipping container with each replacement part for your use in returning the replaced part to us.

**NOTE:**Before you replace parts, make sure to back up the data on the hard drive(s) and any other storage device(s) in the product(s). We are not responsible for lost or corrupted data.

#### **What if I purchased a service contract?**

If your on-site service contract is with Dell, on-site service will be provided to you under the terms of the on-site service agreement. Please refer to that contract for details on how to obtain service.

If you purchased through us a service contract with one of our third-party service providers, please refer to that contract for details on how to obtain service.

#### **How will you fix my product?**

We use new and refurbished parts made by various manufacturers in performing warranty repairs and in building replacement parts and systems. Refurbished parts and systems are parts or systems that have been returned to Dell, some of which were never used by a customer. All parts and systems are inspected and tested for quality.

Replacement parts and systems are covered for the remaining period of the limited warranty for the product you bought.

#### **What do I do if I am not satisfied?**

We pride ourselves on our great customer service. If you are not satisfied with the service you receive under this limited warranty, please let us know. We have found that the best way to resolve issues regarding our limited warranty is to work together. If, after those discussions, you are still not satisfied, we believe arbitration is the most expeditious way to resolve your concerns. Therefore, **ANY CLAIM, DISPUTE, OR CONTROVERSY (WHETHER IN CONTRACT, TORT, OR OTHERWISE, WHETHER PREEXISTING, PRESENT, OR FUTURE, AND INCLUDING STATUTORY, COMMON LAW, INTENTIONAL TORT, AND EQUITABLE CLAIMS) AGAINST DELL** arising from or relating to this limited warranty, its interpretation, or the breach, termination, or validity thereof, the relationships which result from this limited warranty (including, to the full extent permitted by applicable law, relationships with third parties), Dell's advertising, or any related purchase **SHALL BE RESOLVED EXCLUSIVELY AND FINALLY BY BINDING ARBITRATION ADMINISTERED BY THE NATIONAL ARBITRATION FORUM (NAF)** under its Code of Procedure then in effect (available via the Internet at [www.arb-forum.com](http://www.arb-forum.com/) or via telephone at 1-800-474-2371). The arbitration will be limited solely to the dispute or controversy between you and Dell. Any award of the arbitrator(s) shall be final and binding on each of the parties, and may be entered as a judgment in any court of competent jurisdiction. Information may be obtained and claims may be filed with the NAF at P.O. Box 50191, Minneapolis, MN 55405. This provision applies only to individual home consumers and consumers who purchased through an employee purchase program. It does not apply to small, medium, large, and global commercial customers or government, education, and healthcare customers.

#### **May I transfer the limited warranty?**

Limited warranties on systems may be transferred if the current owner transfers ownership of the system and records the transfer with us. The limited warranty on Dell-branded memory may not be transferred. You may record your transfer by going to Dell's website:

• If you are an Individual Home Consumer, go to [www.dell.com/us/en/dhs/topics/sbtopic\\_015\\_ccare.htm](http://www.dell.com/us/en/dhs/topics/sbtopic_015_ccare.htm)

- If you are a Small, Medium, Large, or Global Commercial Customer, go to
- [www.dell.com/us/en/biz/topics/sbtopic\\_ccare\\_nav\\_015\\_ccare.htm](http://www.dell.com/us/en/biz/topics/sbtopic_ccare_nav_015_ccare.htm)

• If you are a Government, Education, or Healthcare Customer, or an Individual Consumer who purchased through an employee purchase program, go to [www.dell.com/us/en/pub/topics/sbtopic\\_015\\_ccare.htm](http://www.dell.com/us/en/pub/topics/sbtopic_015_ccare.htm)

If you do not have Internet access, call your customer care representative or call 1-800-624-9897.

### **"Total Satisfaction" Return Policy (U.S. Only)**

We value our relationship with you and want to make sure that you're satisfied with your purchases. That's why we offer

a "Total Satisfaction" return policy for most products that you, the end-user customer, purchase directly from Dell. Under this policy, you may return to Dell products that you purchased directly from Dell for a credit or a refund of the purchase price paid, less shipping and handling and applicable return fees as follows:

**New Hardware Products and Accessories:** Unless you have a separate agreement with Dell, all hardware, accessories, peripherals, parts and unopened software still in its/their sealed package, excluding the products listed below, may be returned within twenty-one (21) days from the date on the packing slip or invoice.

Exclusions from the foregoing return policy:

New PowerEdge<sup>TM</sup>, PowerConnect<sup>TM</sup> and PowerVault<sup>TM</sup> products (excluding PowerVault 160T tape libraries) may be returned within thirty (30) days from the date on the packing slip or invoice, except that new PowerEdge<sup>TM</sup> SC servers and n series products purchased from the Small and Medium Business Sales Division may only be returned within fourteen (14) days from the date on the packing slip or invoice.

· Application software or an operating system that has been installed by Dell may not be returned unless you return the entire computer under the 21-day return policy, if applicable to your purchase (if not applicable to your purchase, you may not return application software or an operating system).

· Non-defective third party and Dell-branded software, peripheral, electronics and accessory products (for example: televisions, printers, projectors, MP3 players, PDAs, battery chargers, un-preinstalled third party software, wireless cards/access points/routers), including but not limited to those sold by or through Dell's "Software & Peripherals" or "Electronics & Accessories" groups, may be returned within twenty-one (21) days from the date on the packing slip or invoice, but a fifteen percent (15%) return fee may be deducted from any refund or credit.

Dell | EMC storage products, EMC-branded products, Unisys-branded products, PowerVault<sup>TM</sup> 160T tape libraries. enterprise software, non-Dell branded enterprise products, software and/or software licenses, or any non-Dell customized hardware and/or software product(s) may not be returned at any time.

• Reconditioned or Refurbished Dell - Branded Hardware Products and Parts - All reconditioned or refurbished PowerEdgeT , PowerConnectT and PowerVaultT products may be returned within thirty (30) days from the date on the packing slip or invoice. All other reconditioned or refurbished Dell-branded hardware products and parts may be returned within fourteen (14) days of the date on the packing slip or invoice.

• How to Return - To return products, e-mail or call Dell customer service to receive a Credit Return Authorization Number within the return policy period applicable to the product you want to return. You must obtain a Credit Return Authorization Number in order to return the product. See "Contacting Dell" or "Getting Help" in your customer documentation (or [www.dell.com/us/en/gen/contact.htm](http://www.dell.com/us/en/gen/contact.htm)) to find the appropriate contact information for obtaining customer assistance.

You must ship the products to Dell within five (5) days of the date that Dell issues the Credit Return Authorization Number. You must also return the products to Dell in their original packaging, in as-new condition along with any media, documentation, and all other items that were included in the original shipment, prepay shipping charges, and insure the shipment or accept the risk of loss or damage during shipment.

#### **Limited Warranty Terms for Canada**

#### **What is covered by this limited warranty?**

This limited warranty covers defects in materials and workmanship in your -- our end-user customer's -- Dell-branded hardware products, including Dell-branded peripheral products.

#### **What is not covered by this limited warranty?**

This limited warranty does not cover:

• Software, including the operating system and software added to the Dell-branded hardware products through our

- factory-integration system, or the reloading of the software
- Non-Dell branded products and accessories
- Problems that result from:
- External causes such as accident, abuse, misuse, or problems with electrical power
- Servicing not authorized by us
- Usage that is not in accordance with product instructions
- Failure to follow the product instructions or failure to perform preventive maintenance
- Problems caused by using accessories, parts, or components not supplied by us
- Products with missing or altered service tags or serial numbers
- Products for which we have not received payment

**THIS WARRANTY GIVES YOU SPECIFIC LEGAL RIGHTS, AND YOU MAY ALSO HAVE OTHER RIGHTS WHICH VARY FROM PROVINCE TO PROVINCE. DELL'S RESPONSIBILITY FOR MALFUNCTIONS AND DEFECTS IN PRODUCT IS LIMITED TO REPAIR AND REPLACEMENT AS SET FORTH IN THIS WARRANTY STATEMENT, FOR THE TERM OF THE WARRANTY PERIOD REFLECTED ON YOUR INVOICE. EXCEPT FOR THE EXPRESS WARRANTIES CONTAINED IN THIS WARRANTY STATEMENT, DELL DISCLAIMS ALL OTHER WARRANTIES AND CONDITIONS, EXPRESS OR IMPLIED, INCLUDING WITHOUT LIMITATION IMPLIED WARRANTIES AND CONDITIONS OF MERCHANTABILITY AND FITNESS FOR A PARTICULAR PURPOSE, STATUTORY OR OTHERWISE. SOME PROVINCES DO NOT ALLOW THE EXCLUSION OF CERTAIN IMPLIED WARRANTIES OR CONDITIONS, OR LIMITATIONS ON HOW LONG AN IMPLIED WARRANTY OR CONDITION LASTS. THEREFORE, THE FOREGOING EXCLUSIONS AND LIMITATIONS MAY NOT APPLY TO YOU.**

**WE DO NOT ACCEPT LIABILITY BEYOND THE REMEDIES PROVIDED FOR IN THIS WARRANTY STATEMENT OR FOR SPECIAL, INDIRECT, CONSEQUENTIAL, OR INCIDENTAL DAMAGES, INCLUDING, WITHOUT LIMITATION,**

#### **ANY LIABILITY FOR THIRD PARTY CLAIMS AGAINST YOU FOR DAMAGES, FOR PRODUCTS NOT BEING AVAILABLE FOR USE, OR FOR LOST DATA OR LOST SOFTWARE. OUR LIABILITY WILL BE NO MORE THAN THE AMOUNT YOU PAID FOR THE PRODUCT THAT IS THE SUBJECT OF A CLAIM. THIS IS THE MAXIMUM AMOUNT FOR WHICH WE ARE RESPONSIBLE.**

#### **SOME PROVINCES DO NOT ALLOW THE EXCLUSION OR LIMITATION OF SPECIAL, INDIRECT, INCIDENTAL, OR CONSEQUENTIAL DAMAGES, SO THE ABOVE LIMITATION OR EXCLUSION MAY NOT APPLY TO YOU.**

#### **How long does this limited warranty last?**

This limited warranty lasts for the time period indicated on your invoice, except that the limited warranty on Dell-branded batteries lasts only one year and the limited warranty on the lamps for Dell-branded projectors lasts only ninety days. The limited warranty begins on the date of the invoice. The warranty period is not extended if we repair or replace a warranted product or any parts. Dell may change the terms and availability of limited warranties, at its discretion, but any changes will not be retroactive (that is, the warranty terms in place at the time of purchase will apply to your purchase).

#### **What do I do if I need warranty service?**

Before the warranty expires, please call us at the relevant number listed in the following table. Please also have your Dell service tag number or order number available.

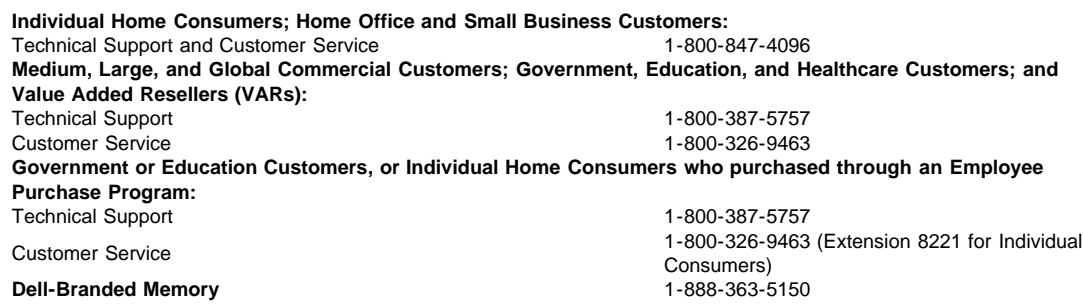

#### **What will Dell do?**

.

**During the first year of all limited warranties**: During the first year of all limited warranties, we will repair any Dellbranded hardware products returned to us that prove to be defective in materials or workmanship. If we are not able to repair the product, we will replace it with a comparable product that is new or refurbished.

When you contact us, we will issue a Return Material Authorization Number for you to include with your return. You must return the products to us in their original or equivalent packaging, prepay shipping charges, and insure the shipment or accept the risk if the product is lost or damaged in shipment. We will return the repaired or replacement products to you. We will pay to ship the repaired or replaced products to you if you use an address in Canada. Otherwise, we will ship the product to you freight collect.

If we determine that the problem is not covered under this warranty, we will notify you and inform you of service alternatives that are available to you on a fee basis

**NOTE:**Before you ship the product(s) to us, make sure to back up the data on the hard drive(s) and any other storage device(s) in the product(s). Remove any confidential, proprietary or personal information, removable media, such as floppy disks, CDs, or PC Cards. We are not responsible for any of your confidential, proprietary or personal information; lost or corrupted data; or damaged or lost removable media.

**During the remaining years following the first year of all limited warranties** : We will replace any defective part with new or refurbished parts, if we agree that it needs to be replaced. When you contact us, we will require a valid credit card number at the time you request a replacement part, but we will not charge you for the replacement part as long as you return the original part to us within thirty days after we ship the replacement part to you. If we do not receive the original part within thirty days, we will charge to your credit card the then-current standard price for that part.

We will pay to ship the part to you if you use an address in Canada. Otherwise, we will ship the part freight collect. We will also include a prepaid shipping container with each replacement part for your use in returning the replaced part to us.

**NOTE:**Before you replace parts, make sure to back up the data on the hard drive(s) and any other storage device(s) in the product(s). We are not responsible for lost or corrupted data.

#### **What if I purchased an on-site service contract?**

If your service contract is with Dell, service will be provided to you under the terms of the service contract. Please refer to that contract for details on how to obtain service. Dell's service contracts can be found online at **[www.dell.ca](http://www.dell.ca/)** or by calling Customer Care at 1-800-847-4096. If you purchased through us a service contract with one of our third-party service providers, please refer to that contract (mailed to you with your invoice) for details on how to obtain service.

#### **How will you fix my product?**

We use new and refurbished parts made by various manufacturers in performing warranty repairs and in building replacement parts and systems. Refurbished parts and systems are parts or systems that have been returned to Dell, some of which were never used by a customer. All parts and systems are inspected and tested for quality.

Replacement parts and systems are covered for the remaining period of the limited warranty for the product you bought. Dell owns all parts removed from repaired products.

#### **What do I do if I am not satisfied?**

We pride ourselves on our great customer service. If you are not satisfied with the service you receive under this limited warranty, please let us know. We have found that the best way to resolve issues regarding our limited warranty is to work together. If, after those discussions, you are still not satisfied, we believe arbitration is the most expeditious way to resolve your concerns. Therefore, **ANY CLAIM, DISPUTE, OR CONTROVERSY (WHETHER IN CONTRACT, TORT, OR OTHERWISE, WHETHER PREEXISTING, PRESENT OR FUTURE, AND INCLUDING STATUTORY, COMMON LAW, INTENTIONAL TORT, AND EQUITABLE CLAIMS) AGAINST DELL** arising from or relating to this limited warranty, its interpretation, or the breach, termination or validity thereof, the relationships which result from this limited warranty (including, to the full extent permitted by applicable law, relationships with third parties), Dell's advertising, or any related purchase **SHALL BE RESOLVED EXCLUSIVELY AND FINALLY BY BINDING ARBITRATION ADMINISTERED BY THE NATIONAL ARBITRATION FORUM (NAF)** under its Code of Procedure then in effect (available via the Internet at [www.arb-forum.com,](http://www.arb-forum.com/) or via telephone at 1-800-474-2371). The arbitration will be limited solely to the dispute or controversy between you and Dell. Any award of the arbitrator(s) shall be final and binding on each of the parties, and may be entered as a judgment in any court of competent jurisdiction. Information may be obtained and claims may be filed with the NAF at P.O. Box 50191, Minneapolis, MN 55405.

#### **May I transfer the limited warranty?**

Limited warranties on systems may be transferred if the current owner transfers ownership of the system and records the transfer with us. The limited warranty on Dell-branded memory may not be transferred. You may record your transfer by going to our website:

• If you are an Individual Home Consumer, go to **[www.dell.com/us/en/dhs/topics/sbtopic\\_016\\_ccare.htm](http://www.dell.com/us/en/dhs/topics/sbtopic_016_ccare.htm)**

- If you are a Home Office, Small, Medium, Large, or Global Commercial Customer, go to
- **[www.dell.com/us/en/biz/topics/sbtopic\\_ccare\\_nav\\_016\\_ccare.htm](http://www.dell.com/us/en/biz/topics/sbtopic_ccare_nav_016_ccare.htm)**

• If you are a Government, Education, or Healthcare Customer, or an Individual Home Consumer who purchased through an Employee Purchase Program, go to **[www.dell.com/us/en/pub/topics/sbtopic\\_016\\_ccare.htm](http://www.dell.com/us/en/pub/topics/sbtopic_016_ccare.htm)**

If you do not have Internet access, please call Dell at 1-800-326-9463.

#### **"Total Satisfaction" Return Policy**

If you are an end-user customer who bought new products directly from Dell, you may return them to Dell up to 30 days after you receive them for a refund or credit of the product purchase price. If you are an end-user customer who bought reconditioned or refurbished products from Dell, you may return them to Dell within 14 days after the date of invoice for a refund or credit of the product purchase price. In either case, the refund or credit will not include any shipping and handling charges shown on your invoice and will be subject to a fifteen percent (15%) restocking fee, unless otherwise prohibited by law. If you are an organization that bought the products under a written agreement with Dell, the agreement may contain different terms for the return of products than specified by this policy.

To return products, you must call Dell Customer Service at 1-800-387-5759 to receive a Credit Return Authorization Number. To expedite the process of your refund or credit, Dell expects you to return the products to Dell in their original packaging within five days of the date that Dell issues the Credit Return Authorization Number. You must also prepay shipping charges and insure the shipment or accept the risk of loss or damage during shipment. You may return software for a refund or credit only if the sealed package containing the floppy disk(s) or CD(s) is unopened. Returned products must be in as-new condition, and all of the manuals, floppy disk(s), CD(s), power cables, and other items included with a product must be returned with it. For customers who want to return, for refund or credit only, either application or operating system software that has been installed by Dell, the whole system must be returned, along with any media and documentation that may have been included in the original shipment.

The "Total Satisfaction" Return Policy does not apply to Dell | EMC storage products. It also does not apply to products purchased through Dell's Software and Peripherals division. For those products, please instead refer to Dell's Software and Peripheral's then-current return policy (see the following section, "Dell Software and Peripherals (Canada Only)").

#### **Dell Software and Peripherals (Canada Only)**

#### **Third-Party Software and Peripherals Products**

Similar to other resellers of software and peripherals, Dell does not warrant third-party products. Third-party software and peripheral products are covered by the warranties provided by the original manufacturer or publisher only. Third party manufacturer warranties vary from product to product. Consult your product documentation for specific warranty information. More information may also be available from the manufacturer or publisher.

While Dell offers a wide selection of software and peripheral products, we do not specifically test or quarantee that all of the products we offer work with any or all of the various models of Dell computers, nor do we test or guarantee all of the products we sell on the hundreds of different brands of computers available today. If you have questions about compatibility, we recommend and encourage you to contact the third-party software and peripheral product manufacturer or publisher directly.

#### **Dell-Branded Peripheral Products**

Dell does provide a limited warranty for new Dell-branded peripheral products (products for which Dell is listed as the manufacturer) such as monitors, batteries, memory, docking stations, and projectors). To determine which limited warranty applies to the product you purchased, see the Dell invoice and/or the product documentation that accompanied your product. Descriptions of Dell's limited warranties are described in preceding sections.

#### **Return Policy**

If you are an end-user customer who bought Dell Software and Peripherals products directly from a Dell company, you

may return Dell Software and Peripherals products that are in as-new condition to Dell up to 30 days from the date of invoice for a refund of the product purchase price if already paid. This refund will not include any shipping and handling charges shown on your invoice; you are responsible for those.

To return products, you must call Dell Customer Service at 1-800-387-5759 to receive a Credit Return Authorization Number. You must ship the Dell Software and Peripherals products back to Dell in their original manufacturer's packaging (which must be in as-new condition), prepay shipping charges, and insure the shipment or accept the risk of loss or damage during shipment.

To qualify for refund or replacement, returned products must be in as-new condition, software products must be unopened, and all of the manuals, floppy disk(s), CD(s), power cables, and other items included with a product must be returned with it.

#### **One-Year End-User Manufacturer Guarantee (Latin America and the Caribbean Only)**

#### **Guarantee**

Dell Inc ("Dell") warrants to the end user in accordance with the following provisions that its branded hardware products, purchased by the end user from a Dell company or an authorized Dell distributor in Latin America or the Caribbean, will be free from defects in materials, workmanship, and design affecting normal use, for a period of one year from the original purchase date. Products for which proper claims are made will, at Dell's option, be repaired or replaced at Dell's expense. Dell owns all parts removed from repaired products. Dell uses new and reconditioned parts made by various manufacturers in performing repairs and building replacement products.

#### **Exclusions**

This Guarantee does not apply to defects resulting from: improper or inadequate installation, use, or maintenance; actions or modifications by unauthorized third parties or the end user; accidental or willful damage; or normal wear and tear.

#### **Making a Claim**

Claims must be made in Latin America or the Caribbean by contacting the Dell point of sale within the guarantee period. The end user must always supply proof of purchase, indicating name and address of the seller, date of purchase, model and serial number, name and address of the customer, and details of symptoms and configuration at the time of malfunction, including peripherals and software used. Otherwise, Dell may refuse the guarantee claim. Upon diagnosis of a warranted defect, Dell will make arrangements and pay for ground freight and insurance to and from Dell's repair/replacement center. The end user must ensure that the defective product is available for collection properly packed in original or equally protective packaging together with the details listed above and the return number provided to the end user by Dell.

#### **Limitation and Statutory Rights**

Dell makes no other warranty, guarantee or like statement other than as explicitly stated above, and this Guarantee is given in place of all other guarantees whatsoever, to the fullest extent permitted by law. In the absence of applicable legislation, this Guarantee will be the end user's sole and exclusive remedy against Dell or any of its affiliates, and neither Dell nor any of its affiliates shall be liable for loss of profit or contracts, or any other indirect or consequential loss arising from negligence, breach of contract, or howsoever.

**This Guarantee does not impair or affect mandatory statutory rights of the end user against and/or any rights resulting from other contracts concluded by the end user with Dell and/or any other seller.**

**Dell World Trade LP** One Dell Way, Round Rock, TX 78682, USA

**Dell Computadores do Brasil Ltda (CNPJ No. 72.381.189/0001-10) / Dell Commercial do Brasil Ltda (CNPJ No. 03 405 822/0001-40)** Avenida Industrial Belgraf, 400 92990-000 - Eldorado do Su - RS - Brasil

**Dell Computer de Chile Ltda** Coyancura 2283, Piso 3- Of.302, Providencia, Santiago - Chile

**Dell Computer de Colombia Corporation** Carrera 7 #115-33 Oficina 603 Bogota, Colombia

**Dell Computer de Mexico SA de CV** Paseo de la Reforma 2620 - 11° Piso Col. Lomas Altas 11950 México, D.F.

[返回首](#page-59-0)[页](#page-59-0)

[返回目](#page-77-0)[录](#page-77-0)

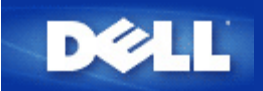

# 访问点:

访问点是无线网络上接收和重新传输数据的一种设备。 这种设备允许安装有无线网络适配器的计算机建立连接,通常是与以太网建立连 接。

# 客户机:

客户机指网络上的计算机。

# 域名系统**(DNS**):

DNS 是把域名转换成 [IP](#page-178-0) [地址的](#page-178-0)一种因特网服务。 每个 DNS 服务器都有一个包括主机、主机各自的域名和 IP 地址的数据库。 当某个 域名被请求时,DNS 服务器使用该表向用户发送对应的 IP 地址。

DNS 系统其实就是自身的网络。 如果一个 DNS 服务器解析不出某个特定的域名,它会询问另一个 DNS 服务器,如此继续,一直到返 回正确的 IP 地址为止。

# 动态主机配置协议(DHCP):

DHCP 是为网络上每台计算机自动配置 [TCP/IP](#page-179-0) 设置的进程。

加密:

加密是实现安全和保护信息的一种常用方法。 加密把称为算法的一系列指令应用到信息上。 这些指令结合了信息的明码文本或明文和 叫做加密密钥的一组十六进制数字序列。

信息在电波中传输前,无线客户机或访问点会把信息加密或打乱信息次序。 接收信息的访问点或无线客户机使用相同的密钥将信息解 密或还原信息次序。只有拥有正确加密密钥的 WLAN 设备才能读取这些信息。 密钥越长, 加密性就越强。一个 WLAN 上的所有无线 客户机和访问点必须使用相同的加密方法和密钥。WLAN中的所有无线客户端及 訪問点皆需使用相同的加密方法。802.11b兼容无线网 络采用「无线等效加密(WEP)」及「Wi-Fi保护訪問(WPA)」技术,保护无线安全性。

### 以太网:

以太网是使用最为广泛的局域网技术。 以太网已经是一种行业标准,它起初由 Xerox 开发,在 1980 年由 DEC、英特尔和 Xerox 联合 正式确定下来。 以太网络通过一种指定的[协议按](#page-179-1) 10/100 Mbps 的速率传输数据。

# 以太网地址(**MAC** 地址):

以太网地址是一个唯一的、预编程的地址,有时候被称为媒体访问控制(MAC)地址。 以太网上的每台计算机都有自己的以太网地

址。 在制造计算机网络适配器时,这个 12 位的十六进制数字地址就被编码进了网络适配器的电路系统中。 网络中的其它设备根据这个 地址识别计算机。 这个地址与 [TCP/IP](#page-179-0) 网络中分配给计算机的 [IP](#page-178-0) [地址不](#page-178-0)同。 在这些网络中, IP 地址与 MAC 地址共同作用, 使网络通 讯得以进行。

### 主机:

主机指任何联机至网络的装置,例如:一部计算机、网络打印机或路由器。每部主机皆有一个用于网络身份验证的独特名称(主机名 称)或IP地址(主机IP)。

# 因特网通讯协议**(IP)**:

IP是用来将数据从某台计算机传送至网络架构中其它计算机的一种协议。IP通讯协议决定互连网络计算机如何记录网络上每台计算机 的[IP](#page-178-0)[地址、](#page-178-0)并将数据封包自某个IP地址传送至其它地址的方法。

### 因特网服务提供商(**ISP**):

ISP 指为个人或其它公司提供因特网接入、以及如网站建设和虚拟主机托管等相关服务的公司。 ISP 在其服务的地理区域拥有为获得因 特网上的 POP 所需的设备和通讯线路。规模较大的 ISP 拥有自己的高速专线, 因而减少了对通讯供应商的依赖, 并能为其顾客提供 更好的服务。

### **IP** 地址:

IP 地址为因特网或局域网上的每台计算机提供了唯一的标识。 IP 地址通常以由句点分割的四个数字组合表示, 如 169.254.10.2。 其中 任何一个数字不能大于 255。每个以太网接口都有一个 IP 地址。 在 Dell无线4350小型網絡访问点中, 有一个 [LAN](#page-178-1) 以太网接口, 还有 一个 [WAN](#page-179-2) 以太网接口,因此就有一个 LAN IP 地址和一个 WAN IP 地址。

### 链接指示灯:

链接指示灯指网络设备上表明网络连接正常的指示灯。 通常集线器的每个端口都有指示灯,但是可能并不都标签为指示灯,有些指示灯 可能表示其它信息。 这些指示灯常常用闪烁表示网络活动。 一些集线器用不同颜色的指示灯表示 10 Mbps 和 100 Mbps 速率。 更多 信息,请参考产品随附的文档。

### 局域网(**LAN**):

LAN 就是某个地点的网络。 该网络允许当地的用户共享文件、打印机和其它服务。 [请参考](#page-179-2) *[WAN](#page-179-2)*[。](#page-179-2)

### 网络适配器:

网络适配器是一个设备扩展卡,为计算机和网络提供物理连接。 网络适配器有很多种类, 包括供桌面机使用的与计算机插槽相配的 PC 卡,其安装方法就如同安装一个声卡或调制解调器卡一样,还有嵌入式卡,如嵌入式 USB 网络适配器、USB 锁式网络适配器和 USB 桌面网络适配器。 一些新型的计算机系统中内置了网络适配器。 与桌面机插槽匹配的 PC 卡或其它卡有时候被称为网络接口卡, 或 NIC。

## 网络名称(**SSID**):

[访问点](#page-177-1)由被称作 ESSID 的标识符组合在一起。 ESSID 还被称作网络 ID。这个标识符是任意字母或数字的组合,与网络环境相适应。 ESSID 专用于访问点。如果谈论的是一对一网络, 就不能使用 ESSID 一词。

服务设置标识(SSID)更为通用,它使用 32 个字符的名称,给组成无线网络的所有计算机和设备唯一的标识。 ESSID 是 SSID 的一 个类型。 SSID 的另一个类型是基本服务设置标识(BSSID)。 BSSID 是无线<u>适配器</u>或访问点的 <u>[MAC](#page-177-2) 地址</u>。

端口:

端口指网络设备上的连接器,用来连接网络电缆。 集线器和转换器上有很多端口连接到网络中的计算机。

### 协议:

协议指网络上发送和接收信息的一系列规则。 这些规则决定了传输数据的格式以及网络的其它特性,如如何监测和纠正错误。 每台计 算机中的协议驱动程序就是发送和接收信息时遵循这些规则的软件。 这些驱动程序常被称作协议。

### 传输控制协议**/**互联网协议(**TCP/IP**):

TCP/IP 指计算机用来在因特网上进行通讯的[协议。](#page-179-1) TCP 决定计算机如何把数据拆分成称为"数据包"的小单位, 发送到另一台计算机, 以及接收的计算机如何把数据包重组成文件。 IP 决定数据包在因特网上如何路由。 [请参考](#page-178-3)*["](#page-178-3)*[因特网协议](#page-178-3)*["](#page-178-3)*[。](#page-178-3)

### 虚拟局域网(**VLAN**):

VLAN 是一个计算机表现得如同连在一条线上的计算机网络,虽然这些计算机的物理位置可能在 LAN 的不同区段。 VLAN 通过软件而 非硬件进行配置,因此配置非常灵活。 当 VLAN 中某台计算机的物理位置有变动, 即使不重新配置任何硬件, 这台计算机也能保留在 同一 VLAN 中。

### 虚拟服务器:

虚拟服务器是进行因特网协议(IP)映射的设备。 IP 映射允许远程客户机通过因特网访问你的网络。

广域网(**WAN**):

WAN 是一种通讯网络,它通过如电话线、卫星碟型天线或无线电波等设备覆盖比 [LAN](#page-178-1) 更广阔的地理区域。

无线局域网(**WLAN**):

WLAN 是一种通过高频无线电波而非电缆在网络客户机和设备之间通讯和传输数据[的局域网\(](#page-178-1)[LAN](#page-178-1)[\)。](#page-178-1)它是一种灵活的数据通讯系
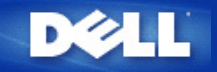

无线网络综览:

**Dell** 无线**4350**小型网络访问点用户指南

[无线局域网络](#page-181-0)[\(WLAN\)](#page-181-0)

[识别](#page-181-1)[WLAN](#page-181-1)

[加密](#page-181-2)

[自动速率选择和速率比例变换](#page-182-0)

# 无线局域网络**(WLAN)**

局域网络(LAN)是指在一个特定区域内的一个网, 在该区域内的用户可分享档案、打印机及其它服务。在局域网络(LAN)中, 联机到网络、要求服务的计算 机被称为客户端。无线局域网络(WLAN)是指使用高频无线电波,而不是使用网络线在网络客户端和 设备间通讯、传输数据的局域网络, 它是一种弹性数据 通讯系统,用于扩充或替代有线的局域网络。

在WLAN中,客户端(也称为无线客户端)装设无线网络卡,无线网络卡让无线客户端不需要网络线便可和WLAN通讯。无线客户端经空气中的频道传送和接 收数据。

WLAN的标准为IEEE 802.11b标准及IEEE 802.11g标准。所有与Dell 802.11b/g兼容 设备和其它厂家的其它802.11b/g兼容无线设备能彼此相互操 作。WiFi认证标志表示此无线设备业经独立的机构测试合格。

无线客户端可在基础架构模式或对等(peer-to-peer)模式下运作。

#### [返回页首](#page-181-3)

### 识别**WLAN**

ESSID和BSSID都是服务识别码(SSID),用于识别和控制无线客户端存取特定的WLAN。SSID亦称为网络名称。SSID表示您所存取的WLAN。在大部份情 况中,用户界面会显示SSID。

安装访问点、或安装无线客户端的无线网络卡时,安装程序会请您输入SSID。Dell无法提供您这项信息,因为这是您网络所特定的。但您使用Dell无 线4350小型网络访问点时,可使用预设的SSID - **wireless**。在同一个WLAN中的所有无线客户端和访问点,都必须使用相同的网络名称。

#### [返回页首](#page-181-3)

## 加密

在WLAN中,无线客户端和访问点经空气传送和接收数据。如无安全保护,数据可能会被未经授权者截取。

加密是一种常用的数据安全保护方法。加密法对数据使用一套指令,称为算法。这种指令把普通文字和一系列的十六进制数字结合在一起,称为加密密钥。

在通过空气电波传输数据前,无线客户端或访问点对数据加密或编码。接收数据的访问点或无线客户端,以相同的密钥进行数据解密或译码。只有加密密钥 正确, WLAN设备才能读出此数据。密钥愈长, 加密效果愈强。

Dell无线4350小型网络访问点提供**Wired Equivalent Privacy** (WEP)及**Wi-Fi Protected Access** (WPA)加密,作为无线安全保护。

#### **WEP**

WEP(Wired Equivalent Privacy)提供加密密钥, 在无线客户端(例如配备无线PC网络卡的笔记本)和路由器间共享。在Dell无线4350小型网络访问点 中,WEP具选择性功能,可加以启动或关闭。启动WEP加密时,您必须在客户端设定WEP密钥,此密钥必须和访问点的使用者相同,否则无法进入访问 点。Dell无线4350小型网络访问点安装了精灵让用户在访问点和无线客户端,轻易地设定WEP加密。

注意: 请经常 更改密钥。 须受安全保护的所有通讯,都使用相同的算法。 如使用同一密钥,相同的信息会有完全相同的密文。 因此,侵入者有可能 破解加密数据。 所以, 我们强烈建议您经常 更改密钥。

WEP加密法分为两种:

- · 40(64)-位加密。
- · 104(128)-位加密。

40-位和64-位加密是相同的有些厂商称为40-位,而其它厂商称它为64-位。40-位加密的无线设备,可和64-位加密者互相操作,反之亦然。每个40(64)-位 密钥含10个十六进制数字,排列如下:

#### Key #1: 1011121314

Key #2: 2021222324

Key #3: 3031323334

#### Key #4: 4041424344

104(128)-位密钥的排列可能性,比40(64)-位密钥多几兆倍。它包括26个十六进制数字,排列如下:

#### Key #1: 101112131415161718191A1B1C

在同一个WLAN中的所有无线客户端和访问点,都必须使用相同的加密方法和密钥。以下是这一点为何如此重要的例子。

例一

访问点的加密方法是40(64)-位、无线客户端使用104(128)-位加密法。即使所选用的密钥相同,客户端和访问点也无法彼此通讯。为了解决这个问题,访问 点设定为104(128)-位加密。

例二

访问点和无线客户端使用相同的加密方法。访问点选了密钥1,而无线客户端使用密钥2,无线客户端无法联系WLAN。 为了解决这个问题, 无线客户端设 定为密钥1。

Z注意: WLAN中的无线 设备使用相同的密钥和加密方法。 否则, 它们之间无法通讯。

Dell无线4350小型网络访问点使用十六进制数字或ASCII代码来制作加密密钥。十六进制数字包括数字0至9和字母A至F。例如,十进制数15,在十六进制数 字系统中是以F表示。

ASCII码是美国国家信息交换标准代码的简称。ASCII的英语发音为*ask-ee*,是一组以数字来代表英文字母的编码,每一个字母指派一个0至127范围内的一 个数字,例如77代表大写的M。大多数电脑都使用ASCII编码来代表文本,以便将数据从一部计算机传输到另一部计算机。

#### **WPA**

WPA是WEP的标准升级版,用于保护无线网络安全。WPA衍自、也将和未来的IEEE 802.11i标准前向兼容。它改良了数据加密和用户认证。

为了提升安全保护等级,WPA使用 **Temporal Key Integrity Protocol**(TKIP)加密以保护WEP中所用静态密钥的弱点。TKIP包括四项算法:**message integrity check(**信息完整性检查)(MIC),保护信息包免于遭受篡改;Per-Packet Key(单一封包密钥)(PPK)杂散化,防止有弱点的密钥受攻击;延伸 **initialization vector(**初始化向量**)**(IV),减少IV的再使用,以及让骇客收集足够信息包企图破解加密的可能性:以及轮替密钥机构,动态地 更改临时密 钥。TKIP是最常用的加密方法,但若您的无线客户端不支持TKIP,无线4350也支持Advanced Encryption Security(高级加密安全保护)(AES)加密。 在802.11i规格中, AES将替换802.11的RC4-式加密法。AES,金标准加密算法, 为无线网络提供最大的安全保护。

在用户验证方面, WPA采用802.1x的验证法。802.1x 提供用户验证的架构及密钥分配管理方法。802.1x包括三大组件: 一个验证服务器(基本上 为RADIUS服务器),WPA-启动式路由器或AP(称为验证器),以及一个WPA-启动式客户端(称为Supplicant)。802.1x确保只有经授权者才能进入网 络。Dell无线4350小型网络访问点所支持的WPA802.1x协议是PEAP,TTLS及TLS。

在企业网络中,WPA一般会搭配无线路由器及认证服务器使用。在未设置认证服务器的小型办公室**/**住宅办公室(SOHO)环境中,用户可使用共享密 钥(PSK)模式来代替认证服务器。

Dell无线4350小型网络访问点在PSK模式下进行WPA运作,也搭配802.1X验证提供WPA功能。WPA的互相验证及改良的加密技术,让无线通讯达到更高级 的安全保护性。

#### [返回页首](#page-181-3)

### 自动速率选择和速率比例变换

在802.11g中,无线网络卡和访问点可于下列速率传输数据:54, 48, 36, 24, 18, 12, 9,或6 Mbps. 在802.11b 中, 数据传输速率为11, 5.5, 2, 或1 Mbps。随 着无线网络卡和访问点间距离的增减, 数据传输速率会自动改变。其它因素, 例如干扰等, 也会影响数据传输速率。Dell无线4350小型网络访问点使用自动 速率选择及速率比例变换来决定最有效的通讯速率。速率比例变换在无线客户端和WLAN间维持最理想的通讯。

#### [返回页首](#page-181-3)

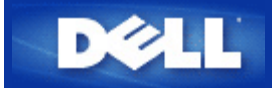

硬件外观: **Dell**无线**4350**小型网络访问点

用户指南

[正面板](#page-230-0)

后面板

正面板

Dell 无线4350小型网络访问点的正面板上有三个**LED**、或联机指示灯。下表列出每一个LED指示灯的含意:

正面板

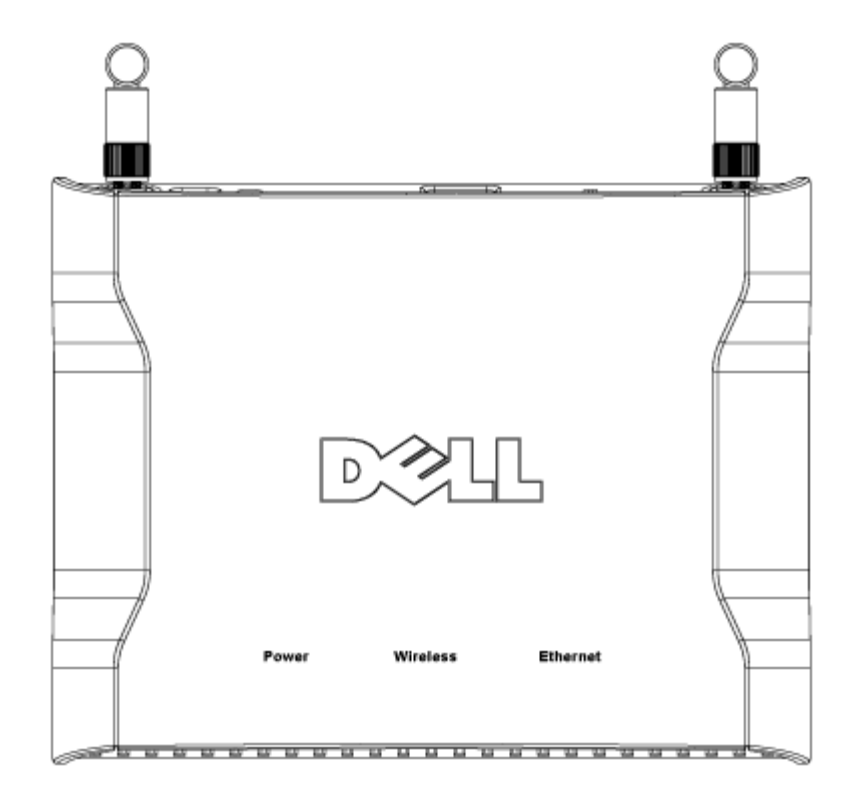

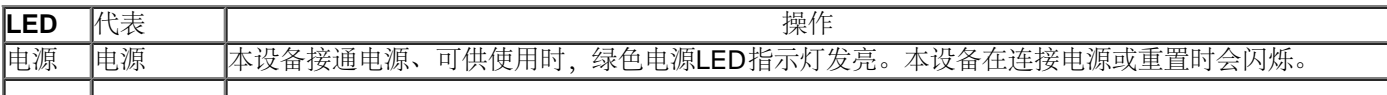

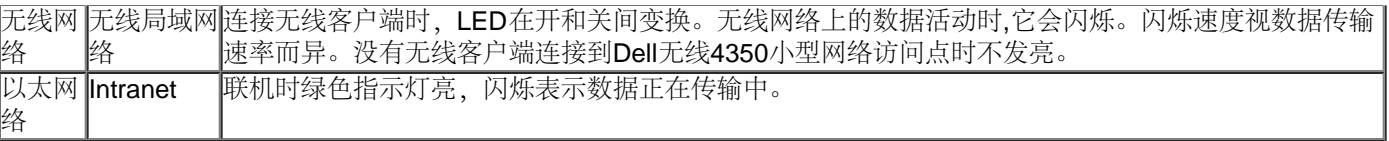

# [返回页首](#page-230-1)

后面板

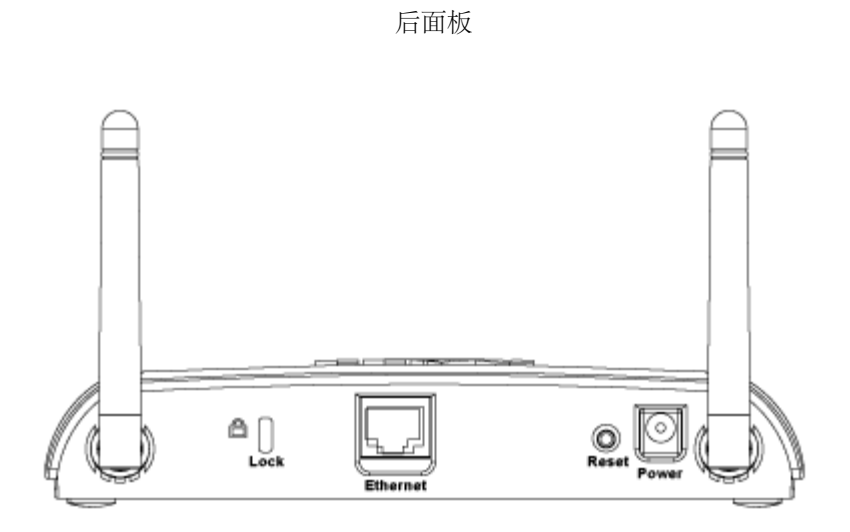

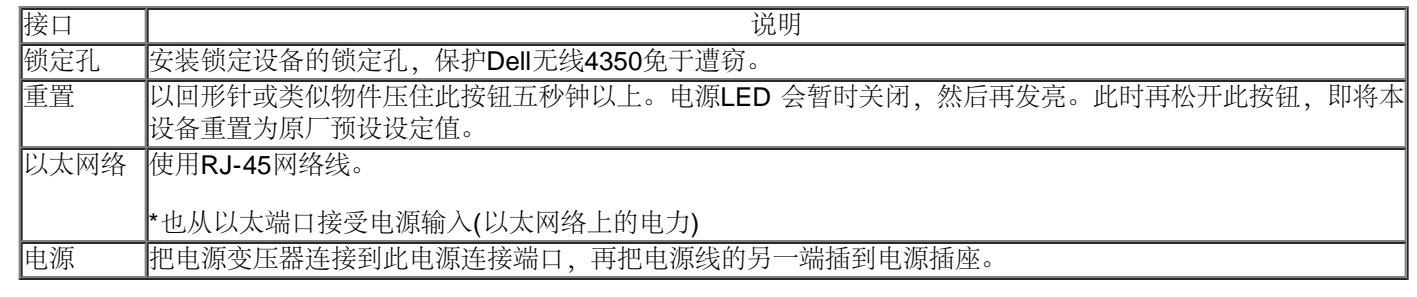

[返回页首](#page-230-1)

<span id="page-77-0"></span>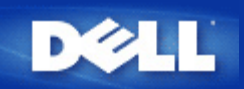

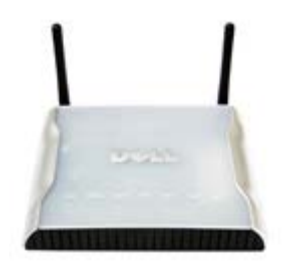

**Dell** 无线**4350**小型网络访问点 用户指南

# 目录

### [前言](#page-1-0)

 [综览](#page-78-0) [无线网络综览](#page-3-0) [硬件外观](#page-7-0)

#### [安装与配置](#page-9-0)

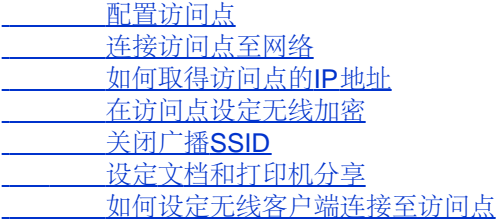

[使用您的访问点](#page-20-0)

 [综览](#page-139-0) [原厂预设设定值](#page-21-0) [设定精灵](#page-22-0) [控制公用程序](#page-55-0) [配置工具网页](#page-57-0)

[技术规范及法规数据](#page-59-0)

 [技术规范](#page-59-1) [法规资料](#page-59-0) [有限保固及退货政策](#page-62-0)

### [词汇](#page-68-0)

[在线客户支持](http://support.dell.com/)

本文件内容若有变更,恕不另行通知。 **©** 版权所有,**2004 Dell Inc.** 保留所有权利 本文件所使用的商标: *Dell, DELL* 标志; *Microsoft* 及*Windows* 是微软公司的注册商标。 本文件中所使用的其它商标及商品名称属于 持有该商标或商品名称的权利人。 除Dell本身所持有者外,Dell对这些商标及商品名称并无任何权益。

P/N G7992 Revision A00, Sept. 2004

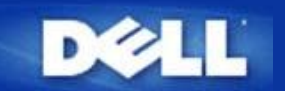

# <span id="page-78-1"></span>简介:**Dell?** 无线**4350**小型网络访问点用户指南

[综览](#page-78-0)

开线网络综览

[硬件外观](#page-7-0)

<span id="page-78-0"></span>综览

Dell无线4350小型网络访问点是一台802.11b/g 无线访问点,可让无线客户端存取公司网络。可依下列方法来设置访问点:

无线集线器 **(**访问点**):** 在此模式下,该访问点可连接无线计算机至公司网络。

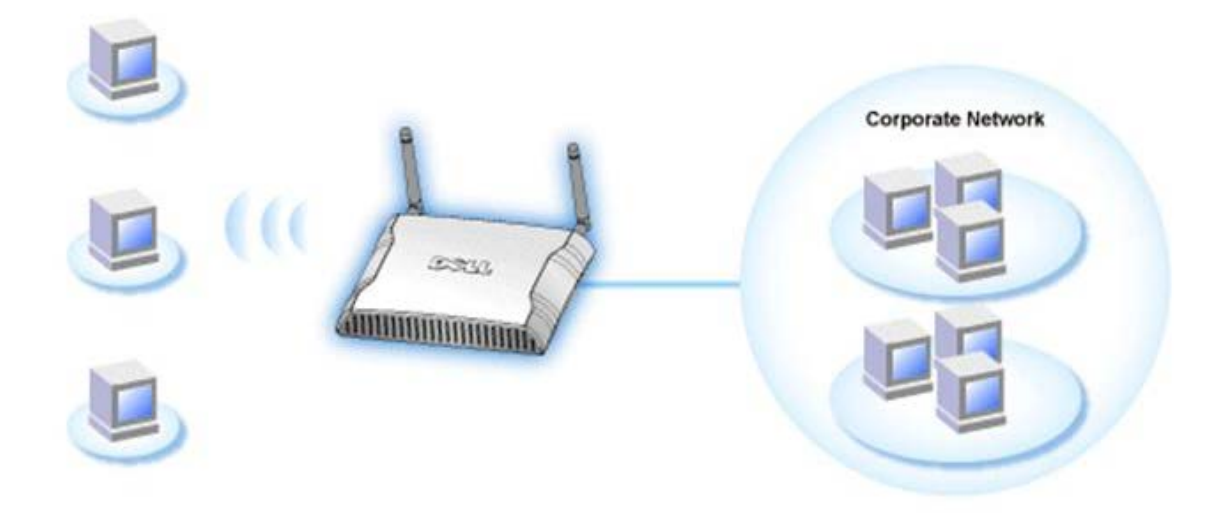

无线中继台**:** 在此模式下,访问点可以将企业网络ROOT AP无线范围,延伸至远程无线计算机。

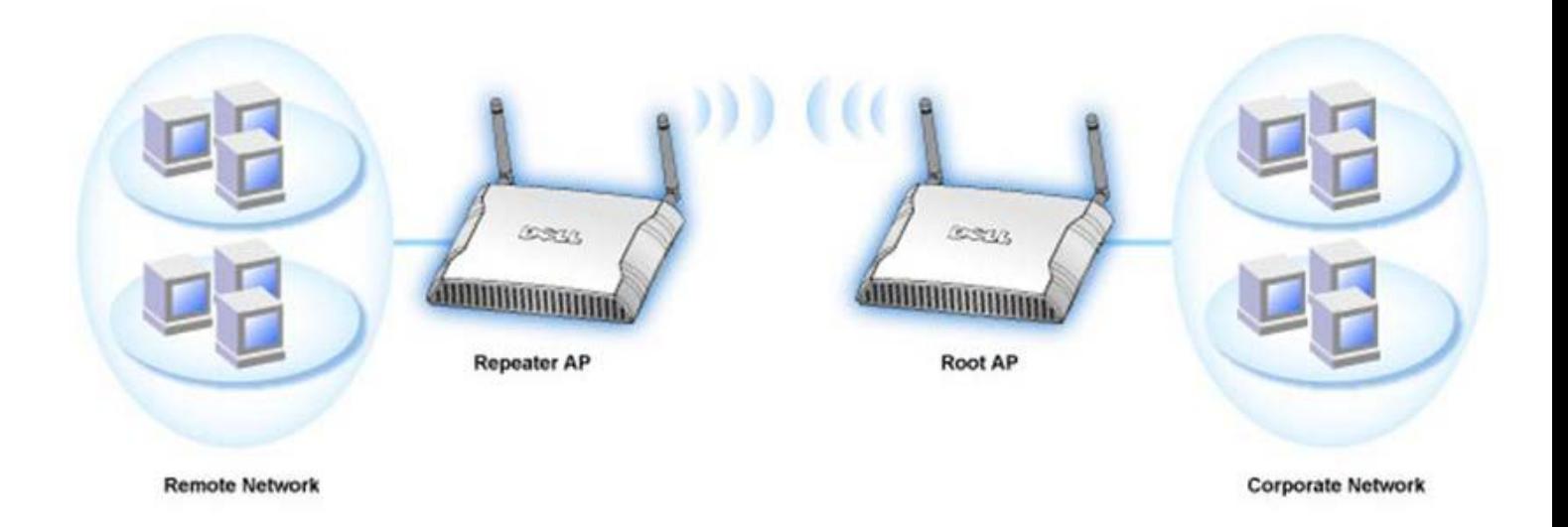

Dell无线4350小型网络访问点可支持 64 个无线客户端。其传输速率可达 54 (Mbps), 其LAN (有线) 通讯端口传输速率可达10/100 Mbps。访问点与每部 无线计算机间的最大距离为300英呎。实际距离视环境而定。

在默认值下, Dell无线4350小型网络访问点可提供下列功能:

- 访问点-无线网络名称为**wireless**
- 至以太网络集线器的桥接器

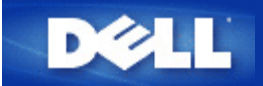

# 配置访问点

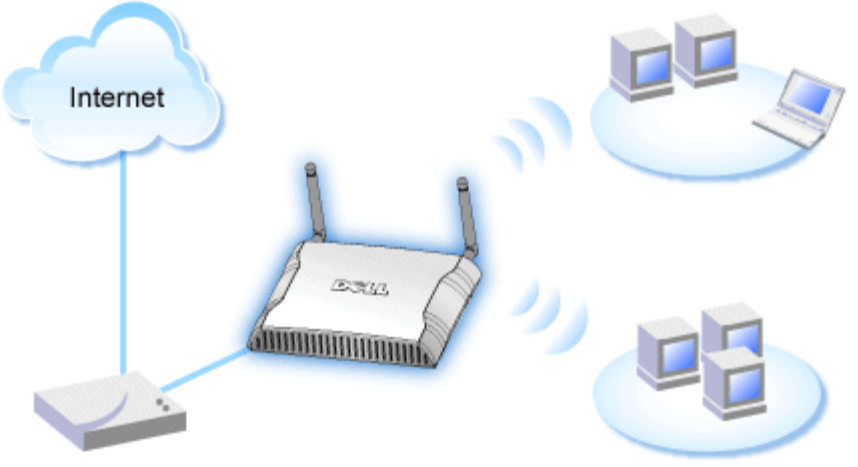

Cable Modem

2注: 建议您使用附在Dell无线4350小型网络访问点光盘中的设定精灵, 来安装Dell无线4350小型网络访问点。

注: 进阶用户可以浏览访问点的IP地址,透过网站配置工具来设定Dell无线4350小型网络访问点。

设定精灵可让用户在Dell无线4350小型网络访问点上设定下列参数: (a) SSID (b) 运作的无线频道 (c) WEP 加密 (WEP加密为选择性项 目) 与(d) 静态 IP 地址。

要使用设定精灵来配置Dell无线4350小型网络访问点时,您必须以以太缆线将访问点直接连接至执行设定精灵的计算机。 在此配置 下,Dell无线4350小型网络访问点将有一个预设的192.168.2.2 静态IP地址,且须在相同的子网络上为计算机分派一组静态IP地址。

## [如何分派静态](#page-184-0)[IP](#page-184-0)[地址给计算机网络卡](#page-184-0)

此单元说明如何为您的计算机网络卡分派静态IP地址。 这是配置访问点的重要一环。

# 如何分派静态**IP**地址给您的计算机网络卡

- 1. 自您的计算机点选开始 **-->** 设定 **-->** 控制台。
- 2. 连按两下网络联机键。
- 3. 以鼠标右键点选区域联机图标。
- 4. 自下拉式菜单选取内容。
- 5. 点选因特网协议(TCP/IP), 然后点选内容。
- 6. 在因特网协议**(TCP/IP)**内容窗口中,选取使用下列 **IP**地址。

7. 在相关的数据域内,输入您的**IP**地址及子网掩码 (网络IP地址须位于相同范围内(即 192.168.2.3 或 192.168.2.4)。 网络上所有计算 机的子网掩码皆须相同 (即255.255.255.0)。

8. 点选确定

[返回首页](#page-184-1)

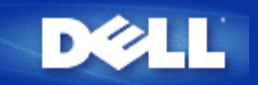

连接访问点至网络

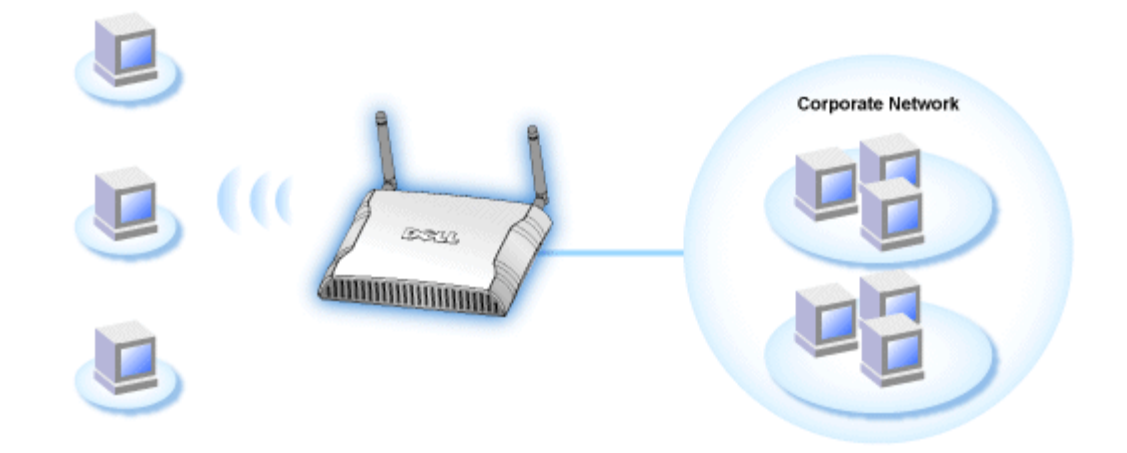

### 注:建议您依照快速入门指南所列之方法,来连接Dell无线4350小型网络访问点至网络

以下为连接访问点至网络的相关步骤:

- 1. 为您的访问点寻找最佳摆放地点。访问点必须位于无线网络的中心位置,使其与各机动站台间拥有最佳瞄准线。
- 2. 固定天线方向,让两个天线与地面垂直,彼此则互相平行。
- 3. 将配备的以太缆线一端连接访问点,另一端则连接至转换器或集线器。
- 4. 将访问点的电源端口与电源变压器相连接。

<span id="page-83-0"></span>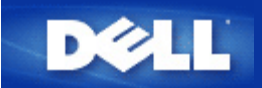

# 如何取得访问点的**IP**位址

要浏览Dell无线4350小型网络访问点的网站配置工具,您必须先拥有访问点的IP地址。访问点的IP地址可为静态IP地址或动态IP地 址。预设值为静态IP地址92.168.2.2。

如果已将访问点设定为DHCP客户端,它将会被分派一组动态IP地址。您可以利用下列方法来判断访问点的IP地址。

1. 找出访问点的MAC地址。您可透过下列方法来得知MAC地址。

2. 产品卷标列有访问点的WLAN端口MAC地址。将此地址数值减去 0x1H 即为LAN/以太网络端口的MAC地址(例如:产品卷标上 的MAC地址是00:90:4b:3c:12:10,则有线网络端口的MAC地址为00:90:4b:3c:12:10 - 0x1 = 00:90:4b:3c:12:0f)。

3. 向您的网管人员告知访问点有线通讯端口MAC地址 (步骤2所得之计算值)。

4. 网管人员将使用该MAC地址从DHCP服务器取得访问点的IP地址。

# 在您的访问点设定无线加密

如您的网络未配置无线安全保护,位于您的无线覆盖范围内的偷窥者可能侵入您的网络和 数据。Dell无线4350小型网络访问点提 供**Wired Equivalent Privacy** (WEP)及**Wi-Fi Protected Access** (WPA)加密,作为无线安全保护。

WPA是WEP的标准升级版 ,用于保护无线网络安全。

如要以WPA保护您的无线网络安全,您的无线客户端必须支持WPA。如使用Dell无线客户端,请到[http://support.dell.com](http://support.dell.com/)检查有 无WPA启动软件更新供您的无线客户端使用。Dell无线4350小型网络访问点所支持的WPA-802.1x 协议是PEAP, TTLS 及 TLS。

1. 以访问点的IP地址登入访问点的配置网页(有关如何取得访问点的IP地址,请参[考如何取得访问点的](#page-83-0)[IP](#page-83-0)[地址](#page-83-0))。此时会出现**Enter Network Password (**输入网络密 代码**)**登入提示。

- 2. 在**user name (**用户名称**)** 及 **password (**密码**)** 栏输入下列文字: **"admin"**.
- 3. 点选**Basic Settings (**基本设定**)**,再从下拉式菜单中选择**Wireless Security (**无线安全保护**)**。
- 4. 点选 **Enable Wireless Security (**启动无线安全保护**)**.
- 5. 在 **Network Encryption (**网络加密**)**清单中选择 **WEP** 或 **WPA** 。

#### **WEP**

1. 选择十六进制或ASCII代码作为密钥格式. 你可以使用一串十六进制的数字(字符0到9以及 A 到 F ), 或使用 ASCII 代码 (键盘上的 任何键)。

2. 在密钥长度清单中选择加密等级。

3. 在 **Key1**, **Key2**, **Key3** 以及 **Key4** 栏分别输入四个不同的密钥,储存在您的路由器中。40(64)-位加密:请输入5个字符(或10个十 六进制数字)的WEP密钥。04(128)-位加密: 输入13个字符(或26个十六进制数字)的 WEP 密钥。

- 4. 在这四个密钥中,选择一个作为加密的预设密钥。
- 5. 按一下 下一步 按钮,再点选储存**&**重新启动,以应用此更新。
- 6. 在您的无线客户端上设定WEP。有关WEP的设定,请参考无线客户端使用说明,或无线客户端的在线说明。

#### **WPA**

网络认证有两个选项:(a) 共享密钥、或(b) 802.1x 。在企业网络中, WPA一般会搭配RADIUS认证服务器使用。 在小型办公室/住宅办 公室(SOHO) 、未设置认证服务器的环境中,用户可使用共享密钥 (PSK) 模式来代替认证服务器。

#### **WPA-PSK**

1. 在密钥格式选择密钥格式:十六进制数字或ASCII代码。十六进制数字为号 代码0-9 及/或字母A-F, ASCII代码为键盘上的任何 键。

- 2. 在**WPA** 共享密钥 栏输入您的共享密钥。此密钥必须符合访问点所连接的每一部无线客户端所使用的密钥。
- 3. **WPA** 群组轮替密钥间隔值规定密钥的「轮替」 更改频率。
- 4. WPA 加密让您选择加密方法:**TKIP** 或 **AES**。选择您的无线客户端所支持的加密方法。
- 5. 按一下 下一步 按钮,再点选 储存&重新启动 来应用此更新。
- 6. 在您的无线客户端上设定WPA-PSK。有关WPA-PSK的设定,请参考无线客户端使用明说,或无线客户端的在线说明。

#### **WPA-802.1x**

1. WPA 加密让您选择加密方法:**TKIP** 或 **AES**。选择您的无线客户端所支持的加密方法。

2. **Radius Server IP**, **Radius Server Port** 以及**Shared Secret** 栏应填入相关数据。有关Radius认证服务器的数据,请向网络管理员 索取。

3. **WPA** 群组轮替密钥间隔值规定密钥的「轮替」 更改频率。

4. 按一下 下一步 按钮,再点选 储存**&**重新启动 来应用此更新。

5. 在您的无线客户端上设定WPA-802.1x。有关WPA-802.1x认证的设定,请参考无线客户端使用说明,或无线客户端的在线说明。

注 Dell 无线4350 小型网络访问点对您的路由器提供了三种无线加密设定方法。 一为配置工具网页中的无线安全保护功能 。 另两 意:种方法为窗口程序:<u>控制公用程序</u>、以及设定精灵。

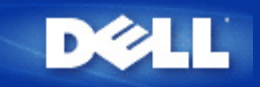

# 关闭广播**SSID**

- 1. 以访问点的IP地址登入访问点的配置网页(有关如何取得访问点的IP地址,请参考[如何取得访问点的](#page-83-0)[IP](#page-83-0)[地址](#page-83-0))。此时会出现**Enter Network Password (**输入网络密码**)**登入提示。
- 2. 在**user name (**用户名称**)**及**password (**密码**)** 栏输入下列文字: **"admin"**.
- □□□ 点选 Advanced Settings (高级设定),再从下拉式菜单中选择Advanced Wireless (高级无线)。
- 4. 在 **Hide my wireless network (**隐藏我的无线网络**)** 点选 **Yes (**是**)**
- 5. 按一下**Submit (**送出**)**.

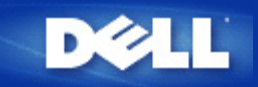

# 设定文档及打印机分享

- [安装文档及打印机分享](#page-190-0)
- [分享打印机](#page-190-1)
- [分享文档](#page-191-0)

安装文档及打印机分享

请按下列说明安装文档及打印机分享。

#### **Windows 2000 and XP**

- □□□ 以鼠标右键点选My Network Places (网上邻居) 图标 (Windows 2000 在桌面上,Windows XP在开始菜单中),再以鼠标左键 选择选单**Properties (**内容**)** 。
- 2. 以鼠标右键点选**Local Area Connection (**区域联机**)** 图标,选择选单中的 **Properties (**内容**)** 。
- □□□ 如可看见File and Printer Sharing for Microsoft Networks 项目, 可略过本节。您的计算机已经安装了 文档及打印机分享。
- 4. 如未出现 **File and Printer Sharing for Microsoft Networks** 项目,请按一下 **Install (**安装**)** 按钮。
- 5. 点选 **Service (**服务**)**,再点选**Add (**添加**)** 按钮。

6. 点选**File and printer sharing for Microsoft Networks**,再点选**OK (**确定**)** 按钮。

## 分享打印机

- 要分享打印机,在有打印机可供分享的计算机上进行下列步骤。
- □□□ 按一下 Start (开始) 按钮, 点选 Settings (设定), 再点选Printers (打印机)。

2. 点选您要分享的打印机。

- 3. 在 **File (**文档**)** 选单中,点选**Properties (**内容**)**。
- 4. 点选 **Sharing (**分享**)** 标签,再点选**Shared As (**分享为**)**。
- 5. 按屏幕上的指定完成设定。
- 此时,这部打印机可供其它计算机使用。
- 在其它计算机进行下列步骤:
- □□□ 按一下 Start (开始) 按钮, 点选 Settings (设定), 再点选Printers (打印机)。
- 2. 按两下 **Add Printer (**添加打印机**)** 图标。
- 3. 在第一个窗口上点选 **Next (**下一步**)**。
- 4. 在第二个窗口上选择**Network printer (**网络打印机**)** ,再按 **Next (**下一步**)** 按钮。

5. 点选 **Browse (**浏览**)** 按钮,选择分享的打印机。

6. 按屏幕上的指定完成设定。

# 分享文档

您可以分享您计算机中的文档,让网络上其它计算机的用户可以检视这些文档。

1. 在资源管理器中,以鼠标右键点选您要提供分享的文档、文件夹或磁盘驱动器,再以鼠标左键点一下**Sharing (**分享**)**。

2. 点选 **Share As (**分享为**)**。

3. 输入分享名称,并按屏幕指示完成设定。

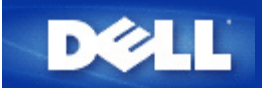

# 如何设定无线客户端连接至访问点

■ 往意: 建议您在连接无线客户端到Dell 无线4350小型网络访问点时, 使用Dell无线4350小型网络访问点光盘中所提供的设定精灵。

[返回页首](#page-192-0)

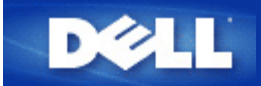

# 安装与配置 **Dell** 无线**4350**小型网络访问点用户指南

[配置访问点](#page-184-2)

[连接访问点至网络](#page-186-0)

[如何取得访问点的](#page-13-0)[IP](#page-13-0)[地址](#page-13-0)

[在您的访问点设定无线加密](#page-187-0)

[关闭广播](#page-189-0)[SSID](#page-189-0)

[设定档案和打印机分享](#page-190-2)

[如何设定无线客户端连接至访问点](#page-192-1)

<span id="page-91-0"></span>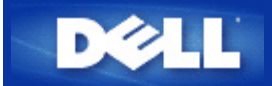

如何使用控制公用程序来配置访问点

# **Dell™** 无线**4350**小型网络访问点用户指南

[我的网络综览](#page-232-0) [无线设定](#page-233-0) [网络](#page-236-0) [访问控制](#page-236-0) [管理](#page-91-0) [诊断](#page-239-0) [进阶设定](#page-240-0)

# 我的网络综览

此窗口提供您与网络联机及设定相关的信息。左边窗口显示您的联机状态。右边窗口则显示下列网络设定:

- · 作业模式
- · LAN IP 地址
- LAN子网掩码
- · 网络名称(SSID)
- · 无线安全性

我的网络综览

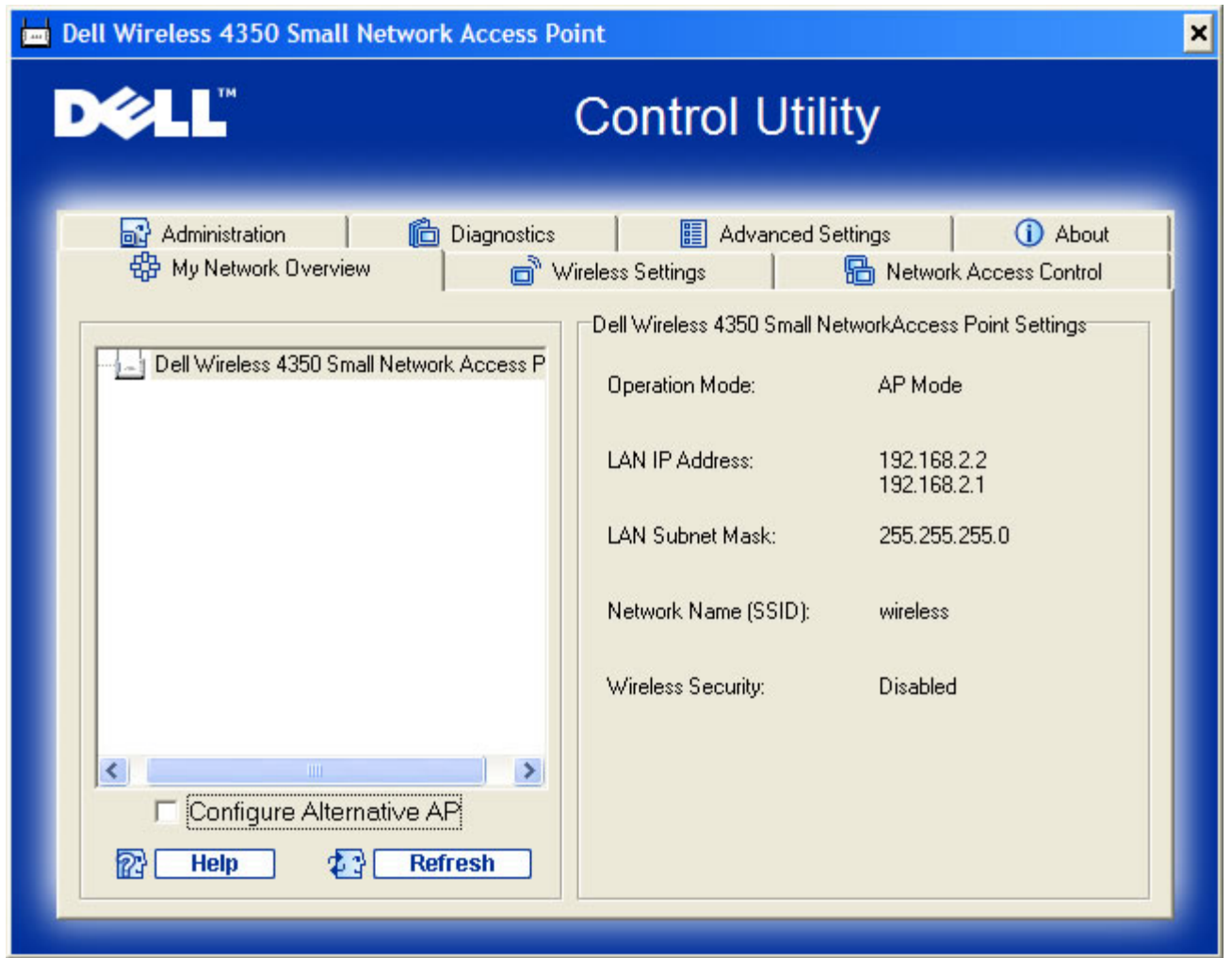

控制公用程序可让用户管理数个网络上的Dell 4350小型网络访问点,让用户将另一个 访问点设定为控制公用程序所示的预设访问点。

要配置另一台访问点时,请依下列步骤进行。

- 1. 点选配置替代AP。
- 2. 在**IP**地址及子网掩码数据域中,输入您要进行配置的 访问点IP地址及子网掩码。
- 3. 点选套用,控制公用程序将关闭,并在重新启动后连接至 Dell 4350小型网络 访问点。

### [返回首页](#page-232-1)

# 无线设定

- · 网络名称 **(SSID)** SSID 是一个独特的网络名称,用于辨识WLAN。当您要将其它计算机连接至您的无线 网络时,您必须使用这个名称。
- · 频道 取存点进行通讯传输时所使用的无线电频道。
- · 默认值 可将无线设定值设回出厂默认值。
- · 套用 储存目前的设定值。
- · 复原 复原前次设定值。

您的Dell 4350小型网络访问点具备进阶保全功能。它可确保数据的机密性,亦可防止资料不被随意修改。如果您要启动保全功能,请点 选启动无线安全。您将可选择使用WEP 或 WPA 保全功能。

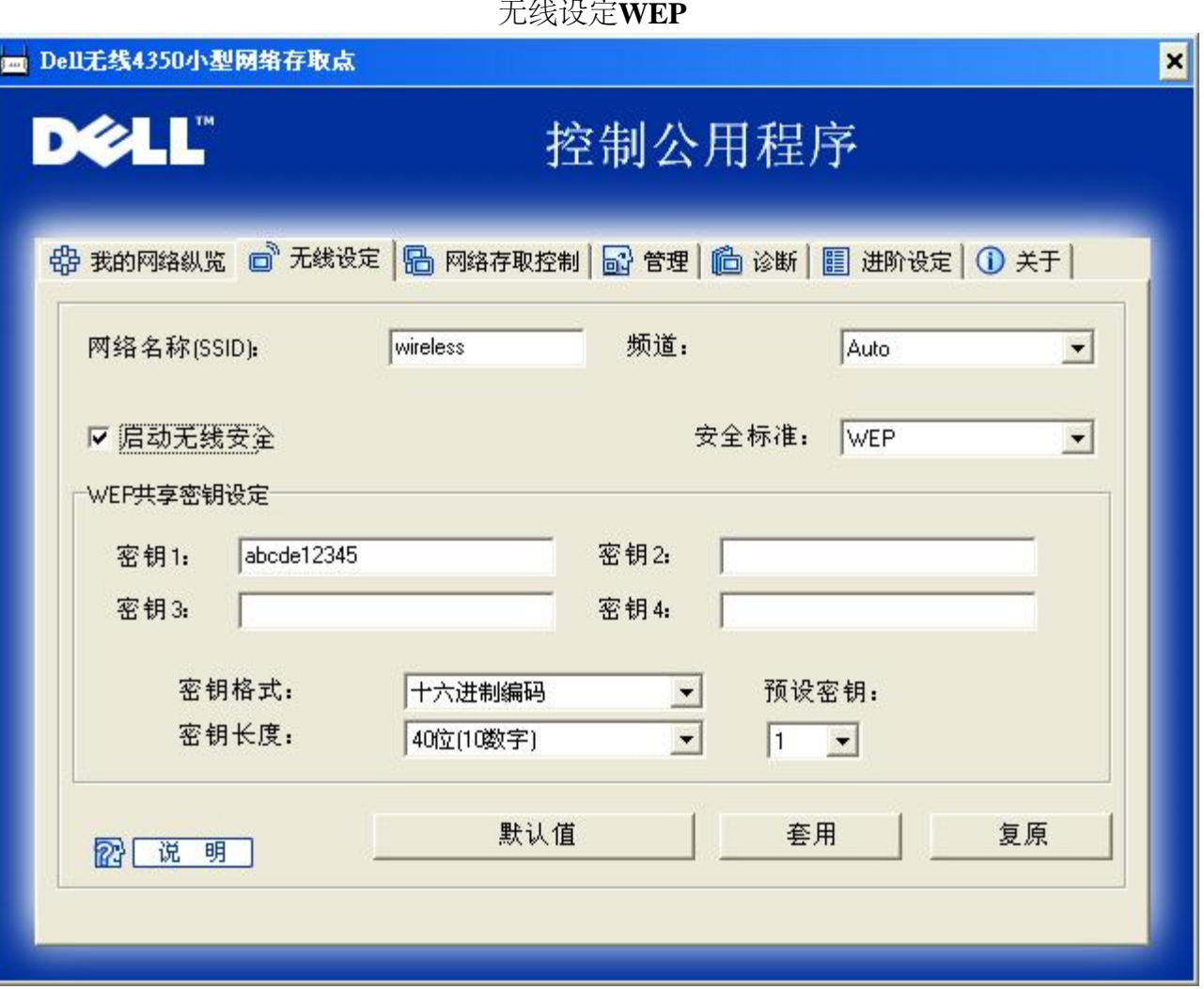

### **WEP**设定

**Wired Equivalent Privacy** (WEP) 加密使用802.11标准来保护传输中的数据不被中途窃取。WEP加密可让无线客户端(例如具备无线 计算机卡的笔记型计算机)与访问点建立共享的密钥。数据进行传输前,密钥会先将数据加密。WEP密钥有 40(64)-bit 或104(128)-bit两 种。为增加网络安全性,请经常变更您的密钥。变更某一个无线电装置所使用的密钥时,您必须同时变更网络上所有无线电装置和访问 点的密钥。

· 密钥格式

密钥格式可为ASCII或十六进制格式。十六进制编码由0~9及A~F的英文字母所组成。如果您选取ASCII格式,您便可以输入任 何字符。

- · 密钥长度 密钥长度可为 40(64)-bit 或104(128)-bit。密钥长度愈长,安全性愈高。某些无线网络卡只能使用40(64)-bit 加密。如果您的客 户端无法在104(128)-bit通讯,则请选取104(128)-bit。
- · 密钥**1**, 密钥**2**, 密钥**3**, 及密钥**4** 您可以在密钥数据域中输入四把不同的密钥,并储存在无线2350中。如果您选取40(64)-bit 加密功能,请在数据域中输入5个字 (或10个十六进制编码)的WEP密钥。如选取104(128)-bits加密功能,请在数据域中输入13个字 (或26个十六进制编 码)的WEP密钥。
- · 预设密钥

无线设定 **WPA-PSK**

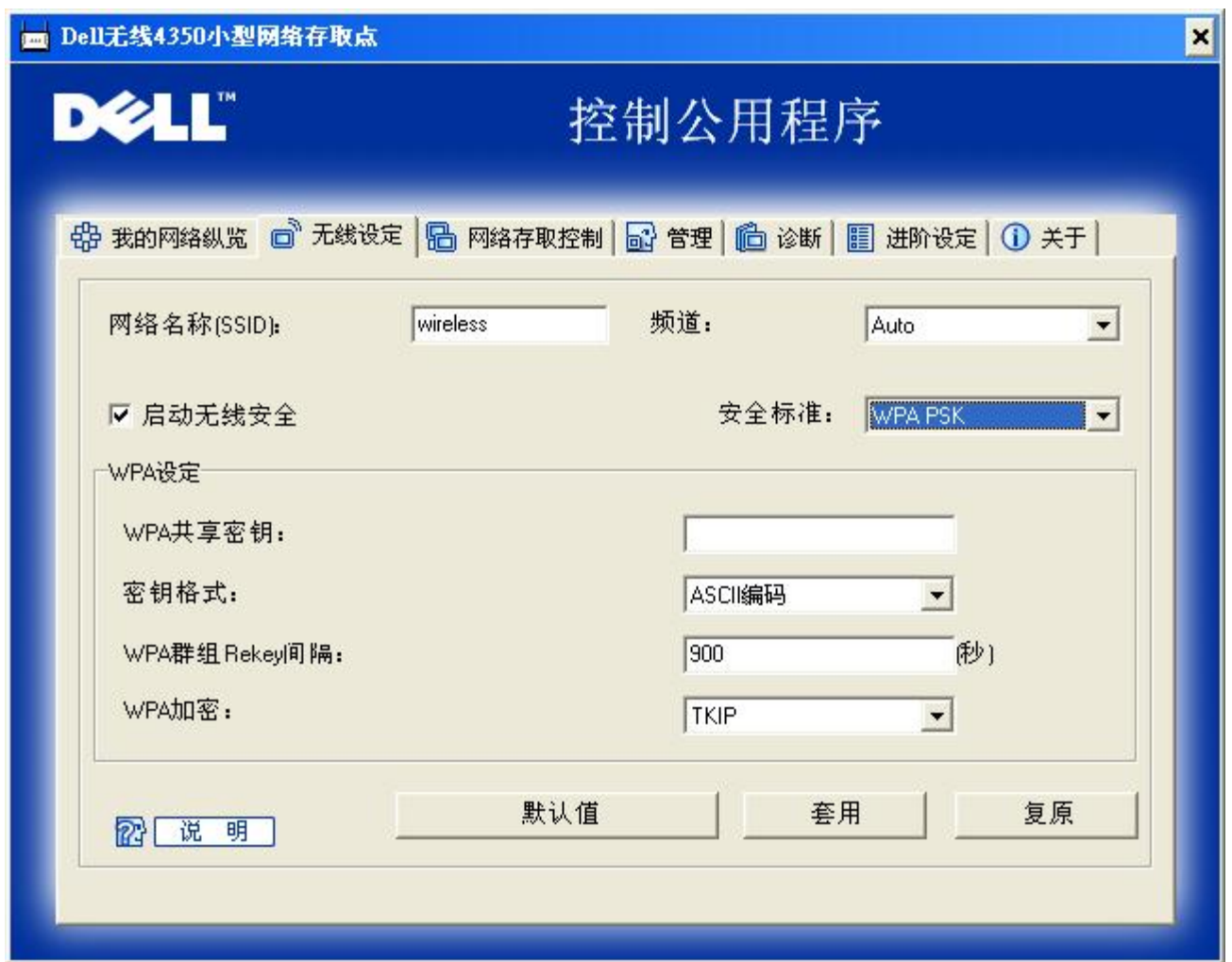

#### **WPA-PSK** 设定

**Wi-Fi Protected Access** (WPA)是 WEP 标准的升级,可保护无线网络安全。

如果您要使用WPA来保障无线网络安全性,您必须让WPA支持您的客户端。如果您使用Dell 无线客户端, 您可以 至[http://support.dell.com](#page-177-0)查询是否有WPA软件可供升级。

- · **WPA**共享密钥 所有的无线客户端亦须使用此密码,才能够访问网络。请注意,密钥格式亦须与无线客户端的设定相符合。
- · 密钥格式 密钥格式有下列两项编码:十六进制编码(0~9的数字与A~F的英文字母)与ASCII字符(可为任何字母与数字)。
- · **WPA**群组更换密錀间隔

「WPA 群组更换密钥间隔」用于规定密钥轮替时间。数值愈低,密钥轮替愈快,但是将间隔值设得太低时,可能会让您的网络 运作速度变慢。

· **WPA**加密

TKIP (瞬时密钥整合协定, Temporal Key Integrity Protocol)是最广被使用的加密方式。如果您的无线客户端不支持TKIP, 那 么您可以使用**AES** (进阶加密标准,Advanced Encryption Standard)。

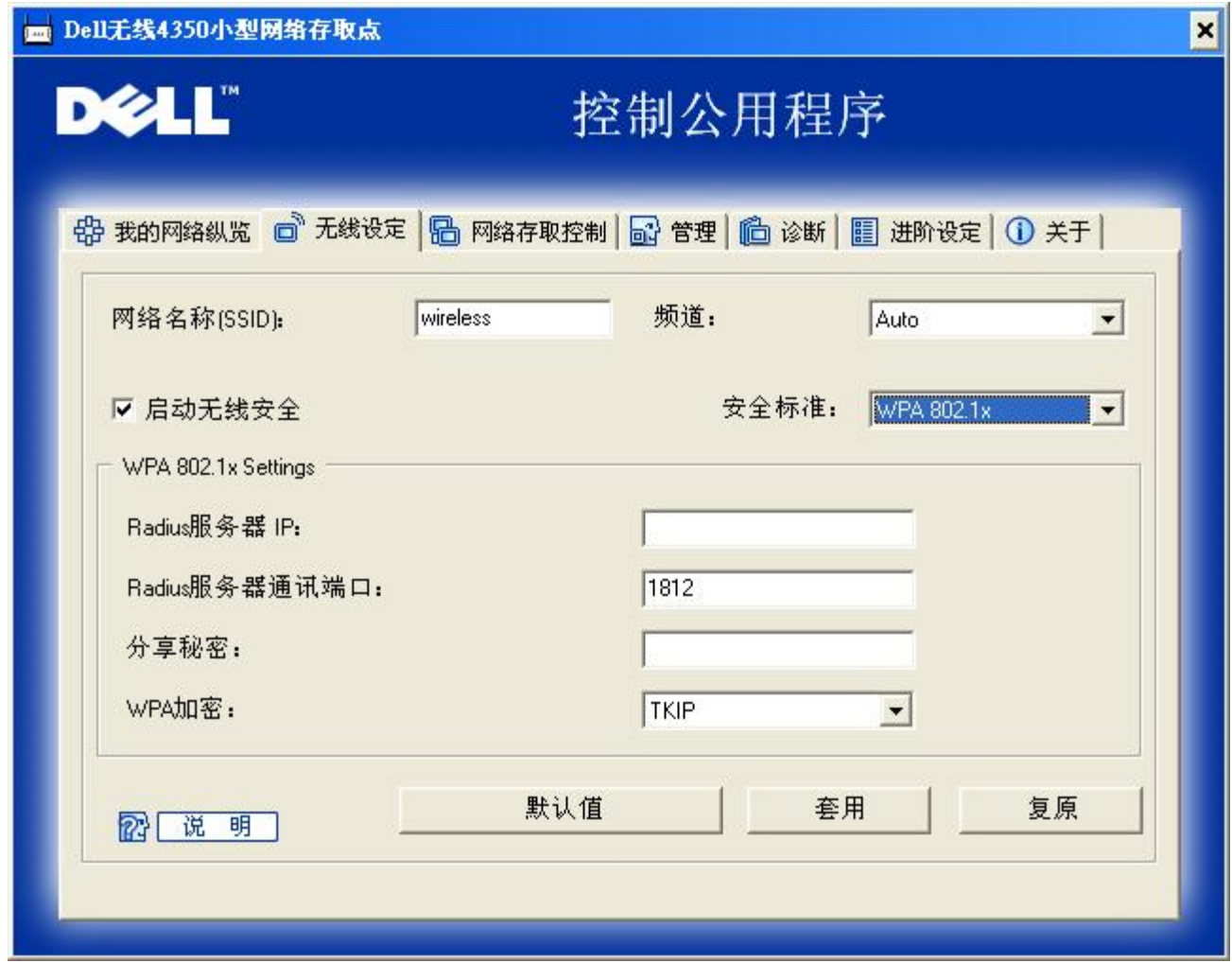

### **WPA-802.1x** 设定

· **Radius** 服务器**IP**, **Radius** 服务器通讯端口及分享秘密

您必须在**Radius** 服务器 **IP**, **Radius** 服务器通讯端口及分享秘密数据域中,填入相关的资料。您可以向网络管理员洽询这项 与**Radius**服务器相关的认证资料。

· **WPA** 加密

WPA 加密可让您选取两种加密方法中的其中一个方法—**TKIP** 与 **AES**。请选取您无线客户端所支持的类型。

### [返回页首](#page-232-1)

# 网络访问控制

- · 新增 可新增数据到清单中。
- · 编辑 可让您编辑日常记录。
- · 删除 删除清单中的数据。
- · 删除全部 删除清单中的所有记录。
- · 复原 复原至原始设定值。

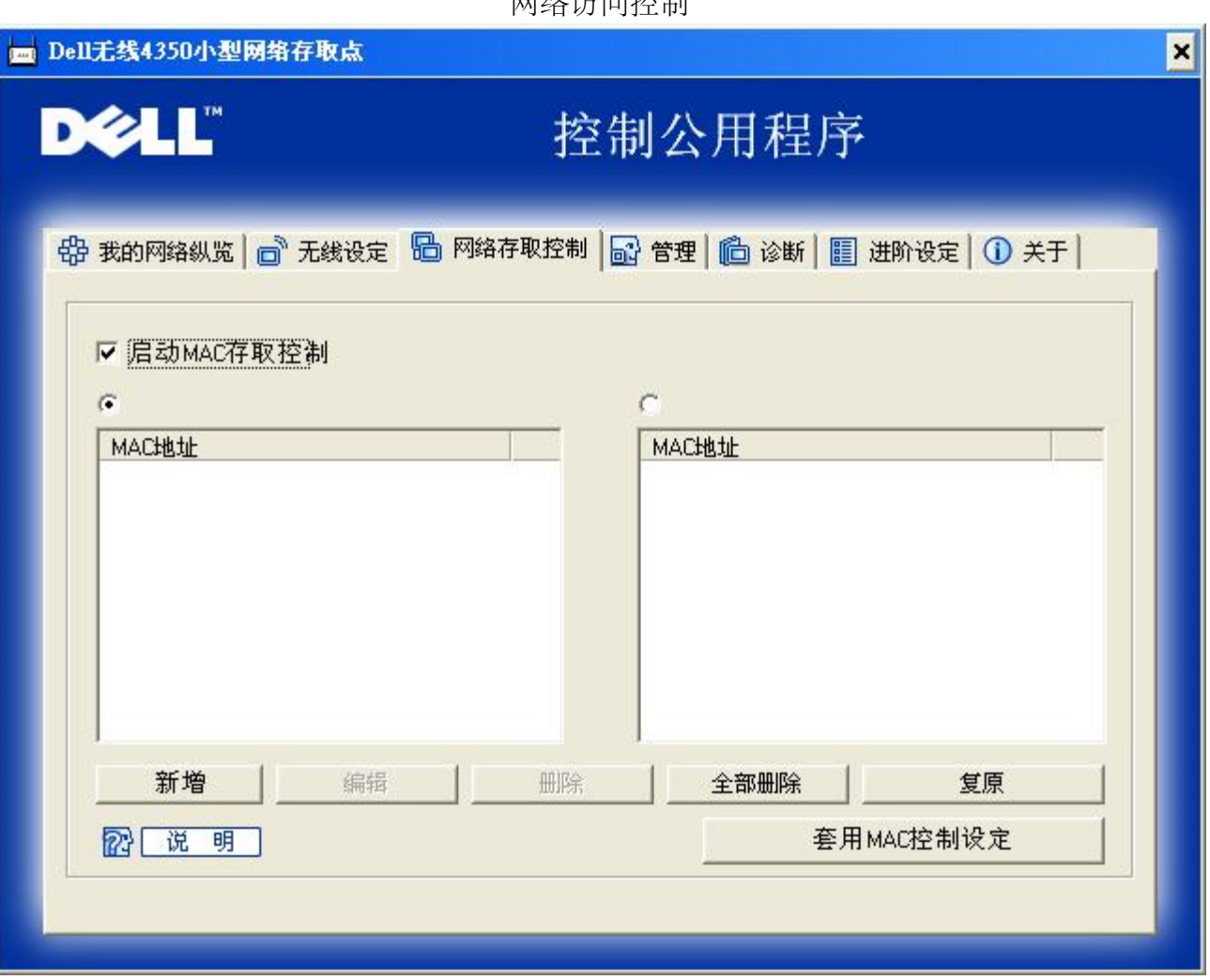

扇 经空间接出

#### **MAC**访问控制

访问控制设定网页让您依据客户端计算机的MAC地址, 控制那些计算机可经由Dell无线4350小型网络访问点进入网络。默认值为任何客 户端计算机都可经由访问点进入网络。

访问控制设定有两个表:允许访问表和拒绝表。每一表可支持32笔数据。每次只有启动一个表。勾选允许访问表,即关闭拒绝访问表, 反之亦然。允许访问表只让表中所列的客户端进入网络。拒绝 访问表则不让表中所列的客户端进入网络。

进行下列步骤,即可启动访问点的访问控制:

- 1. 点选启动**MAC** 地址控制。
- 2. 点选适当的访问表:允许访问表或拒绝 访问表。
- 3. 点选新增键。画面将出现**MAC**访问控制:新增记录窗口。
- 4. 在主机**MAC**地址(举例来说:00:11:22:33:44:55)字段中,输入您要允许或拒绝 访问网络的十六进制的主机**MAC**地址。
- 5. 点选确定键以套用设定值,或点选取消键离开而不做任何变更。
- 6. 您可以点选所选取的记录,或再按一下主机**MAC**地址 ,以输入相关数据。

# 管理

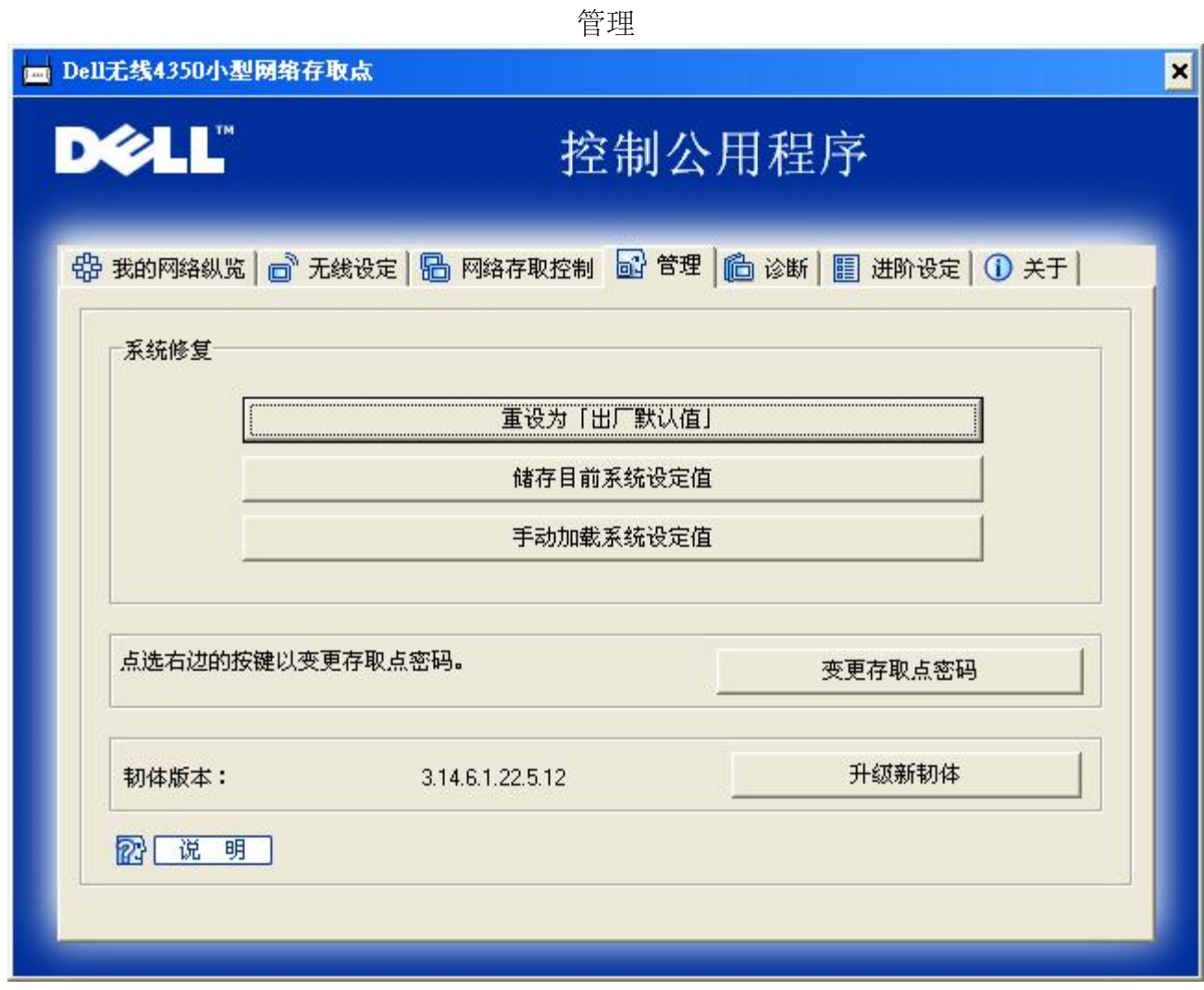

## 系统修复

系统修复功能可让您备份组态设定。

- 储存目前系统设定值 将目前设定值储存为**.pro** 檔。
- 手动加载系统设定值 载入备份文件,以复原前次设定值。
- 重设为出厂默认值 将装置重设回出厂默认值。

#### 变更密码

要避免访问点设定值遭未经授权的变更,访问点设有密码保护。强烈建议您变更 出厂预设密码。

- 1. 点选变更 访问点密码键,画面将出现密码设定窗口。
- 2. 在原始密码栏中,输入原始密码。
- 3. 在新密码数据域中,输入新密码,然后在确认密码栏中,再次输入新密码以确认。
- 4. 在密码提示讯息数据域中,输入密码提示讯息。
- 5. 完成设定后,点选送出键。如果您想要清除数据域内的任何数值,请点选取消键。

#### 升级新韧体

如果您要升级韧体,请点选升级新韧体键。接着,您接连结至Dell网站以升级为最新的韧体版本。如果您的访问点可正常运作,您便不 须要升级韧体。

#### [返回首页](#page-232-1)

诊断

诊断

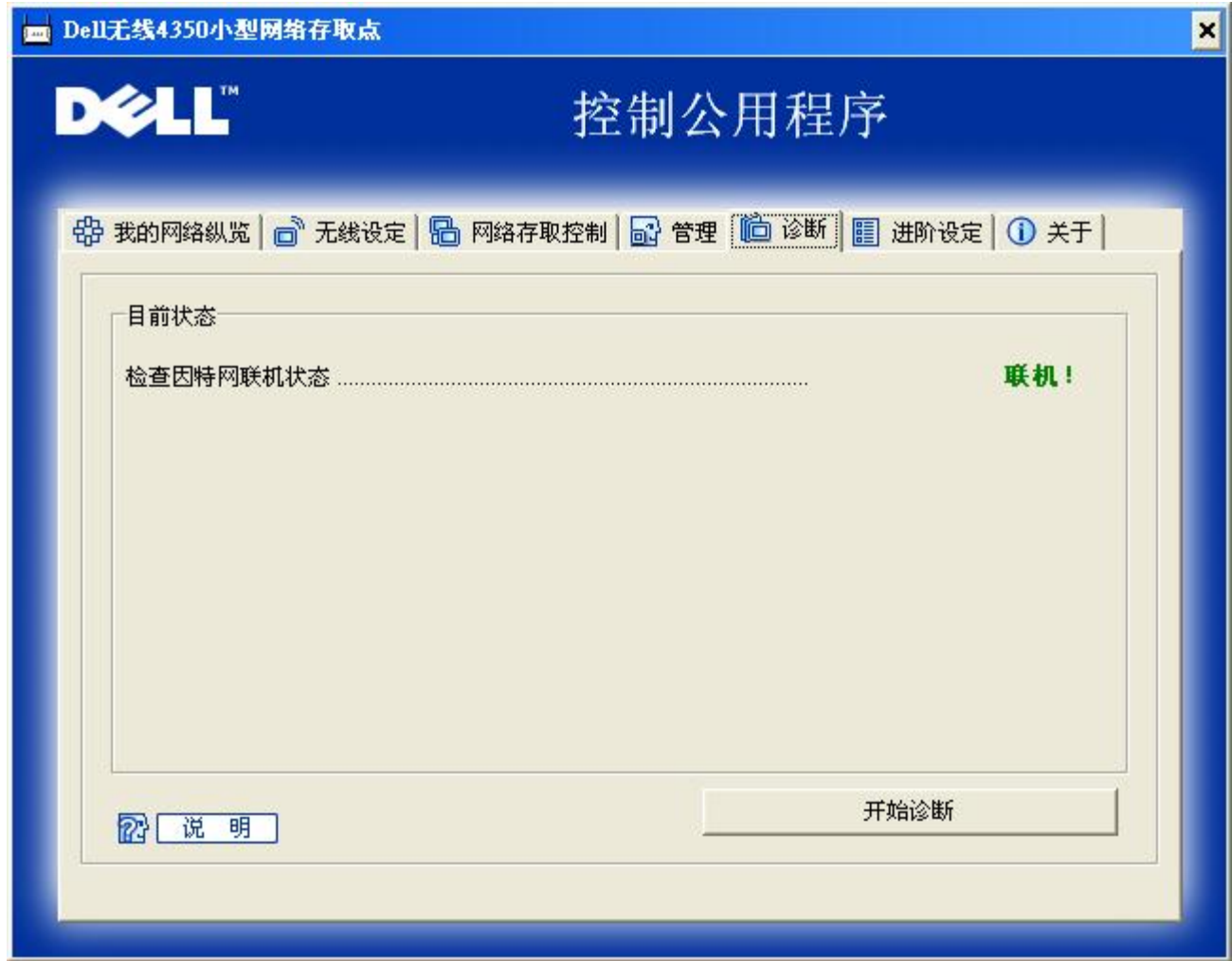

您可以透过诊断选单,来查看网络联机的目前状态。点选窗口下方的开始诊断键,即可启动网络侦测。

侦测完毕后,窗口将会列出网络联机摘要。

[返回首页](#page-232-1)

进阶设定

进阶设定

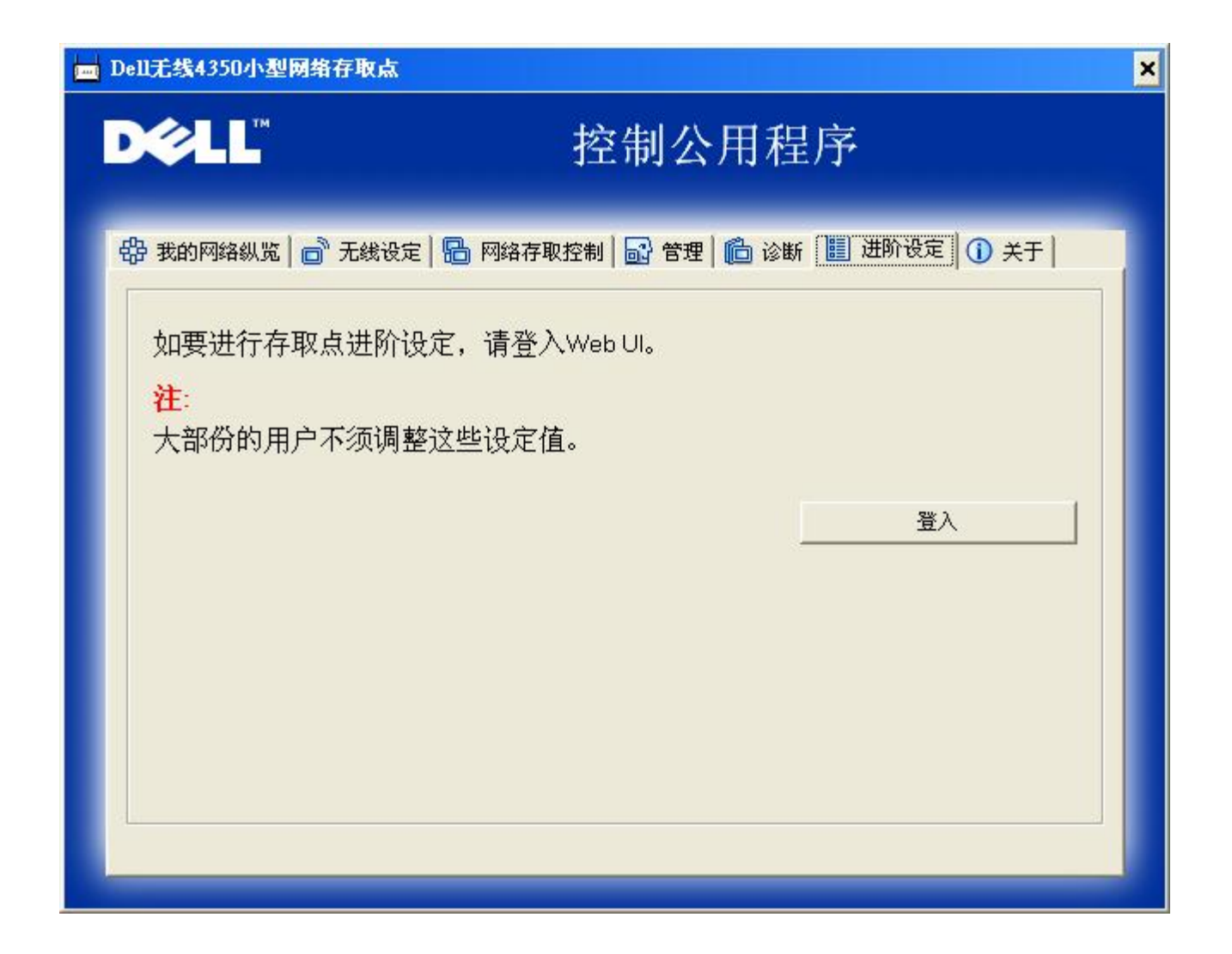

要为访问点进行进阶设定,请点选登入键,以登入网站配置工具。您的因特网浏览器将会开启,并让您进入Dell无线4350小型网络 访问 点的网站配置工具。此网站配置工具可让您为Dell无线4350小型网络 访问点进行进阶设定。

[返回首页](#page-232-1)

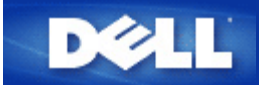

# 原厂预设设定值: **Dell**无线**4350**小型网络访问点用户指南

Dell无线4350小型网络访问点的原厂预设设定值如下:

注意 如忘记该设备的设定值,可按重置按钮,将路由器重新设定为原厂预设设定值。

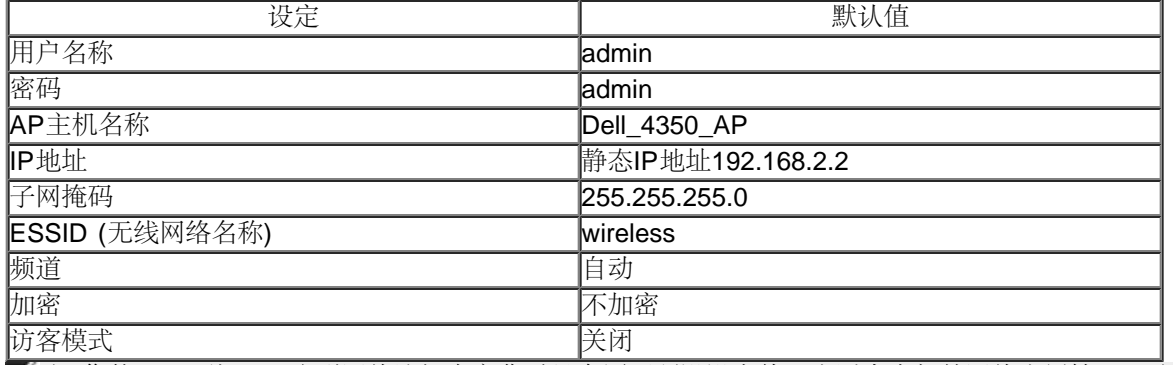

注 您的Dell无线4350小型网络访问点交货时具有原厂预设设定值,应适合大部份网络应用情况。 但,在某些情况下,您的网络环境 意 可能需要一些不同的设定。

<span id="page-102-2"></span>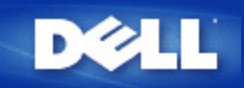

设定精灵:Dell™ 无线 4350 小型网络访问点用户指南

[简介](#page-102-0)

### 入[执行安装精灵](#page-102-1)

▶[设定精灵窗口](#page-103-0)

<span id="page-102-0"></span>简介

设定精灵是一个容易使用的软件,附在您的Dell无线4350小型网络访问点光盘中。它可以提供您简化的访问点配置程序。设定精灵会以 图解方式教导您如何将访问点连接至网络。它能让用户变更各项无线参数(例如SSID,频道号码,IP地址)并启动WEP安全保护。最后它 会将这些设定值应用在您的 访问点并进行配置。这个时候,该访问点可以准备连接至网络。如果无法安装成功,那么设定精灵会列出故 障排除说明,引导您完成整个配置过程。

此外,设定精灵亦支持控制公用程序之安装,并提供您实用的连结功能,让您可直接连结至Dell无线4350小型网络访问点的用户指南, 以及Dell支持网站。

#### [返回首页](#page-102-2)

<span id="page-102-1"></span>执行设定精灵

执行设定精灵,依下列步骤进行:

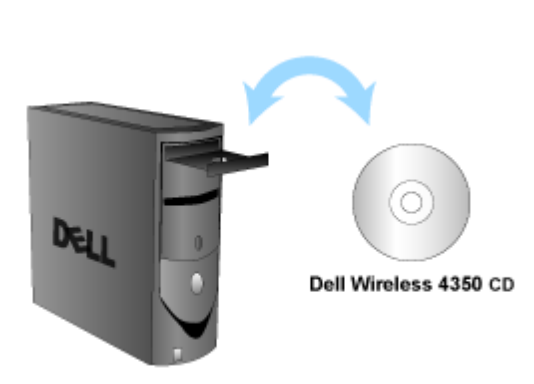

置入光盘

- 1. 将Dell无线4350小型网络 访问点设定光盘,置入与网络直接联机的计算机光盘中。 您的光盘应该会自动执行设定精灵。如果没有的话,请依下列步骤来启动精灵。
	- a. 点选开始键,然后点选执行。
	- b. 在开启数据域中输入: *X***:\setup.exe** *X* 为光驱代号。

执行设定精灵后,精灵会透过一连串的窗口说明来指导您。后文将为您详细说明这些窗口。

[返回首页](#page-102-2)

#### <span id="page-103-0"></span>设定精灵窗口

欢迎菜单

此菜单提供您各项选项。

· **AP** 配置 开始连接您的访问点到网络上时,您需要设定无线及安全参数。

· 连接无线计算机 配置无线计算机使其联机至网络。

· 安装控制公用程序 在计算机上安装控制公用程序。

· 用户指南 查看用户指南 (本文件)

· 离开 结束设定精灵

欢迎

 $\boldsymbol{?}$ 

## AP 配置

如果您想要在联机至网络前,事先设定该访问点,请点选**AP**配置选项,接着再依下列步骤进行设定。

步骤 1 图解如何将计算机连接至Dell无线4350小型网络 访问点。

 $\overline{?}$ 

步骤 2 图解如何将Dell无线4350小型网络 访问点接上电源。

配置 **AP:** 步骤 **2**

 $\boxed{?}$ 

步骤 3 告知用户须为计算机指派一个与访问点位于同一范围的静态IP地址。

配置**AP:** 步骤 **3**

 $\boxed{?}$ 

步骤 4 提供各项选项,让用户得以变更无线网络SSID及频道号码。

配置 AP: 步骤4

 $\boxed{?}$ 

步骤 5 让用户启动 WEP 无线加密,并设定WEP密钥数值。

配置AP: 步骤 5
$\boxed{?}$ 

步骤6可提供用户变更静态IP地址

配置 AP: 步骤 6

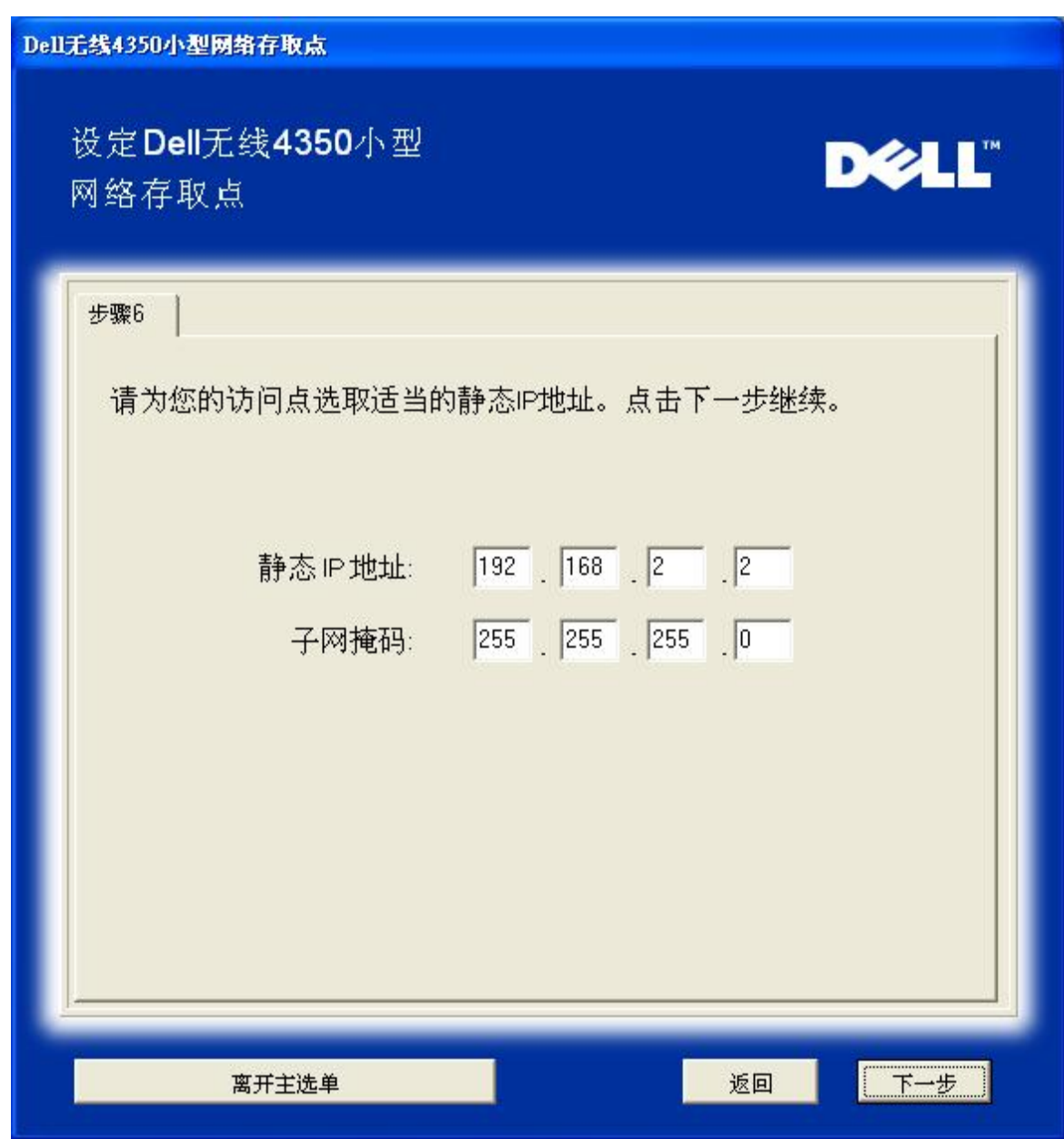

步骤 7 告知用户稍候,待访问点完成设定。

配置: 步骤 7

配置 AP: 步骤 8

.

步骤8 如果用户已成功配置Dell无线4350小型网络访问点,画面将出现下列恭喜视窗。

步骤 9 列出用户所做的设定值。

配置 AP: 步骤 9

[返回首页](#page-102-0)

连接至无线计算机

成功安装访问点后,如要将计算机连接至您的无线网络,请将Dell无线4350小型网络访问点光盘置入相关计算机的光驱,接着执行安装 精灵。 点选连接无线计算机,以新增另一部无线计算机至您的网络。

设定无线计算机:步骤 1

设定无线电脑 - Win XP (无加密)

步骤 1 要求用户输入您要与之联机的无线网络SSID。

按一下设定无线计算机键后,画面会出现说明窗口,指引您如何透过无线连接方式,将计算机连接至网络上。

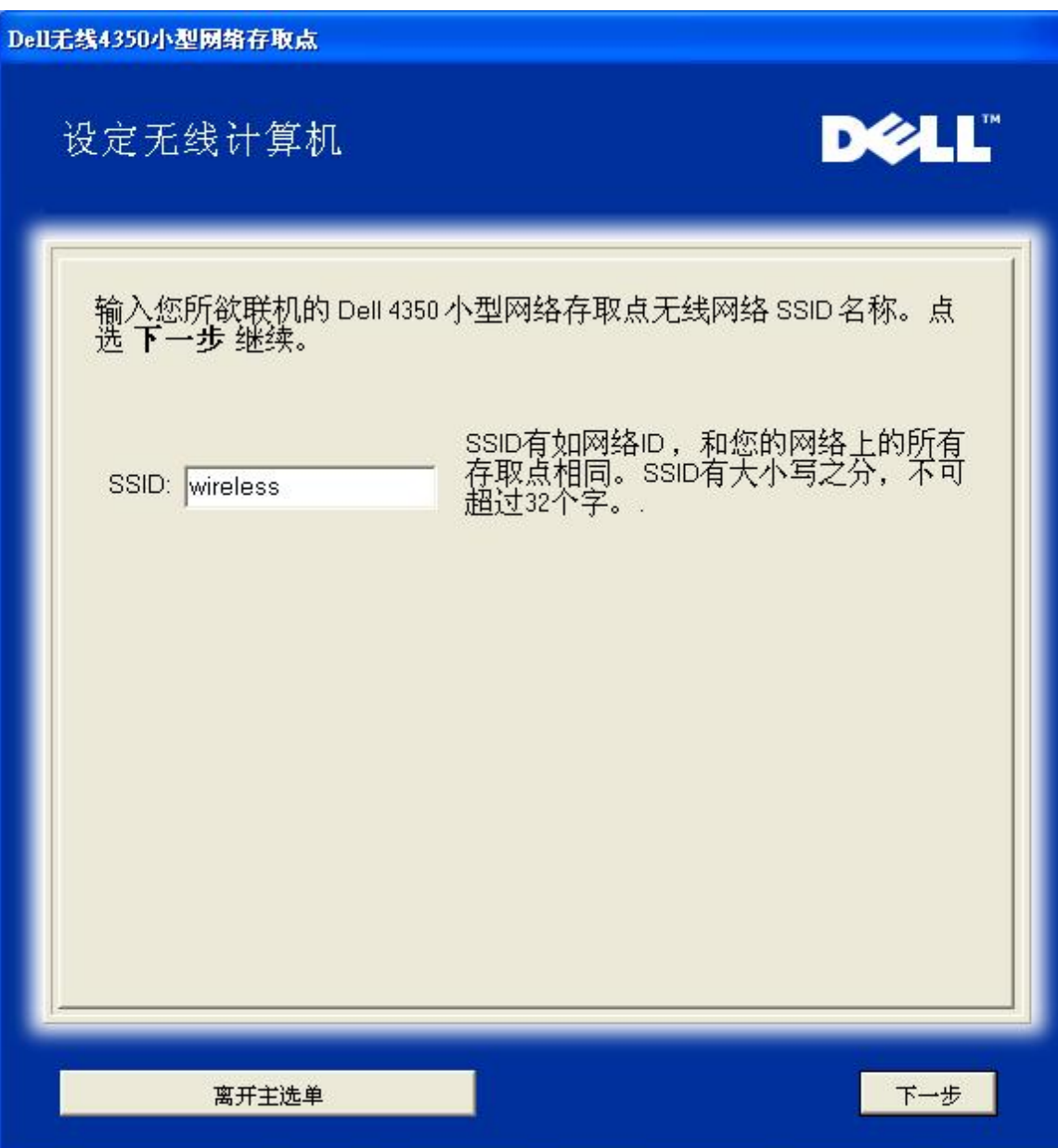

步骤 2 此时设定精灵正在为该无线网络进行站台扫瞄,请耐心等候。

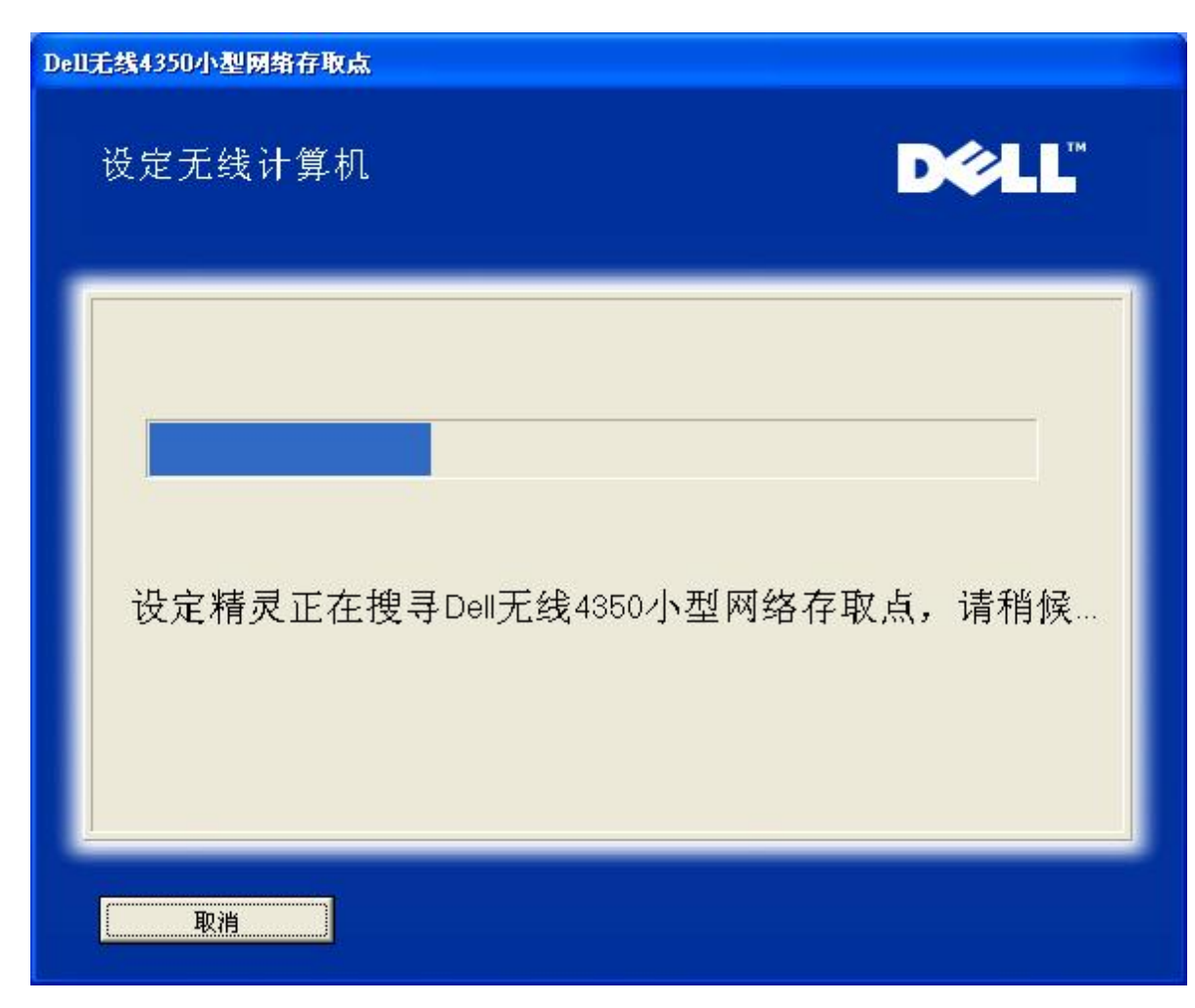

步骤 3 透过窗口型无线配置公用程序,指导用户如何设定无线客户端。

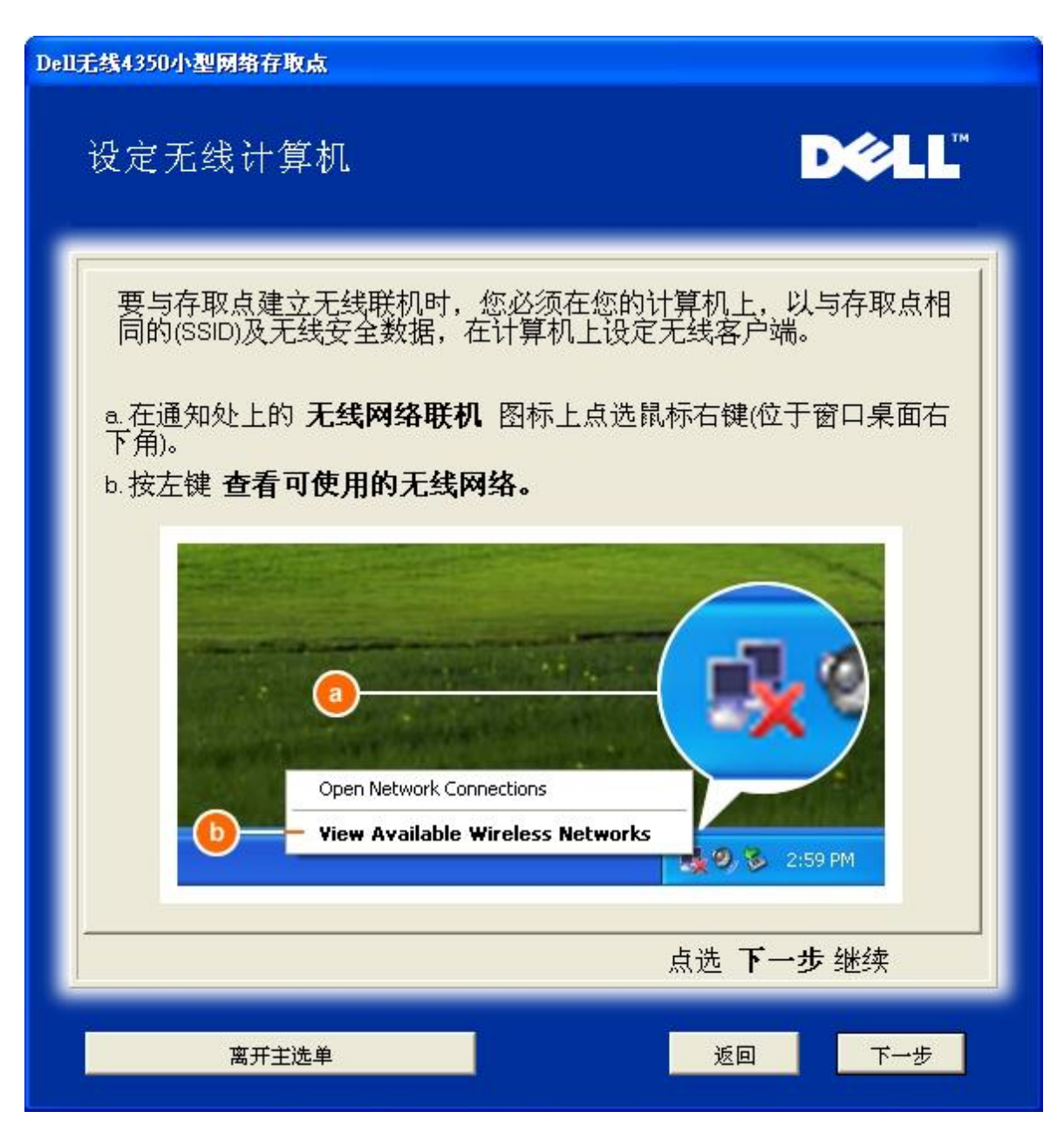

步骤 4 透过窗口型无线配置公用程序,为用户说明设定无线客户端的其它步骤。

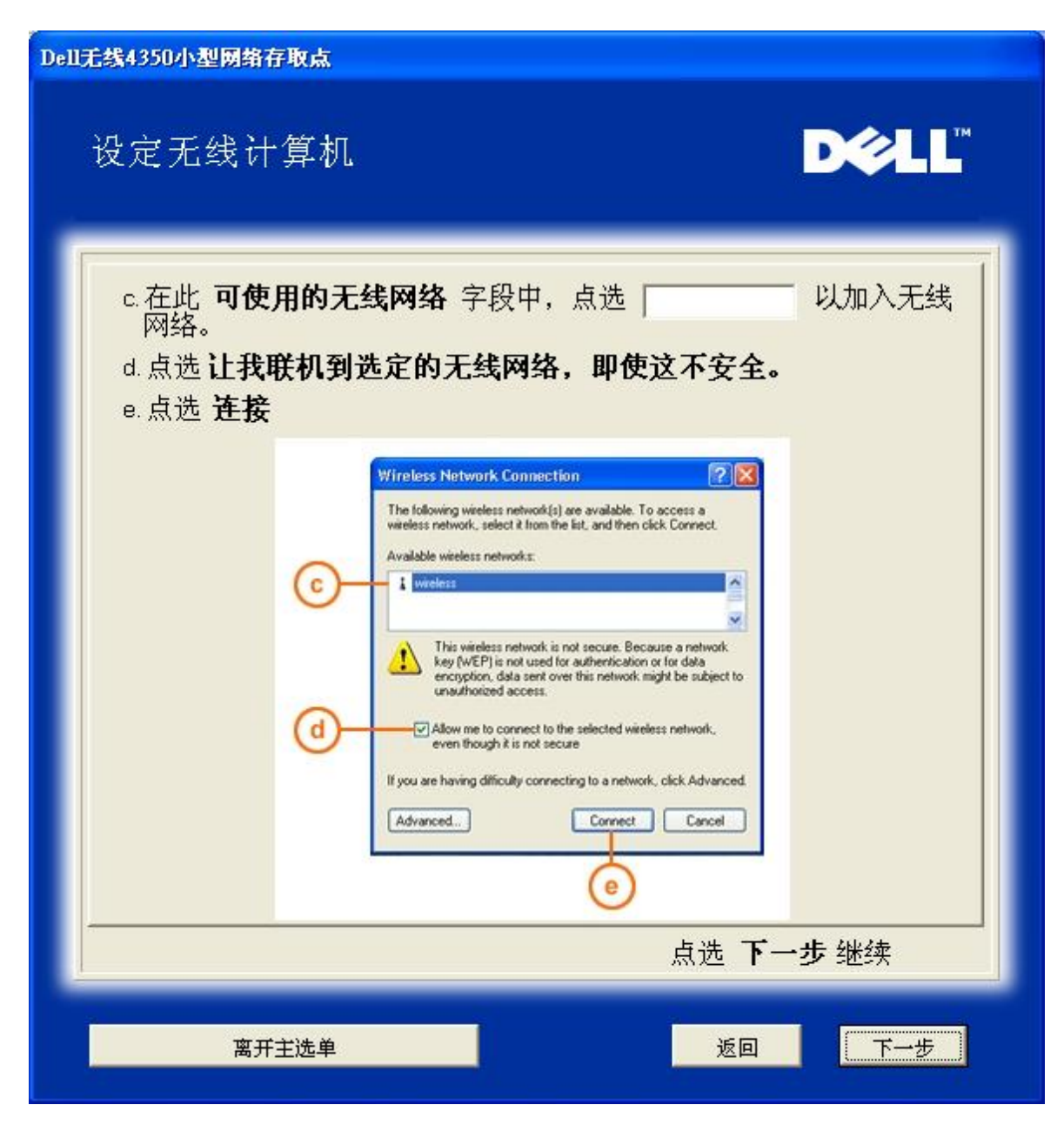

步骤 5 告知用户稍候,待无线客户端配置完成检查。

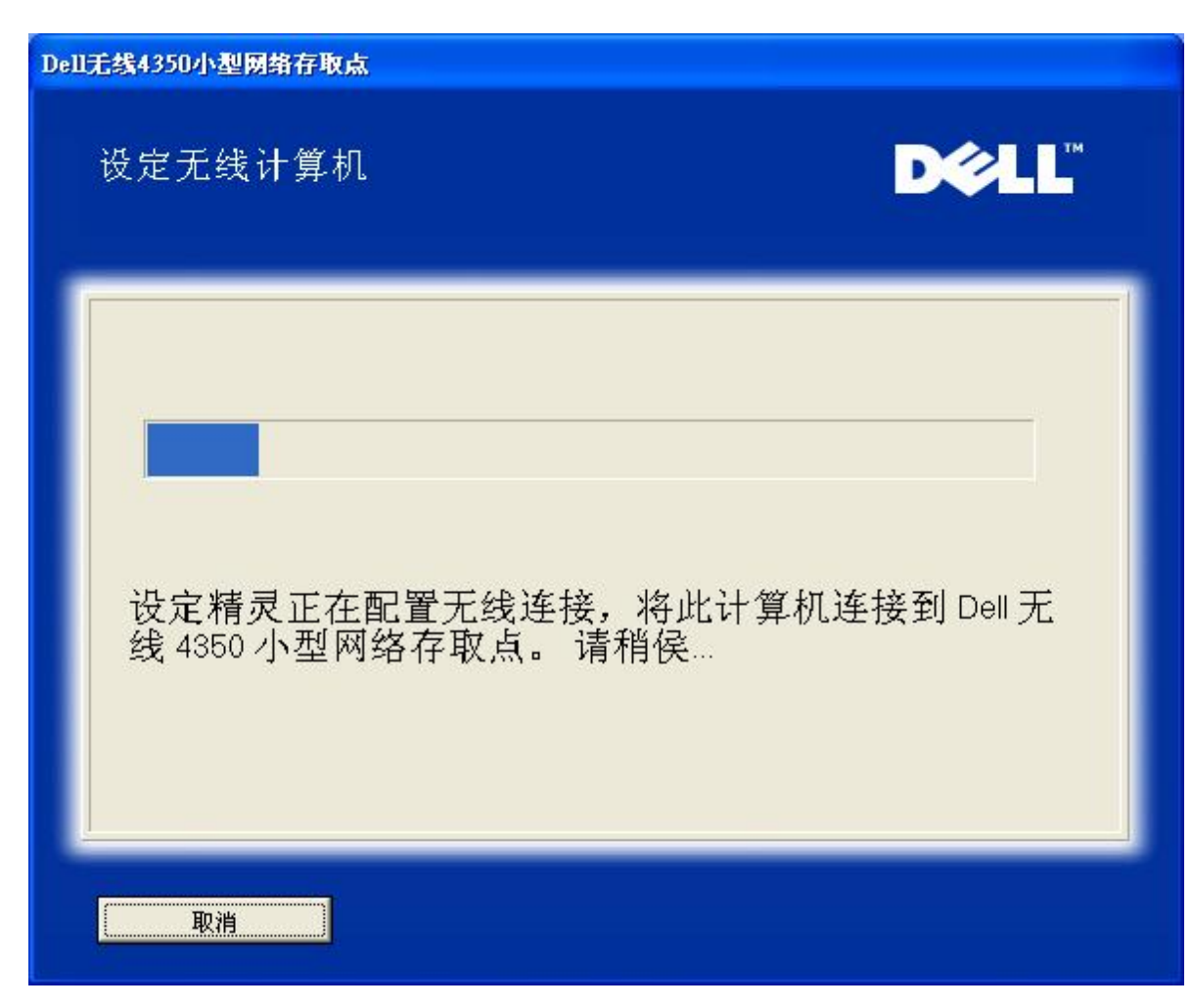

步骤6 通知用户已成功配置该无线客户端,且已存在于无线网络上。

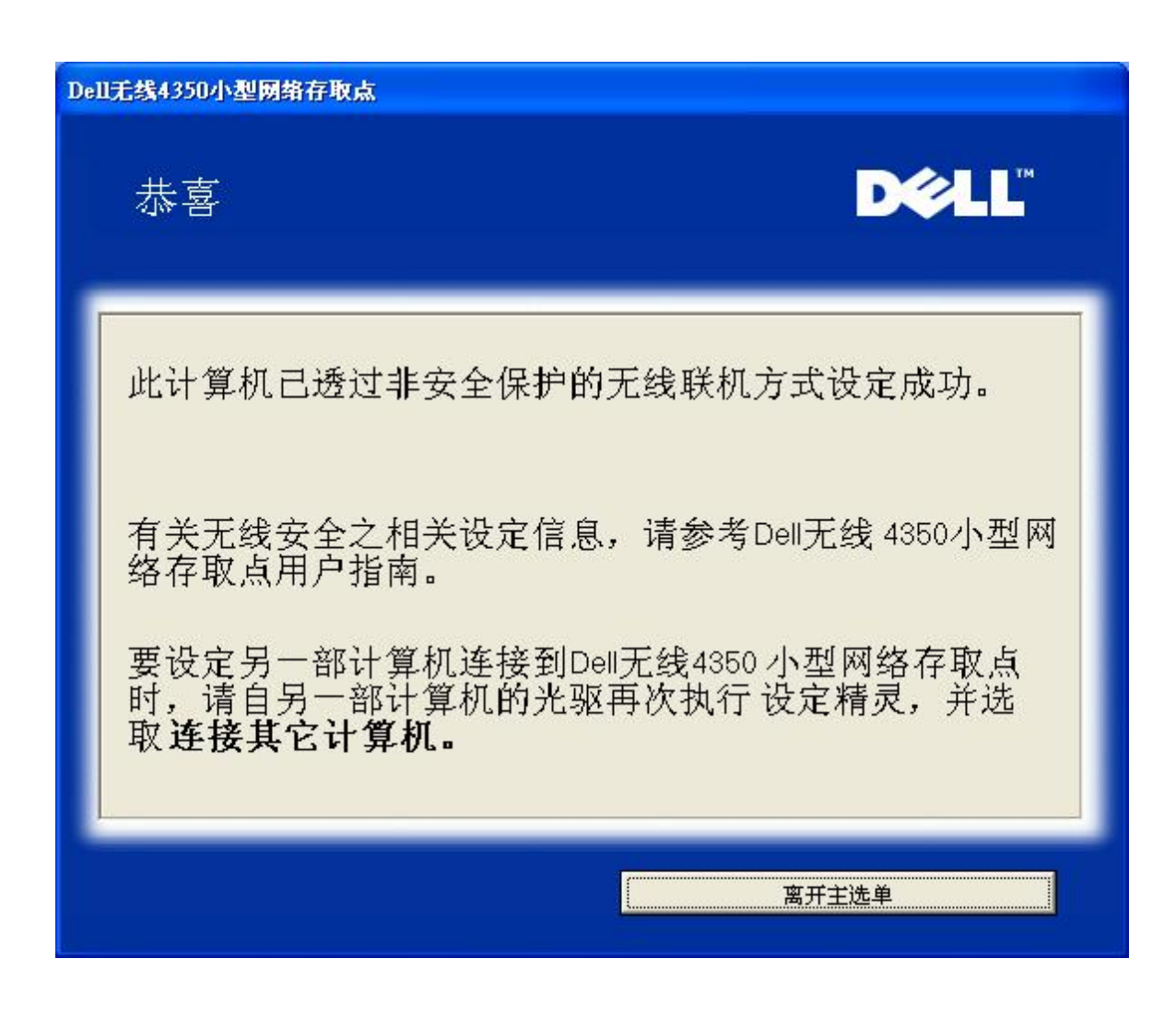

设定无线计算机 - Win XP (WEP加密)

按一下设定无线计算机键后,画面会出现说明窗口,指引您如何透过无线连接方式,将计算机连接至网络上。

步骤 1 要求用户输入您要与之联机的无线网络SSID。

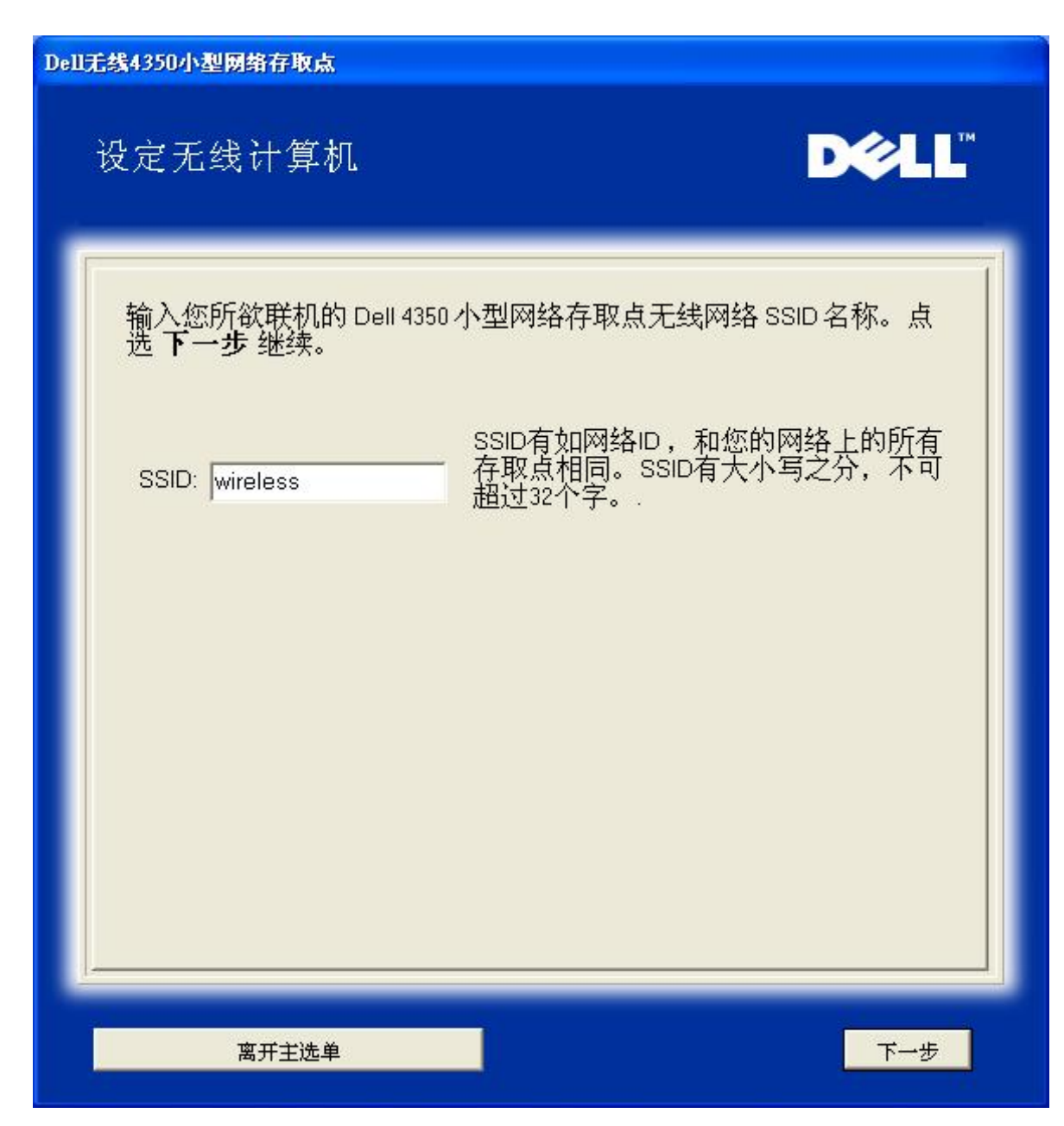

步骤 2 设定精灵正在为该无线网络进行站台扫瞄,请用户耐心等待。

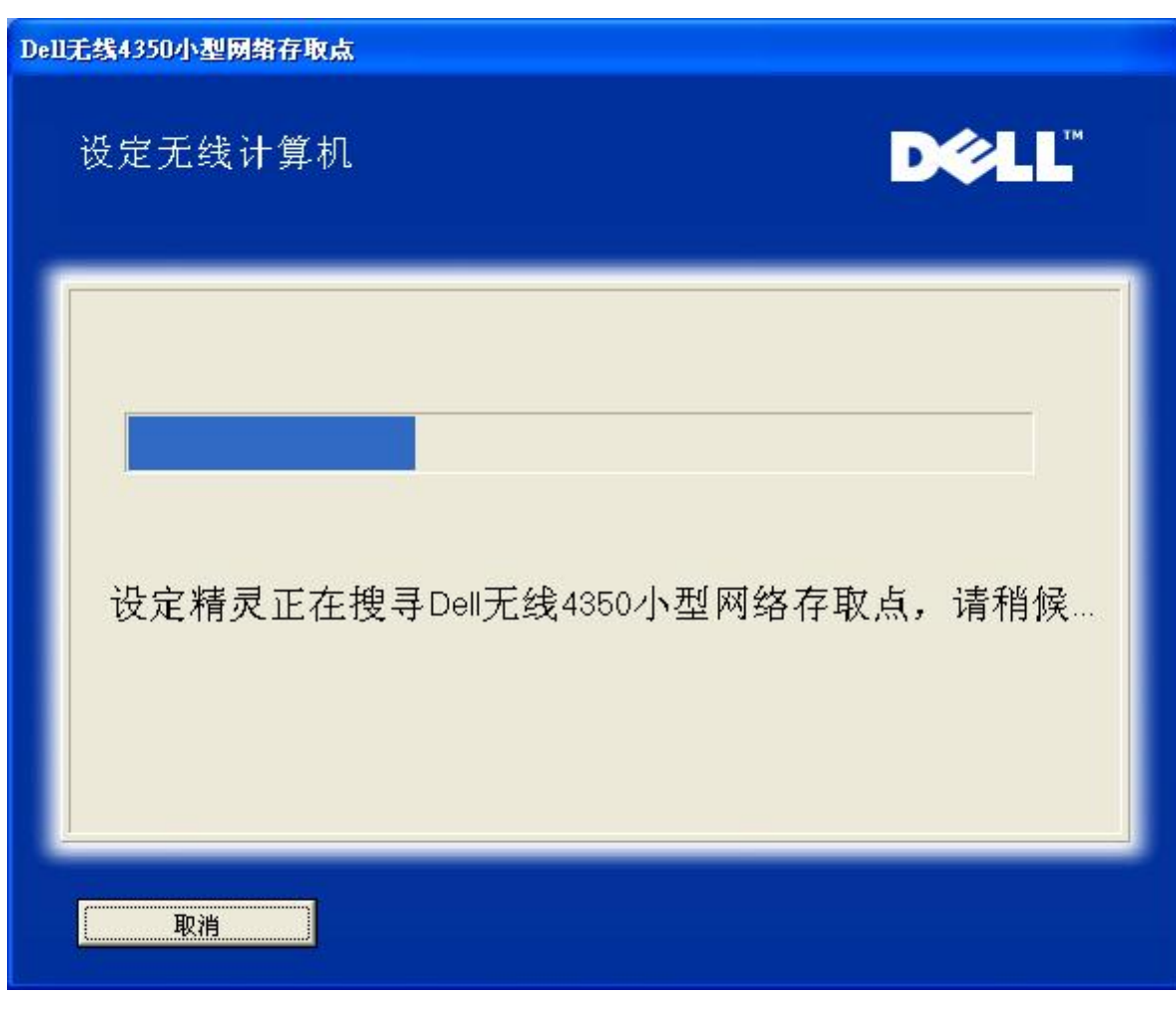

步骤 3 要求用户输入要与之连接的无线网络WEP密钥。

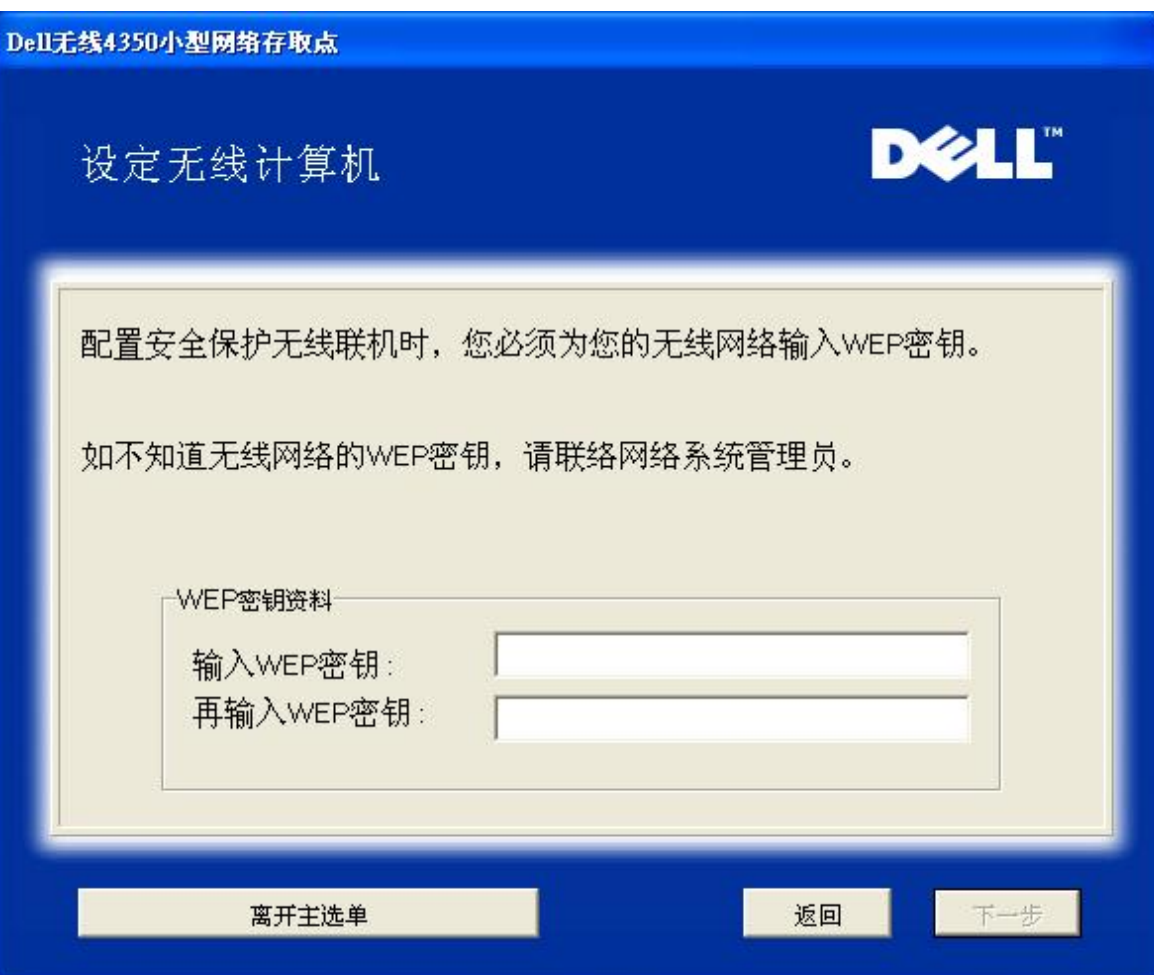

步骤 4 透过窗口无线配置工具,指导用户设定无线客户端。

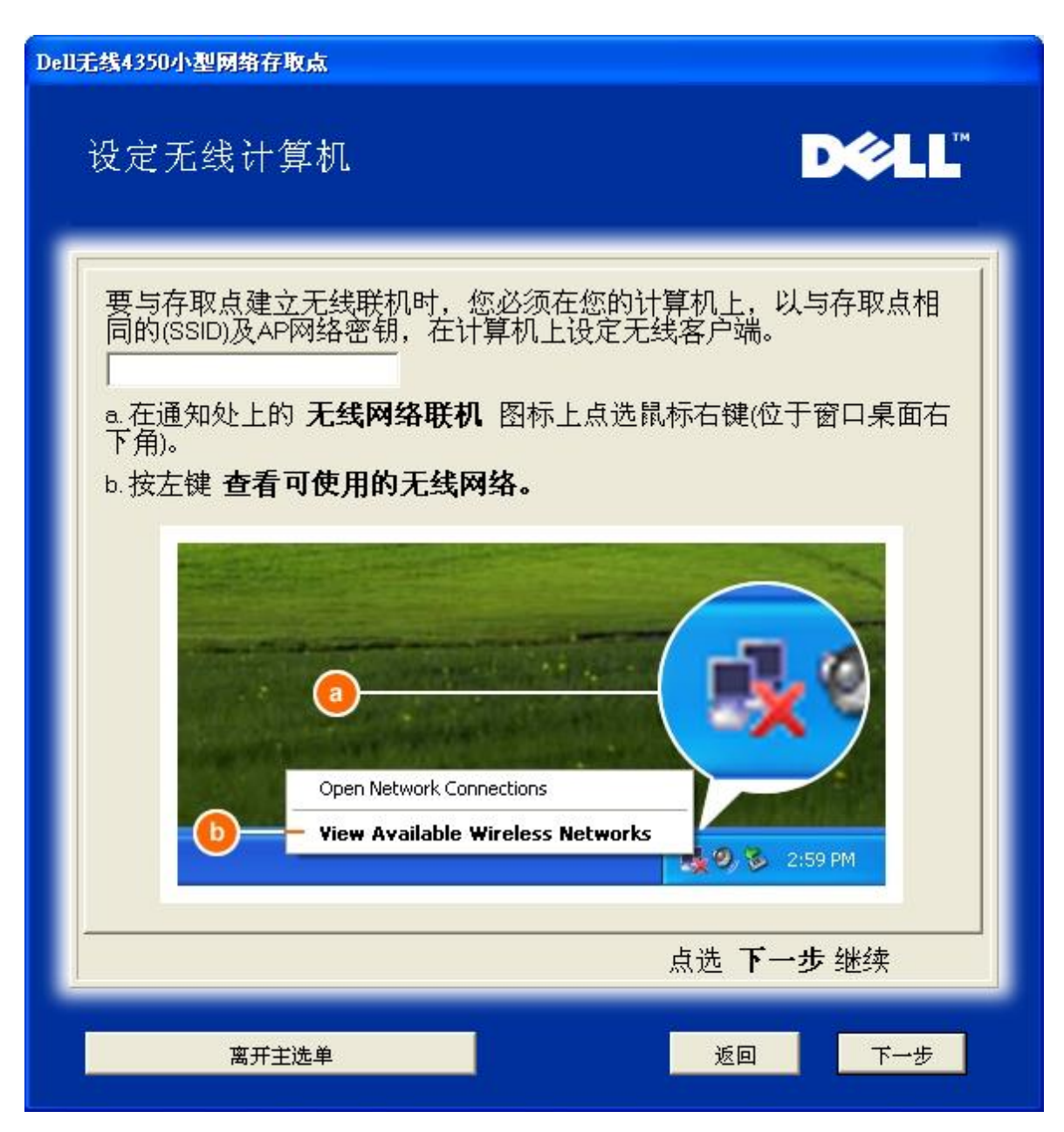

步骤 5 透过窗口无线配置工具,指导用户设定无线客户端的其它步骤。

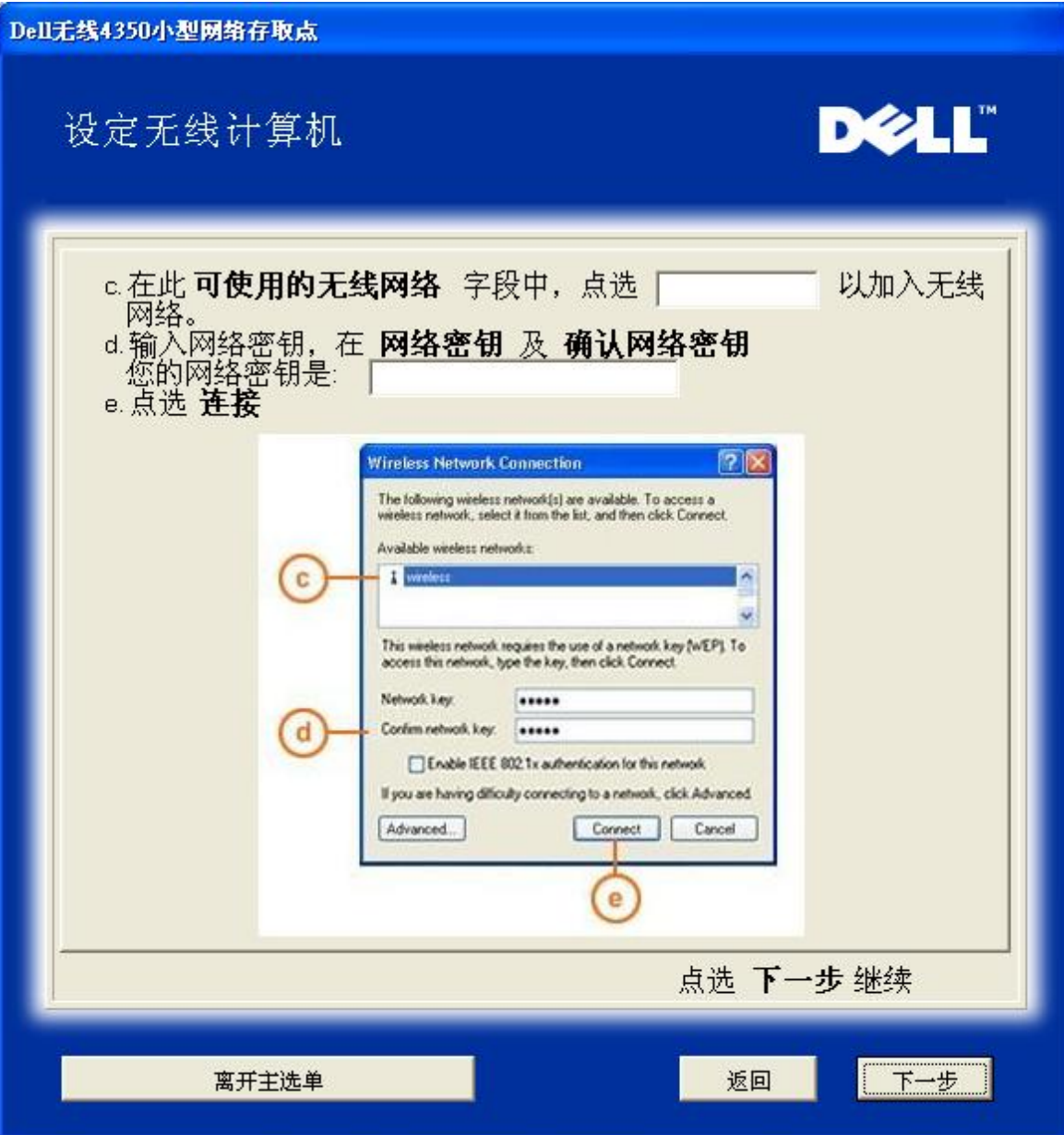

步骤 6 正在检查无线客户端配置,请耐心等候

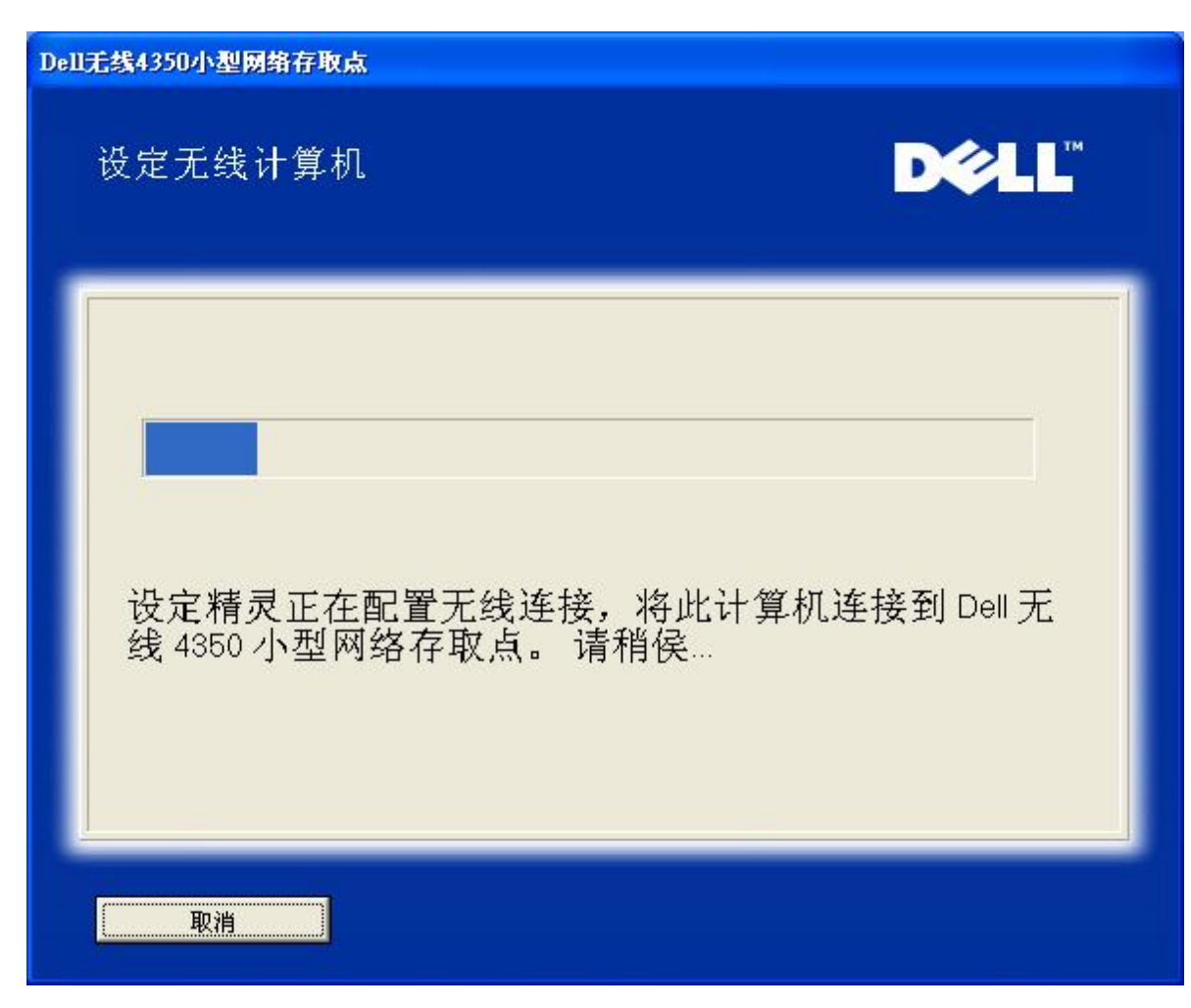

步骤 7 通知用户已成功配置该无线客户端,且已存在于无线网络上。

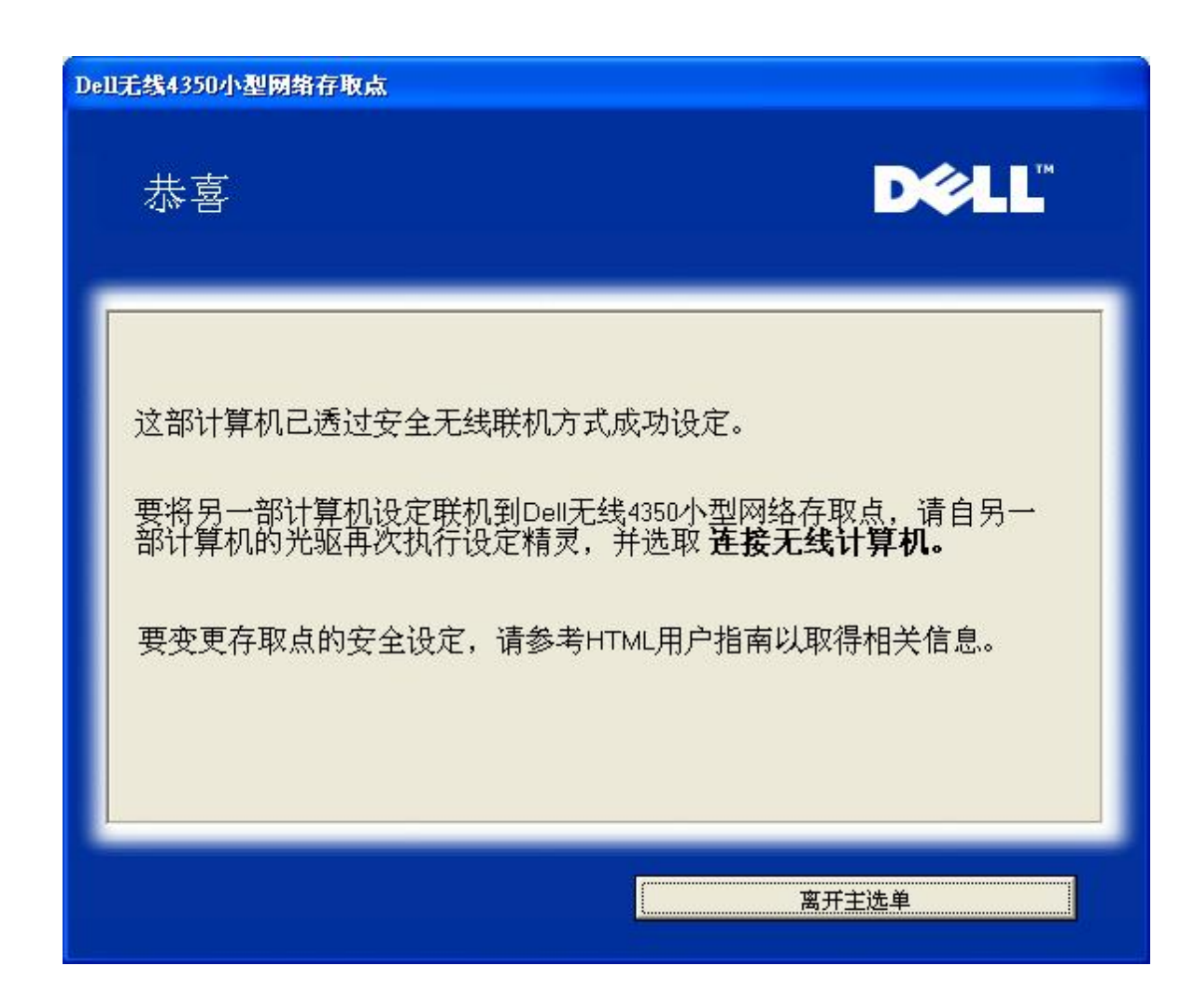

设定无线计算机 - Win XP SP2 (无加密)

按一下设定无线计算机键后,画面会出现说明窗口,指引您如何透过无线连接方式,将计算机连接至网络上。

步骤 1 要求用户输入要与之联机的无线网络SSID

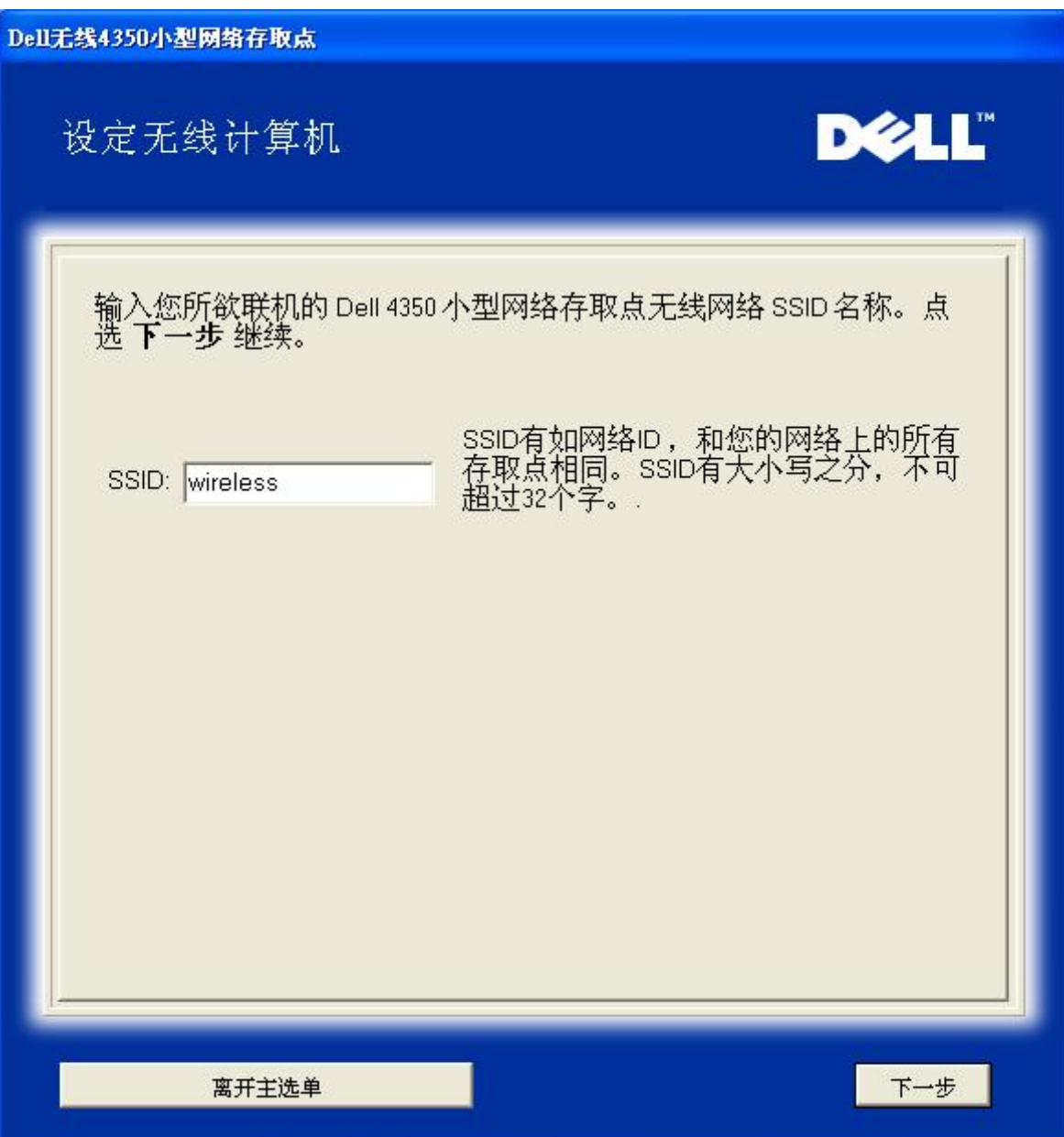

步骤 2 设定精灵正在为该无线网络进行站台扫瞄,请用户耐心等待。

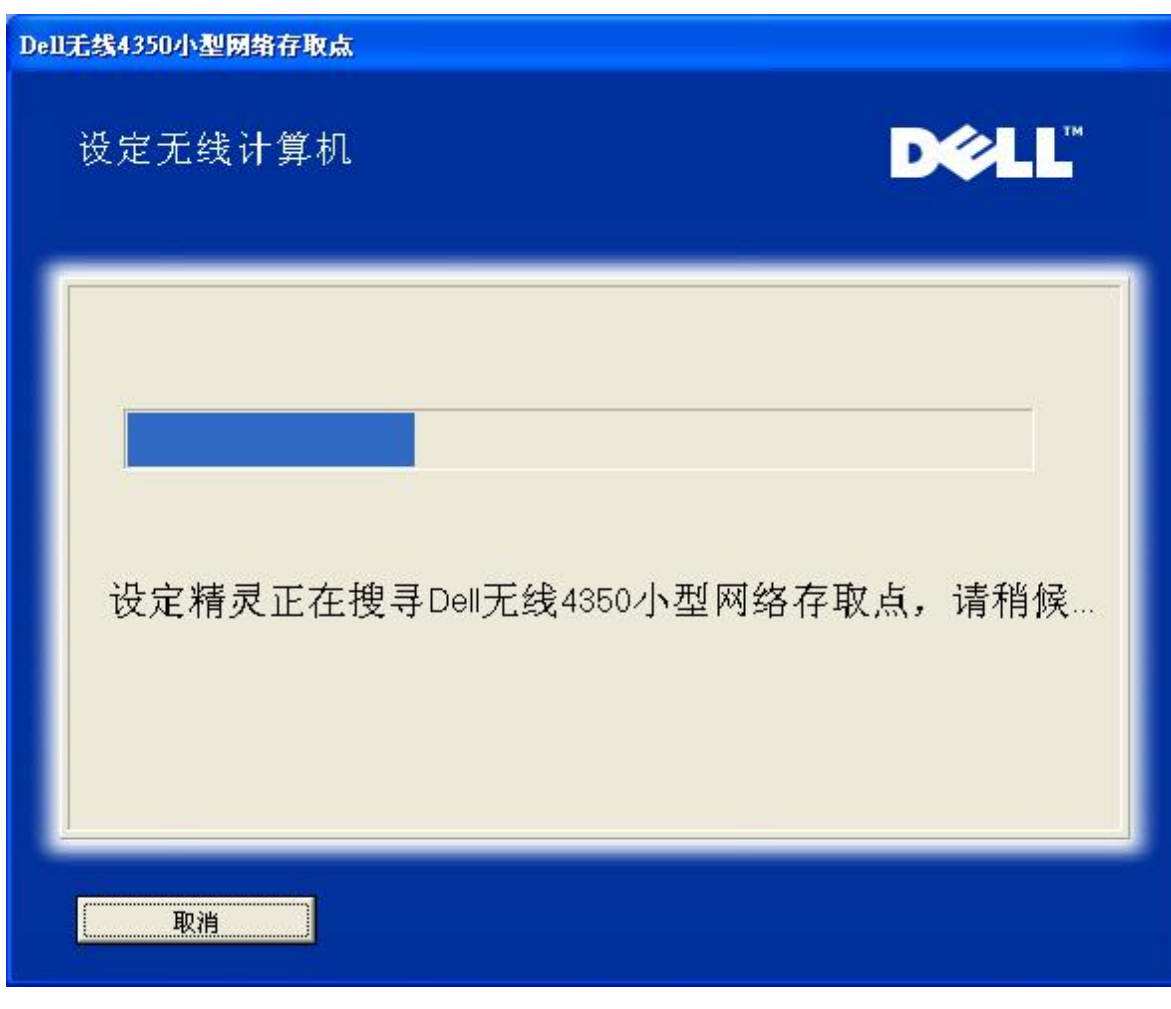

步骤3 设定精灵正在将该无线客户端加入网络中,请用户耐心等待。

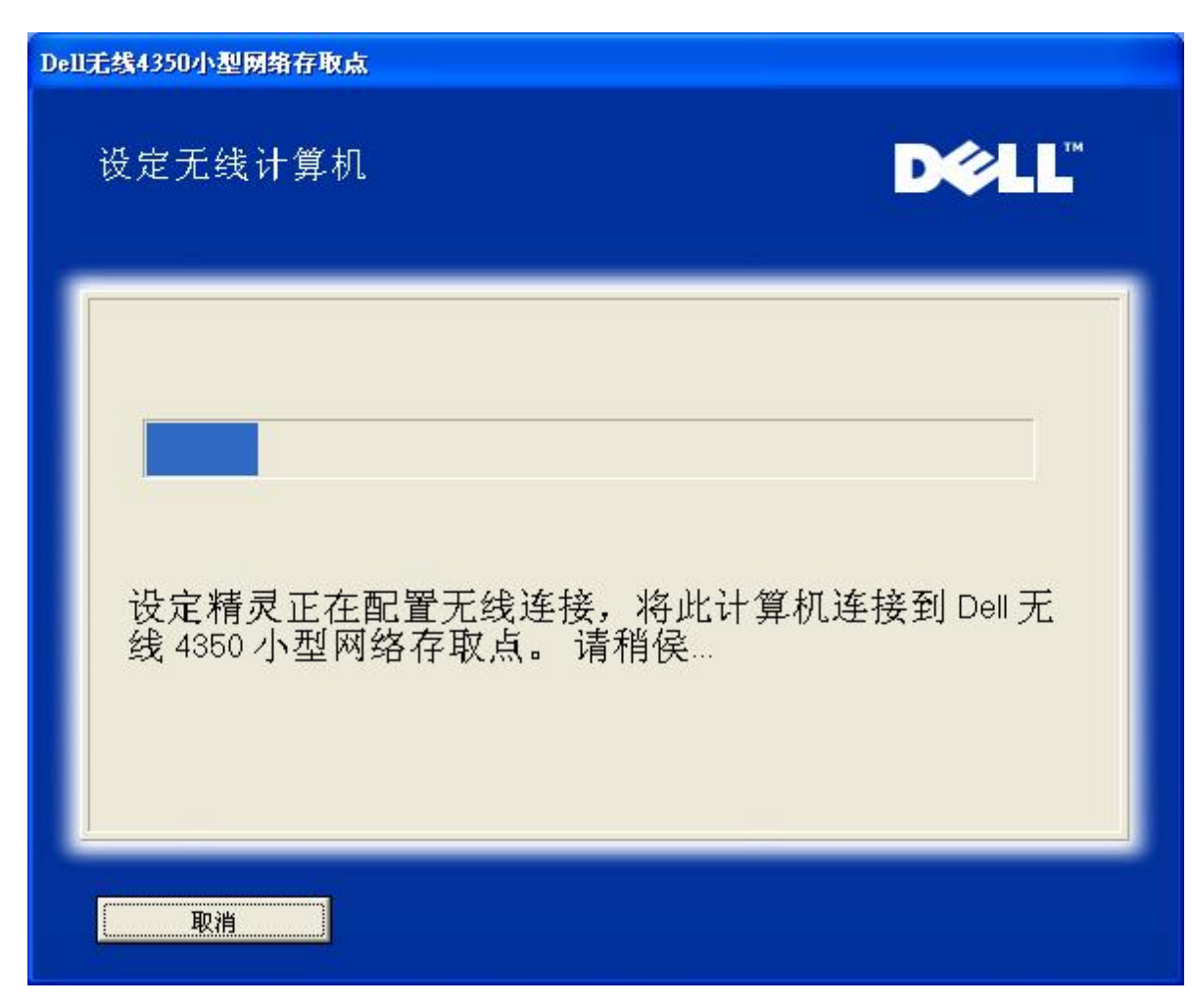

步骤 4 通知用户已成功设定该无线客户端,且已存在于无线网络上

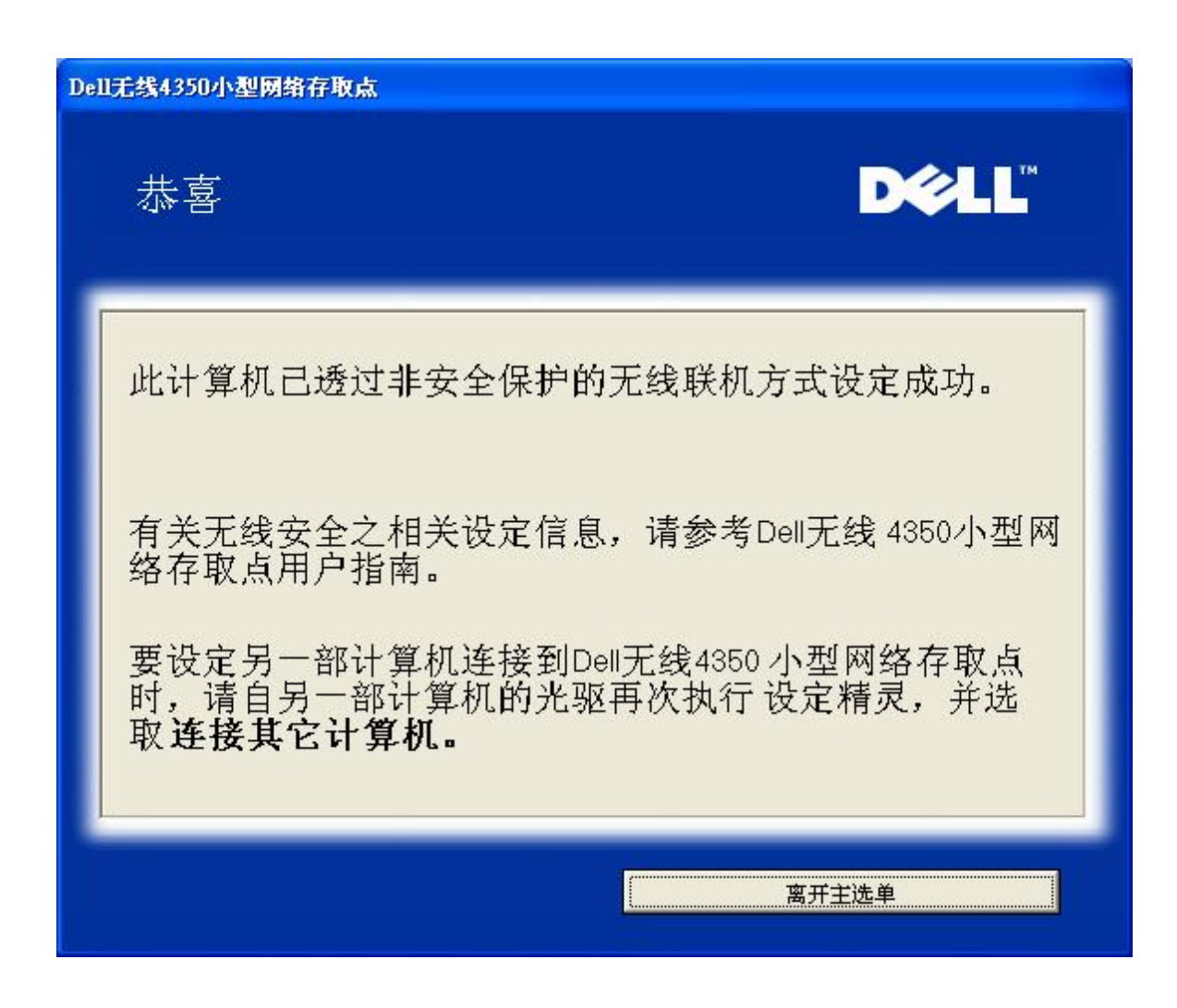

设定无线电脑 - Win XP SP2 (WEP加密)

按一下设定无线计算机键后,画面会出现说明窗口,指引您如何透过无线连接方式,将计算机连接至网络上。

步骤1 要求用户输入要与之联机的无线网络SSID

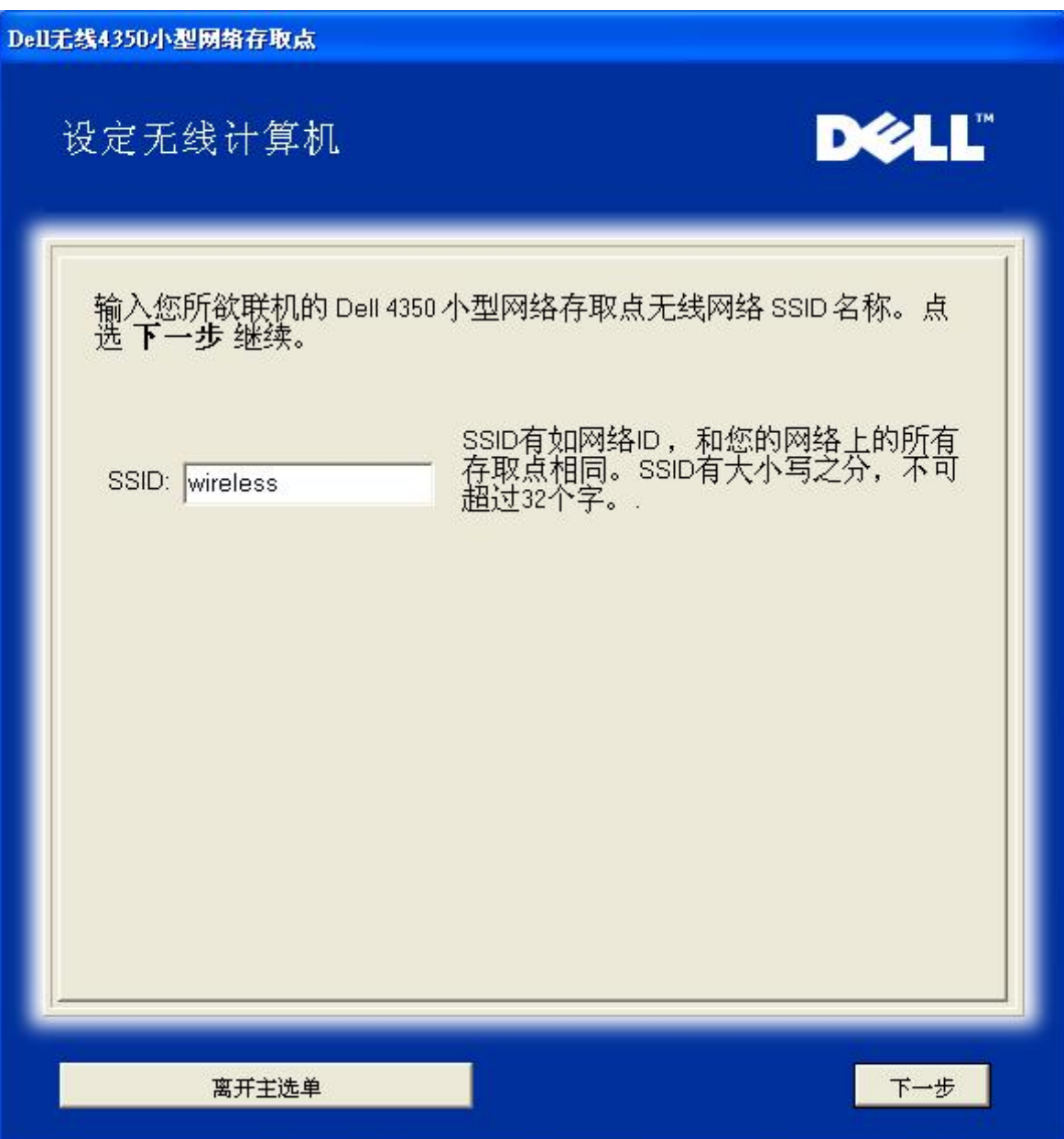

步骤 2 设定精灵正在为该无线网络进行站台扫瞄,请用户耐心等待。

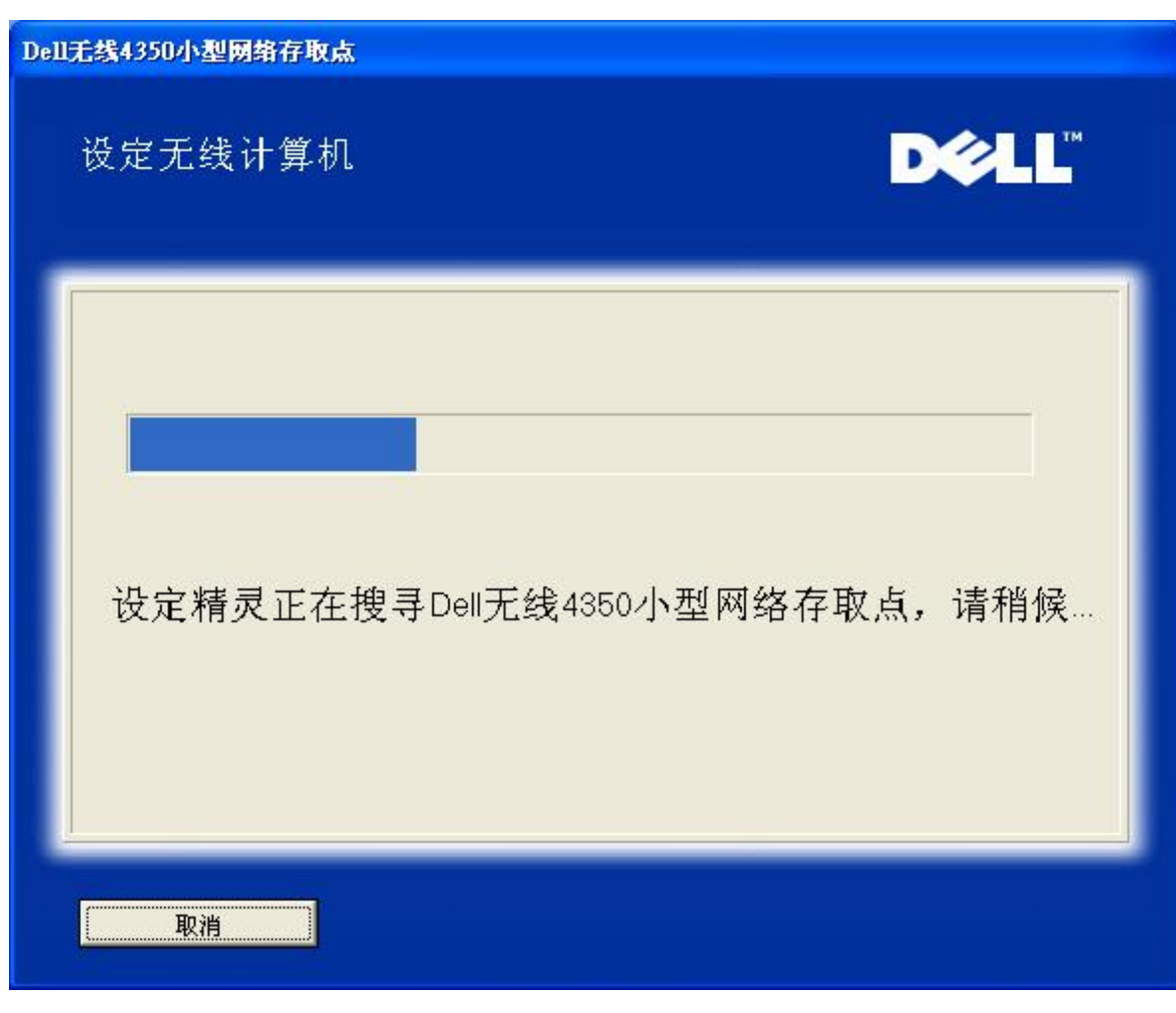

步骤 3 要求用户输入欲与之连接的无线网络 WEP 密钥

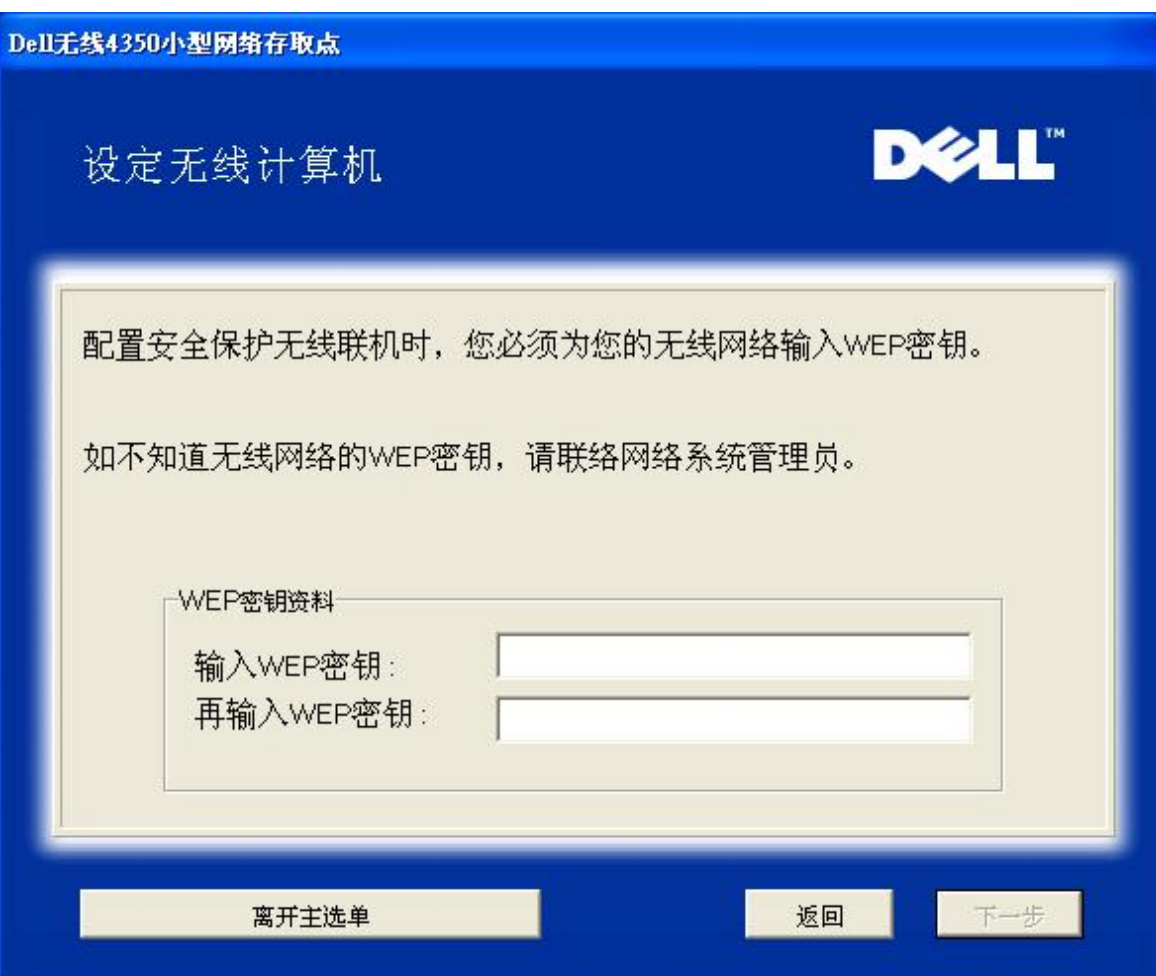

步骤4 正在将该无线客户端加入网络中,请用户耐心等待

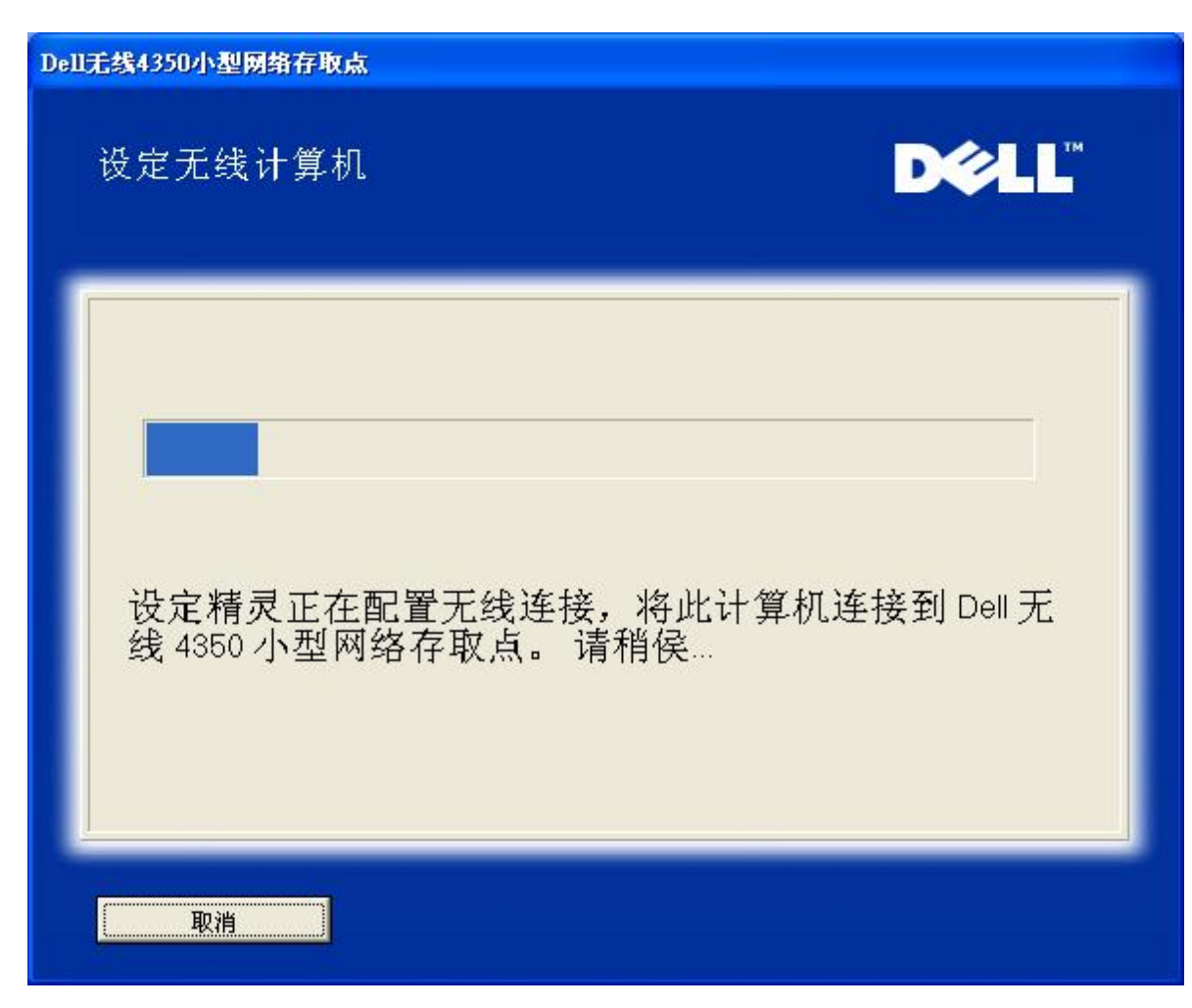

步骤 5 通知用户已成功设定该无线客户端,且已存在于无线网络上

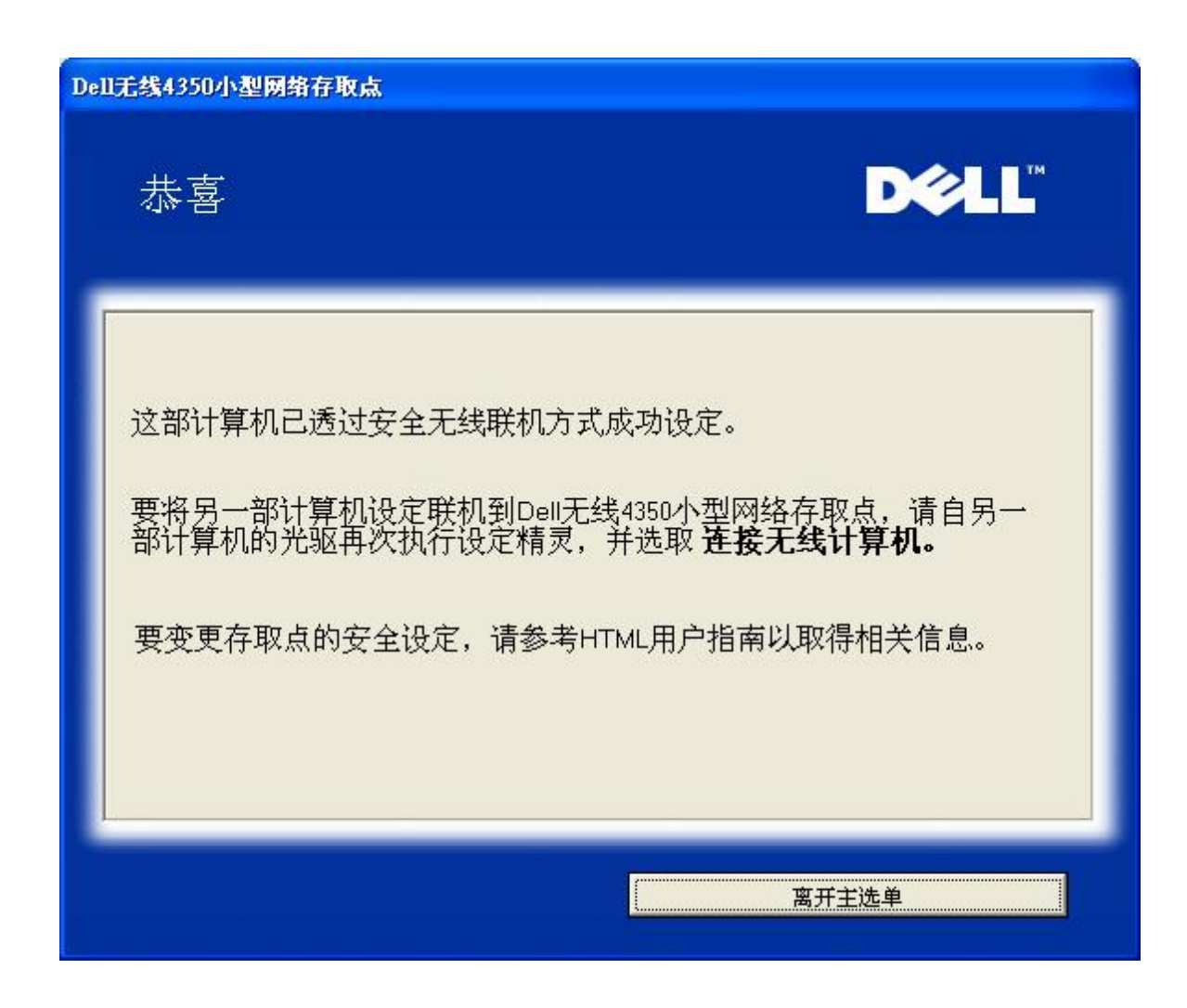

[返回首页](#page-102-0)

[返回目录](#page-20-0)

<span id="page-135-2"></span>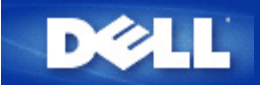

## [返回目录](#page-20-0)

# 控制公用程序: **Dell**无线**4350**小型网络访问点用户指南

控制公用程序是窗口软件, 让您设定访问点, 监视Dell无线4350小型网络访问点的状态。

- [安装控制公用程序](#page-135-0)
- [解除安装控制公用程序](#page-135-1)
- [启动安装控制公用程序](#page-136-0)
- [使用控制公用程序管](#page-136-0)理多个访问点
- [退出控制公用程序](#page-136-1)
- [如何用控制公用程序设定访问点?](#page-193-0)

# <span id="page-135-0"></span>安装控制公用程序

您可以从Dell无线4350小型网络访问点CD在您的计算机上安装控制公用程序。

1. 把 Dell无线4350小型网络 访问点CD 插入光驱。您的CD应自动执行设定精灵程序。如没有自动执行,请按下列步骤执行设定精 灵。

- 1. 点选**Start (**开始**)** 按钮,再按一下**RUN (**执行**)**。
- b. 在开启:处输入下列文字: X:\setup.exe (其中的 *X* 是光驱的代码)。
- 4. 点选 **OK (**确定**)** 按钮。
- 2. 在主菜单上选择**Install Control Utility (**安装控制公用程序**)**按钮。
- 3. 按屏幕上的指示进行。

## [返回页首](#page-135-2)

## <span id="page-135-1"></span>解除安装控制公用程序

- 1. 如屏幕右下角的系统盘内显示Dell无线4350小型网络访问点的图标,以鼠标右键点选, 再按一下**Exit (**退出**)**。
- 2. 点选**Start (**开始**)** 按钮。
- 3. 点选控制面板。此时会出现控制面板窗口。
- 4. 点选添加**/**删除程序图标。
- 5. 在程序菜单中选择Control Utility (控制公用程序), 按指示删除 。

#### [返回页首](#page-135-2)

# 启动安装控制公用程序

预设值为每次启动计算机时,自动执行控制公用程序。如不自动启动此公用程序,请从**Start (**开始**)**菜单中执行 **Dell**无线**4350**小型网络 访问点控制公用程序。

执行后,屏幕右下角的系统盘即出现访问点图标。如已联机到访问点,系统盘的图标呈灰白色 3按两下这个图标,就可启动公用程 序屏幕。

**《注意: 如此图标为红色 3. 表示到访问点的联机失败。** 

### [返回页首](#page-135-2)

# <span id="page-136-0"></span>使用控制公用程序管理多个访问点

控制公用程序可用于管理多个Dell无线4350小型网络访问点。启动控制公用程序时,它会连接到最后设定的访问点。如要联机到网络上 的其它Dell无线4350小型网络访问点,请依下列说明进行。

- 1. 启动 **Dell**无线**4350**小型网络访问点控制公用程序。
- 2. 在 **My Network Overview (**我的网络综览**)**卷标中,勾选**Configure Alternative AP (**配置替代**AP)** 。
- 3. 在**IP** 地址栏填入替代的Dell无线4350小型网络访问点IP地址。
- 4. 按一下 **Apply (**应用**)**。
- 5. 控制公用程序会自行关闭。重新启动控制公用程序后,它就连接到替代的Dell 无线4350小型网络访问点。

## [返回页首](#page-135-2)

# <span id="page-136-1"></span>退出控制公用程序

启动控制公用程序后,屏幕右下角的系统盘内会出现一个灰白色图标□ 。如要退出此程序,以鼠标右键点选此图标,再以鼠标左键点 一下**Exit (**退出**)** ,即终止此程序。

## [返回页首](#page-135-2)

[返回目录](#page-20-0)

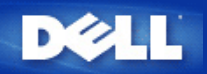

#### <span id="page-137-1"></span>[返回目录](#page-20-0)

配置工具网页: Dell 无线4350小型网络访问点用户指南

[综览](#page-137-0)

- [基本设定](#page-203-0)
- [设备状态](#page-210-0)
- [系统工具](#page-212-0)
- [高级设定](#page-218-0)
- [注销](#page-138-0)

<span id="page-137-0"></span>综览

配置工具网页让您为Dell无线4350小型网络访问点进行高级网络设定。请按下列说明进入网页工作。

注意:配置工具网页必须使用Microsoft Internet Explorer 4.0 以上版本或Netscape 4.0 以上版本。

- 1. 点选**Start (**开始**)** 按钮,再按一下**RUN (**执行**)**。
- 2. 在Open (开始)对话框输入Dell无线4350小型网络 访问点的IP地址。(有关如何取得IP地址的说明,请参阅 [如何取得访问点的](#page-13-0)[IP](#page-13-0)[地址](#page-13-0))。
- 3. 如第一次设定您的Dell无线4350小型网络访问点,或您曾经变更用户名称及密码,请输入admin 到User Name (用户名称) 及 Password (密码) 栏。
- 4. 点选 **OK (**确定**)** 按钮。此时会出现**Configuration (**配置**)** 屏幕。
- 注意: Dell技术支持人员概不支持配置程序中**Advanced Settings (**高级设定**)** 部份的配置选项。这些选项仅供您方便使用而已。但本指南中有这些高级 设定的详细说明。

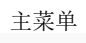

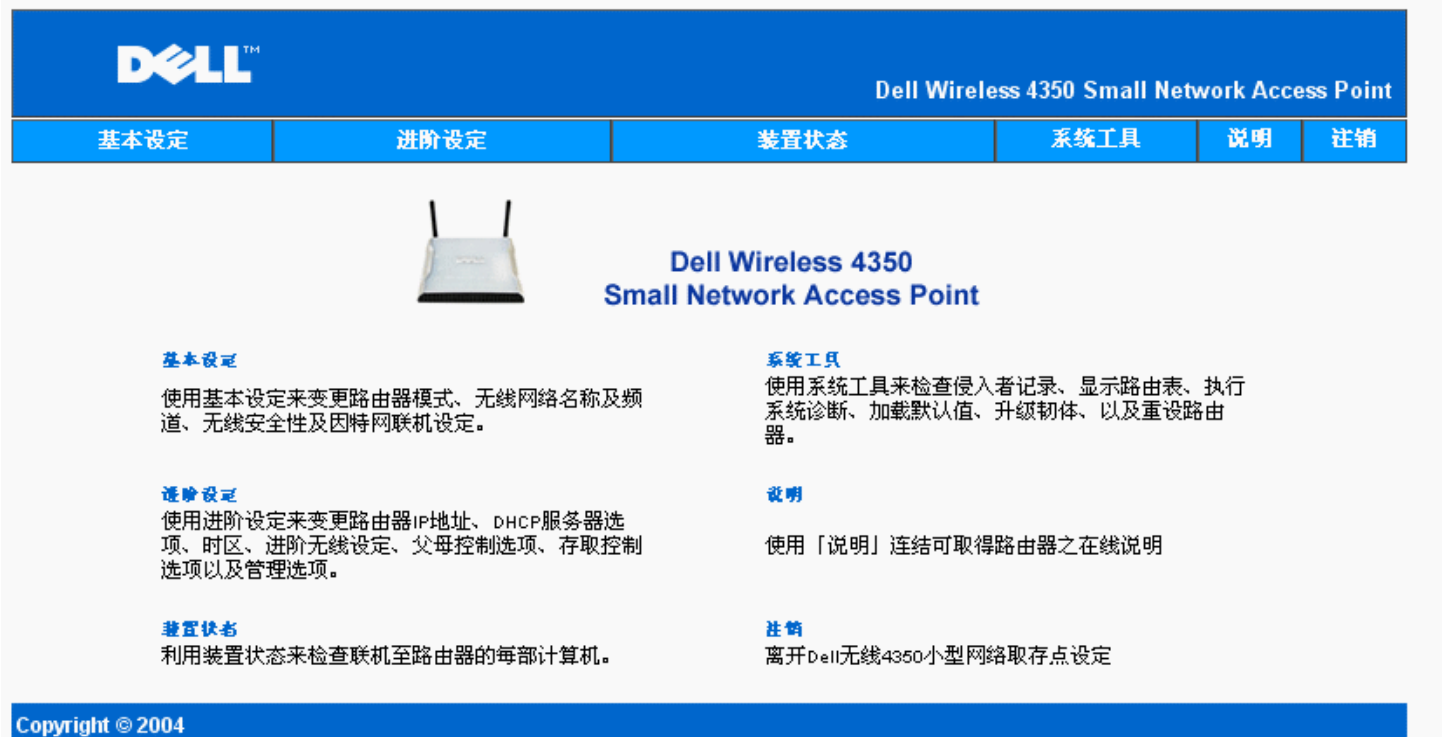

## <span id="page-138-0"></span>注销

注销按钮让用户离开配置工具网页。此配置工具每次只让一位用户进入。

[返回页首](#page-137-1)

[返回目录](#page-20-0)

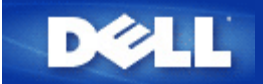

## [返回目录](#page-77-0)

# 使用您的访问点 **Dell**无线**4350**小型网络访问点用户指南

[综览](#page-139-0)

[原厂预设设定值](#page-21-0)

[设定精灵](#page-22-0)

[控制公用程序](#page-55-0)

[配置工具网页](#page-57-0)

<span id="page-139-0"></span>综览

原厂预设设定值;您的无线4350小型网络访问点是以[原厂预设设定值交](#page-21-0)货,应适合大部份网络应用环境。但在某些情况下,您的网络环 境可以需要对访问点做一些不同的设定。

设定精灵: 设定精灵是窗口软件,包括在Dell无线4350小型网络访问点的光盘中。此程序用于: 1)连接网络前设定访问点; 2) 添加无线 客户端到网络;3) 在您的计算机上安装控制公用程序;以及4) 联机到用户指南及[Dell](http://support.dell.com/)[支持网站。](http://support.dell.com/)

控制公用程序:控制公用程序是窗口软件,包括在Dell无线4350小型网络访问点的光盘中。在设定精灵中选择安装控制公用程序,便可 把此公用程序安装在您的计算机中。这是很有用的配置工具,让您管理Dell无线4350小型网络访问点。详情请参阅<u>控制公用程序</u>。

配置工具网页: 配置工具网页是供Dell无线4350小型网络访问点的高级设定用。它是访问点内部设置的工具,可由您计算机中的网页浏 览器进入。此工具包括Dell无线4350小型网络访问点的所有基本及高级配置选项。例如,可用于启动多个虚拟AP,或关闭您的无线网 络。

注 设定精灵 及 控制公用程序 必须在Windows 2000 或 Windows XP操作系统中执行。配置工具网页必须使用Microsoft Internet 意: Explorer 4.0 以上版本或Netscape 4.0 以上版本。

[返回目录](#page-77-0)

<span id="page-140-0"></span>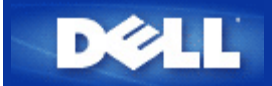

## [返回目录](#page-55-0)

如何使用控制公用程序来配置访问点

# **Dell™** 无线**4350**小型网络访问点用户指南

[我的网络综览](#page-232-0) [无线设定](#page-233-0) [网络](#page-236-0) [访问控制](#page-236-0) [管理](#page-140-0) [诊断](#page-239-0) [进阶设定](#page-240-0)

# 我的网络综览

此窗口提供您与网络联机及设定相关的信息。左边窗口显示您的联机状态。右边窗口则显示下列网络设定:

- · 作业模式
- · LAN IP 地址
- LAN子网掩码
- · 网络名称(SSID)
- · 无线安全性

我的网络综览

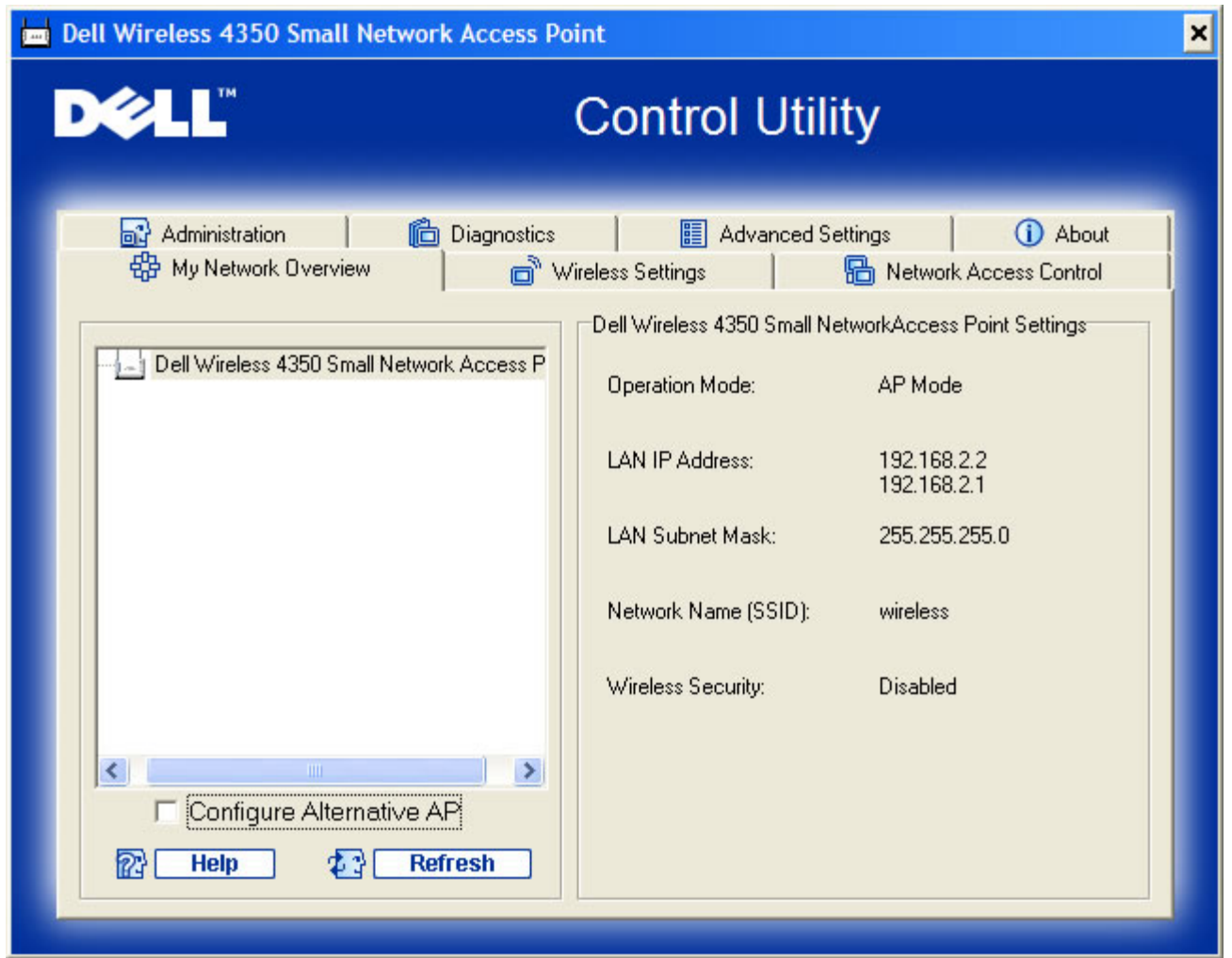

控制公用程序可让用户管理数个网络上的Dell 4350小型网络访问点,让用户将另一个 访问点设定为控制公用程序所示的预设访问点。

要配置另一台访问点时,请依下列步骤进行。

- 1. 点选配置替代AP。
- 2. 在**IP**地址及子网掩码数据域中,输入您要进行配置的 访问点IP地址及子网掩码。
- 3. 点选套用,控制公用程序将关闭,并在重新启动后连接至 Dell 4350小型网络 访问点。

## [返回首页](#page-232-1)

# 无线设定

- · 网络名称 **(SSID)** SSID 是一个独特的网络名称,用于辨识WLAN。当您要将其它计算机连接至您的无线 网络时,您必须使用这个名称。
- · 频道 取存点进行通讯传输时所使用的无线电频道。
- · 默认值 可将无线设定值设回出厂默认值。
- · 套用 储存目前的设定值。
- · 复原 复原前次设定值。

您的Dell 4350小型网络访问点具备进阶保全功能。它可确保数据的机密性,亦可防止资料不被随意修改。如果您要启动保全功能,请点 选启动无线安全。您将可选择使用WEP 或 WPA 保全功能。

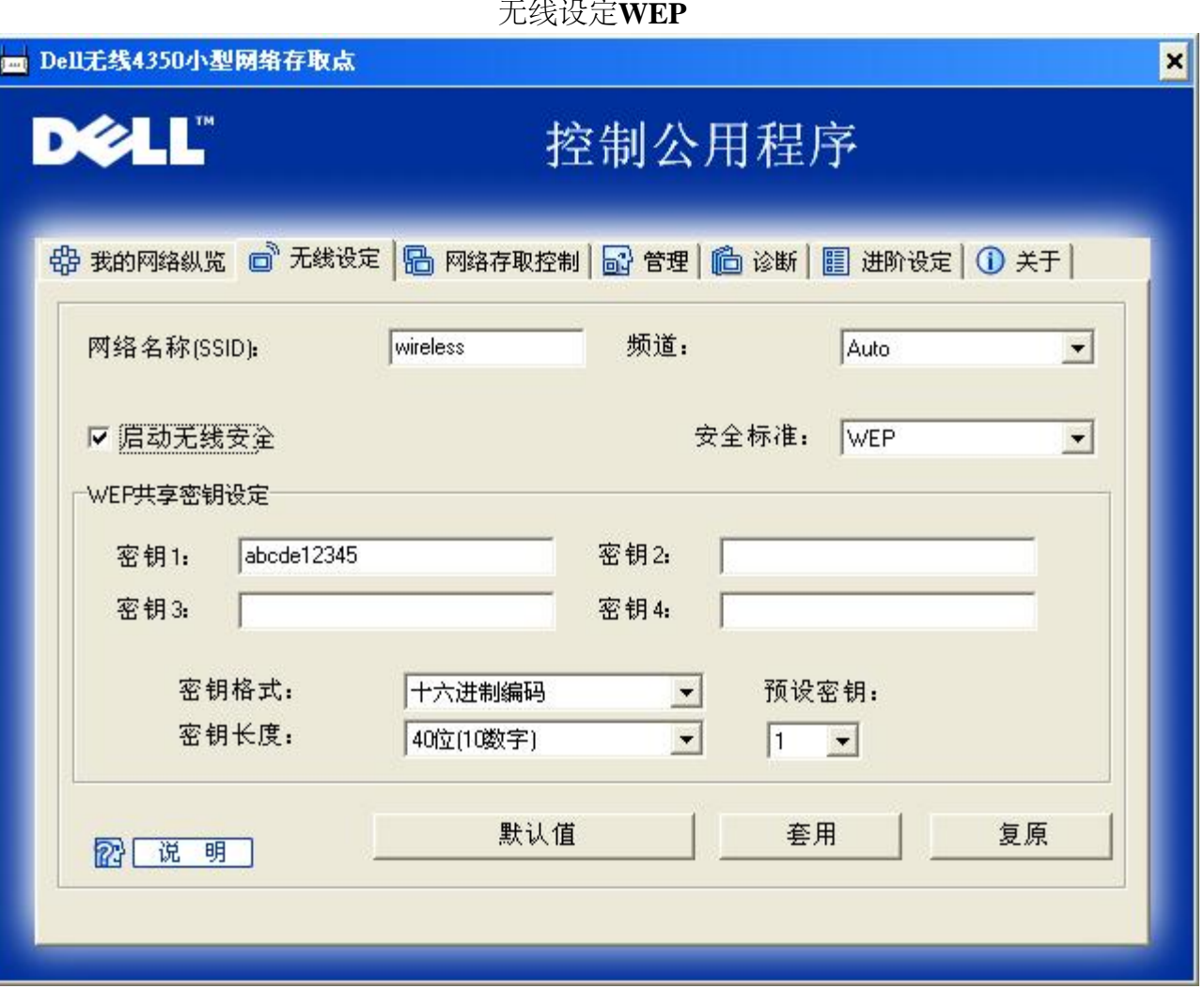

## **WEP**设定

**Wired Equivalent Privacy** (WEP) 加密使用802.11标准来保护传输中的数据不被中途窃取。WEP加密可让无线客户端(例如具备无线 计算机卡的笔记型计算机)与访问点建立共享的密钥。数据进行传输前,密钥会先将数据加密。WEP密钥有 40(64)-bit 或104(128)-bit两 种。为增加网络安全性,请经常变更您的密钥。变更某一个无线电装置所使用的密钥时,您必须同时变更网络上所有无线电装置和访问 点的密钥。

· 密钥格式

密钥格式可为ASCII或十六进制格式。十六进制编码由0~9及A~F的英文字母所组成。如果您选取ASCII格式,您便可以输入任 何字符。

- · 密钥长度 密钥长度可为 40(64)-bit 或104(128)-bit。密钥长度愈长,安全性愈高。某些无线网络卡只能使用40(64)-bit 加密。如果您的客 户端无法在104(128)-bit通讯,则请选取104(128)-bit。
- · 密钥**1**, 密钥**2**, 密钥**3**, 及密钥**4** 您可以在密钥数据域中输入四把不同的密钥,并储存在无线2350中。如果您选取40(64)-bit 加密功能,请在数据域中输入5个字 (或10个十六进制编码)的WEP密钥。如选取104(128)-bits加密功能,请在数据域中输入13个字 (或26个十六进制编 码)的WEP密钥。
- · 预设密钥

无线设定 **WPA-PSK**

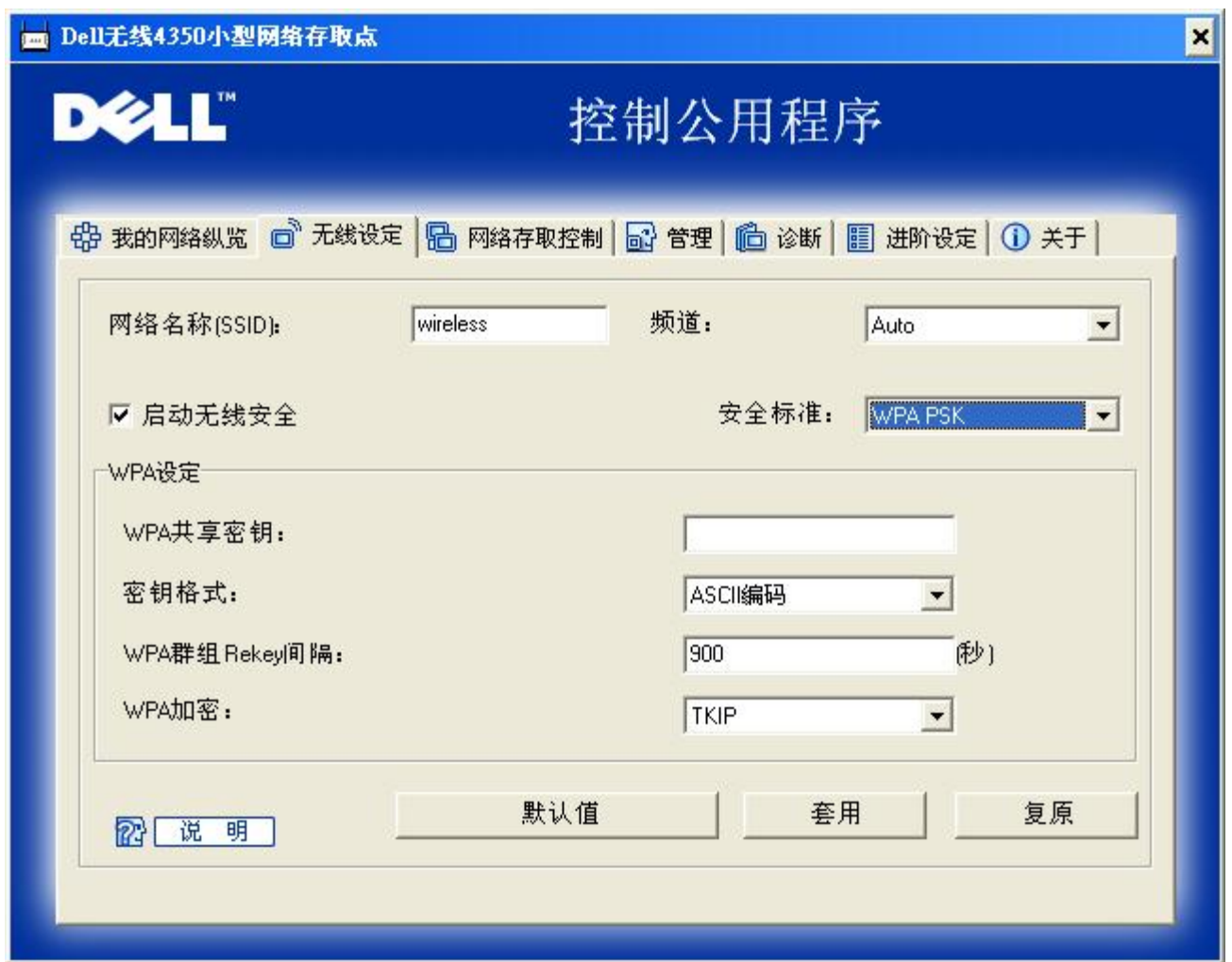

#### **WPA-PSK** 设定

**Wi-Fi Protected Access** (WPA)是 WEP 标准的升级,可保护无线网络安全。

如果您要使用WPA来保障无线网络安全性,您必须让WPA支持您的客户端。如果您使用Dell 无线客户端, 您可以 至[http://support.dell.com](#page-177-0)查询是否有WPA软件可供升级。

- · **WPA**共享密钥 所有的无线客户端亦须使用此密码,才能够访问网络。请注意,密钥格式亦须与无线客户端的设定相符合。
- · 密钥格式 密钥格式有下列两项编码:十六进制编码(0~9的数字与A~F的英文字母)与ASCII字符(可为任何字母与数字)。
- · **WPA**群组更换密錀间隔

「WPA 群组更换密钥间隔」用于规定密钥轮替时间。数值愈低,密钥轮替愈快,但是将间隔值设得太低时,可能会让您的网络 运作速度变慢。

· **WPA**加密

TKIP (瞬时密钥整合协定, Temporal Key Integrity Protocol)是最广被使用的加密方式。如果您的无线客户端不支持TKIP, 那 么您可以使用**AES** (进阶加密标准,Advanced Encryption Standard)。
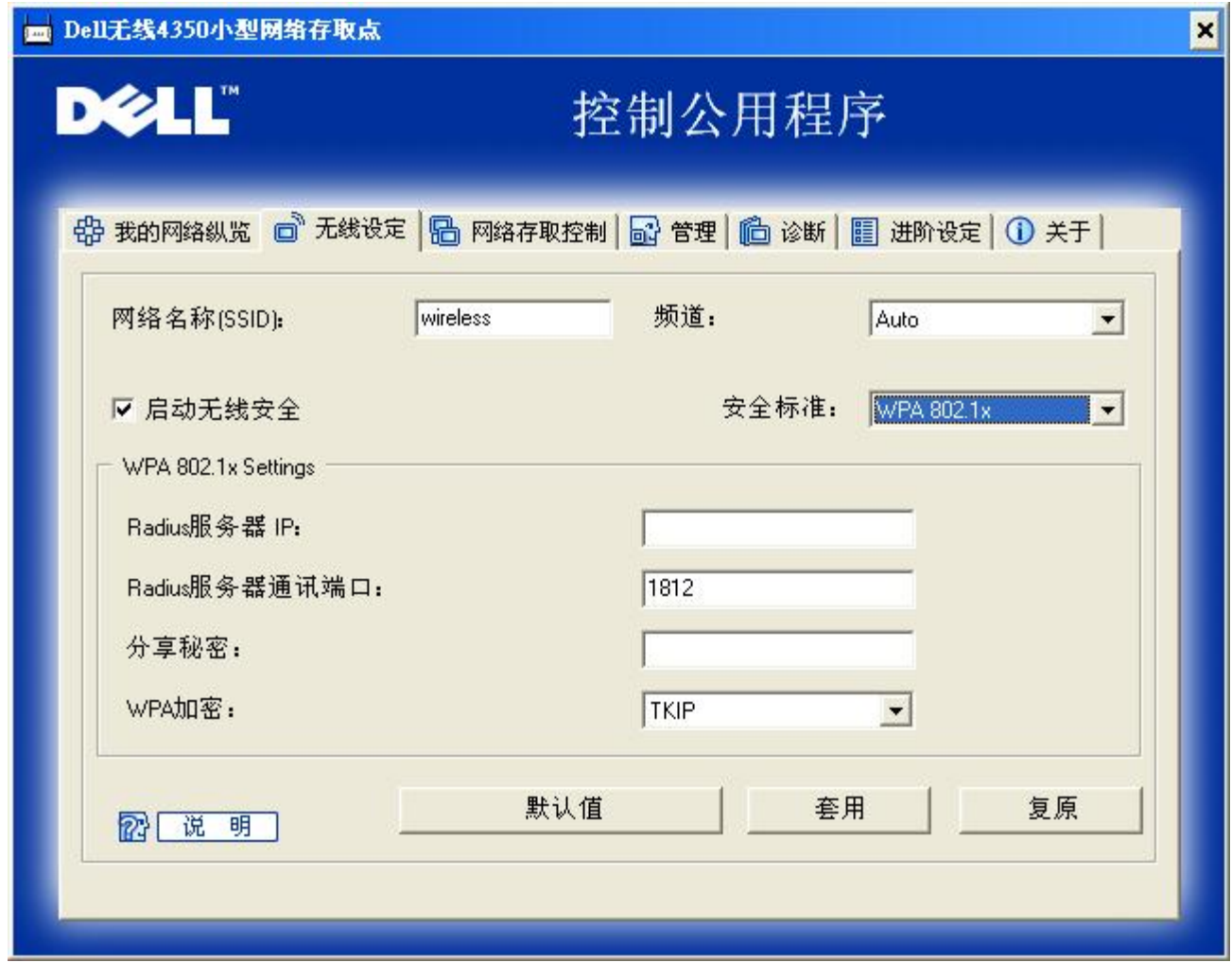

### **WPA-802.1x** 设定

· **Radius** 服务器**IP**, **Radius** 服务器通讯端口及分享秘密

您必须在**Radius** 服务器 **IP**, **Radius** 服务器通讯端口及分享秘密数据域中,填入相关的资料。您可以向网络管理员洽询这项 与**Radius**服务器相关的认证资料。

· **WPA** 加密

WPA 加密可让您选取两种加密方法中的其中一个方法—**TKIP** 与 **AES**。请选取您无线客户端所支持的类型。

### [返回页首](#page-232-0)

# 网络访问控制

- · 新增 可新增数据到清单中。
- · 编辑 可让您编辑日常记录。
- · 删除 删除清单中的数据。
- · 删除全部 删除清单中的所有记录。
- · 复原 复原至原始设定值。

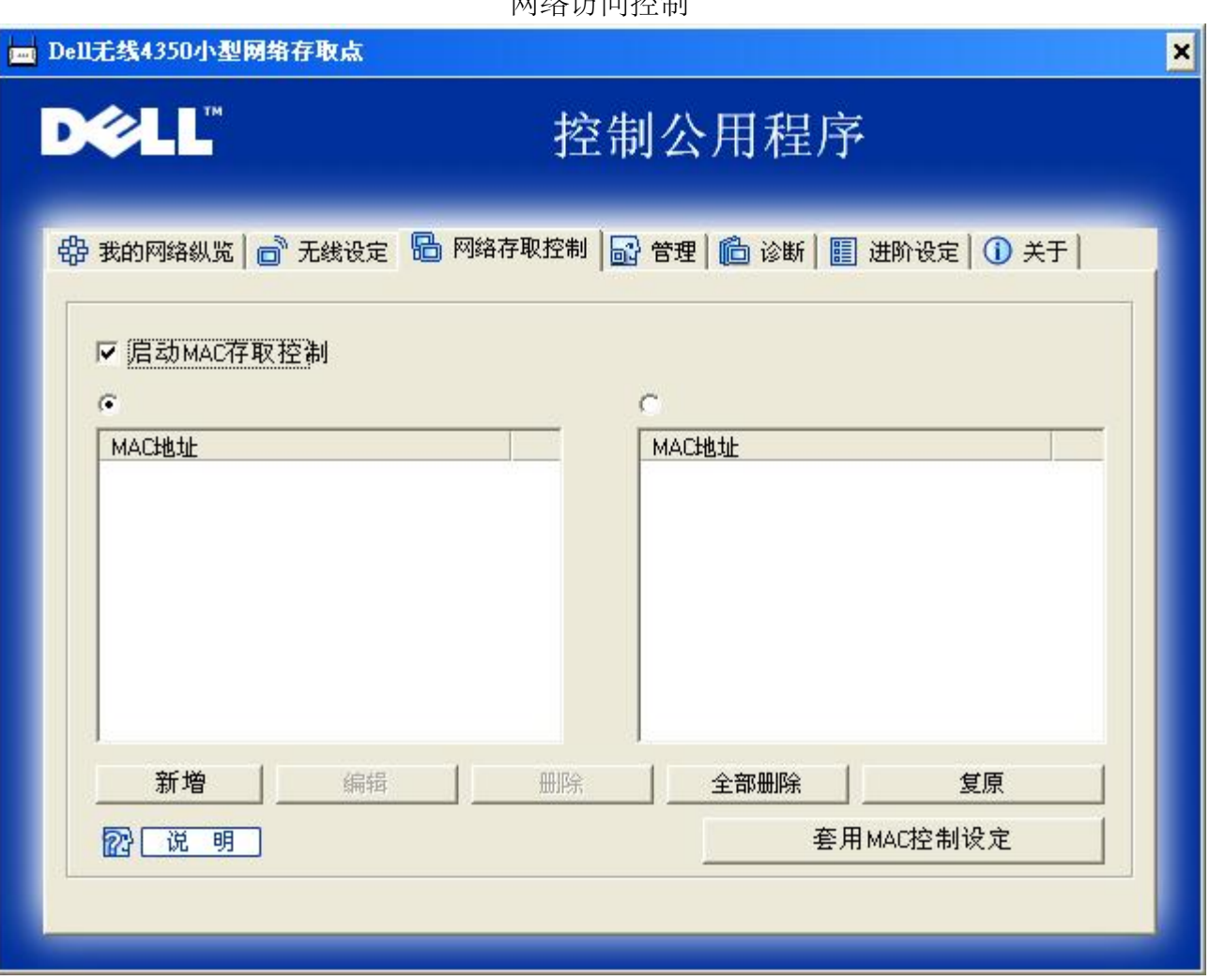

扇 经空间接出

#### **MAC**访问控制

访问控制设定网页让您依据客户端计算机的MAC地址, 控制那些计算机可经由Dell无线4350小型网络访问点进入网络。默认值为任何客 户端计算机都可经由访问点进入网络。

访问控制设定有两个表:允许访问表和拒绝表。每一表可支持32笔数据。每次只有启动一个表。勾选允许访问表,即关闭拒绝访问表, 反之亦然。允许访问表只让表中所列的客户端进入网络。拒绝 访问表则不让表中所列的客户端进入网络。

进行下列步骤,即可启动访问点的访问控制:

- 1. 点选启动**MAC** 地址控制。
- 2. 点选适当的访问表:允许访问表或拒绝 访问表。
- 3. 点选新增键。画面将出现**MAC**访问控制:新增记录窗口。
- 4. 在主机**MAC**地址(举例来说:00:11:22:33:44:55)字段中,输入您要允许或拒绝 访问网络的十六进制的主机**MAC**地址。
- 5. 点选确定键以套用设定值,或点选取消键离开而不做任何变更。
- 6. 您可以点选所选取的记录,或再按一下主机**MAC**地址 ,以输入相关数据。

# 管理

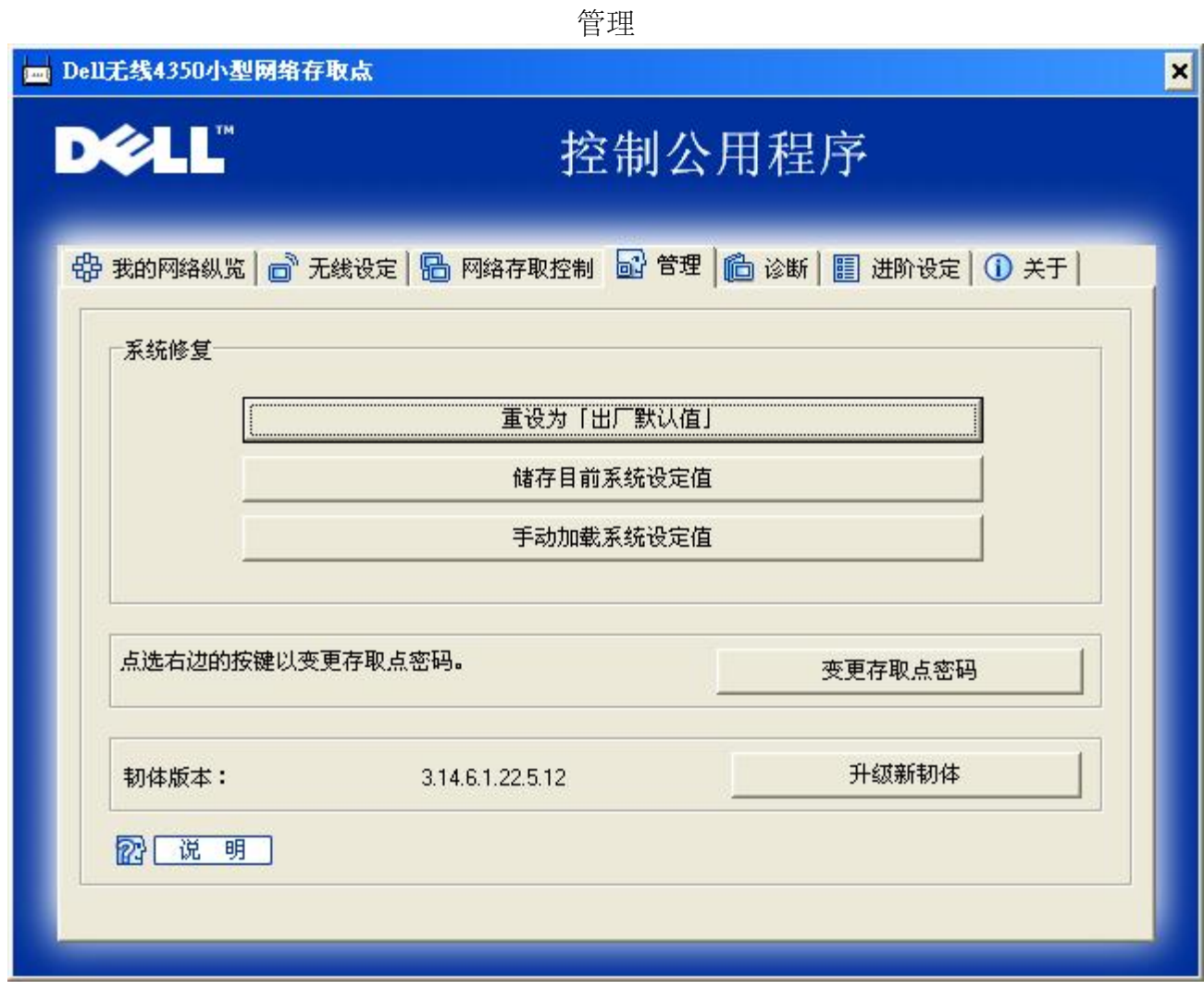

# 系统修复

系统修复功能可让您备份组态设定。

- 储存目前系统设定值 将目前设定值储存为**.pro** 檔。
- 手动加载系统设定值 载入备份文件,以复原前次设定值。
- 重设为出厂默认值 将装置重设回出厂默认值。

### 变更密码

要避免访问点设定值遭未经授权的变更,访问点设有密码保护。强烈建议您变更 出厂预设密码。

- 1. 点选变更 访问点密码键,画面将出现密码设定窗口。
- 2. 在原始密码栏中,输入原始密码。
- 3. 在新密码数据域中,输入新密码,然后在确认密码栏中,再次输入新密码以确认。
- 4. 在密码提示讯息数据域中,输入密码提示讯息。
- 5. 完成设定后,点选送出键。如果您想要清除数据域内的任何数值,请点选取消键。

#### 升级新韧体

如果您要升级韧体,请点选升级新韧体键。接着,您接连结至Dell网站以升级为最新的韧体版本。如果您的访问点可正常运作,您便不 须要升级韧体。

### [返回首页](#page-232-0)

诊断

诊断

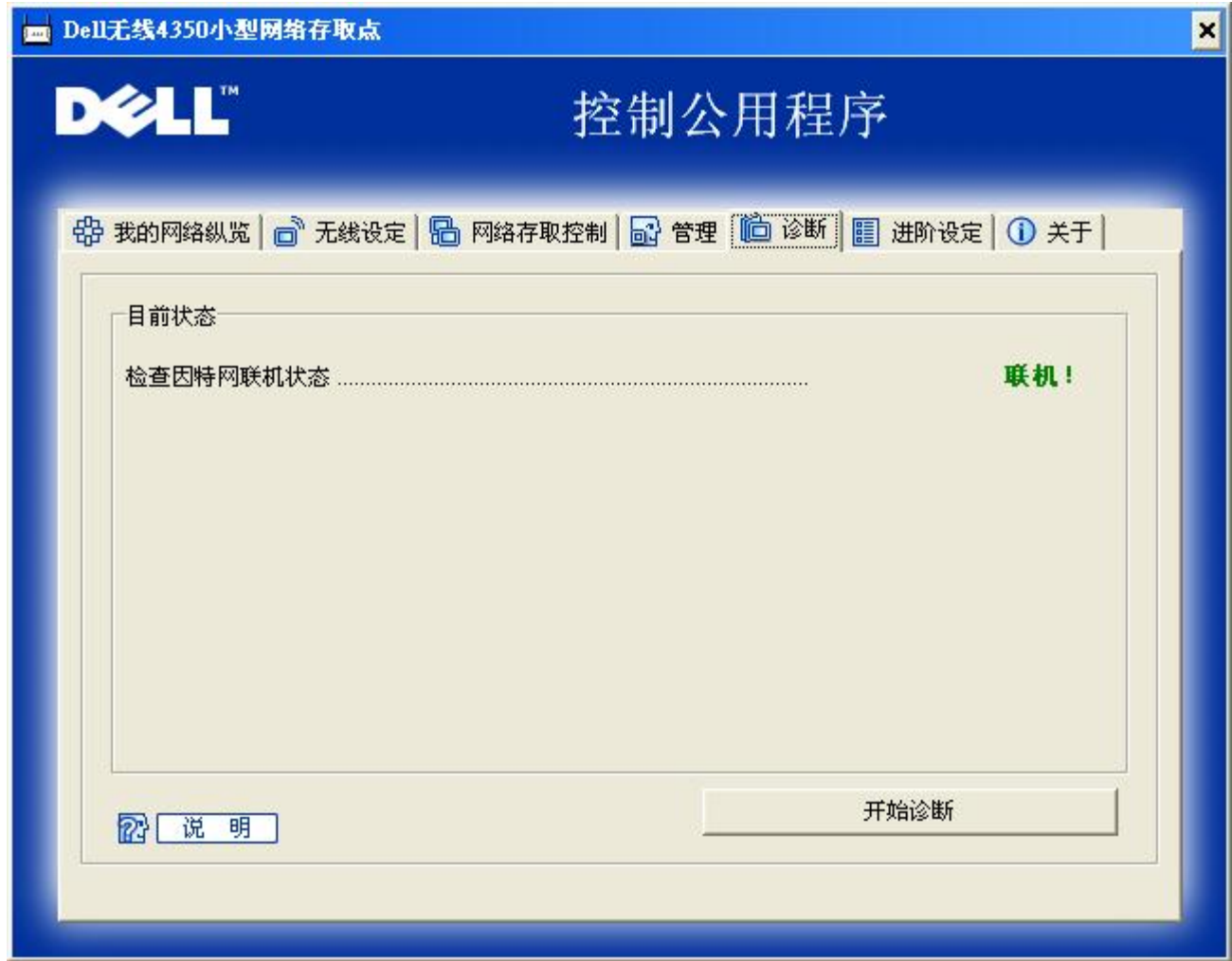

您可以透过诊断选单,来查看网络联机的目前状态。点选窗口下方的开始诊断键,即可启动网络侦测。

侦测完毕后,窗口将会列出网络联机摘要。

[返回首页](#page-232-0)

进阶设定

进阶设定

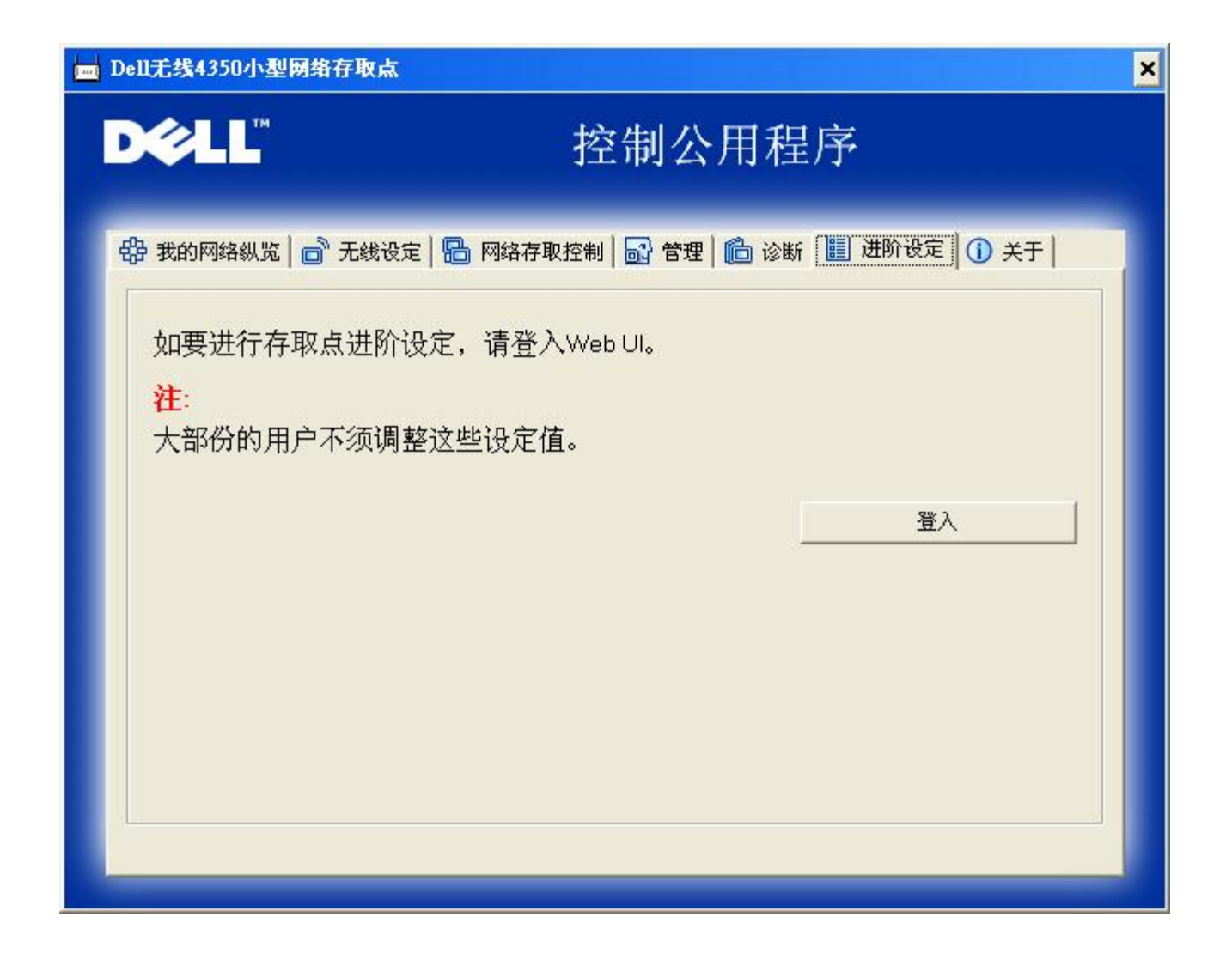

要为访问点进行进阶设定,请点选登入键,以登入网站配置工具。您的因特网浏览器将会开启,并让您进入Dell无线4350小型网络 访问 点的网站配置工具。此网站配置工具可让您为Dell无线4350小型网络 访问点进行进阶设定。

[返回首页](#page-232-0)

[返回目录](#page-55-0)

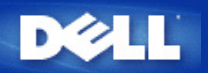

### [返回目录](#page-57-0)

# 基本设定: **Dell** 无线**4350**小型网络访问点用户指南

下列配置选项是包括在**Basic Settings (**基本设定**)**内:

一般设定

无线设定

无线安全保护

**▶储存 & 应用** 

注意: 要实施您对设定值所做的更改,您必须储存设定值,重新启动访问点。否则,访问点仍使用原设定。如您在配置工具网页的**Basic Settings (**基 本设定)时使用BACK/NEXT (后一步/前一步) 连接来处理每一个页面,最后您会到Save & Apply (储存 & 应用) 网页。 点选 Save & Restart **(**储存**&**重新启动**)** 按钮决定是否更改,访问点会以新的设定值重新启动。

一般设定

一般设定网页让用户更改 **AP host name (IP**主机名称**)**。

一般设定

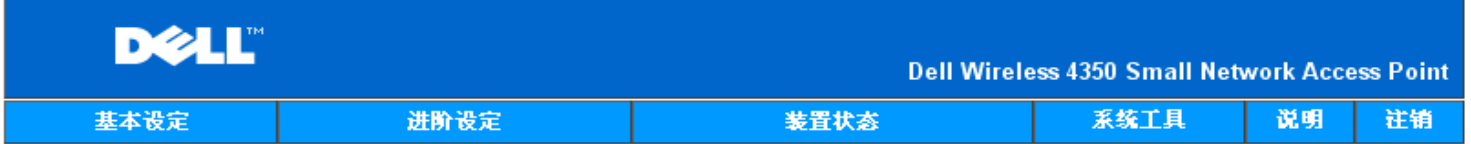

一般设定

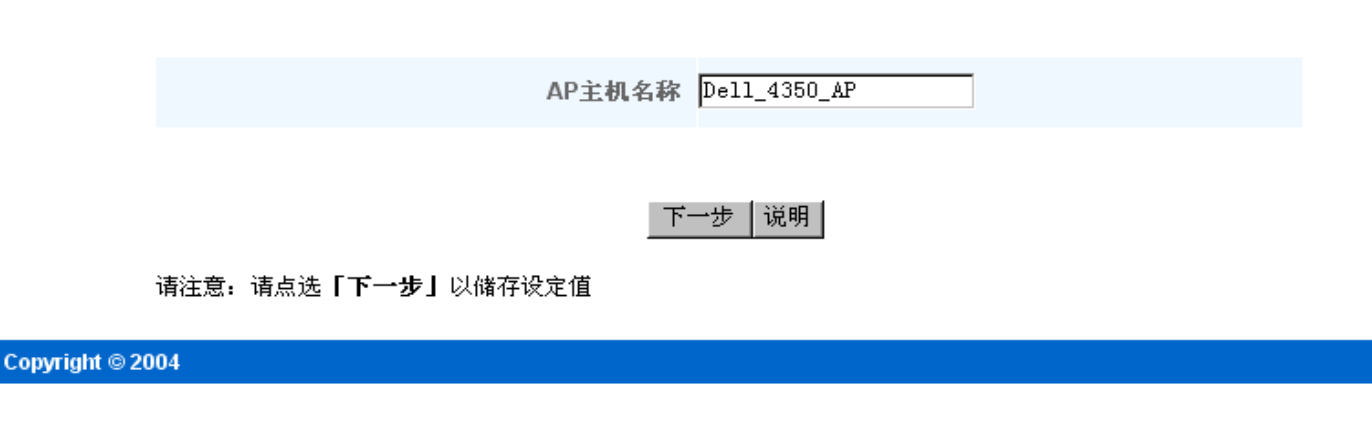

**AP** 主机名称

**AP** 主机名称是**Dell**无线**4350**小型网络访问点在网络上的网络名称。

返回页首

无线设定

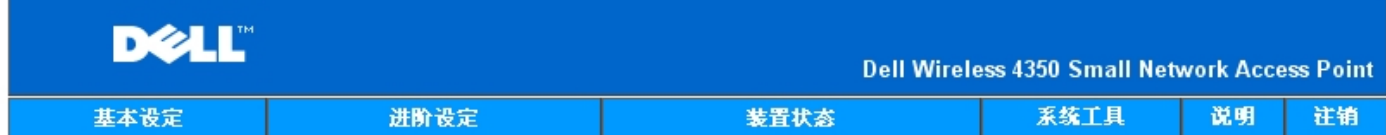

# 无线设定

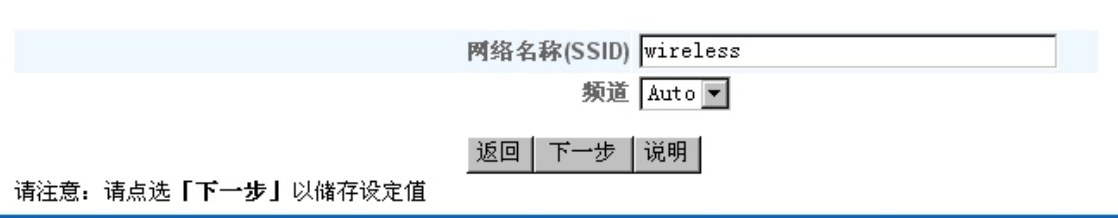

### Copyright © 2004

 $\%$ 注意: 您必须配合Dell无线4350小型网络访问点的设定, 更改每一个客户端网络卡的设定。 除预设设定值已经有所更改,请使用原厂预设值。 在此情 况下,记下更改值,在每一个无线网络卡使用新设定值。 无线网络卡的配置方法见说明书。

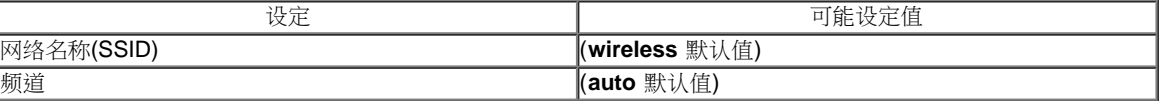

#### 网络名称**(SSID)**

网络名称用于识别特定网络中的各种无线设备。 **Dell**无线**4350**小型网络访问点的默认值是**wireless**。 所有工作站和访问点都必须使用相同的**SSID**,才能彼 此通讯。

**SSID** 是一个**32**字符的字段,有大小写之分。

#### 频道

**Dell**无线**4350**小型网络访问点可在不同的频道上运行。 位置相邻的不同访问点,必须使用不同的频道。 如只有一个访问点,则使用预设置、自动就可以 了。 如网络中有数个访问点,则建议以交错方式设定每个访问点的频道。 除非您有特别的理由必须更改频道、例如微波或行动电话塔台的干扰、或同一地 区内有其它访问点,否则以使用默认值为宜。

#### 返回页首

#### 无线安全保护

数据加密使用加密密钥,提升编码网络通讯的安全保护性能。 您的Dell无线4350小型网络访问点,配合支持加密的无线网络卡,可打乱您的传输数据,让 他人难于窃听或截取您的资料。 数据加密方法有两种: **Wired Equivalent Privacy (WEP)**及 **Wi-Fi Protected Access (WPA).** 如要启动无线安全保护, 请点选**Enable Wireless Security (**启动无线安全保护**)**。

无线安全保护

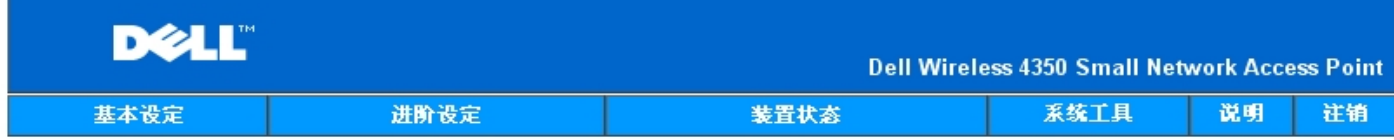

### 数据加密功能使用密钥,将网络通讯数据予以编码,籍以提高安全性。密码长度愈长,其加密功能亦 意强大。

启动无线安全 □ 返回 下一步 | 说明 |

请注意: 请点选 **「下一步」**以储存设定值

Copyright © 2004

### **WEP**

如要启动**WEP**加密,请在**encryption, click to select Network Encryption (**网络加密**)**菜单中点选 **WEP**。

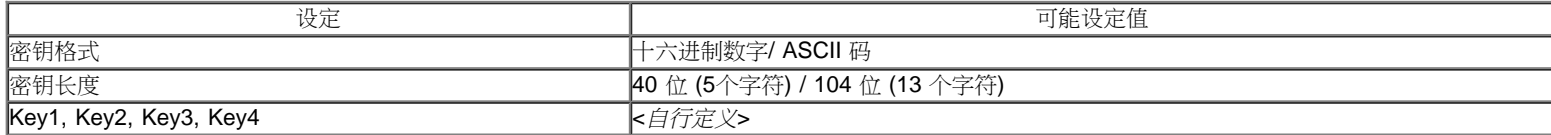

**WEP** 加密分为两个等级: **40(64)-**位及**104(128)-**位,其中**104(128)-**位的安全性较高。 **WEP** 加密密钥就是您选择的一组十六进制数字或**ASCII**码。 每一 部Dell无线4350小型网络 访问点和各无线工作站都必须使用相同的WEP加密密钥,才能彼此通讯。有关加密的其它数据,请参阅用户指南中的<u>[无线网络综](file:///N|/htdocs/NETWORK/4350/SC/CONFIG/web_conf/..\..\intro\wireless.htm)</u> [览](file:///N|/htdocs/NETWORK/4350/SC/CONFIG/web_conf/..\..\intro\wireless.htm) **[-](file:///N|/htdocs/NETWORK/4350/SC/CONFIG/web_conf/..\..\intro\wireless.htm)** [加密](file:///N|/htdocs/NETWORK/4350/SC/CONFIG/web_conf/..\..\intro\wireless.htm)。

·密钥格式

密钥格式可为**ASCII**码 或十六进制两种格式。 十六进制数字包括数字**0** 到 **9** 及字母**A** 到 **F**。如选择**ASCII** 格式,则可输入任何字符。

·密钥长度

密钥长度可为**40(64)-**位 或 **104(128)-**位。密钥长度愈长,安全性愈高。有些无线网络卡只能使用**40(64)-**位加密。如所有客户端都能使用**104(128)-**位,请选 择**104(128)-**位。

·密钥

如选择**40(64)-**位加密,请在相关字段中输入一组五个字符**(**或**10**个十六进制数字**)**的**WEP** 加密密钥。如为**104(128)-**位加密:输入**13**个字符**(**或**26**个十六进制 数字**)**的 WEP 密钥。在无线4350中,您可选择输入及储存四组不同的密钥。在下拉式预设密钥菜单中,选择其中的一个密钥。 为提升安全性,请经常更改 密钥。 更改任何一个无线设备的密钥后,务必更改网络中所有无线设备和访问点的密钥。

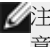

注 如在现有网络中增设Dell无线4350小型网络访问点,并将使用无线客户端的现有加密密钥,请洽询网络负责人。 Dell无线4350小型网络访问点设定 意:加密时,必须使用同一密钥。 管理员应更改网络上所有访问点和无线客户端。 若只更改某一访问点或无线客户端的密钥,则它不能和网络的其它部 份联机。

无线安全保护

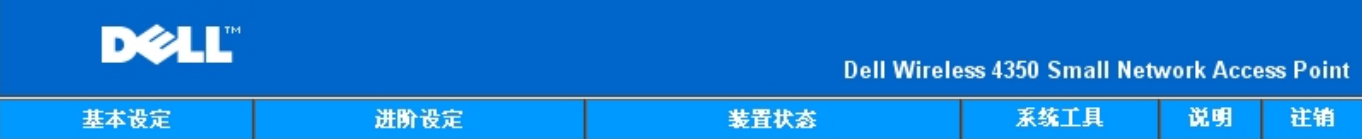

数据加密功能使用密钥,将网络通讯数据予以编码,籍以提高安全性。密码长度愈长,其加密功能亦 意强大。

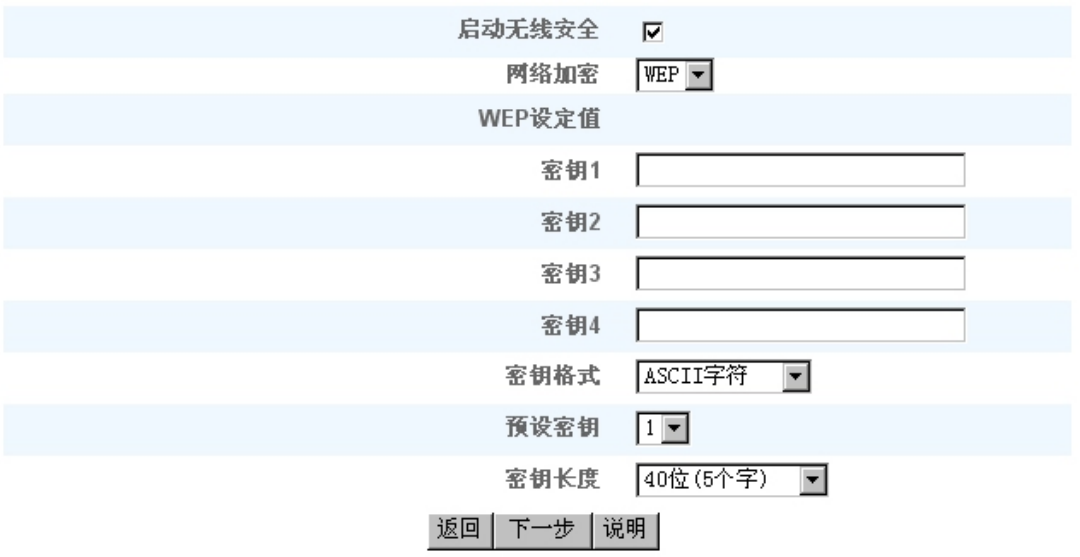

请注意: 请点选「下一步」以储存设定值

#### Copyright © 2004

### **WPA**

如要启动**WPA** 加密,请在 **Network Encryption (**网络加密**)**菜单中点选 **WPA**。

WPA是WEP标准的升级版 ,用于保护无线网络安全。如要以WPA保护您的无线网络安全,您的无线客户端必须支持WPA。如使用Dell无线客户端,请 到**[http://support.dell.com](http://support.dell.com/)**检查有无**WPA**启动软件更新供您的无线客户端使用。

网络认证有两个选项:**(a)** 共享密钥、或**(b) 802.1x** 。在企业网络中,**WPA**一般会搭配**RADIUS** 认证服务器。在小型办公室**/**住宅办公室**(SOHO)** 、未设置认 证服务器的环境中,用户可使用共享密钥 **(PSK)** 模式来代替认证服务器。

**Dell**无线**4350**小型网络访问点在**PSK**模式下提供**WPA**运行,也搭配**802.1X**验证提供**WPA**功能。

**WPA** 共享密钥

**WPA** 共享密钥 **(PSK)** 是输入密码的字段**.** 所有无线客户端都必须使用此密码,才能进入网络。 密钥格式也必须符合无线客户端的设定值。

#### ·密钥格式

密钥格式栏中列有两个选项:十六进制 数字 **(**数字 **0** 到 **9** 及字母**A** 到**F )**,以及 **ASCII** 码**(**任何字母、数字或符号**)**。请选择适当的密钥格式。如您的无线客 户端只支持其中一种格式,务必选择正确的一种。

· **WPA** 群组轮替密钥间隔

**WPA** 群组轮替密钥间隔用于指定加密密钥的轮替间隔。数字愈小,加密密钥轮替愈快。但若数字太小,则您的无线网络速度可能变慢。

· **WPA** 加密 **WPA** 加密有两个选项:**TKIP (Temporal Key Integrity Protocol)** 是最常用的加密方法。**AES (Advanced Encryption Standard)** 在无线 网络客户端不支持**TKIP**时使用。

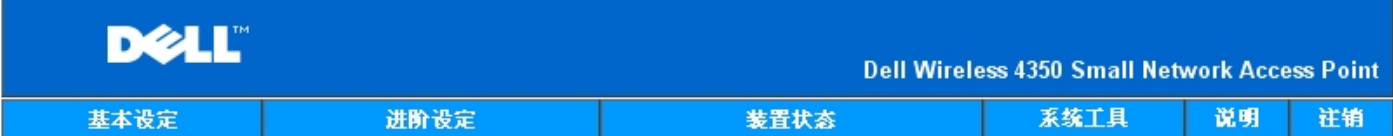

### 数据加密功能使用密钥,将网络通讯数据予以编码,籍以提高安全性。密码长度愈长,其加密功能亦 意强大。

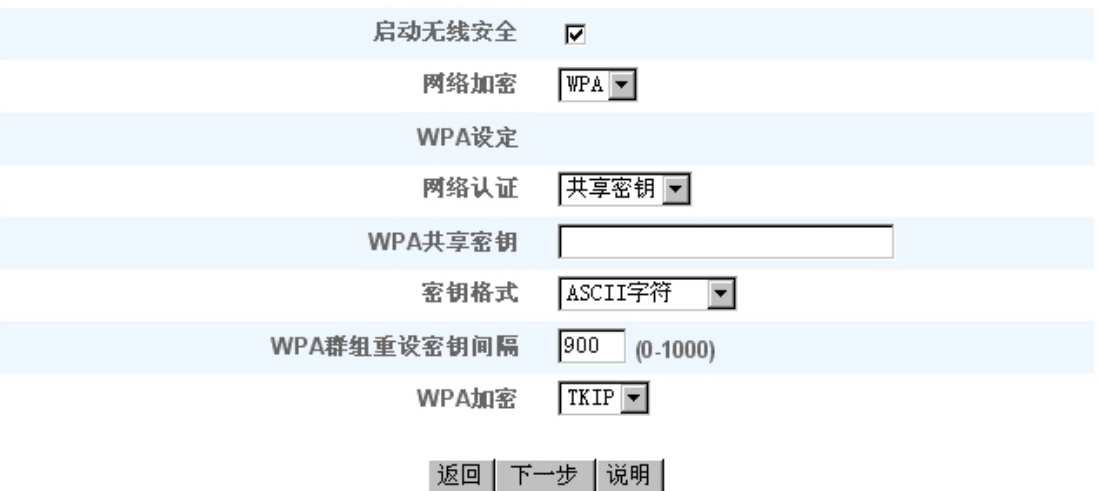

请注意:请点选「下一步」以储存设定值

Copyright © 2004

#### **WPA802x**

网络必须有认证服务器,才能使用**WPA-802.1x**。所有无线客户端必须具备认证证书,才能进入网络。

· **Radius** 服务器**IP, Radius**服务器端口及分享加密

**Radius** 服务器**IP**、**Radius** 服务器端口 及分享加密 栏须填入相关数据。有关**Radius**认证服务器的数据,请向网络管理员索取。

· **WPA** 群组轮替间隔

WPA 群组轮替密钥间隔用于指定加密密钥的轮替间隔。数字愈小,加密密钥轮替愈快。但若数字太小,则您的无线网络速度可能变慢。

· **WPA** 加密**WPA** 加密有两个选项:**TKIP (Temporal Key Integrity Protocol)** 是最常用的加密方法。**AES (Advanced Encryption Standard)** 在无线 网络客户端不支持**TKIP**时使用。

**WPA802x**

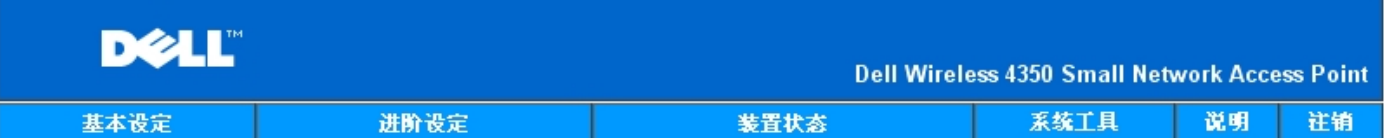

# 数据加密功能使用密钥,将网络通讯数据予以编码,籍以提高安全性。密码长度愈长,其加密功能亦<br>愈强大。

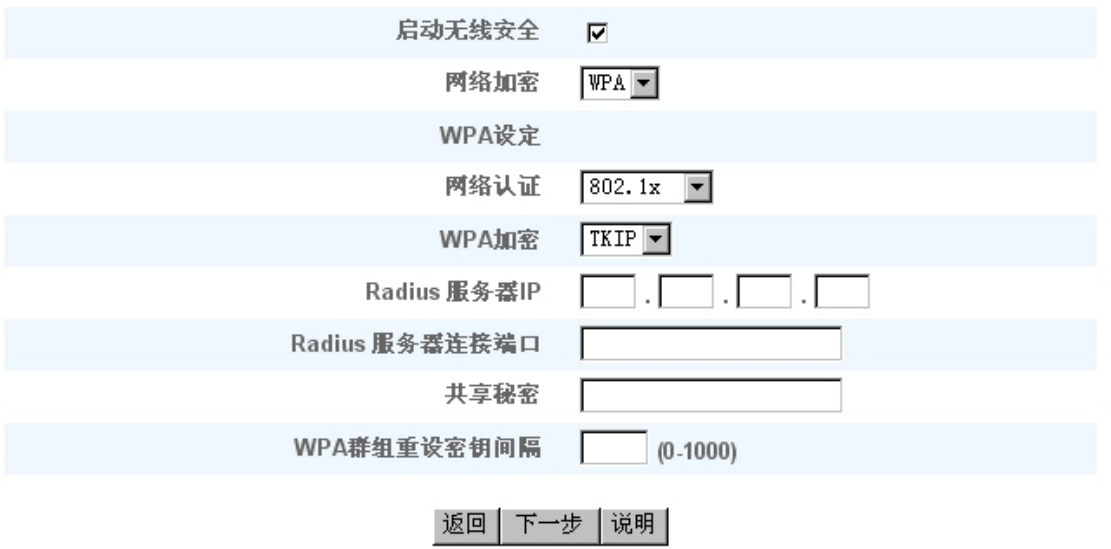

请注意: 请点选「下一步」以储存设定值

Copyright © 2004

返回页首

储存 **&** 应用

**Save & Apply (**储存 **&** 应用**)** 网页用于送出所有网络更改设定。点选 **Save & Restart (**储存 **&** 重新启动**)** 按钮,即更新**Dell** 无线**4350**小型网络访问点的网 络设定。

新设定会写入固件内**,** 访问点会自动重新启动。

Z注意:如您的网络上有无线客户端,您必须配合Dell无线4350小型网络访问点的设定,配置客户端的无线网络卡。

储存及应用

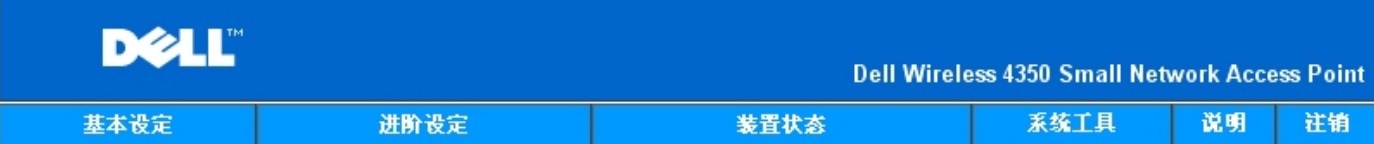

# 储存与套用

您已经成功地设定此装置。

请注意:完成各页面之数据变更后,请点选储存& 套用,以储存设定值,并重新启动装置。套用后,<br>本装置将会依照所储存的设定值来运作。

按一下储存&重新启动,以储存设定值,并重新启动装置!

储存&重新启动

Copyright © 2004

返回页首

[返回目录](#page-57-0)

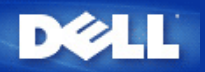

### [返回目录](#page-57-0)

# 设备状态 **Dell** 无线**4350**小型网络访问点用户指南

设备状态屏幕显示Dell无线4350小型网络访问点的基本网络设定值。更改网络设定时,此屏幕会随着更新。此外,它以图型显示网络中访问点与其它设备的 联机状态。网络设备的联机是以黄色箭头表示。黄色联机中若有一个红色的X,则表示不互相作用。

注意: Dell无线4350小型网络访问点提供了两种检查网络状态的方法。 一为配置工具网页中的**Device Status (**设备状态**)**功能。 另一个方法是经由窗 口程[序控制公用程序](#page-91-0)。

设备状态

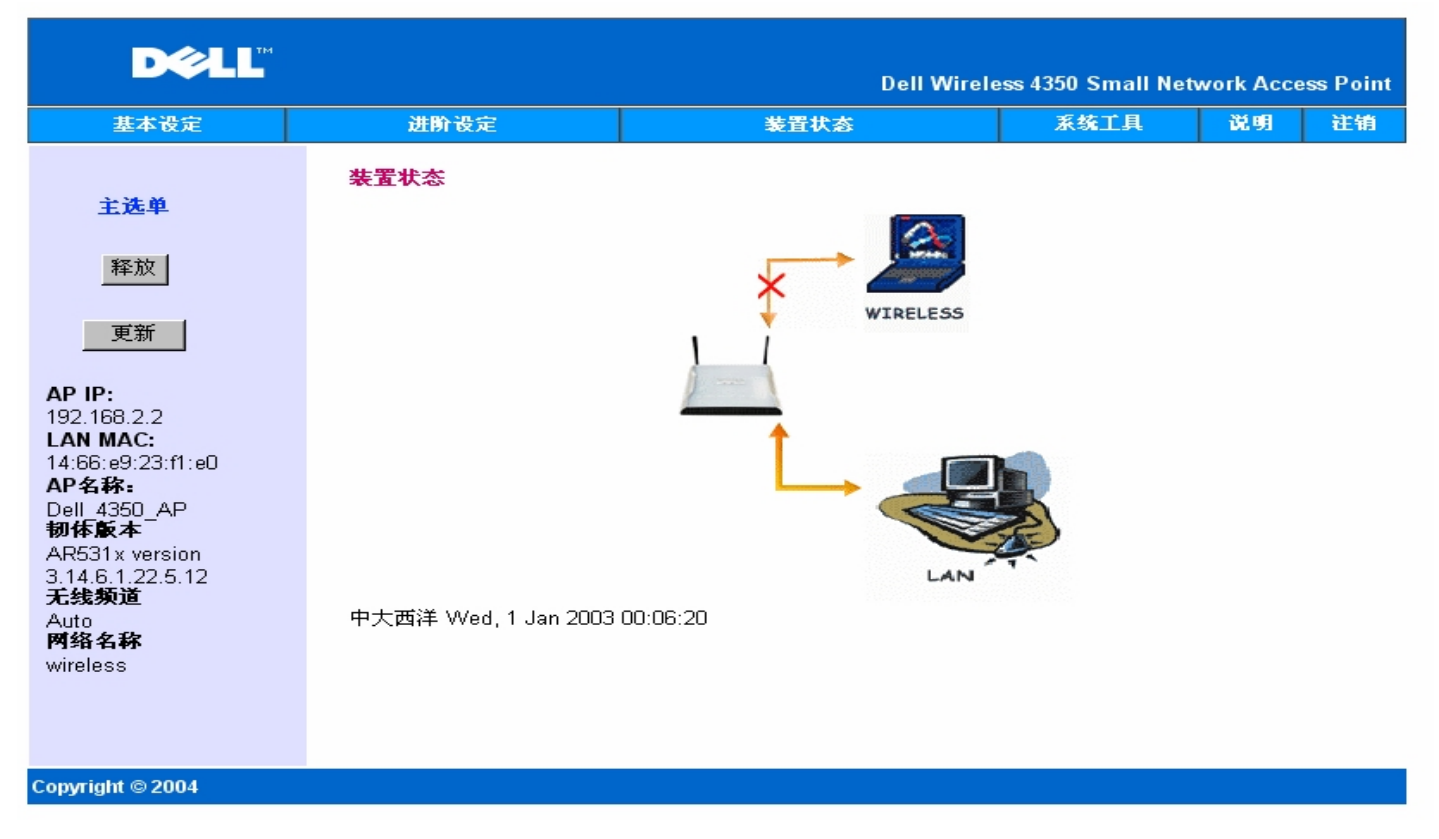

#### 设备状态

设备状态网页显示下列联机情况:

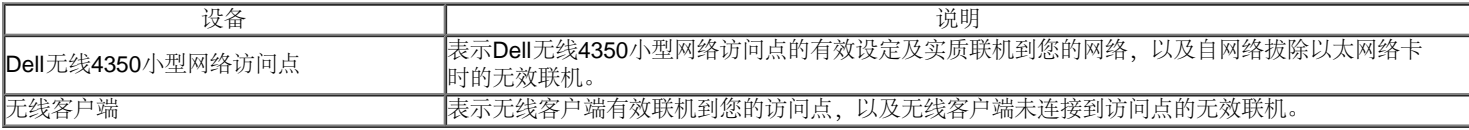

#### 以太网络设定

屏幕左侧为下列Dell无线4350小型网络访问点的LAN以太网络设定及IP设定:

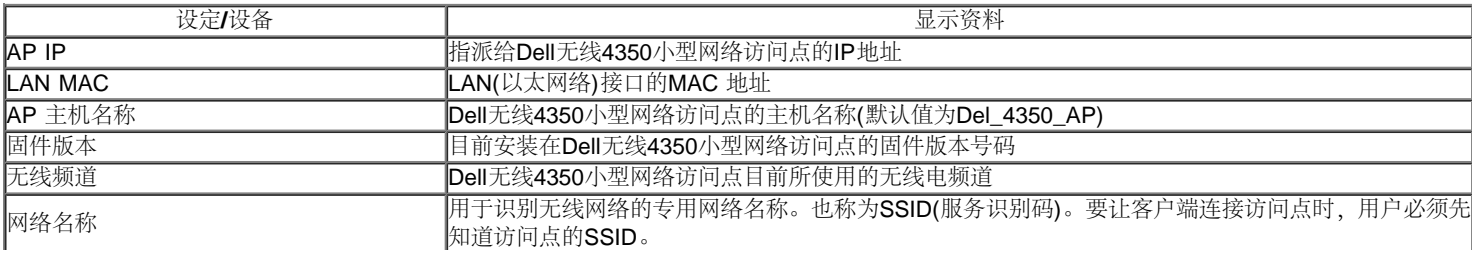

### 左导航列上有下列按钮:

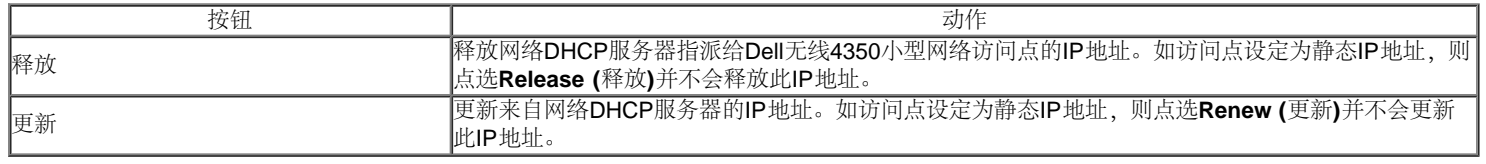

[返回页首](#page-210-0)

[返回目录](#page-57-0)

<span id="page-159-0"></span>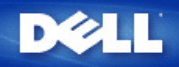

#### [返回目录](#page-57-0)

# 系统工具: **Dell** 无线**4350**小型网络访问点用户指南

系统工具是用于检视本设备的侵入者侦测记录、网络活动记录、系统统计及系统诊断等。 系统工具也包括导入/导出本设备配置设定、回复预设设定、升级固件及重置本设备 等功能。

配置工具网页中的下列各页用于进入系统工具中的这些功能。

### [侵入者侦测记录](#page-212-0)

- [网络活动记录](#page-212-1)
- [导入](#page-212-1)[/](#page-212-1)[导出设定](#page-212-1)
- [系统统计](#page-159-0)
- [系统诊断](#page-214-0)
- [加载预设设定值](#page-215-0)
- [升级固件](#page-216-0)
- [重置设备](#page-217-0)

### 侵入者侦测记录

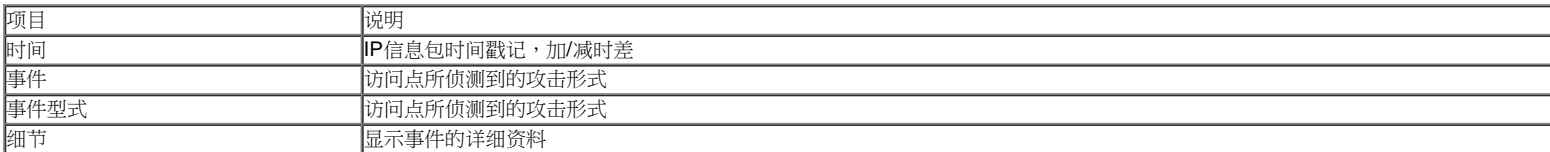

本系统可启动警告功能,在出现攻击企图时以电子邮件警告管理员。

- 1. 点选 **Enable Wireless Security (**启动无线安全保护**)**.
- 2. 在**Email Address (**电子邮件地址**)**栏输入接收警告的电子邮件地址。
- 3. 按一下 **Submit (**送出**)** 按钮。

侵入者

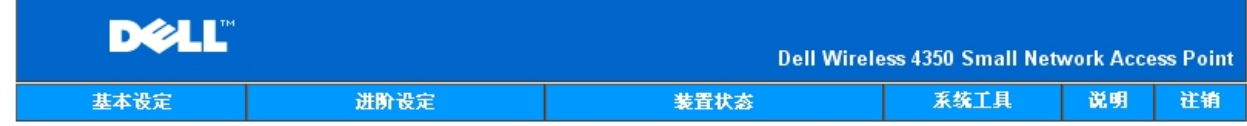

### 侵入者侦测记录

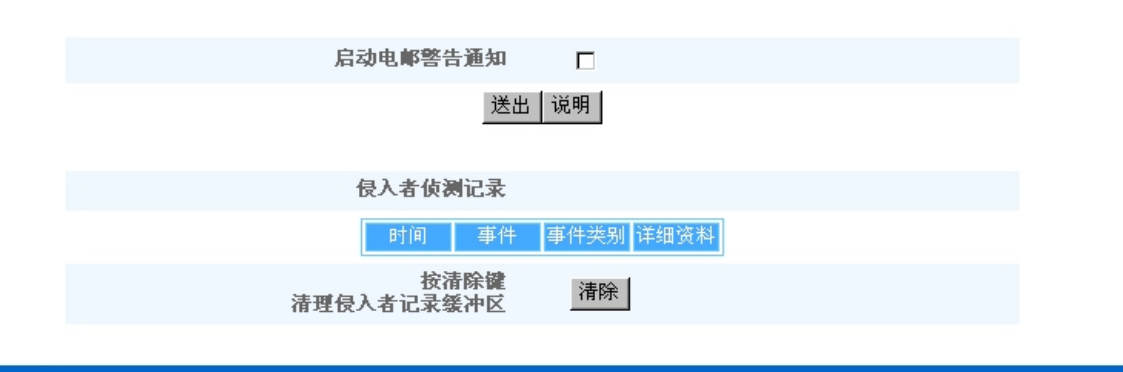

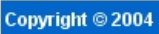

网络活动记录

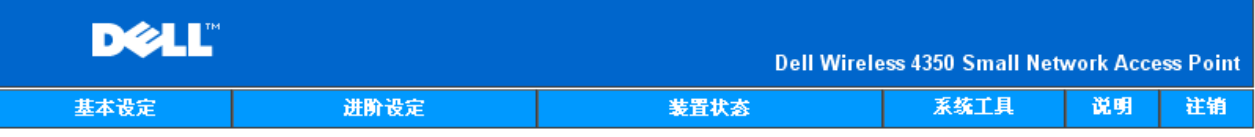

# 因特网动作记录

### 启动因特网动作记录 Ø

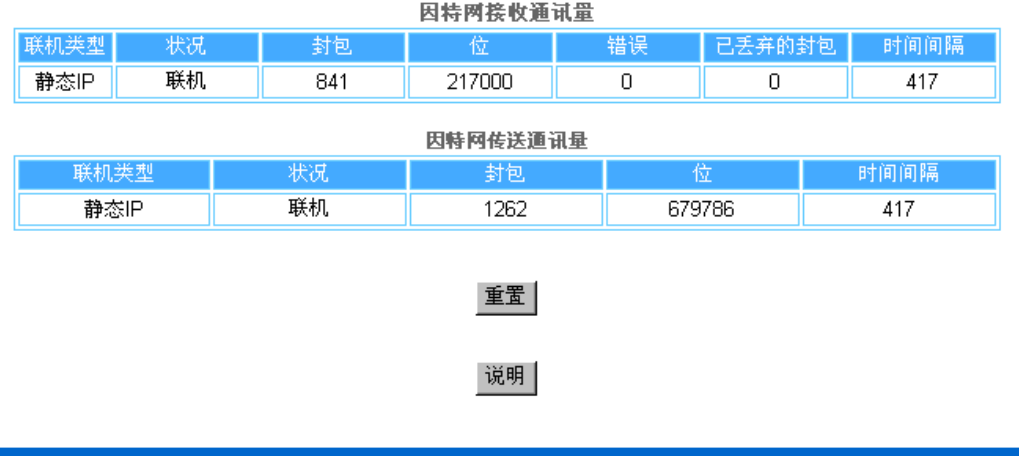

Copyright © 2004

点选Enable Network Activity (启动网络活动) 记录,让用户了解Dell无线4350小型网络访问点与网络间的数据传送及接收流量。

[返回页首](#page-212-2)

导入**/**导出设定

## 导入**/**导出设定

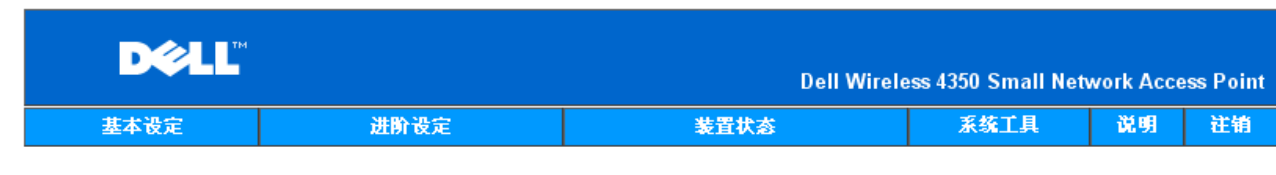

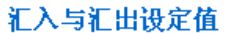

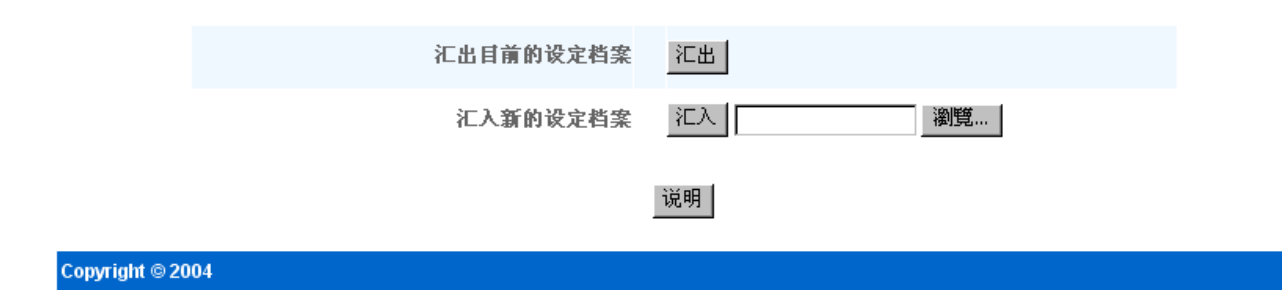

Dell无线4350小型网络访问点让用户把现有的配置设定储存在计算机文档中, 把原储存的设定加载访问点。

导出现有设定档:

**1.** 点选 **Export (**导出**)**即可将当前的配置设定储存在计算机文档内。配置设定文档的预设档名为dell4350conf.txt

导入新设定档:

- 1. 点选 **Browse (**浏览**)** ,找出原储存的配置文档,加载访问点。
- 2. 点选 Import (导入), 即导入配置文档。加载导入的设定后, 访问点会自动重新启动。

注意:配置设定文件只可由Dell无线4350小型网络访问点中的网页浏览公用程序使用。. 注意:不可使用网页浏览公用程序导入控制公用程序所制作的配置设定文件。

#### [返回页首](#page-212-2)

系统统计

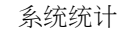

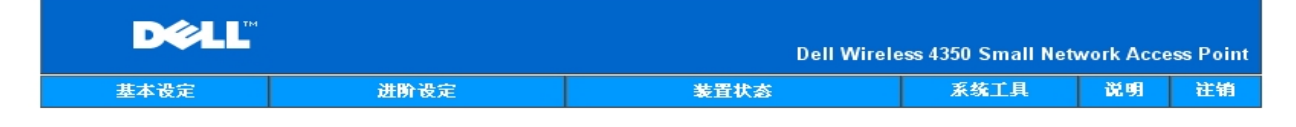

### 系统统计

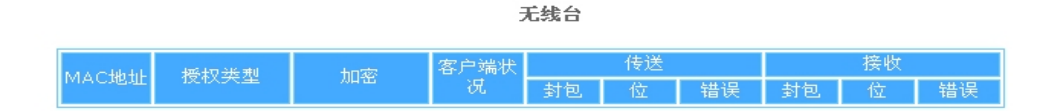

说明

Copyright © 2004

系统统计表显示当前联机到Dell无线4350小型网络访问点的所有无线工作站的诊断数据。

#### [返回页首](#page-212-2)

#### 系统诊断

系统诊断的内容仅供参考。此页显示Dell无线4350小型网络访问点的配置设定及诊断数据。配置设定包括固件版本及本设备在网络上的设定。 诊断内容显示Dell无线4350小型网络访问点的无线联机及以太网络联机状态。

系统诊断

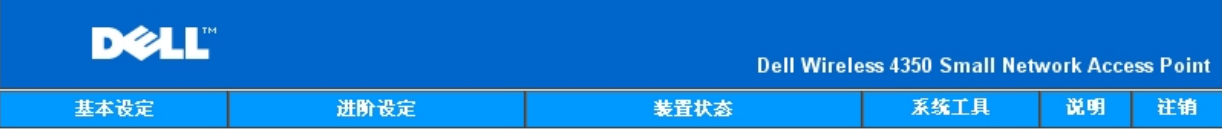

系统诊断

### 设定

韧体版本 AR531x version 3.14.6.1.22.5.12

网络设定 静态IP IP地址 192.168.2.2 网关IP地址: 网域名称服务器(DNS) IP地址 主机名称 Dell\_4350\_AP

#### 诊断

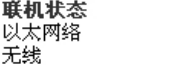

联机 中断

#### Copyright © 2004

#### [返回页首](#page-212-2)

### 加载预设设定值

加载预设设定值网页后再让您加载本设备的原厂预设设定值。使用此选项时,所有设定都重置为原厂预设值。这相当于按住本设备后面板上的**Reset (**重置**)**按钮五秒以上(详 [见硬件外观](file:///N|/htdocs/NETWORK/4350/SC/CONFIG/web_conf/..\..\INTRO\HARDWARE.HTM)).

加载预设设定值

注意**:** 加载预设设定值会失去Dell无线4350小型网络访问点的当前设定。

**DELL Dell Wireless 4350 Small Network Access Point** 系统工具 基本设定 进阶设定 装置状态 说明 注销

### 加载默认值

加载默认值功能将为装置加载原厂默认值。请点选「开始」键以进行作业。

请注意: 加载默认值后, 装置的IP地址将重置为192.168.2.2。

开始

Copyright © 2004

### 升级固件

Dell定期发行固件升级版,提升性能。使用固件升级功能,就能轻松升级Dell 无线 4350 小型网络访问点的固件。

升级固件网页支持两种升级方法: (a) 本机文档升级, 以及(b) 因特网文档升级。

#### 注意:确定您所选择的是Dell 无线4350 小型网络访问点固件升级文档。

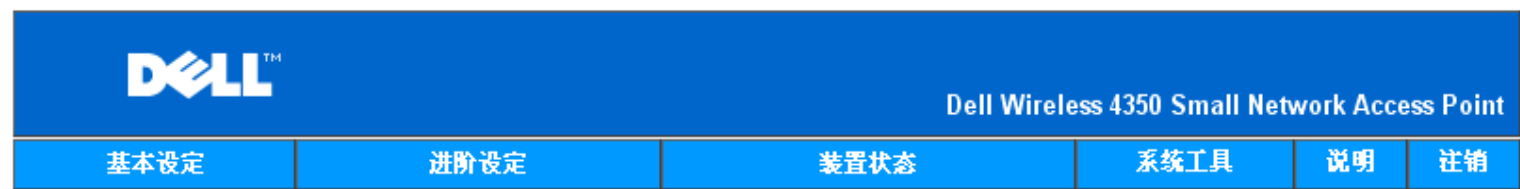

升级固件

# 韧体升级

在对话框中输入韧体档案路径, 然后按一下「开始」, 以进行韧体升级。

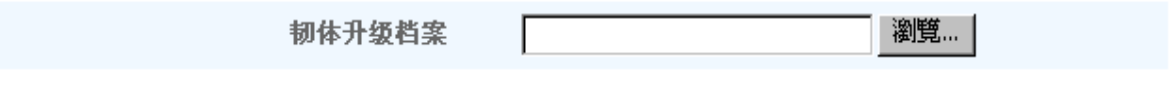

# 开始

## 警告:Dell不建议您自无线客户端来更新Dell无线4350小型网络存取点。Dell建议您透过LAN缆线 联机至Dell TureMobile路由器来进行韧体升级。

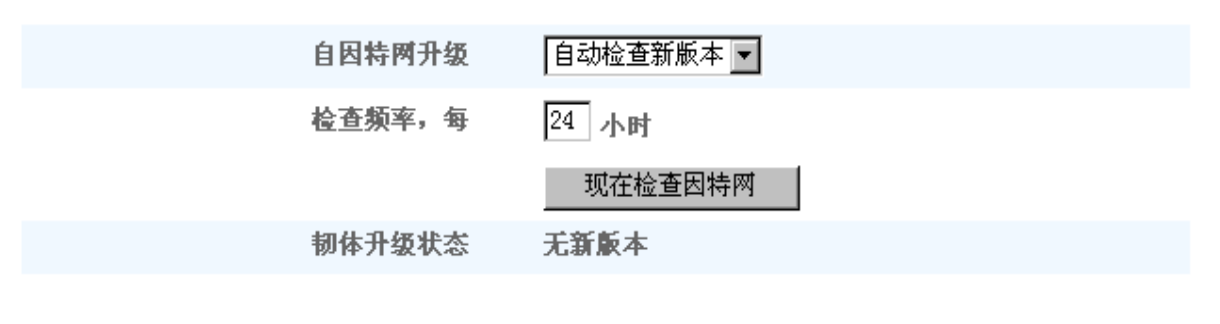

### 开始

升级固件 **–** 本机文档

请到Dell支持网站 [support.dell.com](http://support.dell.com/),看看有无最新的升级版。升级前先下载新固件升级文挡,储存在网络上的客户端。升级固件:

- 1. 在**Firmware Upgrade File: (**固件升级档:**)**栏输入固件文档路径。或点选 **Browse (**浏览**)**按钮,选择固件升级文档。
- 2. 选择文档后,点选 **Start (**开始**)** 按钮。固件写入Dell无线4350小型网络访问点后,会自动加载首页。重置访问点时,正面板上的**Power (**电源**)** 指示灯闪烁。

升级固件 **–** 因特网文档

升级固件的另一个选项是经由因特网升级。

Dell无线4350小型网络访问点可设定为自动在因特网上检查有无升级文档。设定方法:在URL栏输入: [ftp.us.dell.com/network](ftp://ftp1.us.dell.com/network/) ,并在检查间隔时数栏输入自动检查间隔时 数。用户也可点选 **Check Internet Now (**立即检查因特网**)**,看看有无升级固件。

下拉式菜单让用户可启动自动检查因特网。选项为:

- 1. 自动检查有无新版本: 访问点自动在因特网上检查有无新固件版本。
- 2. 关闭自动检查: 关闭因特网上的固件检查功能。

有新固件文档可供访问点升级时,点选Start (开始) 按钮。固件写入Dell无线4350小型网络访问点后,会自动加载首页。 重置访问点时,设备正面板上的Power (电源) 指示灯 闪烁。

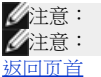

注意: 确定您所选择的是Dell 无线4350小型网络访问点固件升级文档。

 $\mathscr{U}$ 注意: Dell不建议您从无线客户端升级Dell无线4350小型网络访问点。Dell 建议你以有线网络联机到Dell无线访问点,进行固件升级。

重置设备

如系统故障,请使用重置设备功能。此功能不加载原厂预设设定值。它只能将此设备重置为系统故障前的网络设定。这相当于拔掉电源插头、再插上插头,或按住重置按钮三 秒钟以上,直到**Power (**电源**)** 指示灯开始闪烁。 不会丢失配置设定。

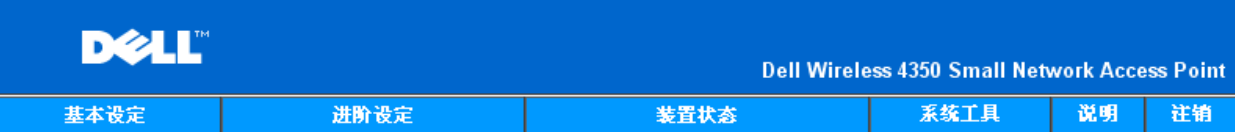

## 重置装置

执行重置功能时, 将会重新启动装置。请按一下「开始」键以进行作业。

### 开始

Copyright © 2004

合注意若是在更新网络设定,设备重置时会丢失这些变更设定。

点选**Start (**开始**)**按钮,将Dell无线4350小型网络访问点重置为当前固件设定值。重置访问点时,设备正面板上的**Power (**电源**)** 指示灯闪烁。

[返回页首](#page-212-2)

[返回目录](#page-57-0)

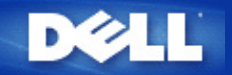

### [返回目录](#page-57-0)

# 进阶设定: **Dell™** 无线**4350**小型网络访问点用户指南

[时区](#page-218-0)

[进阶无线](#page-219-0)

[存取控制设定](#page-221-0)

[管理设定](#page-222-0)

[有线设定](#page-223-0)

[SSID](#page-224-0)[管理人](#page-224-0)

**[SNMP](#page-226-0)** 

▶[Rogue AP](#page-227-0)[侦测](#page-227-0)

**之注:Dell** 技术人员不支持进阶设定单元中的配置选项。这些选项仅供您方便使用。但本用户指南亦针对进阶设定部份进行详细说明。

时区

时区

| <b>DØLL</b><br><b>Dell Wireless 4350 Small Network Access Point</b> |      |      |      |    |    |
|---------------------------------------------------------------------|------|------|------|----|----|
| 基本设定                                                                | 进阶设定 | 装置状态 | 系统工具 | 说明 | 注销 |

### 进阶无线

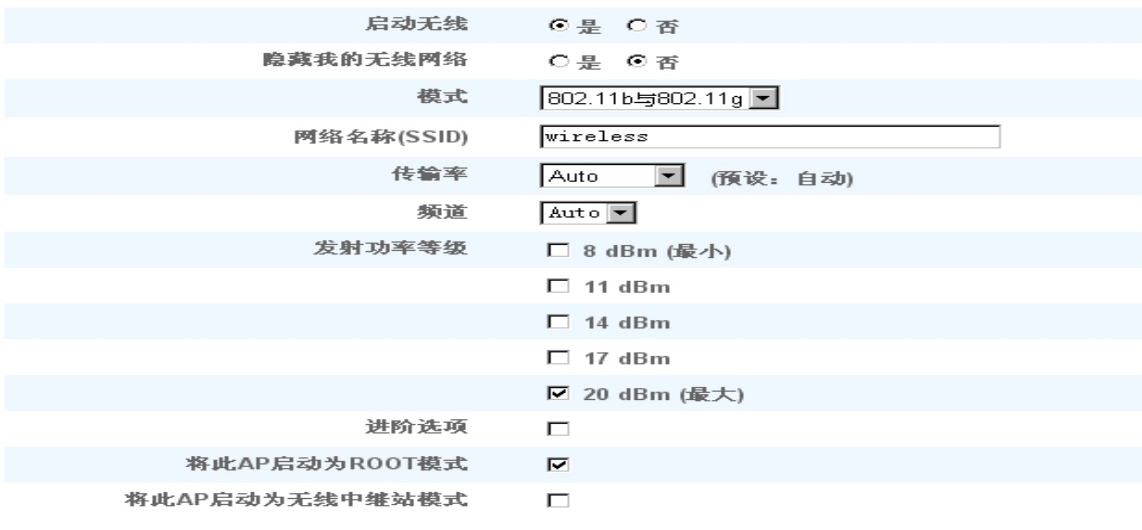

送出 | 复原默认值 | 说明 |

时区网页是用于设定 Dell无线4350小型访问点的时区。

在请选取您当地的时间下拉式 菜单中选择您当地的时区。

夏季时,时间会前移一个小时或数个小时(视地理区域而定)。不同的国家会有不同的日光节约时间起讫日期。在美国和加拿大境内的大部份地

区,日光节约时间从四月的第一个星期日开始,一直到十月的最后一个星期日才恢复标准时间。启动日光节约日间时,请点选是,以启动日光 节约时间。 时区设定会影响侵入者侦测记录。时间设定优于IP封包本的格林威治标准时间(GMT)时间标戳。

[返回首页](#page-218-1)

# 进阶无线

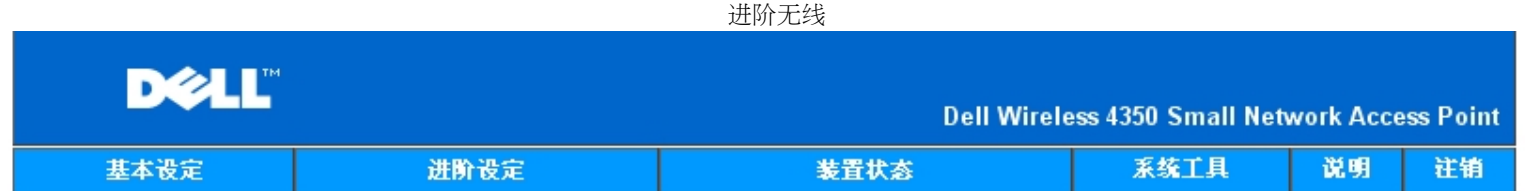

# 进阶无线

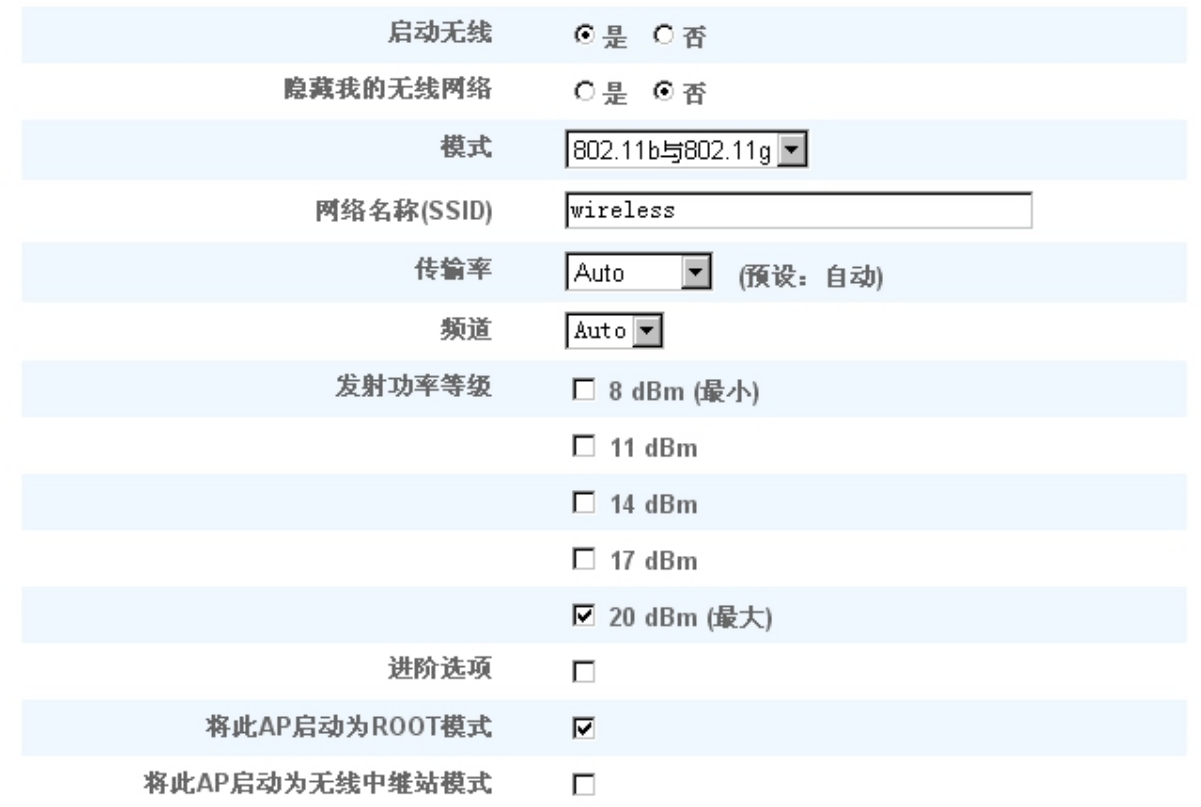

#### 复原默认值 送出 说明

进阶无线网页可让您为Dell无线4350小型网络访问点进行进阶无线设定。

启动无线

此设定可启动「Dell无线4350小型网络访问点」的无线传输及接收功能,让无线客户端得以连接至 访问点。

点选是即可让无线客户端连接至访问点 (默认值)。

点选否即可防止无线客户端连接至访问点。

#### 隐藏我的无线网络

勾选这项选项,即可让「Dell无线4350小型网络访问点」。原厂预设并未选取此项目,在使用网站搜寻工具下,其它的无线客户端得以轻易地 搜寻、并连接到该 访问点。如果您想要增加无线网络的安全性,您可以启动此功能。

点选否,即可让访问点传输信标封包。

点选是,即可停止让访问点传输信标封包。

#### 模式

此项设定可让用户选取Dell无线4350小型网络访问点在与无线客户端通讯时所使用的802.11模式。

如访问点支援802.11g 与 802.11b 兼容的无线客户端(默认值)时,请选取 **802.11b** 与 **802.11g**。

如访问点仅支援与802.11b 兼容的无线客户端(默认值)时,请选取802.11b。

如访问点仅支援与802.11g 兼容的无线客户端(默认值)时,请选取 802.11g。

#### 网络名称**(SSID)**

这项设定可让用户变更「Dell无线4350小型网络访问点」的网络名称(SSID)。SSID(服务识别码)是一个32个字符所组成的名称,可用来识别无 线网络中的所有计算机及设备身份。原厂默认值为「wireless」。

#### 传输率

此项设定可让用户设定「Dell无线4350小型网络访问点」与无线客户端间的无线传输率。传输率可设定为自动调整或固定数值。建议您将传输 率设定为自动调整,让无线网络装置以最佳速率来传输数据。

### 频道

这项设定可让用户设定「Dell无线4350小型网络访问点」的工作频道。可使用的频道数视各地主管机关规定而异(美国及加拿大为11个频道、加 拿大为13个频道)。建议您设定频道为「自动」调整,以便取存点搜寻最适合运作的无线频道。

#### 传输功率等级

这项设定可让用户选取「Dell无线4350小型网络访问点」的无线电传输功率等级。访问点支持五种不同的传输功率等级:8 dBm、11 dBm、14 dBm、17 dBm以及20 dBm。

进阶选项

透过进阶设定,用户可以为「Dell无线4350小型网络访问点」设定特定的无线传输参数。

注:如果您要设定信标间隔、RTS界限、分割界限、DTIM间隔与CTS 保护,请先确定是否已选取进阶选项。

#### 信标间隔**(Beacon interval)**

信标号间隔是「Dell无线4350小型网络访问点」传送无线电信标至客户端的时间间隔,其单位为Kusecs (一个Kusec等于1,024微秒)。可供使用 的范围为1~65535,默认值为100。

#### **RTS**界限

RTS界限是Dell无4350小型网络访问点在无优先传送的模式下,发出每一RTS (发射要求)信号封的最大封包大小。其范围为0 –2346,默认值 为2346。

RTS (Request to Send) 机制可避免发生隐藏节点(Hidden Node)问题。当两个站台位于同一个访问点范围内、但彼此的范围不同时,便会出现 隐藏节点问题,它们会彼此互相隐藏。从这两个站台发出的封包如同时到达访问点时,可能会互相碰撞。为避免数据碰撞,您可以启动RTS机 制。启动RTS机制后,站台将会先对 访问点发出RTS通知,让访问点知道它将传送数据。接着,访问点将对范围内的站台发出CTS (Clear to Send)响应,以通知所有其它的站台,并为您的待传数据预留频宽。

「RTS界限」决定促使站台发出RTS的封包大小。当封包超过RST界限时,此装置才会在传送该封包前发出RTS通知。选择「RTS界限」时, 须考量其利弊得失。低设定值将使RTS通知太过于频繁而浪费频宽。但是,RTS封包传送次数愈频繁,系统能愈快从数据撞碰中恢复。建议使 用默认值,或将默认值稍微调低一点。

#### **Fragmentation Threshold(**分割界限**)**

「分割界限」决定封包在传送前,其数据被分割的大小尺寸。可使用的范围界于1~2346。默认值为2346 (注: 分割界限以位为单位)。

小于「分割界限」设定值的数据封包,传输时并不会被分割。而大于「分割界限」设定值的数据封包,将会被分割并以一次一个传输,而非以 一次全部传输出去。分割目的在于减少须重新传输的次数,增进无线网络性能。当无线网络讯息传输繁忙时、或网络处于高碰撞环境下,通当 会启动分割功能。建议使用默认值,或将默认值稍微调低一点。

### **DTIM** 间隔

DTIM (Delivery Traffic Indication Message) 间隔设定用于决定含TIM(传输指示器标签)信标多久传送一次。TIM会对进入休眠状态的站台发出警 告,表示有数据处于待接收状态。DTIM通常为信标周期的倍数,可使用的范围为1~255,默认值为1。

### **CTS** 保护模式

CTS保护机制可让802.11b 及 802.11g装置在同一位置相互作用。如启动CTS保护机制,则在传输802.11g 数据时,802.11g装置将会通 知802.11b装置(使用CTS/RTS 或CTS自我广播信息)。启动CTS保护功能会减少访问点的传输量。

CTS保护模式选项包括「无」、「永远」、「自动」 (默认值为「自动」)。在「自动」模式下, 在「Dell无线4350小型网络访问点」的无线范 围内存在802.11b装置时,才会启动CTS保护功能。如设定值为「无」,CTS保护功能将关闭。如设定值为「永远」,则CTS保护模式将永远处 于启动状态。

可使用的CTS保护类型有「CTS/RTS」与「CTS-Self」 (默认值为CTS-Self)。相较于「CTS-Self」,「CTS/RTS」机制的传输量较低。

#### 无线中继站

无线中继站设定可用来增加无线网络的覆盖范围。您需要具备二台以上的Dell无线4350小型网络访问点,才能设定无线中继功能。连接至网络 的访问点,我们称之为「root AP」,而扩展此「root AP」的访问点,我们称之为「中继站AP」。

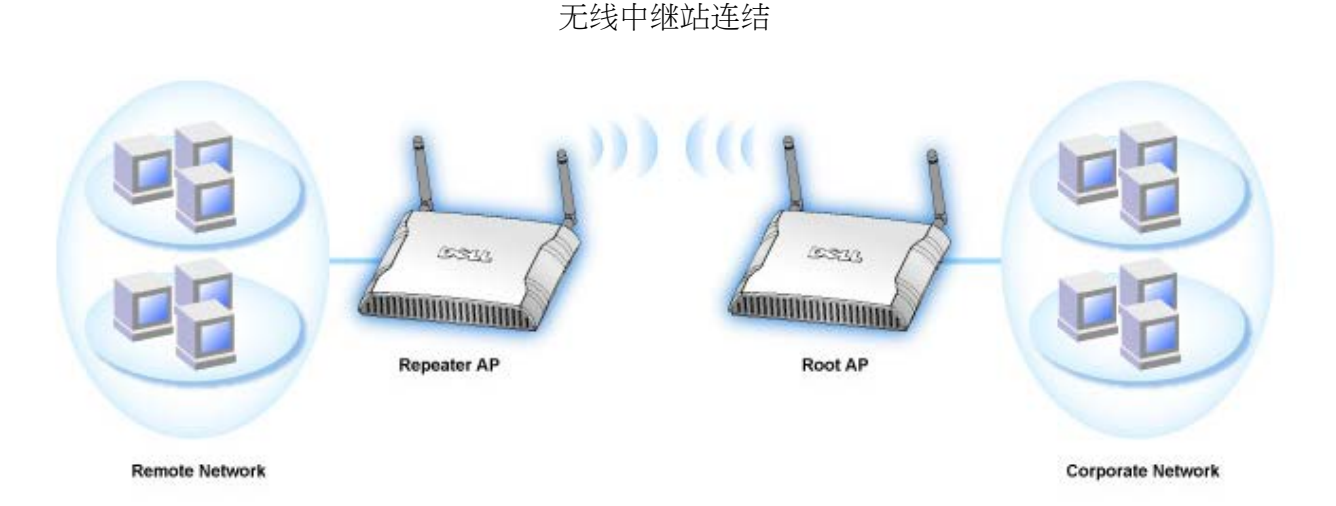

#### 将您的访问点设定为无线中继站:

- 1. 点选「将这部**AP**设定为无线中继站」。
- 2. 在「**Root AP**的**SSID**」字段中,输入Root AP的无线网络名称(SSID)。
- 3. 若该Root AP不提供无线安全保护,则请将「网络加密」模式设定为「无」。
- 4. 若该Root AP的无线安全模式为WEP,则请将「网络加密」模式设定为「**WEP**」。然后设定适当的密钥数值、密钥长度、密钥格
- 式、以及预设密钥。
- 5. 点选送出键。

中继站的AP须位在您的ROOT AP覆盖范围内,才能与ROOT AP相连接,并扩展其覆盖范围。中继站 AP 不可连接至有线网络。

注:确定所有的Dell无线4350小型网络访问点具有相同的无线设定值。

#### 将您的**Dell**无线**4350**小型网络 访问点设定为**ROOT AP**:

- 1. 点选将这部**AP**设定为**ROOT AP**
- 2. 点选送出键。

恢复默认值

如果您已经自行设定无线系统配置,按一下「恢复默认值」,即将无线设定值复原至出厂默认值。

[返回首页](#page-218-1)

存取控制设定

存取控制设定功能可让您依据客户端计算机的MAC地址,来设定哪些区域客户端计算机得以利用路由器存取网络。其默认值为可让局域网络内 的任何客户端计算机存取网络。

有两种存取控制设定表:同意存取表及拒绝存取表。每种表格可支持32笔数据。一次只能使用一种表格。勾选同意存取表格时,将使拒绝存取 表格失去作用,反之亦然。允许存取表只让表中所列的客户端进入网络。拒绝存取表则不让表中所列的客户端进入网络。

存取控制设定

**DELL Dell Wireless 4350 Small Network Access Point** 系统工具 说明 注销 基本设定 进阶设定 装置状态 存取控管设定 启动MAC存取控管 ○是 ⊙否 同意存取表格 0是 0否 同意存取表格 新增 Mac地址 演算 拒绝存取表格 ○是 ○否 拒绝存取表格 新增 MacRifild 演算 送出|说明 请注意:请点选「送出」以储存该设定值。 Copyright © 2004

进行下列步骤,即可启动访问点的存取控制:

- 1. 点选是,点选启动**MAC** 地址控制。
- 2. 点选是,以启动适当的存取表:允许存取表或拒绝存取表。
- 3. 点选新增键后,画面将会弹出一个窗口,请输入想要联机的计算机网络卡MAC地址。
- 4. 点选送出,以将MAC地址输入表中。
- 5. 点选送出,以启动表中的新输入数据。
- 6. 要移除既有规则,请选择**MAC**地址旁边的编辑。
- 7. 此时会弹出一个窗口,点选删除按钮即可予以移除。

注:访问点控制设定适用于无线客户端计算机.

### [返回首页](#page-218-1)

管理设定

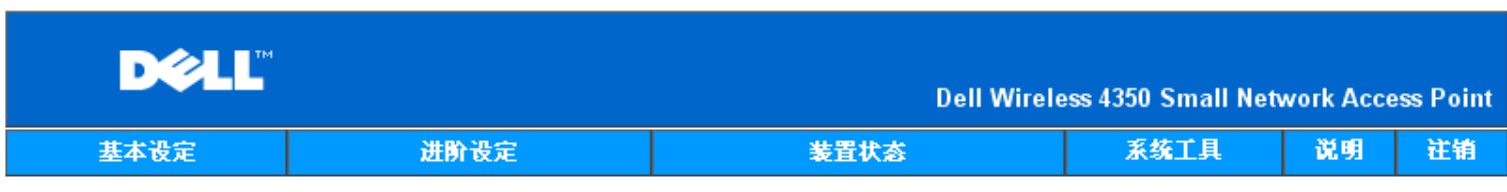

# 密码设定

## 此新密码将作为用户在设定装置时之身份认证。

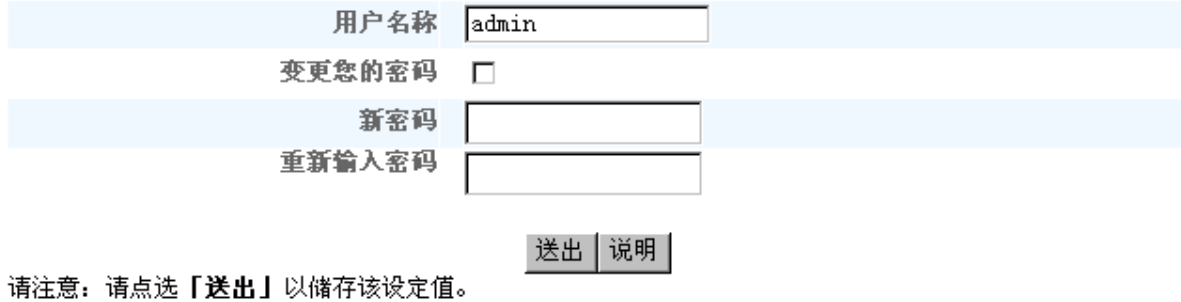

### Copyright © 2004

密码设定

Dell 无线4350 小型网络访问点在允许用户进入网站配置工具或控制公用程序前,会先以密码验证用户的身份。

如欲变更现有密码,请点选变更您的密码,在新密码和再输入密码栏输入新密码。请记下新密码,放在安全的地方以备未来参考。

[返回首页](#page-218-1)

有线设定

有线设定网页可让用户配置Dell无线4350 小型网络访问点网络通讯端口的IP和DNS设定。

有线设定

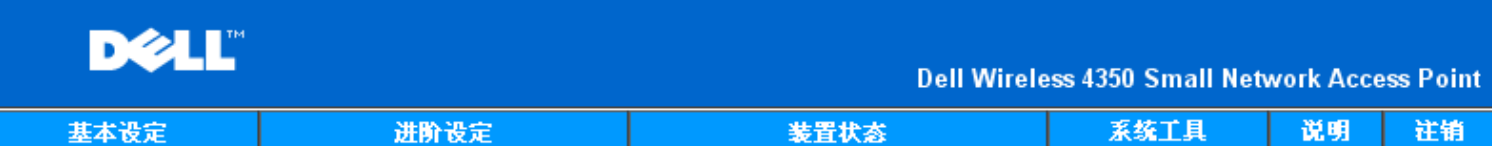

# 有线设定

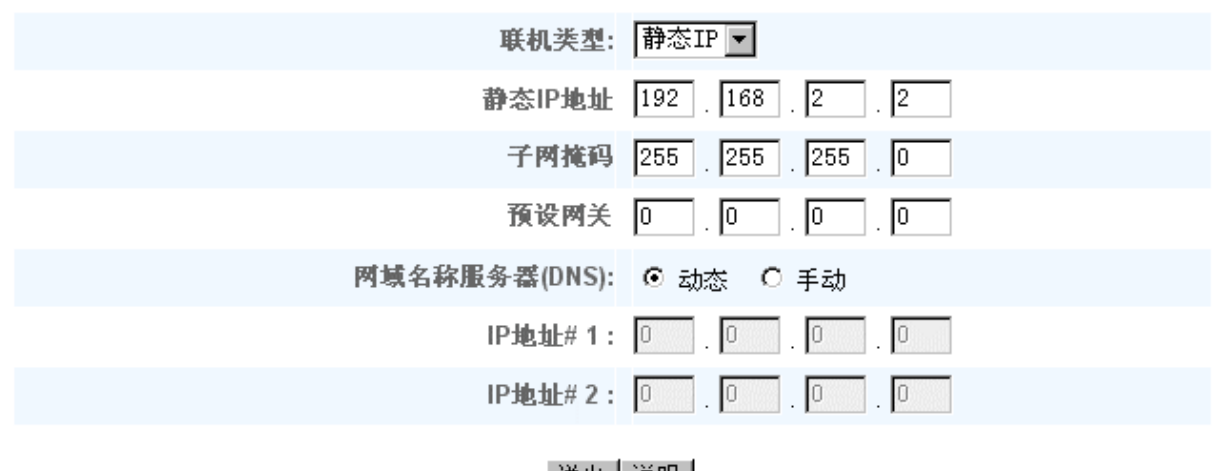

# 送出 | 说明 |

### 请注意: 请点选「送出」键以储存设定值

## Copyright © 2004

如访问点会从DHCP服务器自动取得IP地址,请将联机类型设定为 DHCP。 如欲对访问点指派静态IP地址,则将联机类型设定为静态 IP ,并 在相关字段输入IP地址、子网掩码及预设网关。

如访问点会自动从网络取得DNS服务器数据,请将网域名称服务器**(DNS)** 设定为动态。如要指派DNS 服务器地址,请将网域名称服务器**(DNS)** 设定为手动,并在相关字段输入一个或两个DNS 服务器IP 地址。

### [返回首页](#page-218-1)

# **SSID** 管理人

SSID管理人页面可让用户可配置多达三个不同、受Dell无线4350小型网络 访问点支援的SSID。在这三个SSID中,其中一个是访客存取SSID, 让访客联机到网络,但对网络资源的存取受到控管。

 $\mathcal{L}$ 注: 为了支持多个SSID,Dell无线4350 小型网络访问点必须是VLAN-认知网络的一部份。这是因为VLAN认知路由器会控制多个无线网络的 网络存取。

**SSID** 管理人

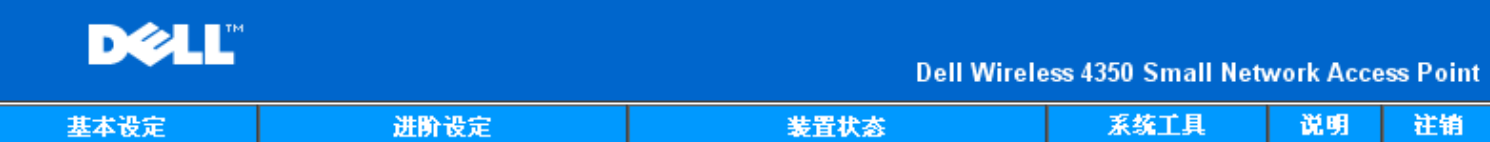

# SSID管理员

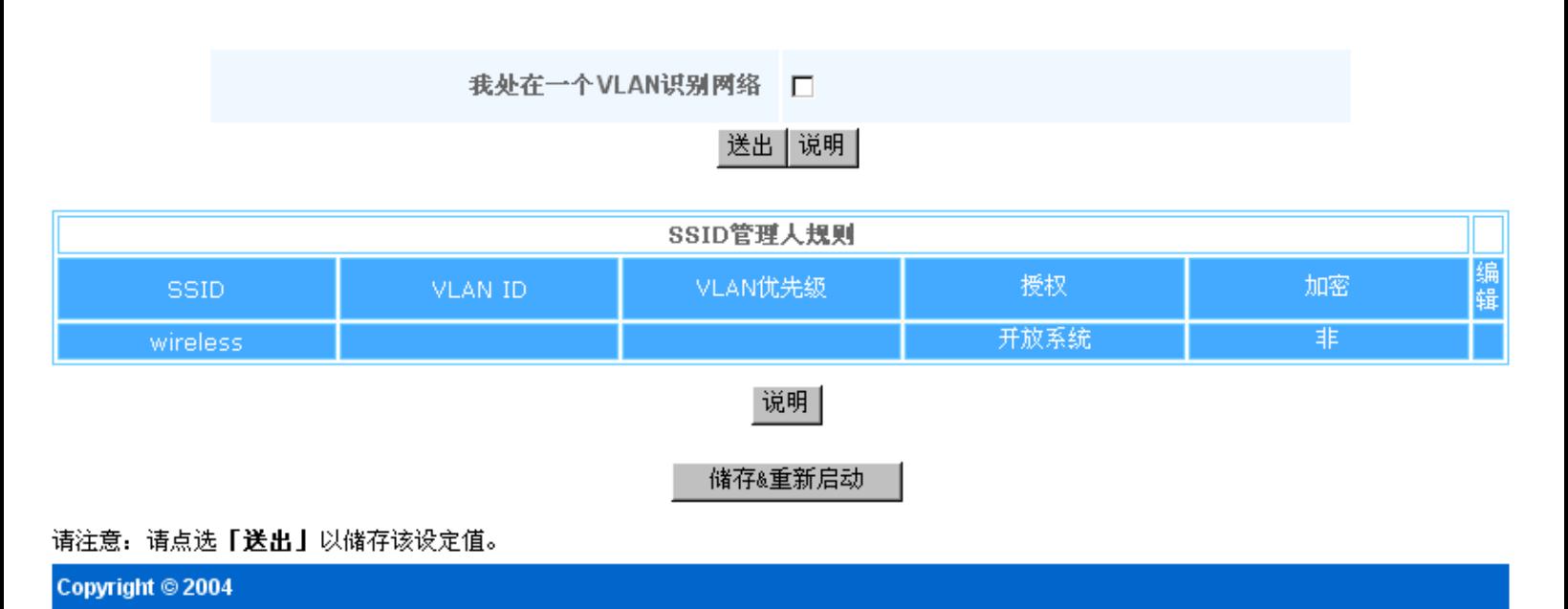

#### 配置多个**SSID (VLAN-**认知网络**)**:

在VLAN-认知网络中,Dell无线小型网络 访问点可支援三个SSID (其中一个是访客存取SSID)。在此网络中,用户可配置VLAN卷标,使它和每 一SSID的无线通讯相关连。要增SSID:

- 1. 点选我在**VLAN** 认知网络上。
- 2. 按一下送出按钮。
- 3. 此时会出现一个警告信息,说明网络必须是VLAN 认知网络。点选确定。
- 4. 点选SSID管理人规则表中的新增按钮。
- 5. 此时会弹出一个窗口,请在下列字段输入适当数据:(a) 网络名称 (SSID)、 (b) VLAN ID 、(c) VLAN 优先级、(d) 隐藏我的无线网
- 络、(e) 启动Intra-AP 通讯封阻、以及(f) 网络加密。
- 6. 点选送出,以储存新SSID的设定值。
- 7. 点选储存**&**重新启动,以启动新SSID。

注:如任何一个SSID的VLAN ID 和预设SSID不同,与此SSID网络相关连的无线客户端无法管理Dell 无线4350小型网络访问点。 注:在多个SSID的环境,且每一SSID的VLAN ID都是独特时,安全保护等级的设定应遵循下列规则:

- (1) 所有SSID都支持不加密。
- (2) 只有一个SSID能支持WEP,它可为任何一个SSID (主、副、或访客)。
- (3) 只有一个SSID能支持WPA-PSK,同时它必须是主SSID。
- (4) 只有一个SSID能支持WPA-80。
- 因此,安全保护配置应为主SSID支援WPA-PSK或WPA-802.1x,副SSID支援WEP,访客SSID支援无加密.

启动访客存取**SSID (VLAN-**认知网络**)**

启动访客存取模式时,Dell无线4350 小型网络访问点必须是VLAN-认知网络的一部份。要启动此功能,请执行下列步骤:

- 1. 点选我在**VLAN** 认知网络上。
- 2. 点选启动访客存取。
- 3. 按一下送出按钮。

4. A 此时会以下列默认值建立一个预置访客存取SSID:(a) SSID = Guest Wireless 4350 、(b) 网络加密 = None、 (c) VLAN ID = 4094、 (d) VLAN 优先级 = 0、以及 (e) Intra-AP 封阻 = off 。选择编辑按钮,变更相关字段,即可改变这些设定值。 5. 按储存**&** 重新启动,就可启动访客存取SSID。

**NOTE:**为了支持访客存取模式,Dell无线4350小型网络访问点必须是VLAN-认知网络的一部份。VLAN 认知路由器必须对访客实施适当的限 制(例如只让访客连接因特网,不得存取任何网络资源)。 关闭访客存取**SSID (VLAN-**认知网络**)**: 访客存取SSID 是无法删除的。要关闭访客存取,请取消勾选启动访客存取,并点选送出。 SSID配置参数之简要说明如下: **SSID:** 服务组织识别码 (SSID) 是一个32字符的独特名称,用于验明构成无线网络的所有计算机和设备。 VLAN ID: **VLAN ID 是一个卷标, 用于验明网络上的每一个VLAN**。 VLAN 优先级: **WEAN ALAN 化先级是一个卷标,在网络上的各个VLAN间进行QoS**。

隐藏我的无线网络: 此设定会关闭信标封包的发送(即访问点不再传播它的SSID)。 启动**Intra-AP** 信息封阻: 此设定会禁止同一无线网络中的客户端彼此联系。 网络加密: 访问点支持下列数据加密方法: (a) WEP、 (b) WPA-PSK、 以及 (c) WPA-802.1x。

#### [返回首页](#page-218-1)

### **SNMP**

Dell无线4350 小型网络访问点也支持远距管理访问点的SNMP通讯协议。SNMP (简单网络管理通讯协议)是一种常用的网络通讯协议,用于从 远距配置和监视各种装置。这项功能需要一个外接的SNMP管理站来控制和存取此装置。访问点所支持的SNMP通讯协议版本为v1、 v2c及 v3。

**SNMP**

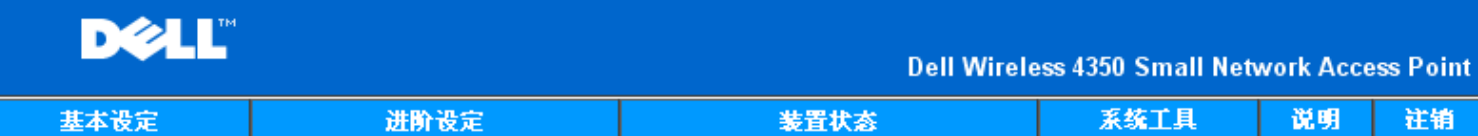

# 简易网络管理通讯协议(SNMP)

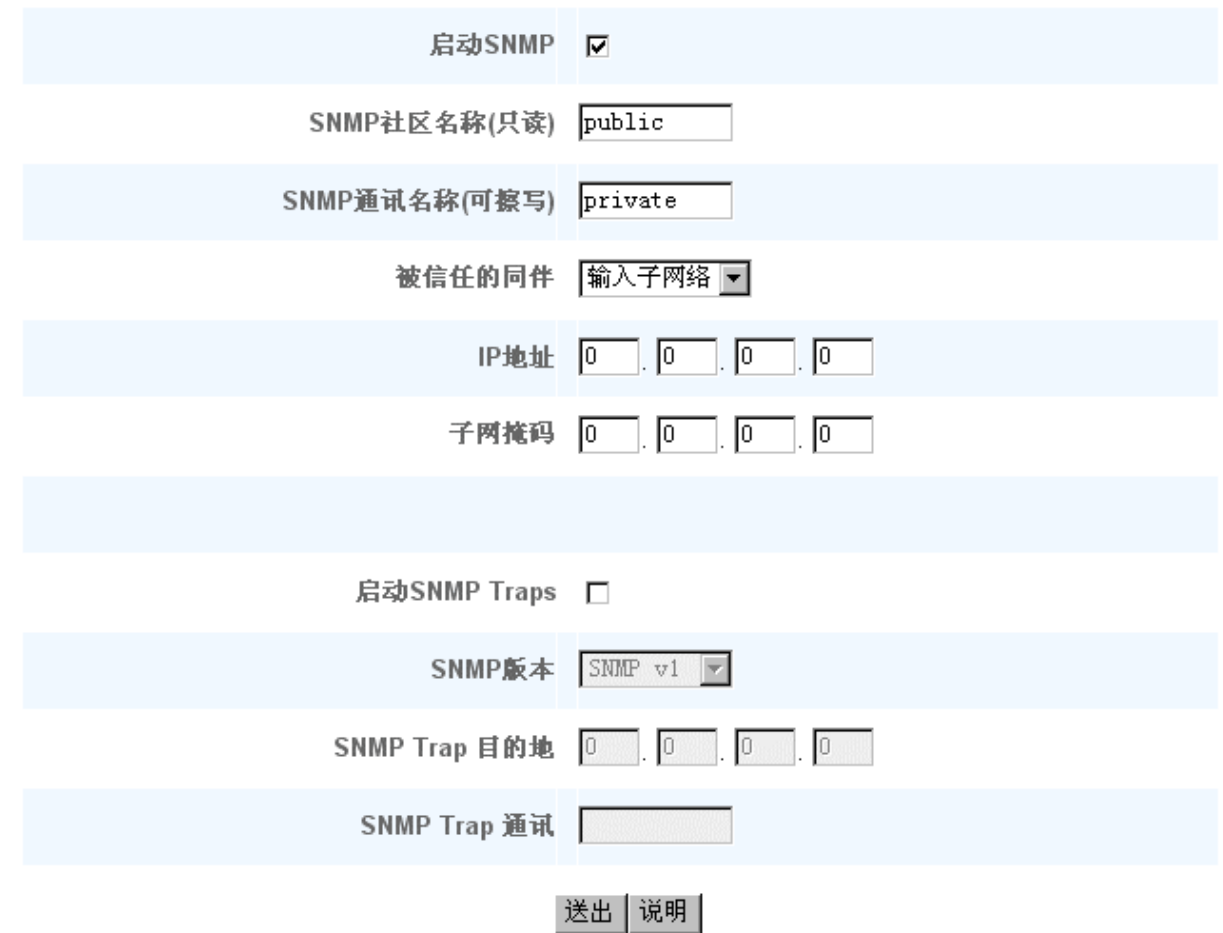

启动**SNMP** 通讯协议支持:

1. 点选启动**SNMP**。

2. 社群名称是访问点和SNMP管理系统间SNMP信息所使用的密码。只读社群允许管理系统监视此装置,而读写社群可监视及配置本装

置。请在适当的字段输入Get及Set 社群名称。

3. 信任的伙伴**rusted Peer**验明可在此装置进行SNMP作业的远距管理站。信任的伙伴可选择(a)任何地址、(b)指定IP地址、以及(c)指定 子网络。请选择适当的选项,在适当的字段输入**IP**地址及子网掩码。

#### 启动 **SNMP Trap** 支援:

1. SNMP Traps 是访问点传送给SNMP管理站的信息,用于通知此装置中重大事件或情况的发生。点选启动SNMP Traps,即可启 动SNMP Traps。

- 2. 访问点支援SNMP 第1版、第2c版及第3版 traps。请在SNMP Version清单中选择管理站所适用的版本。
- 3. 请在SNMP Trap 目的地及SNMP Trap 社群栏输入管理站的适当数据。

### [返回首页](#page-218-1)

# **Rogue AP** 侦测

「Rogue AP 侦测」功能是一项进阶功能,它能让网络管理员扫瞄邻近的访问点,并对所侦测到的访问点提供管理员一份清单。如在网络上侦

# **Rogue AP** 侦测

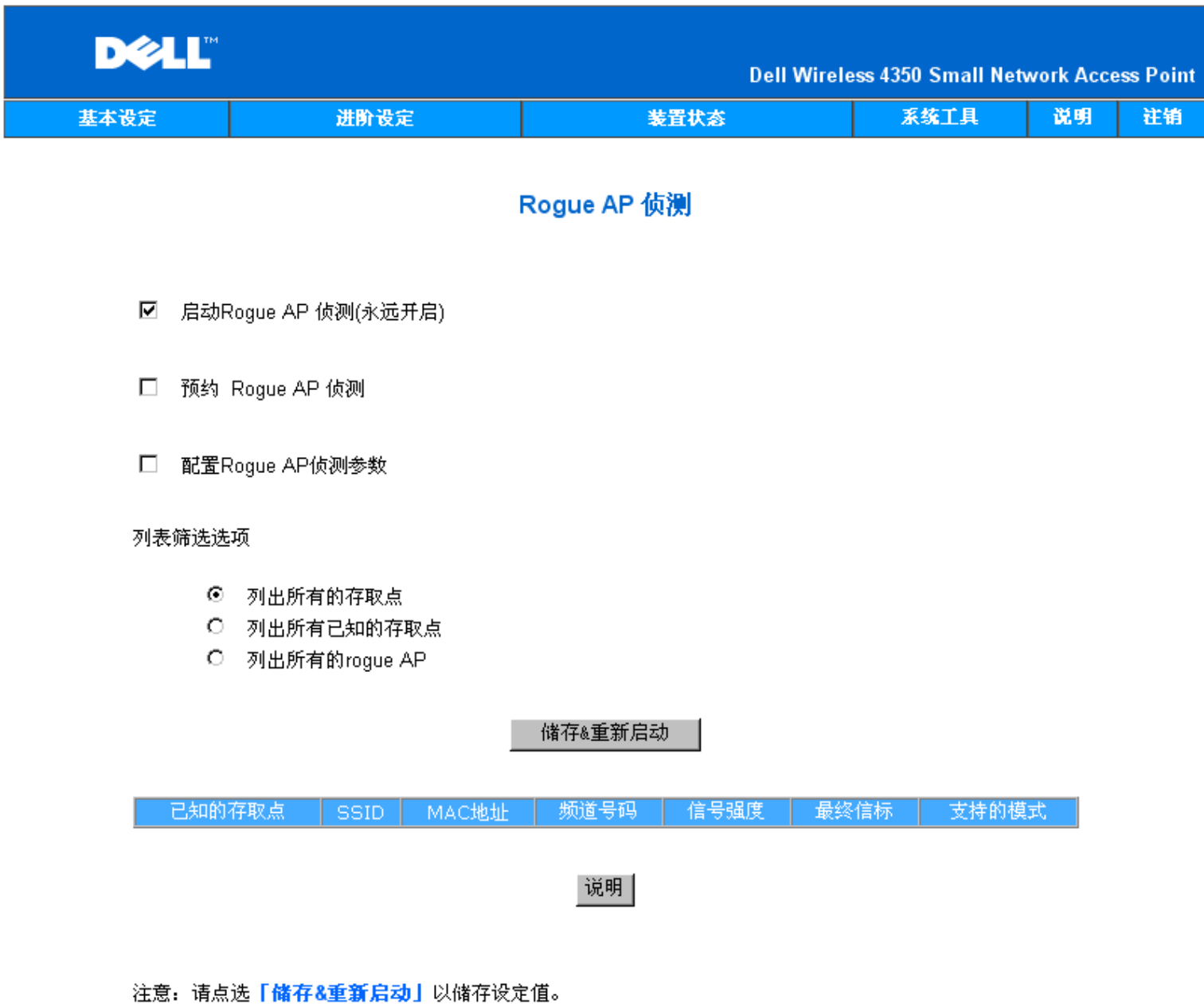

AP 侦测具有三种模式: (a)背景扫瞄(永远启动)、(b)背景扫瞄(预约)与(c)前景扫瞄。

启动背景扫瞄时,唯有在符合特定条件的情况下,访问点才会定期扫瞄无线频道(每一频道400 毫秒)。在扫瞄间隔中,任何连接至该AP的无线 站台,都有可能会与AP失去联机。背景扫瞄可设定为持续性、或在特定间期内预约时间扫瞄。如选择预约时间扫瞄,则应在休息期间进行背景 扫瞄(例如在夜间或周末)。

进行前景扫瞄时, AP将立即重置并在重新启动后,以更长的时间扫瞄可供使用的无线频道。前景扫瞄会立即中止所有无线客户端的存取。

启动**Rogue AP** 侦测 **–** 背景扫瞄**(**永远启动**)**: 要启动Rogue AP侦测的背景扫瞄(always-on)模式,请依下列步骤进行:

- 1. 点选启动**Rogue AP** 侦测**(**永远启动**)**。
- 2. 点选储存并重新启动。

**《注:在扫瞄间隔中,任何连接至该AP的无线站台,都有可能会与AP失去联机。** 启动**Rogue AP** 侦测 **–** 背景扫瞄**(**预约**)**: 要启动Rogue AP 侦测的背景扫瞄模式,请依下列步骤进行:

1. 点选启动**Rogue AP** 侦测 **(**永远启动**)**。

2. 点选预约**Rogue AP**侦测,并填妥相关的数据域(即开始时间、停止时间和每周特定日期)

3. 点选储存并重新启动。

**《注:在扫瞄间隔中,任何连接至该AP的无线站台,都有可能会与AP失去联机。** 启动**Rogue AP** 侦测 **–** 前景扫瞄: 要启动Rogue AP 侦测的前景扫瞄模式,请依下列步骤进行:

1. 点选启动**Rogue AP** 侦测 **(**永远启动**)**。

2. 点选立即扫瞄键。

**《注:在扫瞄间隔中,任何连接至该AP的无线站台,都有可能会与AP失去联机。** 

Roque AP侦测参数默认值可加以变更。默认值为: (a) Roque AP侦测扫瞄间隔 = 1 分钟、 (b)把不存在的访问点自表中删除 = 1440 分钟 (即24小时)。Rogue AP侦测扫瞄间隔参数决定多长时间扫瞄访问点一次。「把不存在的访问点自表中删除」所规定的参数,则决定多少时间后 才删除数据。

配置**Rogue AP**侦测参数:

- 1. 点选启动**Rogue AP** 侦测 **(**永远启动**)**。
- 2. 点选配置Rogue AP侦测参数。
- 3. 把相关参数变更为要求之数值。
- 4.点选储存并重新启动。

侦测结果表筛选选项如下:(a)列出所有AP、(b)列出所有已知AP、以及(c)列出所有的Rogue AP。AP侦测结果表格含有「已知的AP」栏,能 让用户选择此AP为已知或rogue AP (通常视SSID及MAC地址而定)。「列出所有的AP」选项会列出所有侦测到的AP。「列出所有已知的AP」 选项会列出所有侦测到的已知AP。「列出所有的Rogue AP」选项则会列出所有侦测到的Rogue AP。 变更侦测结果表筛选选项:

- 1. 点选启动**Rogue AP**侦测 **(**永远启动**)**。
- 2. 点选适当的筛选项目。**.**
- 3. 点选储存并重新启动。

[返回首页](#page-218-1)

[返回目录](#page-57-0)

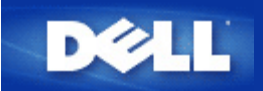

# <span id="page-177-0"></span>访问点:

访问点是无线网络上接收和重新传输数据的一种设备。 这种设备允许安装有无线网络适配器的计算机建立连接,通常是与以太网建立连 接。

# 客户机:

客户机指网络上的计算机。

# 域名系统**(DNS**):

DNS 是把域名转换成 [IP](#page-178-0) [地址的](#page-178-0)一种因特网服务。 每个 DNS 服务器都有一个包括主机、主机各自的域名和 IP 地址的数据库。 当某个 域名被请求时,DNS 服务器使用该表向用户发送对应的 IP 地址。

DNS 系统其实就是自身的网络。 如果一个 DNS 服务器解析不出某个特定的域名,它会询问另一个 DNS 服务器,如此继续,一直到返 回正确的 IP 地址为止。

# 动态主机配置协议(DHCP):

DHCP 是为网络上每台计算机自动配置 [TCP/IP](#page-179-0) 设置的进程。

加密:

加密是实现安全和保护信息的一种常用方法。 加密把称为算法的一系列指令应用到信息上。 这些指令结合了信息的明码文本或明文和 叫做加密密钥的一组十六进制数字序列。

信息在电波中传输前,无线客户机或访问点会把信息加密或打乱信息次序。 接收信息的访问点或无线客户机使用相同的密钥将信息解 密或还原信息次序。只有拥有正确加密密钥的 WLAN 设备才能读取这些信息。 密钥越长, 加密性就越强。一个 WLAN 上的所有无线 客户机和访问点必须使用相同的加密方法和密钥。WLAN中的所有无线客户端及 訪問点皆需使用相同的加密方法。802.11b兼容无线网 络采用「无线等效加密(WEP)」及「Wi-Fi保护訪問(WPA)」技术,保护无线安全性。

# 以太网:

以太网是使用最为广泛的局域网技术。 以太网已经是一种行业标准,它起初由 Xerox 开发,在 1980 年由 DEC、英特尔和 Xerox 联合 正式确定下来。 以太网络通过一种指定的[协议按](#page-179-1) 10/100 Mbps 的速率传输数据。

# <span id="page-177-1"></span>以太网地址(**MAC** 地址):

以太网地址是一个唯一的、预编程的地址,有时候被称为媒体访问控制(MAC)地址。 以太网上的每台计算机都有自己的以太网地

址。 在制造计算机网络适配器时,这个 12 位的十六进制数字地址就被编码进了网络适配器的电路系统中。 网络中的其它设备根据这个 地址识别计算机。 这个地址与 [TCP/IP](#page-179-0) 网络中分配给计算机的 [IP](#page-178-0) [地址不](#page-178-0)同。 在这些网络中, IP 地址与 MAC 地址共同作用, 使网络通 讯得以进行。

# 主机:

主机指任何联机至网络的装置,例如:一部计算机、网络打印机或路由器。每部主机皆有一个用于网络身份验证的独特名称(主机名 称)或IP地址(主机IP)。

# <span id="page-178-3"></span>因特网通讯协议**(IP)**:

IP是用来将数据从某台计算机传送至网络架构中其它计算机的一种协议。IP通讯协议决定互连网络计算机如何记录网络上每台计算机 的[IP](#page-178-0)[地址、](#page-178-0)并将数据封包自某个IP地址传送至其它地址的方法。

# 因特网服务提供商(**ISP**):

ISP 指为个人或其它公司提供因特网接入、以及如网站建设和虚拟主机托管等相关服务的公司。 ISP 在其服务的地理区域拥有为获得因 特网上的 POP 所需的设备和通讯线路。规模较大的 ISP 拥有自己的高速专线, 因而减少了对通讯供应商的依赖, 并能为其顾客提供 更好的服务。

# <span id="page-178-0"></span>**IP** 地址:

IP 地址为因特网或局域网上的每台计算机提供了唯一的标识。 IP 地址通常以由句点分割的四个数字组合表示, 如 169.254.10.2。 其中 任何一个数字不能大于 255。每个以太网接口都有一个 IP 地址。 在 Dell无线4350小型網絡访问点中, 有一个 [LAN](#page-178-1) 以太网接口, 还有 一个 [WAN](#page-179-2) 以太网接口,因此就有一个 LAN IP 地址和一个 WAN IP 地址。

# 链接指示灯:

链接指示灯指网络设备上表明网络连接正常的指示灯。 通常集线器的每个端口都有指示灯,但是可能并不都标签为指示灯,有些指示灯 可能表示其它信息。 这些指示灯常常用闪烁表示网络活动。 一些集线器用不同颜色的指示灯表示 10 Mbps 和 100 Mbps 速率。 更多 信息,请参考产品随附的文档。

# <span id="page-178-1"></span>局域网(**LAN**):

LAN 就是某个地点的网络。 该网络允许当地的用户共享文件、打印机和其它服务。 [请参考](#page-179-2) *[WAN](#page-179-2)*[。](#page-179-2)

# <span id="page-178-2"></span>网络适配器:

网络适配器是一个设备扩展卡,为计算机和网络提供物理连接。 网络适配器有很多种类, 包括供桌面机使用的与计算机插槽相配的 PC 卡,其安装方法就如同安装一个声卡或调制解调器卡一样,还有嵌入式卡,如嵌入式 USB 网络适配器、USB 锁式网络适配器和 USB 桌面网络适配器。 一些新型的计算机系统中内置了网络适配器。 与桌面机插槽匹配的 PC 卡或其它卡有时候被称为网络接口卡, 或 NIC。

# 网络名称(**SSID**):

[访问点](#page-177-0)由被称作 ESSID 的标识符组合在一起。 ESSID 还被称作网络 ID。这个标识符是任意字母或数字的组合,与网络环境相适应。 ESSID 专用于访问点。如果谈论的是一对一网络, 就不能使用 ESSID 一词。

服务设置标识(SSID)更为通用,它使用 32 个字符的名称,给组成无线网络的所有计算机和设备唯一的标识。 ESSID 是 SSID 的一 个类型。 SSID 的另一个类型是基本服务设置标识(BSSID)。 BSSID 是无线<u>适配器</u>或访问点的 <u>[MAC](#page-177-1) 地址</u>。

端口:

端口指网络设备上的连接器,用来连接网络电缆。 集线器和转换器上有很多端口连接到网络中的计算机。

# <span id="page-179-1"></span>协议:

协议指网络上发送和接收信息的一系列规则。 这些规则决定了传输数据的格式以及网络的其它特性,如如何监测和纠正错误。 每台计 算机中的协议驱动程序就是发送和接收信息时遵循这些规则的软件。 这些驱动程序常被称作协议。

# <span id="page-179-0"></span>传输控制协议**/**互联网协议(**TCP/IP**):

TCP/IP 指计算机用来在因特网上进行通讯的[协议。](#page-179-1) TCP 决定计算机如何把数据拆分成称为"数据包"的小单位, 发送到另一台计算机, 以及接收的计算机如何把数据包重组成文件。 IP 决定数据包在因特网上如何路由。 [请参考](#page-178-3)*["](#page-178-3)*[因特网协议](#page-178-3)*["](#page-178-3)*[。](#page-178-3)

# 虚拟局域网(**VLAN**):

VLAN 是一个计算机表现得如同连在一条线上的计算机网络,虽然这些计算机的物理位置可能在 LAN 的不同区段。 VLAN 通过软件而 非硬件进行配置,因此配置非常灵活。 当 VLAN 中某台计算机的物理位置有变动, 即使不重新配置任何硬件, 这台计算机也能保留在 同一 VLAN 中。

# 虚拟服务器:

虚拟服务器是进行因特网协议(IP)映射的设备。 IP 映射允许远程客户机通过因特网访问你的网络。

<span id="page-179-2"></span>广域网(**WAN**):

WAN 是一种通讯网络,它通过如电话线、卫星碟型天线或无线电波等设备覆盖比 [LAN](#page-178-1) 更广阔的地理区域。

无线局域网(**WLAN**):

WLAN 是一种通过高频无线电波而非电缆在网络客户机和设备之间通讯和传输数据[的局域网\(](#page-178-1)[LAN](#page-178-1)[\)。](#page-178-1)它是一种灵活的数据通讯系
<span id="page-181-3"></span>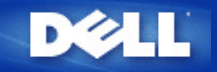

无线网络综览:

**Dell** 无线**4350**小型网络访问点用户指南

[无线局域网络](#page-181-0)[\(WLAN\)](#page-181-0)

[识别](#page-181-1)[WLAN](#page-181-1)

[加密](#page-181-2)

[自动速率选择和速率比例变换](#page-182-0)

# <span id="page-181-0"></span>无线局域网络**(WLAN)**

局域网络(LAN)是指在一个特定区域内的一个网, 在该区域内的用户可分享档案、打印机及其它服务。在局域网络(LAN)中, 联机到网络、要求服务的计算 机被称为客户端。无线局域网络(WLAN)是指使用高频无线电波,而不是使用网络线在网络客户端和 设备间通讯、传输数据的局域网络, 它是一种弹性数据 通讯系统,用于扩充或替代有线的局域网络。

在WLAN中,客户端(也称为无线客户端)装设无线网络卡,无线网络卡让无线客户端不需要网络线便可和WLAN通讯。无线客户端经空气中的频道传送和接 收数据。

WLAN的标准为IEEE 802.11b标准及IEEE 802.11g标准。所有与Dell 802.11b/g兼容 设备和其它厂家的其它802.11b/g兼容无线设备能彼此相互操 作。WiFi认证标志表示此无线设备业经独立的机构测试合格。

无线客户端可在基础架构模式或对等(peer-to-peer)模式下运作。

### [返回页首](#page-181-3)

## <span id="page-181-1"></span>识别**WLAN**

ESSID和BSSID都是服务识别码(SSID),用于识别和控制无线客户端存取特定的WLAN。SSID亦称为网络名称。SSID表示您所存取的WLAN。在大部份情 况中,用户界面会显示SSID。

安装访问点、或安装无线客户端的无线网络卡时,安装程序会请您输入SSID。Dell无法提供您这项信息,因为这是您网络所特定的。但您使用Dell无 线4350小型网络访问点时,可使用预设的SSID - **wireless**。在同一个WLAN中的所有无线客户端和访问点,都必须使用相同的网络名称。

### [返回页首](#page-181-3)

# <span id="page-181-2"></span>加密

在WLAN中,无线客户端和访问点经空气传送和接收数据。如无安全保护,数据可能会被未经授权者截取。

加密是一种常用的数据安全保护方法。加密法对数据使用一套指令,称为算法。这种指令把普通文字和一系列的十六进制数字结合在一起,称为加密密钥。

在通过空气电波传输数据前,无线客户端或访问点对数据加密或编码。接收数据的访问点或无线客户端,以相同的密钥进行数据解密或译码。只有加密密钥 正确, WLAN设备才能读出此数据。密钥愈长, 加密效果愈强。

Dell无线4350小型网络访问点提供**Wired Equivalent Privacy** (WEP)及**Wi-Fi Protected Access** (WPA)加密,作为无线安全保护。

### **WEP**

WEP(Wired Equivalent Privacy)提供加密密钥, 在无线客户端(例如配备无线PC网络卡的笔记本)和路由器间共享。在Dell无线4350小型网络访问点 中,WEP具选择性功能,可加以启动或关闭。启动WEP加密时,您必须在客户端设定WEP密钥,此密钥必须和访问点的使用者相同,否则无法进入访问 点。Dell无线4350小型网络访问点安装了精灵让用户在访问点和无线客户端,轻易地设定WEP加密。

注意: 请经常 更改密钥。 须受安全保护的所有通讯,都使用相同的算法。 如使用同一密钥,相同的信息会有完全相同的密文。 因此,侵入者有可能 破解加密数据。 所以, 我们强烈建议您经常 更改密钥。

WEP加密法分为两种:

- · 40(64)-位加密。
- · 104(128)-位加密。

40-位和64-位加密是相同的有些厂商称为40-位,而其它厂商称它为64-位。40-位加密的无线设备,可和64-位加密者互相操作,反之亦然。每个40(64)-位 密钥含10个十六进制数字,排列如下:

#### Key #1: 1011121314

Key #2: 2021222324

Key #3: 3031323334

#### Key #4: 4041424344

104(128)-位密钥的排列可能性,比40(64)-位密钥多几兆倍。它包括26个十六进制数字,排列如下:

#### Key #1: 101112131415161718191A1B1C

在同一个WLAN中的所有无线客户端和访问点,都必须使用相同的加密方法和密钥。以下是这一点为何如此重要的例子。

例一

访问点的加密方法是40(64)-位、无线客户端使用104(128)-位加密法。即使所选用的密钥相同,客户端和访问点也无法彼此通讯。为了解决这个问题,访问 点设定为104(128)-位加密。

例二

访问点和无线客户端使用相同的加密方法。访问点选了密钥1,而无线客户端使用密钥2,无线客户端无法联系WLAN。 为了解决这个问题, 无线客户端设 定为密钥1。

注意:WLAN中的无线 设备使用相同的密钥和加密方法。 否则,它们之间无法通讯。

Dell无线4350小型网络访问点使用十六进制数字或ASCII代码来制作加密密钥。十六进制数字包括数字0至9和字母A至F。例如,十进制数15,在十六进制数 字系统中是以F表示。

ASCII码是美国国家信息交换标准代码的简称。ASCII的英语发音为*ask-ee*,是一组以数字来代表英文字母的编码,每一个字母指派一个0至127范围内的一 个数字,例如77代表大写的M。大多数电脑都使用ASCII编码来代表文本,以便将数据从一部计算机传输到另一部计算机。

#### **WPA**

WPA是WEP的标准升级版,用于保护无线网络安全。WPA衍自、也将和未来的IEEE 802.11i标准前向兼容。它改良了数据加密和用户认证。

为了提升安全保护等级,WPA使用 **Temporal Key Integrity Protocol**(TKIP)加密以保护WEP中所用静态密钥的弱点。TKIP包括四项算法:**message integrity check(**信息完整性检查)(MIC),保护信息包免于遭受篡改;Per-Packet Key(单一封包密钥)(PPK)杂散化,防止有弱点的密钥受攻击;延伸 **initialization vector(**初始化向量**)**(IV),减少IV的再使用,以及让骇客收集足够信息包企图破解加密的可能性:以及轮替密钥机构,动态地 更改临时密 钥。TKIP是最常用的加密方法,但若您的无线客户端不支持TKIP,无线4350也支持Advanced Encryption Security(高级加密安全保护)(AES)加密。 在802.11i规格中, AES将替换802.11的RC4-式加密法。AES,金标准加密算法, 为无线网络提供最大的安全保护。

在用户验证方面, WPA采用802.1x的验证法。802.1x 提供用户验证的架构及密钥分配管理方法。802.1x包括三大组件: 一个验证服务器(基本上 为RADIUS服务器),WPA-启动式路由器或AP(称为验证器),以及一个WPA-启动式客户端(称为Supplicant)。802.1x确保只有经授权者才能进入网 络。Dell无线4350小型网络访问点所支持的WPA802.1x协议是PEAP,TTLS及TLS。

在企业网络中,WPA一般会搭配无线路由器及认证服务器使用。在未设置认证服务器的小型办公室**/**住宅办公室(SOHO)环境中,用户可使用共享密 钥(PSK)模式来代替认证服务器。

Dell无线4350小型网络访问点在PSK模式下进行WPA运作,也搭配802.1X验证提供WPA功能。WPA的互相验证及改良的加密技术,让无线通讯达到更高级 的安全保护性。

#### [返回页首](#page-181-3)

## <span id="page-182-0"></span>自动速率选择和速率比例变换

在802.11g中,无线网络卡和访问点可于下列速率传输数据:54, 48, 36, 24, 18, 12, 9,或6 Mbps. 在802.11b 中, 数据传输速率为11, 5.5, 2, 或1 Mbps。随 着无线网络卡和访问点间距离的增减, 数据传输速率会自动改变。其它因素, 例如干扰等, 也会影响数据传输速率。Dell无线4350小型网络访问点使用自动 速率选择及速率比例变换来决定最有效的通讯速率。速率比例变换在无线客户端和WLAN间维持最理想的通讯。

### [返回页首](#page-181-3)

<span id="page-184-1"></span>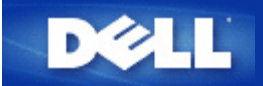

# 配置访问点

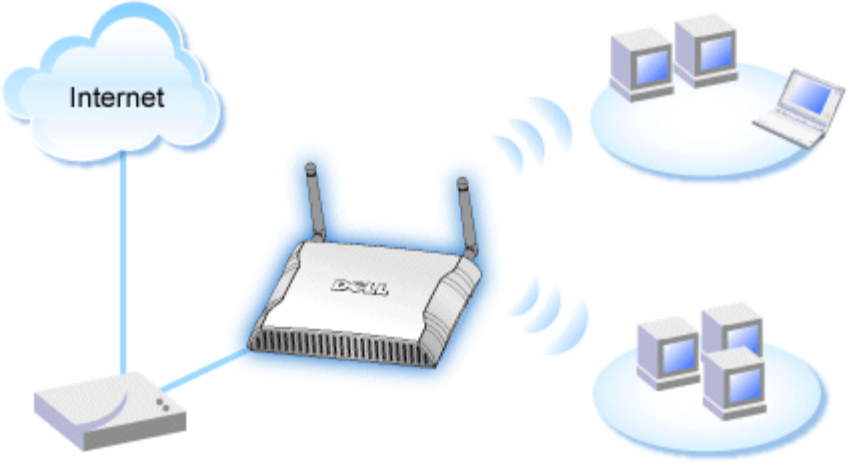

Cable Modem

2注: 建议您使用附在Dell无线4350小型网络访问点光盘中的设定精灵, 来安装Dell无线4350小型网络访问点。

注: 进阶用户可以浏览访问点的IP地址,透过网站配置工具来设定Dell无线4350小型网络访问点。

设定精灵可让用户在Dell无线4350小型网络访问点上设定下列参数: (a) SSID (b) 运作的无线频道 (c) WEP 加密 (WEP加密为选择性项 目) 与(d) 静态 IP 地址。

要使用设定精灵来配置Dell无线4350小型网络访问点时,您必须以以太缆线将访问点直接连接至执行设定精灵的计算机。 在此配置 下,Dell无线4350小型网络访问点将有一个预设的192.168.2.2 静态IP地址,且须在相同的子网络上为计算机分派一组静态IP地址。

# [如何分派静态](#page-184-0)[IP](#page-184-0)[地址给计算机网络卡](#page-184-0)

此单元说明如何为您的计算机网络卡分派静态IP地址。 这是配置访问点的重要一环。

# <span id="page-184-0"></span>如何分派静态**IP**地址给您的计算机网络卡

- 1. 自您的计算机点选开始 **-->** 设定 **-->** 控制台。
- 2. 连按两下网络联机键。
- 3. 以鼠标右键点选区域联机图标。
- 4. 自下拉式菜单选取内容。
- 5. 点选因特网协议(TCP/IP), 然后点选内容。
- 6. 在因特网协议**(TCP/IP)**内容窗口中,选取使用下列 **IP**地址。

7. 在相关的数据域内,输入您的**IP**地址及子网掩码 (网络IP地址须位于相同范围内(即 192.168.2.3 或 192.168.2.4)。 网络上所有计算 机的子网掩码皆须相同 (即255.255.255.0)。

8. 点选确定

[返回首页](#page-184-1)

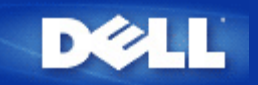

连接访问点至网络

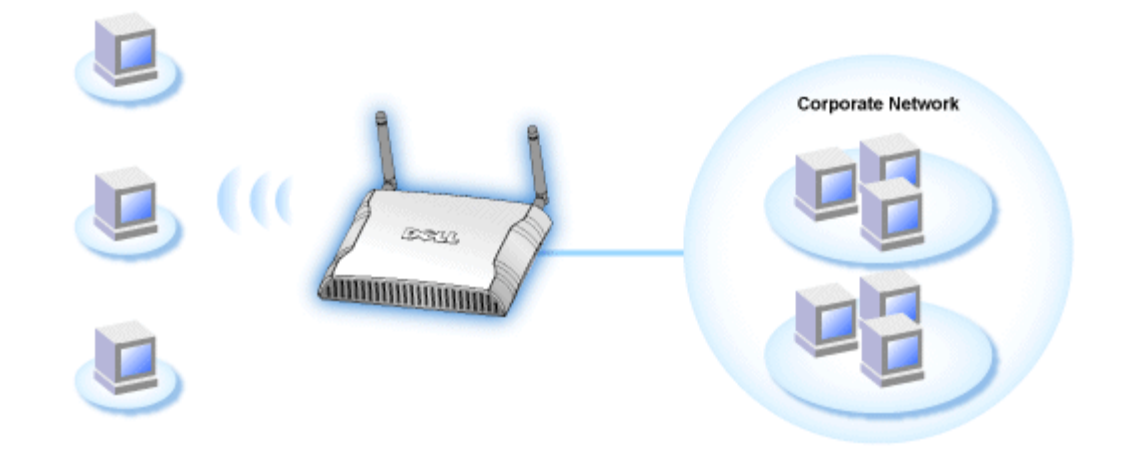

## 注:建议您依照快速入门指南所列之方法,来连接Dell无线4350小型网络访问点至网络

以下为连接访问点至网络的相关步骤:

- 1. 为您的访问点寻找最佳摆放地点。访问点必须位于无线网络的中心位置,使其与各机动站台间拥有最佳瞄准线。
- 2. 固定天线方向,让两个天线与地面垂直,彼此则互相平行。
- 3. 将配备的以太缆线一端连接访问点,另一端则连接至转换器或集线器。
- 4. 将访问点的电源端口与电源变压器相连接。

# 在您的访问点设定无线加密

如您的网络未配置无线安全保护,位于您的无线覆盖范围内的偷窥者可能侵入您的网络和 数据。Dell无线4350小型网络访问点提 供**Wired Equivalent Privacy** (WEP)及**Wi-Fi Protected Access** (WPA)加密,作为无线安全保护。

WPA是WEP的标准升级版 ,用于保护无线网络安全。

如要以WPA保护您的无线网络安全,您的无线客户端必须支持WPA。如使用Dell无线客户端,请到[http://support.dell.com](http://support.dell.com/)检查有 无WPA启动软件更新供您的无线客户端使用。Dell无线4350小型网络访问点所支持的WPA-802.1x 协议是PEAP, TTLS 及 TLS。

1. 以访问点的IP地址登入访问点的配置网页(有关如何取得访问点的IP地址,请参[考如何取得访问点的](#page-13-0)[IP](#page-13-0)[地址](#page-13-0))。此时会出现**Enter Network Password (**输入网络密 代码**)**登入提示。

- 2. 在**user name (**用户名称**)** 及 **password (**密码**)** 栏输入下列文字: **"admin"**.
- 3. 点选**Basic Settings (**基本设定**)**,再从下拉式菜单中选择**Wireless Security (**无线安全保护**)**。
- 4. 点选 **Enable Wireless Security (**启动无线安全保护**)**.
- 5. 在 **Network Encryption (**网络加密**)**清单中选择 **WEP** 或 **WPA** 。

### **WEP**

1. 选择十六进制或ASCII代码作为密钥格式. 你可以使用一串十六进制的数字(字符0到9以及 A 到 F ), 或使用 ASCII 代码 (键盘上的 任何键)。

2. 在密钥长度清单中选择加密等级。

3. 在 **Key1**, **Key2**, **Key3** 以及 **Key4** 栏分别输入四个不同的密钥,储存在您的路由器中。40(64)-位加密:请输入5个字符(或10个十 六进制数字)的WEP密钥。04(128)-位加密: 输入13个字符(或26个十六进制数字)的 WEP 密钥。

- 4. 在这四个密钥中,选择一个作为加密的预设密钥。
- 5. 按一下 下一步 按钮,再点选储存**&**重新启动,以应用此更新。
- 6. 在您的无线客户端上设定WEP。有关WEP的设定,请参考无线客户端使用说明,或无线客户端的在线说明。

### **WPA**

网络认证有两个选项:(a) 共享密钥、或(b) 802.1x 。在企业网络中, WPA一般会搭配RADIUS认证服务器使用。 在小型办公室/住宅办 公室(SOHO) 、未设置认证服务器的环境中,用户可使用共享密钥 (PSK) 模式来代替认证服务器。

### **WPA-PSK**

1. 在密钥格式选择密钥格式:十六进制数字或ASCII代码。十六进制数字为号 代码0-9 及/或字母A-F, ASCII代码为键盘上的任何 键。

- 2. 在**WPA** 共享密钥 栏输入您的共享密钥。此密钥必须符合访问点所连接的每一部无线客户端所使用的密钥。
- 3. **WPA** 群组轮替密钥间隔值规定密钥的「轮替」 更改频率。
- 4. WPA 加密让您选择加密方法:**TKIP** 或 **AES**。选择您的无线客户端所支持的加密方法。
- 5. 按一下 下一步 按钮,再点选 储存&重新启动 来应用此更新。
- 6. 在您的无线客户端上设定WPA-PSK。有关WPA-PSK的设定,请参考无线客户端使用明说,或无线客户端的在线说明。

### **WPA-802.1x**

1. WPA 加密让您选择加密方法:**TKIP** 或 **AES**。选择您的无线客户端所支持的加密方法。

2. **Radius Server IP**, **Radius Server Port** 以及**Shared Secret** 栏应填入相关数据。有关Radius认证服务器的数据,请向网络管理员 索取。

3. **WPA** 群组轮替密钥间隔值规定密钥的「轮替」 更改频率。

4. 按一下 下一步 按钮,再点选 储存**&**重新启动 来应用此更新。

5. 在您的无线客户端上设定WPA-802.1x。有关WPA-802.1x认证的设定,请参考无线客户端使用说明,或无线客户端的在线说明。

注 Dell 无线4350 小型网络访问点对您的路由器提供了三种无线加密设定方法。 一为配置工具网页中的无线安全保护功能 。 另两 意:种方法为窗口程序:<u>控制公用程序</u>、以及设定精灵。

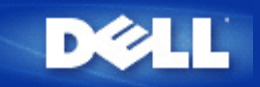

# 关闭广播**SSID**

- 1. 以访问点的IP地址登入访问点的配置网页(有关如何取得访问点的IP地址,请参考[如何取得访问点的](#page-13-0)[IP](#page-13-0)[地址](#page-13-0))。此时会出现**Enter Network Password (**输入网络密码**)**登入提示。
- 2. 在**user name (**用户名称**)**及**password (**密码**)** 栏输入下列文字: **"admin"**.
- □□□ 点选 Advanced Settings (高级设定),再从下拉式菜单中选择Advanced Wireless (高级无线)。
- 4. 在 **Hide my wireless network (**隐藏我的无线网络**)** 点选 **Yes (**是**)**
- 5. 按一下**Submit (**送出**)**.

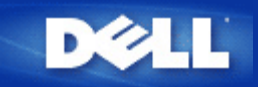

# 设定文档及打印机分享

- [安装文档及打印机分享](#page-190-0)
- [分享打印机](#page-190-1)
- [分享文档](#page-191-0)

<span id="page-190-0"></span>安装文档及打印机分享

请按下列说明安装文档及打印机分享。

### **Windows 2000 and XP**

- □□□ 以鼠标右键点选My Network Places (网上邻居) 图标 (Windows 2000 在桌面上,Windows XP在开始菜单中),再以鼠标左键 选择选单**Properties (**内容**)** 。
- 2. 以鼠标右键点选**Local Area Connection (**区域联机**)** 图标,选择选单中的 **Properties (**内容**)** 。
- □□□ 如可看见File and Printer Sharing for Microsoft Networks 项目, 可略过本节。您的计算机已经安装了 文档及打印机分享。
- 4. 如未出现 **File and Printer Sharing for Microsoft Networks** 项目,请按一下 **Install (**安装**)** 按钮。
- 5. 点选 **Service (**服务**)**,再点选**Add (**添加**)** 按钮。

6. 点选**File and printer sharing for Microsoft Networks**,再点选**OK (**确定**)** 按钮。

# <span id="page-190-1"></span>分享打印机

- 要分享打印机,在有打印机可供分享的计算机上进行下列步骤。
- □□□ 按一下 Start (开始) 按钮, 点选 Settings (设定), 再点选Printers (打印机)。

2. 点选您要分享的打印机。

- 3. 在 **File (**文档**)** 选单中,点选**Properties (**内容**)**。
- 4. 点选 **Sharing (**分享**)** 标签,再点选**Shared As (**分享为**)**。
- 5. 按屏幕上的指定完成设定。
- 此时,这部打印机可供其它计算机使用。
- 在其它计算机进行下列步骤:
- □□□ 按一下 Start (开始) 按钮, 点选 Settings (设定), 再点选Printers (打印机)。
- 2. 按两下 **Add Printer (**添加打印机**)** 图标。
- 3. 在第一个窗口上点选 **Next (**下一步**)**。
- 4. 在第二个窗口上选择**Network printer (**网络打印机**)** ,再按 **Next (**下一步**)** 按钮。

5. 点选 **Browse (**浏览**)** 按钮,选择分享的打印机。

6. 按屏幕上的指定完成设定。

# <span id="page-191-0"></span>分享文档

您可以分享您计算机中的文档,让网络上其它计算机的用户可以检视这些文档。

1. 在资源管理器中,以鼠标右键点选您要提供分享的文档、文件夹或磁盘驱动器,再以鼠标左键点一下**Sharing (**分享**)**。

2. 点选 **Share As (**分享为**)**。

3. 输入分享名称,并按屏幕指示完成设定。

<span id="page-192-0"></span>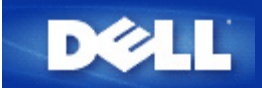

# 如何设定无线客户端连接至访问点

■ 往意: 建议您在连接无线客户端到Dell 无线4350小型网络访问点时, 使用Dell无线4350小型网络访问点光盘中所提供的设定精灵。

[返回页首](#page-192-0)

<span id="page-193-0"></span>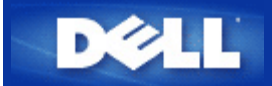

如何使用控制公用程序来配置访问点

# **Dell™** 无线**4350**小型网络访问点用户指南

[我的网络综览](#page-232-0) [无线设定](#page-233-0) [网络](#page-236-0) [访问控制](#page-236-0) [管理](#page-193-0) [诊断](#page-239-0) [进阶设定](#page-240-0)

# 我的网络综览

此窗口提供您与网络联机及设定相关的信息。左边窗口显示您的联机状态。右边窗口则显示下列网络设定:

- · 作业模式
- · LAN IP 地址
- LAN子网掩码
- · 网络名称(SSID)
- · 无线安全性

我的网络综览

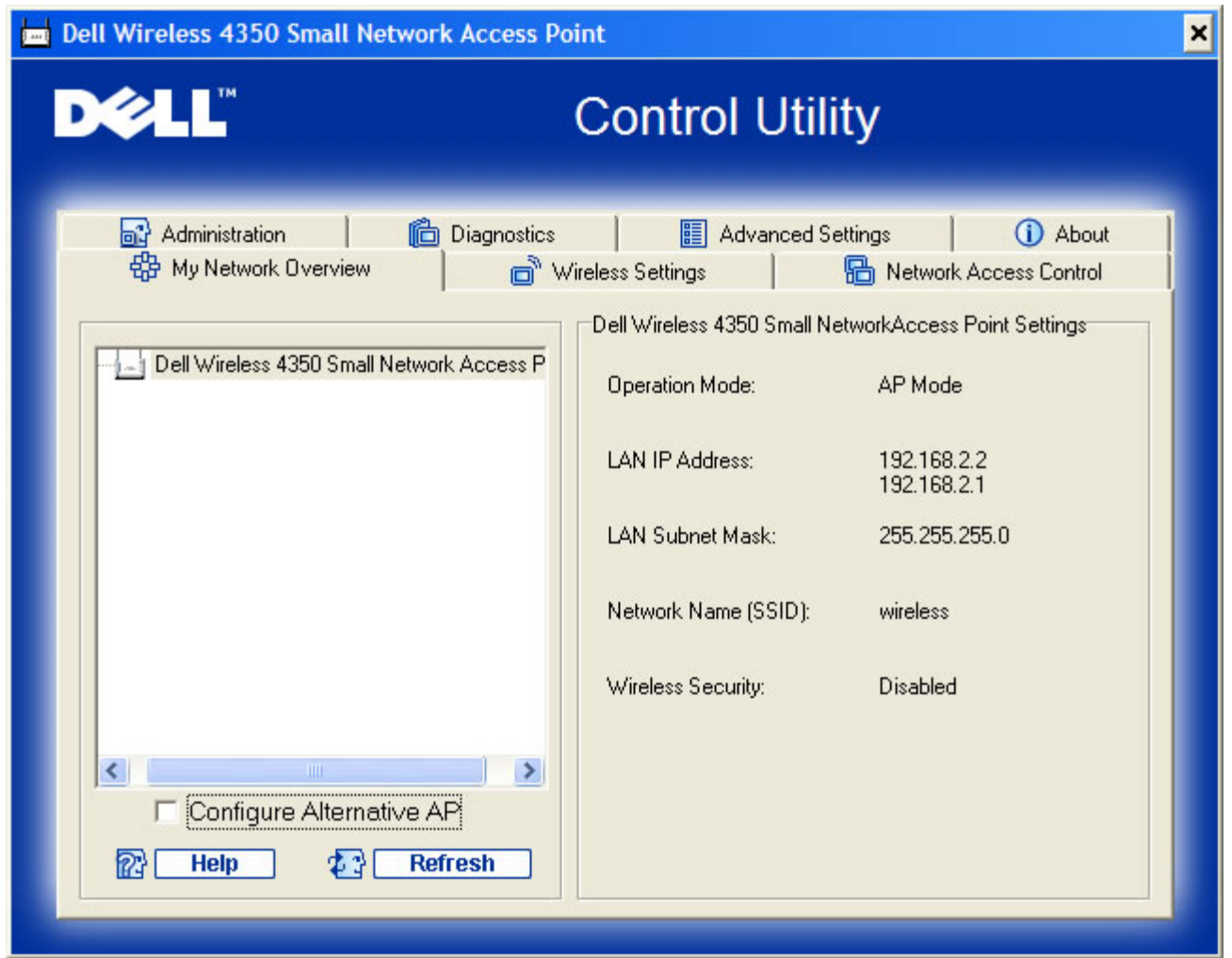

控制公用程序可让用户管理数个网络上的Dell 4350小型网络访问点,让用户将另一个 访问点设定为控制公用程序所示的预设访问点。

要配置另一台访问点时,请依下列步骤进行。

- 1. 点选配置替代AP。
- 2. 在**IP**地址及子网掩码数据域中,输入您要进行配置的 访问点IP地址及子网掩码。
- 3. 点选套用,控制公用程序将关闭,并在重新启动后连接至 Dell 4350小型网络 访问点。

## [返回首页](#page-232-1)

# 无线设定

- · 网络名称 **(SSID)** SSID 是一个独特的网络名称,用于辨识WLAN。当您要将其它计算机连接至您的无线 网络时,您必须使用这个名称。
- · 频道 取存点进行通讯传输时所使用的无线电频道。
- · 默认值 可将无线设定值设回出厂默认值。
- · 套用 储存目前的设定值。
- · 复原 复原前次设定值。

您的Dell 4350小型网络访问点具备进阶保全功能。它可确保数据的机密性,亦可防止资料不被随意修改。如果您要启动保全功能,请点 选启动无线安全。您将可选择使用WEP 或 WPA 保全功能。

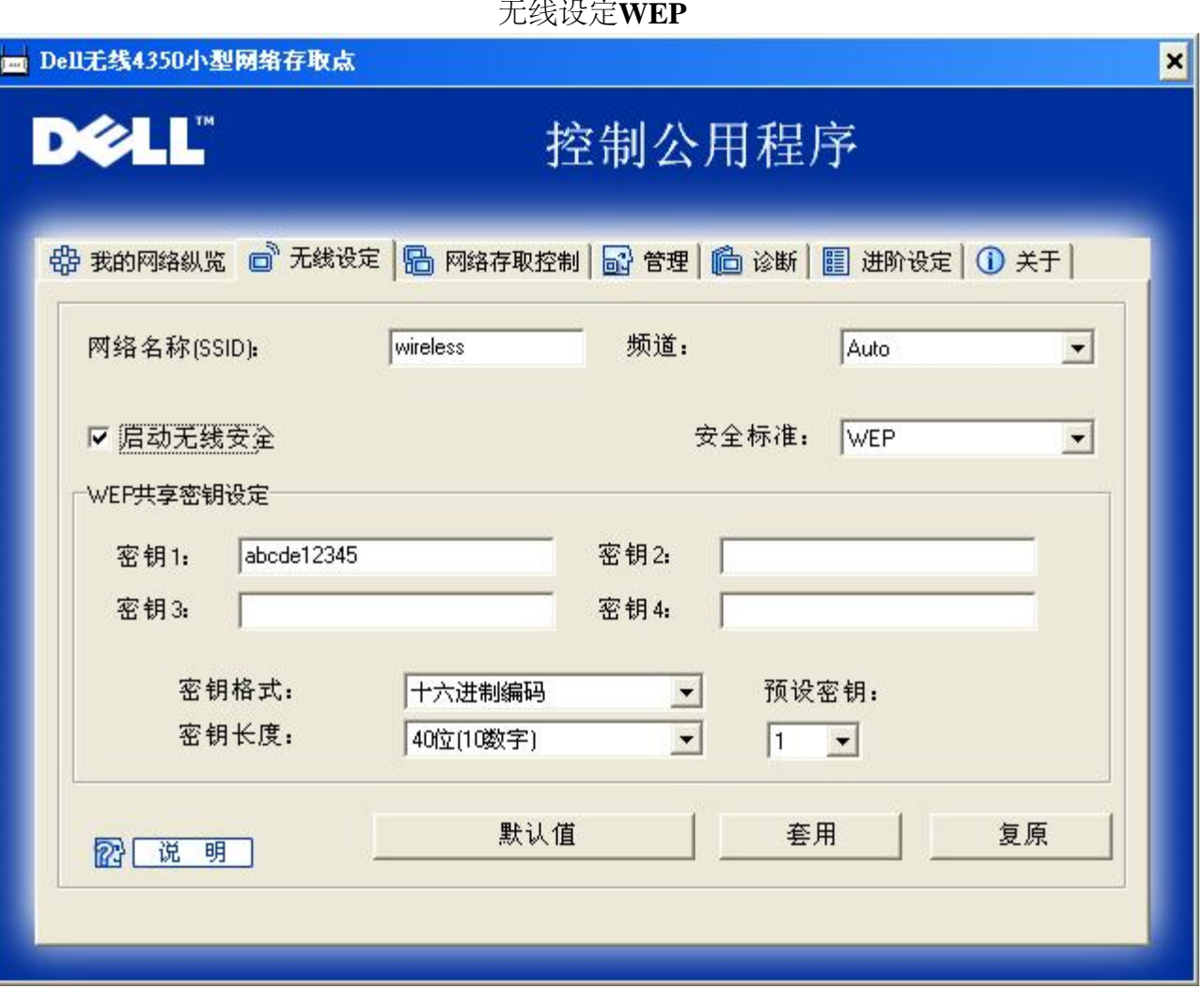

## **WEP**设定

**Wired Equivalent Privacy** (WEP) 加密使用802.11标准来保护传输中的数据不被中途窃取。WEP加密可让无线客户端(例如具备无线 计算机卡的笔记型计算机)与访问点建立共享的密钥。数据进行传输前,密钥会先将数据加密。WEP密钥有 40(64)-bit 或104(128)-bit两 种。为增加网络安全性,请经常变更您的密钥。变更某一个无线电装置所使用的密钥时,您必须同时变更网络上所有无线电装置和访问 点的密钥。

· 密钥格式

密钥格式可为ASCII或十六进制格式。十六进制编码由0~9及A~F的英文字母所组成。如果您选取ASCII格式,您便可以输入任 何字符。

- · 密钥长度 密钥长度可为 40(64)-bit 或104(128)-bit。密钥长度愈长,安全性愈高。某些无线网络卡只能使用40(64)-bit 加密。如果您的客 户端无法在104(128)-bit通讯,则请选取104(128)-bit。
- · 密钥**1**, 密钥**2**, 密钥**3**, 及密钥**4** 您可以在密钥数据域中输入四把不同的密钥,并储存在无线2350中。如果您选取40(64)-bit 加密功能,请在数据域中输入5个字 (或10个十六进制编码)的WEP密钥。如选取104(128)-bits加密功能,请在数据域中输入13个字 (或26个十六进制编 码)的WEP密钥。
- · 预设密钥

无线设定 **WPA-PSK**

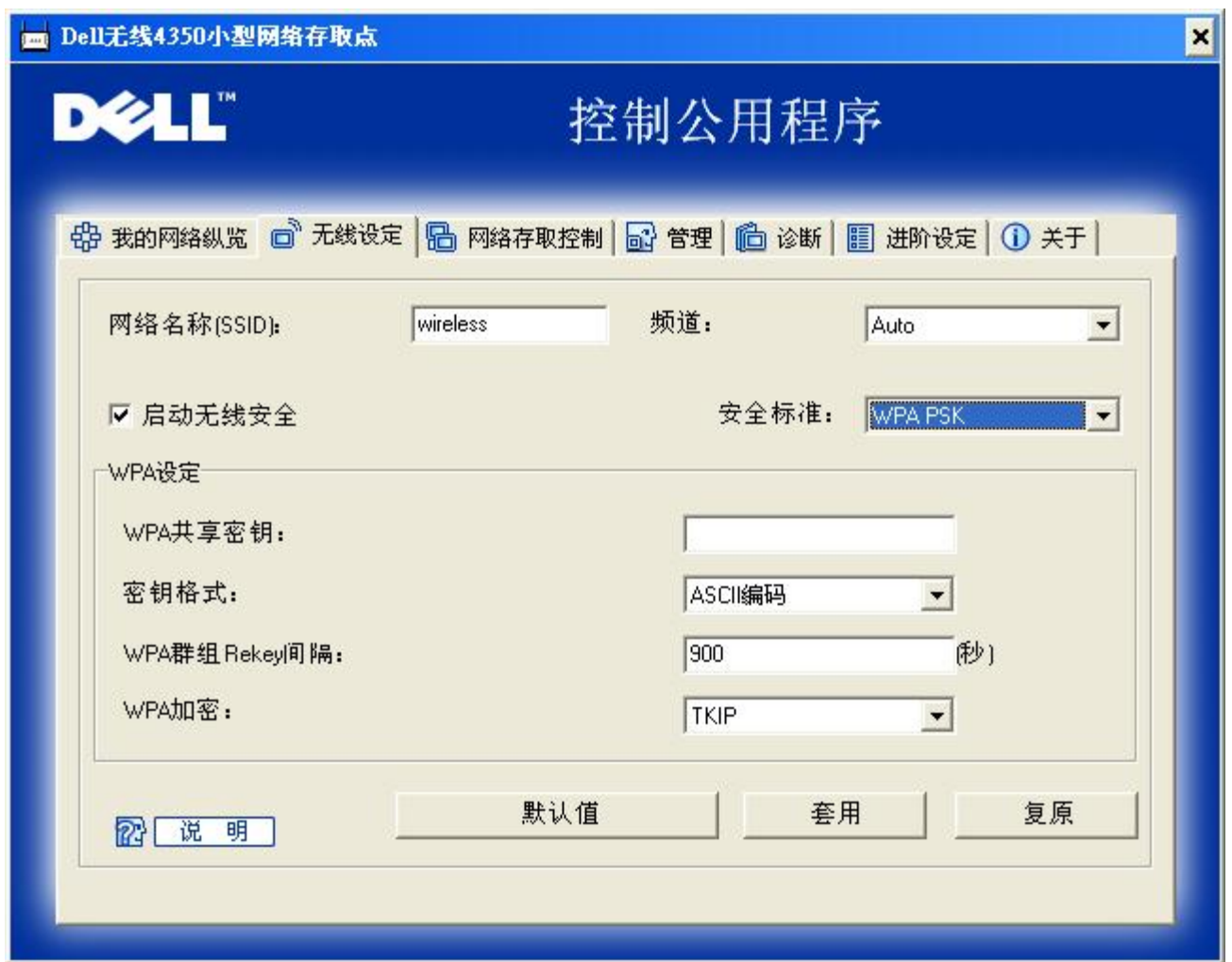

### **WPA-PSK** 设定

**Wi-Fi Protected Access** (WPA)是 WEP 标准的升级,可保护无线网络安全。

如果您要使用WPA来保障无线网络安全性,您必须让WPA支持您的客户端。如果您使用Dell 无线客户端, 您可以 至[http://support.dell.com](#page-177-0)查询是否有WPA软件可供升级。

- · **WPA**共享密钥 所有的无线客户端亦须使用此密码,才能够访问网络。请注意,密钥格式亦须与无线客户端的设定相符合。
- · 密钥格式 密钥格式有下列两项编码:十六进制编码(0~9的数字与A~F的英文字母)与ASCII字符(可为任何字母与数字)。
- · **WPA**群组更换密錀间隔

「WPA 群组更换密钥间隔」用于规定密钥轮替时间。数值愈低,密钥轮替愈快,但是将间隔值设得太低时,可能会让您的网络 运作速度变慢。

· **WPA**加密

TKIP (瞬时密钥整合协定, Temporal Key Integrity Protocol)是最广被使用的加密方式。如果您的无线客户端不支持TKIP, 那 么您可以使用**AES** (进阶加密标准,Advanced Encryption Standard)。

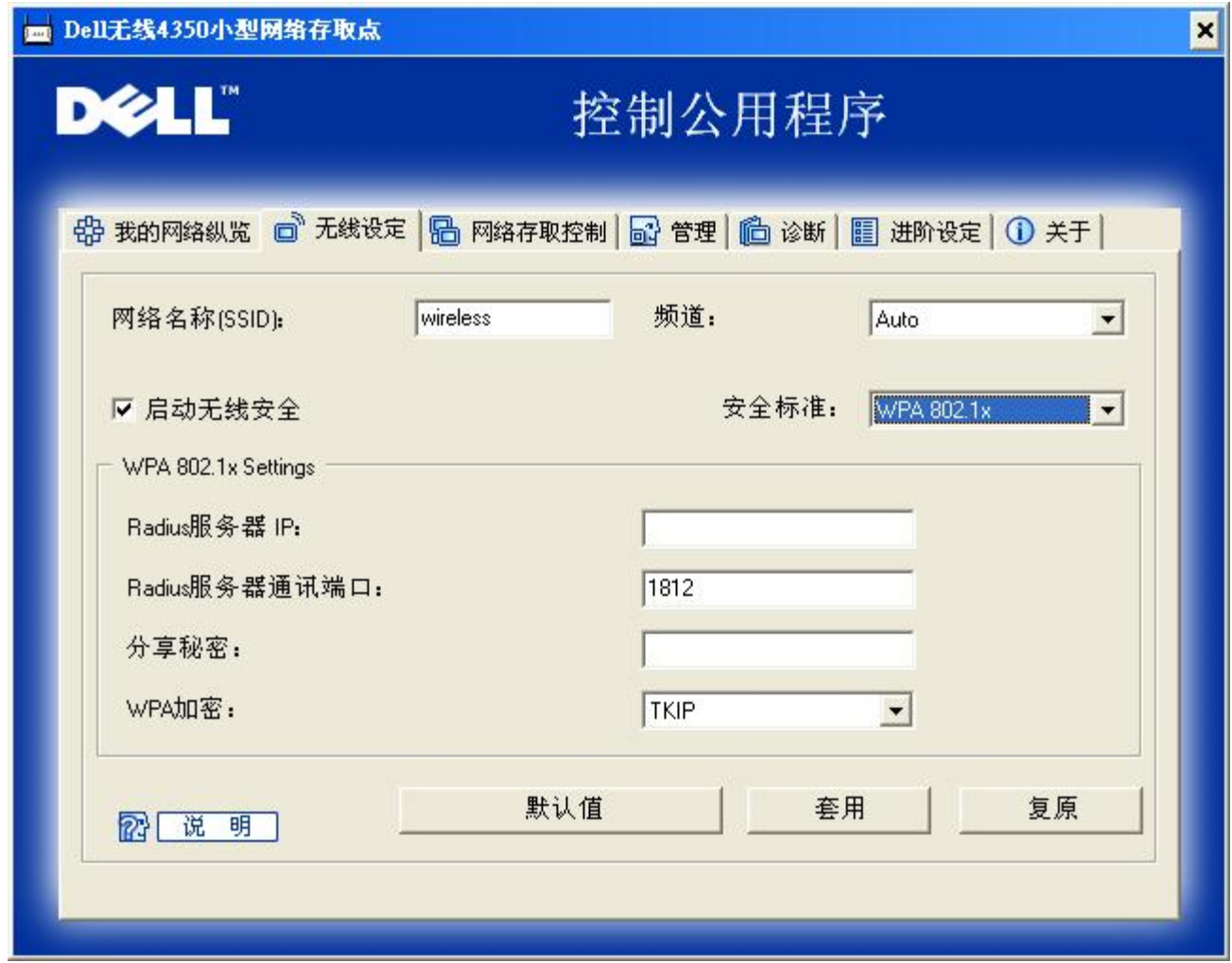

## **WPA-802.1x** 设定

· **Radius** 服务器**IP**, **Radius** 服务器通讯端口及分享秘密

您必须在**Radius** 服务器 **IP**, **Radius** 服务器通讯端口及分享秘密数据域中,填入相关的资料。您可以向网络管理员洽询这项 与**Radius**服务器相关的认证资料。

· **WPA** 加密

WPA 加密可让您选取两种加密方法中的其中一个方法—**TKIP** 与 **AES**。请选取您无线客户端所支持的类型。

## [返回页首](#page-232-1)

# 网络访问控制

- · 新增 可新增数据到清单中。
- · 编辑 可让您编辑日常记录。
- · 删除 删除清单中的数据。
- · 删除全部 删除清单中的所有记录。
- · 复原 复原至原始设定值。

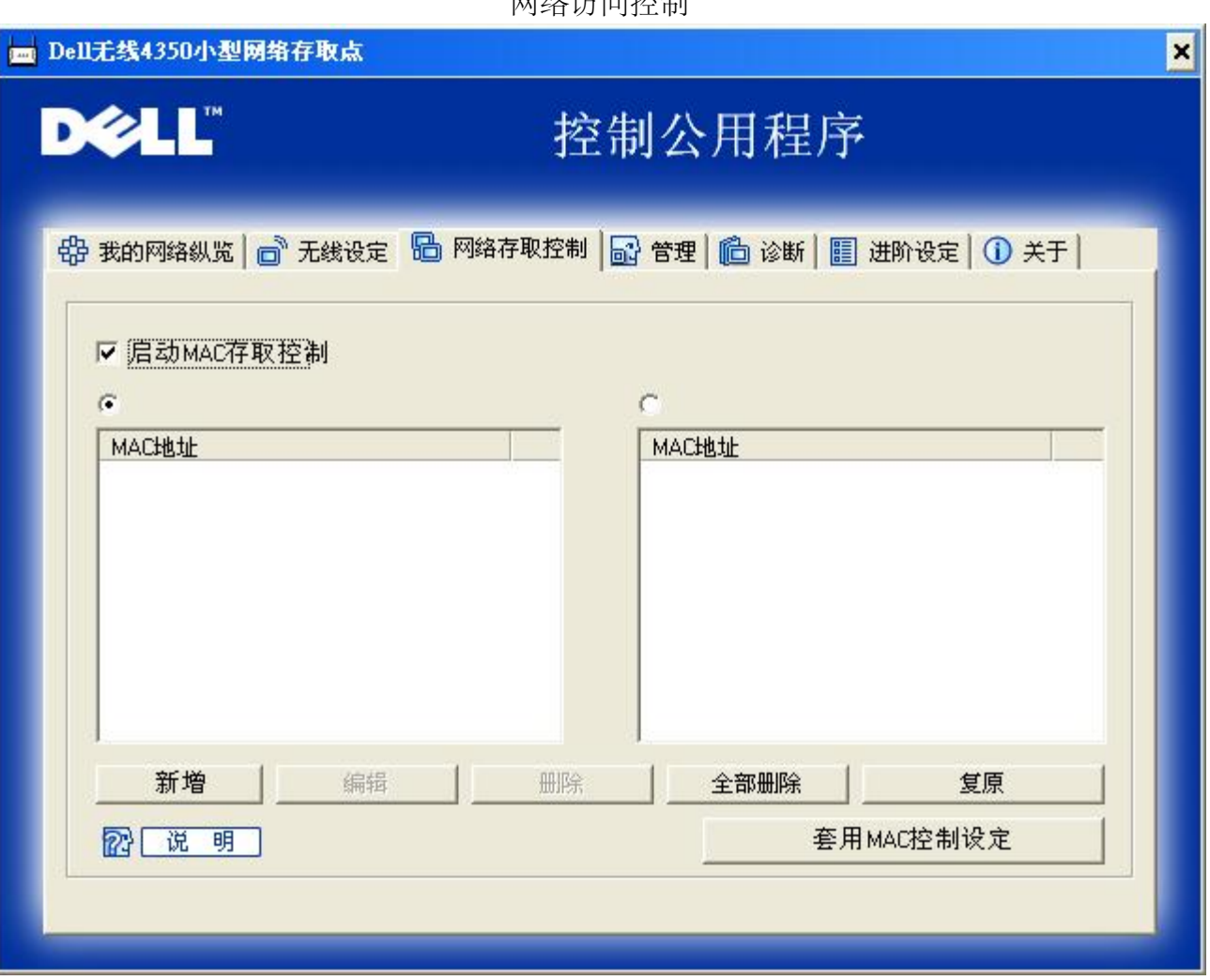

扇 经空间接出

### **MAC**访问控制

访问控制设定网页让您依据客户端计算机的MAC地址, 控制那些计算机可经由Dell无线4350小型网络访问点进入网络。默认值为任何客 户端计算机都可经由访问点进入网络。

访问控制设定有两个表:允许访问表和拒绝表。每一表可支持32笔数据。每次只有启动一个表。勾选允许访问表,即关闭拒绝访问表, 反之亦然。允许访问表只让表中所列的客户端进入网络。拒绝 访问表则不让表中所列的客户端进入网络。

进行下列步骤,即可启动访问点的访问控制:

- 1. 点选启动**MAC** 地址控制。
- 2. 点选适当的访问表:允许访问表或拒绝 访问表。
- 3. 点选新增键。画面将出现**MAC**访问控制:新增记录窗口。
- 4. 在主机**MAC**地址(举例来说:00:11:22:33:44:55)字段中,输入您要允许或拒绝 访问网络的十六进制的主机**MAC**地址。
- 5. 点选确定键以套用设定值,或点选取消键离开而不做任何变更。
- 6. 您可以点选所选取的记录,或再按一下主机**MAC**地址 ,以输入相关数据。

# 管理

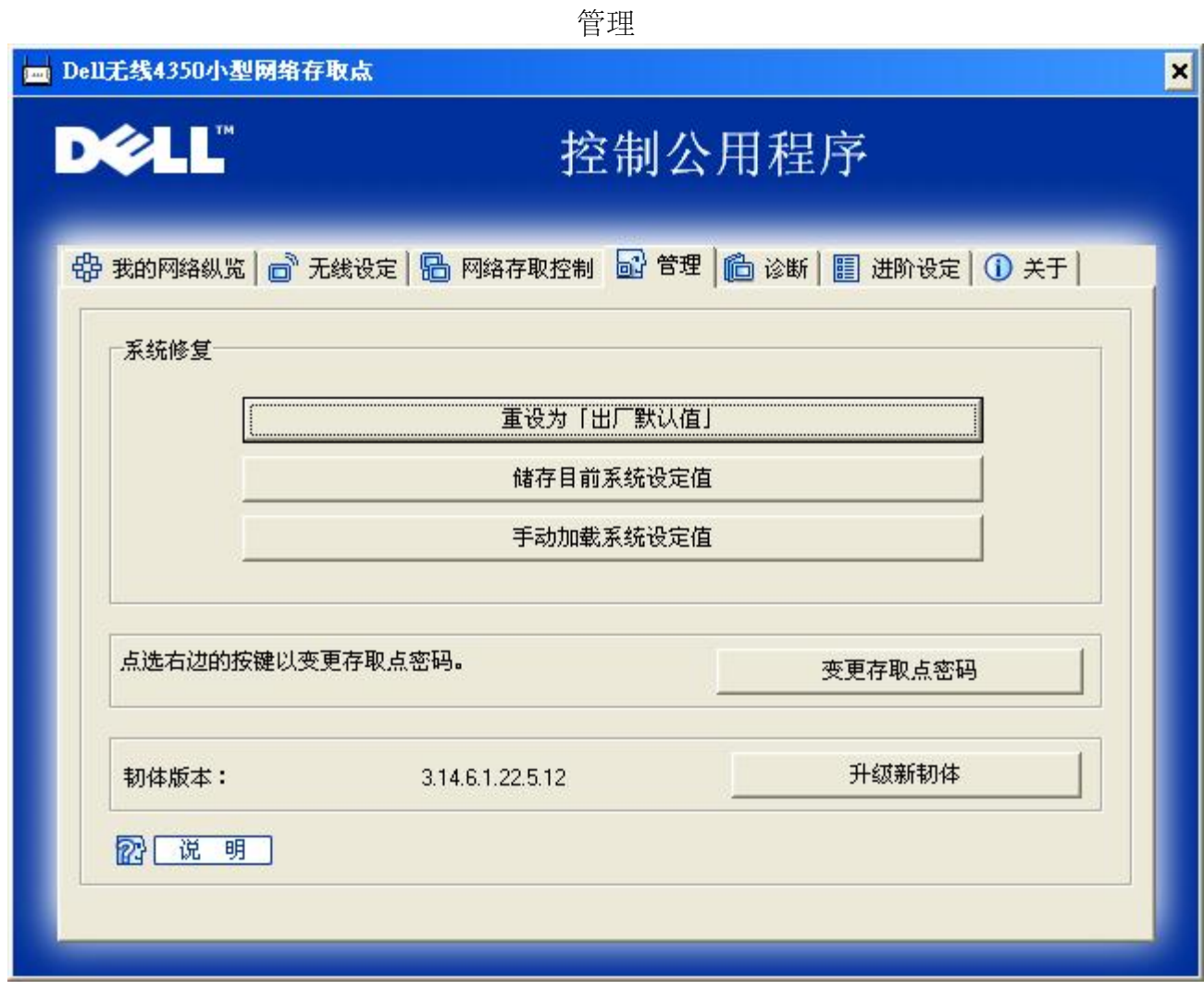

# 系统修复

系统修复功能可让您备份组态设定。

- 储存目前系统设定值 将目前设定值储存为**.pro** 檔。
- 手动加载系统设定值 载入备份文件,以复原前次设定值。
- 重设为出厂默认值 将装置重设回出厂默认值。

### 变更密码

要避免访问点设定值遭未经授权的变更,访问点设有密码保护。强烈建议您变更 出厂预设密码。

- 1. 点选变更 访问点密码键,画面将出现密码设定窗口。
- 2. 在原始密码栏中,输入原始密码。
- 3. 在新密码数据域中,输入新密码,然后在确认密码栏中,再次输入新密码以确认。
- 4. 在密码提示讯息数据域中,输入密码提示讯息。
- 5. 完成设定后,点选送出键。如果您想要清除数据域内的任何数值,请点选取消键。

### 升级新韧体

如果您要升级韧体,请点选升级新韧体键。接着,您接连结至Dell网站以升级为最新的韧体版本。如果您的访问点可正常运作,您便不 须要升级韧体。

### [返回首页](#page-232-1)

诊断

诊断

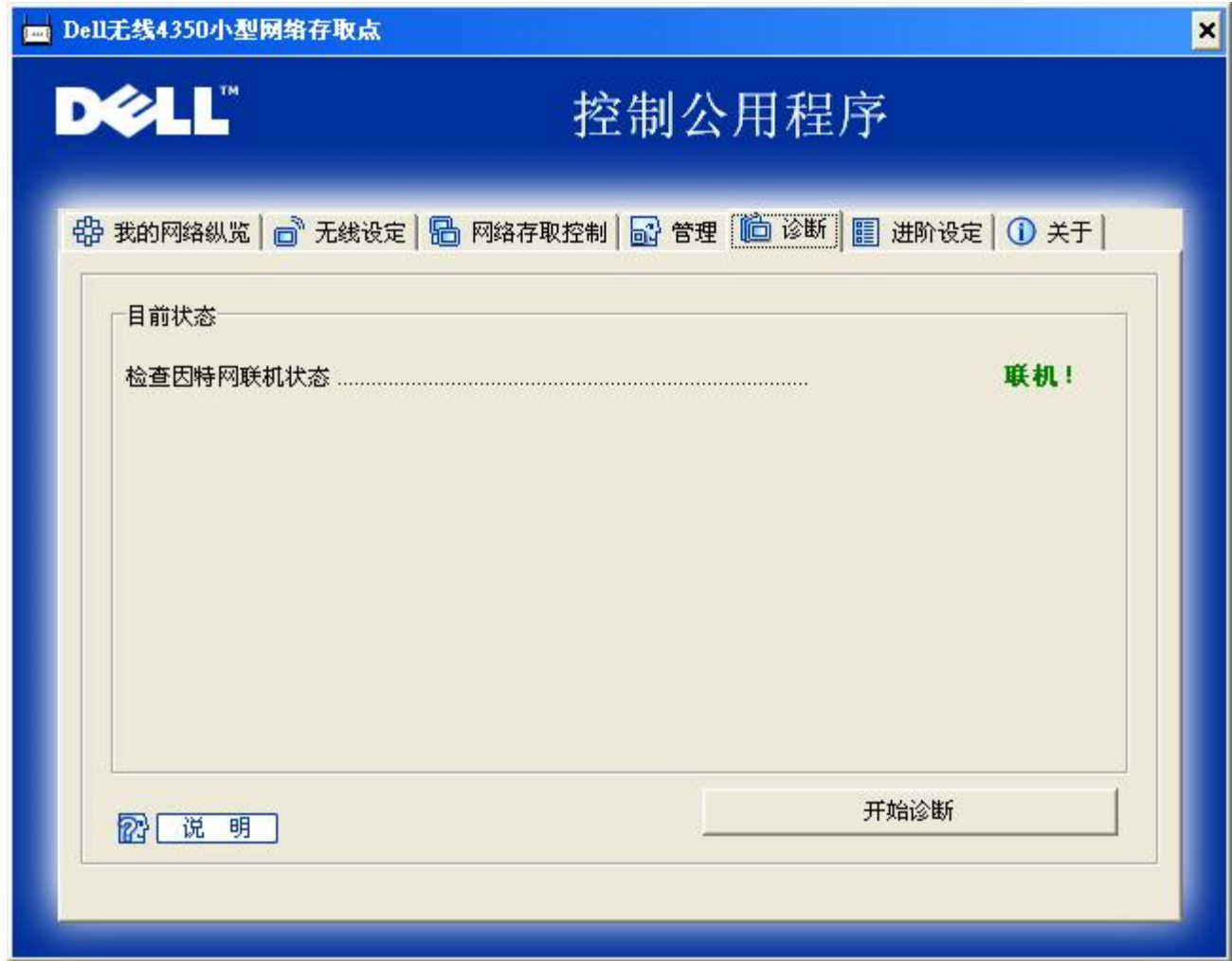

您可以透过诊断选单,来查看网络联机的目前状态。点选窗口下方的开始诊断键,即可启动网络侦测。

侦测完毕后,窗口将会列出网络联机摘要。

[返回首页](#page-232-1)

进阶设定

进阶设定

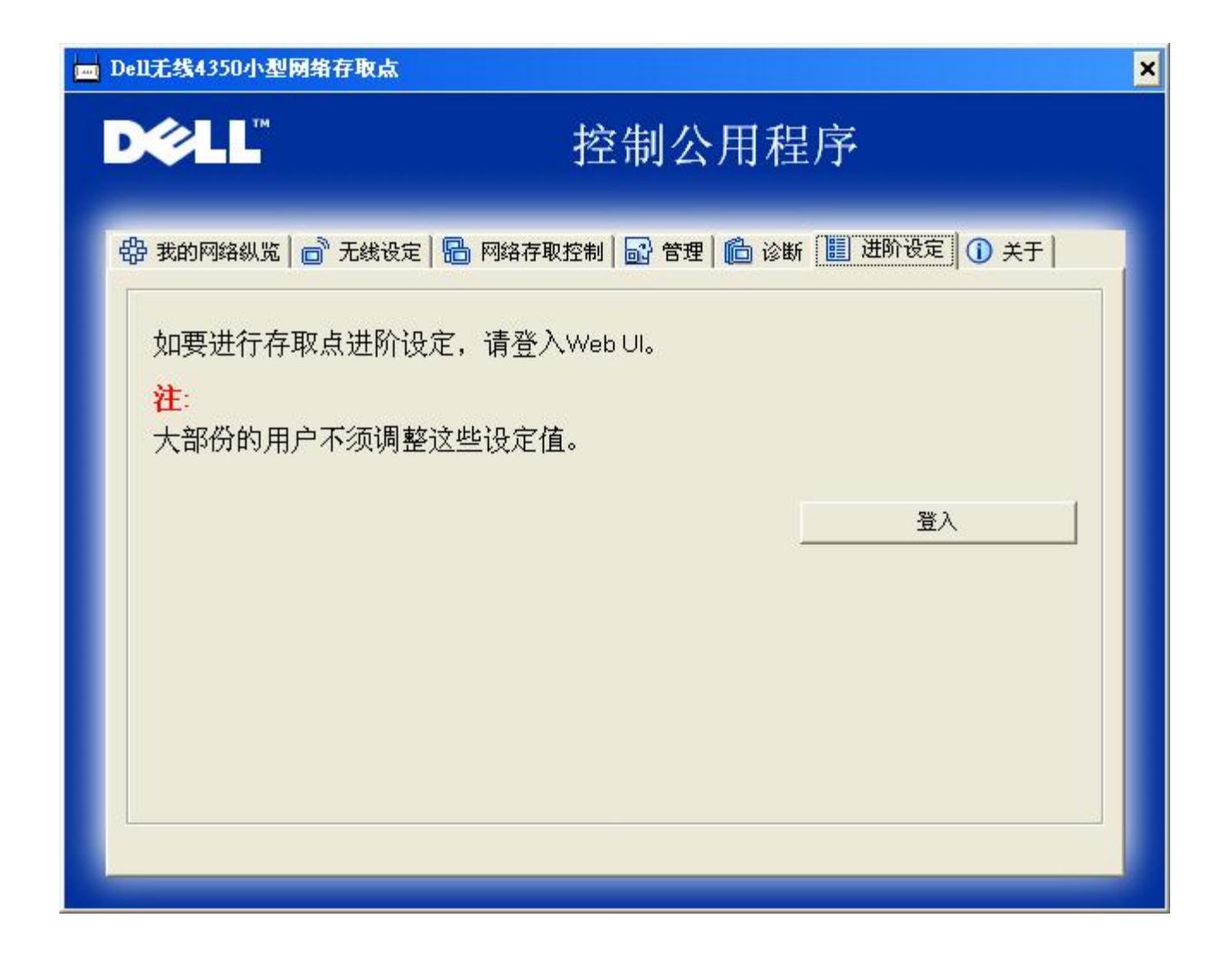

要为访问点进行进阶设定,请点选登入键,以登入网站配置工具。您的因特网浏览器将会开启,并让您进入Dell无线4350小型网络 访问 点的网站配置工具。此网站配置工具可让您为Dell无线4350小型网络 访问点进行进阶设定。

[返回首页](#page-232-1)

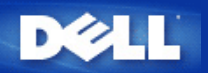

# 基本设定: **Dell** 无线**4350**小型网络访问点用户指南

下列配置选项是包括在**Basic Settings (**基本设定**)**内:

一般设定

无线设定

无线安全保护

**▶储存 & 应用** 

注意: 要实施您对设定值所做的更改,您必须储存设定值,重新启动访问点。否则,访问点仍使用原设定。如您在配置工具网页的**Basic Settings (**基 本设定)时使用BACK/NEXT (后一步/前一步) 连接来处理每一个页面,最后您会到Save & Apply (储存 & 应用) 网页。 点选 Save & Restart **(**储存**&**重新启动**)** 按钮决定是否更改,访问点会以新的设定值重新启动。

一般设定

一般设定网页让用户更改 **AP host name (IP**主机名称**)**。

一般设定

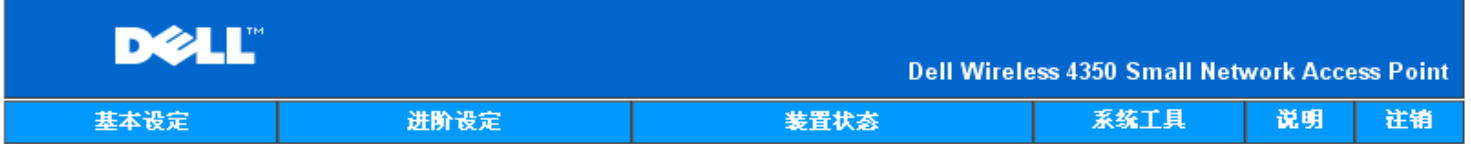

一般设定

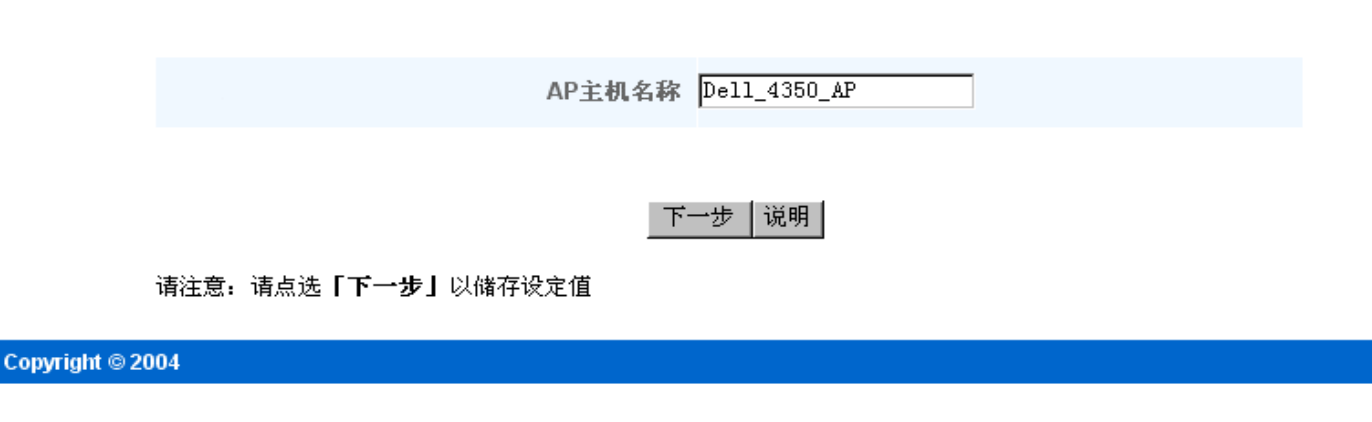

**AP** 主机名称

**AP** 主机名称是**Dell**无线**4350**小型网络访问点在网络上的网络名称。

返回页首

无线设定

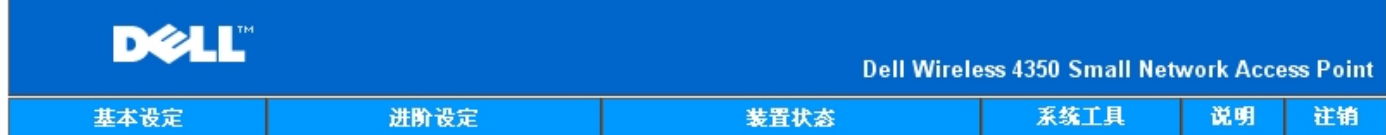

# 无线设定

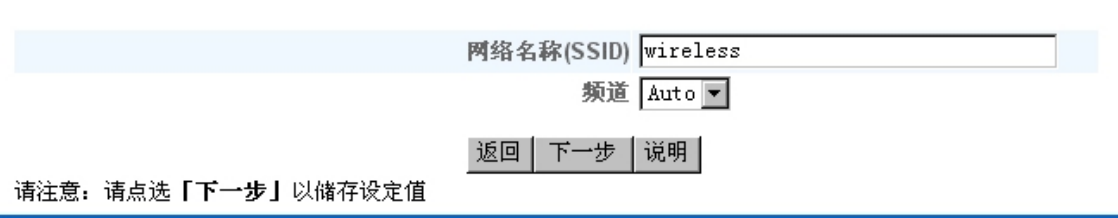

### Copyright © 2004

 $\%$ 注意: 您必须配合Dell无线4350小型网络访问点的设定, 更改每一个客户端网络卡的设定。 除预设设定值已经有所更改,请使用原厂预设值。 在此情 况下,记下更改值,在每一个无线网络卡使用新设定值。 无线网络卡的配置方法见说明书。

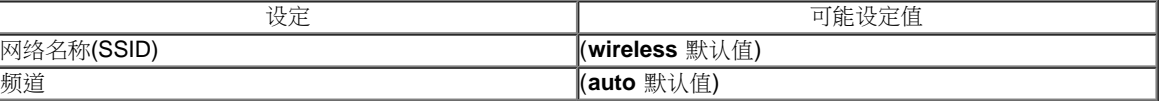

### 网络名称**(SSID)**

网络名称用于识别特定网络中的各种无线设备。 **Dell**无线**4350**小型网络访问点的默认值是**wireless**。 所有工作站和访问点都必须使用相同的**SSID**,才能彼 此通讯。

**SSID** 是一个**32**字符的字段,有大小写之分。

### 频道

**Dell**无线**4350**小型网络访问点可在不同的频道上运行。 位置相邻的不同访问点,必须使用不同的频道。 如只有一个访问点,则使用预设置、自动就可以 了。 如网络中有数个访问点,则建议以交错方式设定每个访问点的频道。 除非您有特别的理由必须更改频道、例如微波或行动电话塔台的干扰、或同一地 区内有其它访问点,否则以使用默认值为宜。

#### 返回页首

### 无线安全保护

数据加密使用加密密钥,提升编码网络通讯的安全保护性能。 您的Dell无线4350小型网络访问点,配合支持加密的无线网络卡,可打乱您的传输数据,让 他人难于窃听或截取您的资料。 数据加密方法有两种: **Wired Equivalent Privacy (WEP)**及 **Wi-Fi Protected Access (WPA).** 如要启动无线安全保护, 请点选**Enable Wireless Security (**启动无线安全保护**)**。

无线安全保护

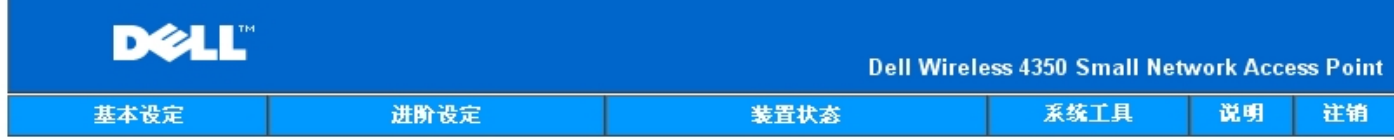

### 数据加密功能使用密钥,将网络通讯数据予以编码,籍以提高安全性。密码长度愈长,其加密功能亦 意强大。

启动无线安全 □ 返回 下一步 | 说明 |

请注意: 请点选 **「下一步」**以储存设定值

Copyright © 2004

### **WEP**

如要启动**WEP**加密,请在**encryption, click to select Network Encryption (**网络加密**)**菜单中点选 **WEP**。

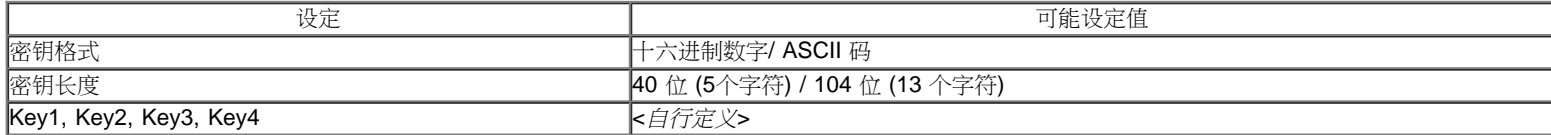

**WEP** 加密分为两个等级: **40(64)-**位及**104(128)-**位,其中**104(128)-**位的安全性较高。 **WEP** 加密密钥就是您选择的一组十六进制数字或**ASCII**码。 每一 部Dell无线4350小型网络 访问点和各无线工作站都必须使用相同的WEP加密密钥,才能彼此通讯。有关加密的其它数据,请参阅用户指南中的<u>[无线网络综](file:///N|/htdocs/NETWORK/4350/SC/config/web_conf/..\..\intro\wireless.htm)</u> [览](file:///N|/htdocs/NETWORK/4350/SC/config/web_conf/..\..\intro\wireless.htm) **[-](file:///N|/htdocs/NETWORK/4350/SC/config/web_conf/..\..\intro\wireless.htm)** [加密](file:///N|/htdocs/NETWORK/4350/SC/config/web_conf/..\..\intro\wireless.htm)。

·密钥格式

密钥格式可为**ASCII**码 或十六进制两种格式。 十六进制数字包括数字**0** 到 **9** 及字母**A** 到 **F**。如选择**ASCII** 格式,则可输入任何字符。

·密钥长度

密钥长度可为**40(64)-**位 或 **104(128)-**位。密钥长度愈长,安全性愈高。有些无线网络卡只能使用**40(64)-**位加密。如所有客户端都能使用**104(128)-**位,请选 择**104(128)-**位。

·密钥

如选择**40(64)-**位加密,请在相关字段中输入一组五个字符**(**或**10**个十六进制数字**)**的**WEP** 加密密钥。如为**104(128)-**位加密:输入**13**个字符**(**或**26**个十六进制 数字**)**的 WEP 密钥。在无线4350中,您可选择输入及储存四组不同的密钥。在下拉式预设密钥菜单中,选择其中的一个密钥。 为提升安全性,请经常更改 密钥。 更改任何一个无线设备的密钥后,务必更改网络中所有无线设备和访问点的密钥。

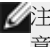

注 如在现有网络中增设Dell无线4350小型网络访问点,并将使用无线客户端的现有加密密钥,请洽询网络负责人。 Dell无线4350小型网络访问点设定 意:加密时,必须使用同一密钥。 管理员应更改网络上所有访问点和无线客户端。 若只更改某一访问点或无线客户端的密钥,则它不能和网络的其它部 份联机。

无线安全保护

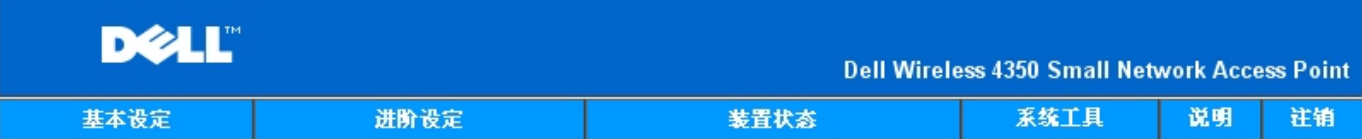

数据加密功能使用密钥,将网络通讯数据予以编码,籍以提高安全性。密码长度愈长,其加密功能亦 意强大。

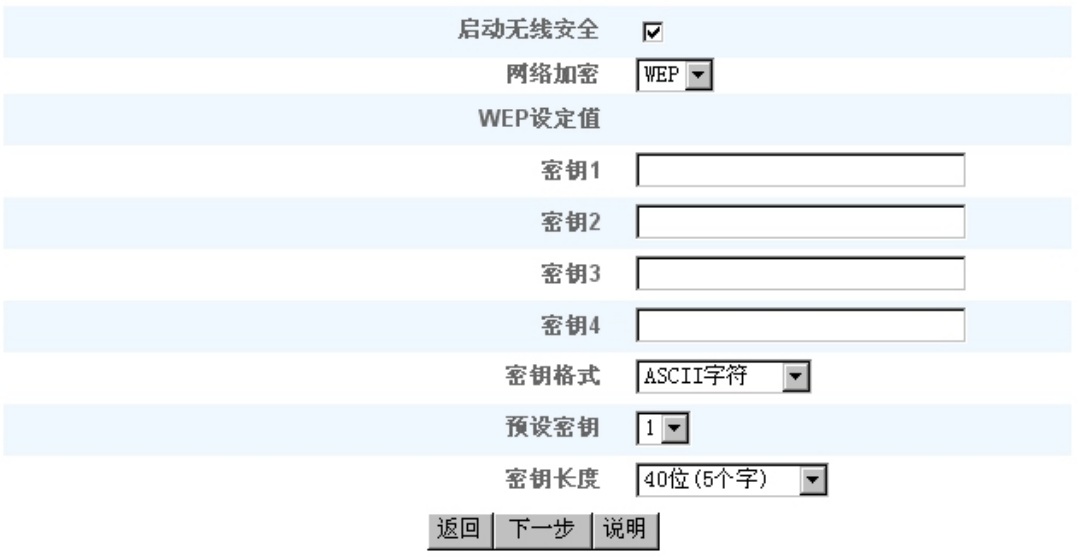

请注意: 请点选「下一步」以储存设定值

### Copyright © 2004

### **WPA**

如要启动**WPA** 加密,请在 **Network Encryption (**网络加密**)**菜单中点选 **WPA**。

WPA是WEP标准的升级版 ,用于保护无线网络安全。如要以WPA保护您的无线网络安全,您的无线客户端必须支持WPA。如使用Dell无线客户端,请 到**[http://support.dell.com](http://support.dell.com/)**检查有无**WPA**启动软件更新供您的无线客户端使用。

网络认证有两个选项:**(a)** 共享密钥、或**(b) 802.1x** 。在企业网络中,**WPA**一般会搭配**RADIUS** 认证服务器。在小型办公室**/**住宅办公室**(SOHO)** 、未设置认 证服务器的环境中,用户可使用共享密钥 **(PSK)** 模式来代替认证服务器。

**Dell**无线**4350**小型网络访问点在**PSK**模式下提供**WPA**运行,也搭配**802.1X**验证提供**WPA**功能。

**WPA** 共享密钥

**WPA** 共享密钥 **(PSK)** 是输入密码的字段**.** 所有无线客户端都必须使用此密码,才能进入网络。 密钥格式也必须符合无线客户端的设定值。

#### ·密钥格式

密钥格式栏中列有两个选项:十六进制 数字 **(**数字 **0** 到 **9** 及字母**A** 到**F )**,以及 **ASCII** 码**(**任何字母、数字或符号**)**。请选择适当的密钥格式。如您的无线客 户端只支持其中一种格式,务必选择正确的一种。

· **WPA** 群组轮替密钥间隔

**WPA** 群组轮替密钥间隔用于指定加密密钥的轮替间隔。数字愈小,加密密钥轮替愈快。但若数字太小,则您的无线网络速度可能变慢。

· **WPA** 加密 **WPA** 加密有两个选项:**TKIP (Temporal Key Integrity Protocol)** 是最常用的加密方法。**AES (Advanced Encryption Standard)** 在无线 网络客户端不支持**TKIP**时使用。

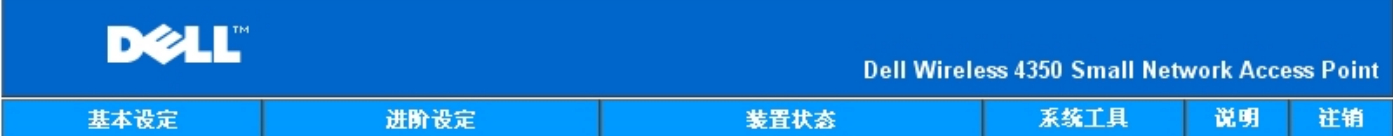

### 数据加密功能使用密钥,将网络通讯数据予以编码,籍以提高安全性。密码长度愈长,其加密功能亦 意强大。

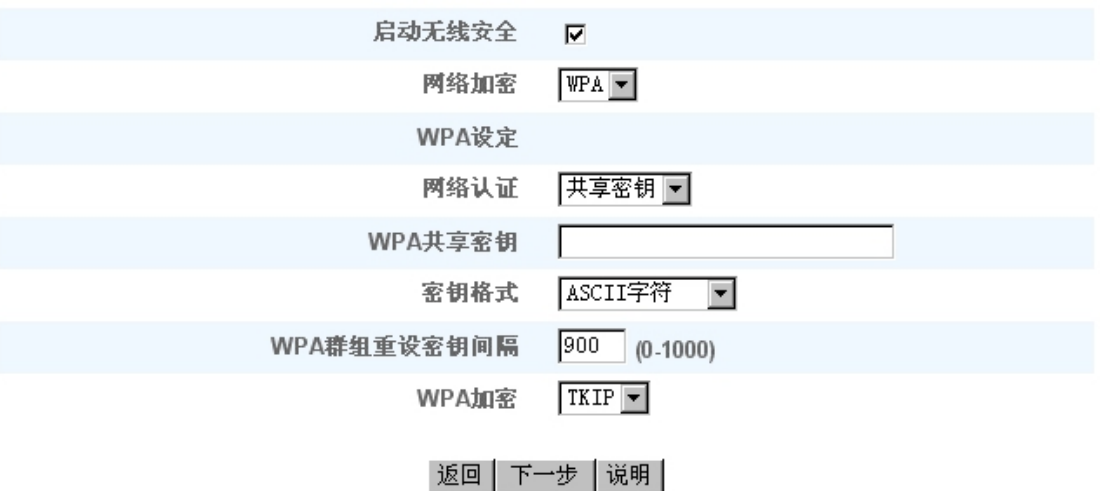

请注意:请点选「下一步」以储存设定值

Copyright © 2004

### **WPA802x**

网络必须有认证服务器,才能使用**WPA-802.1x**。所有无线客户端必须具备认证证书,才能进入网络。

· **Radius** 服务器**IP, Radius**服务器端口及分享加密

**Radius** 服务器**IP**、**Radius** 服务器端口 及分享加密 栏须填入相关数据。有关**Radius**认证服务器的数据,请向网络管理员索取。

· **WPA** 群组轮替间隔

WPA 群组轮替密钥间隔用于指定加密密钥的轮替间隔。数字愈小,加密密钥轮替愈快。但若数字太小,则您的无线网络速度可能变慢。

· **WPA** 加密**WPA** 加密有两个选项:**TKIP (Temporal Key Integrity Protocol)** 是最常用的加密方法。**AES (Advanced Encryption Standard)** 在无线 网络客户端不支持**TKIP**时使用。

**WPA802x**

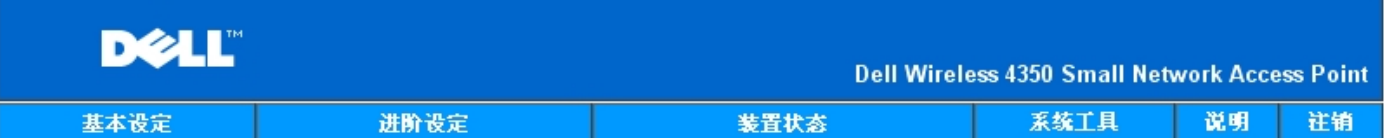

# 数据加密功能使用密钥,将网络通讯数据予以编码,籍以提高安全性。密码长度愈长,其加密功能亦<br>愈强大。

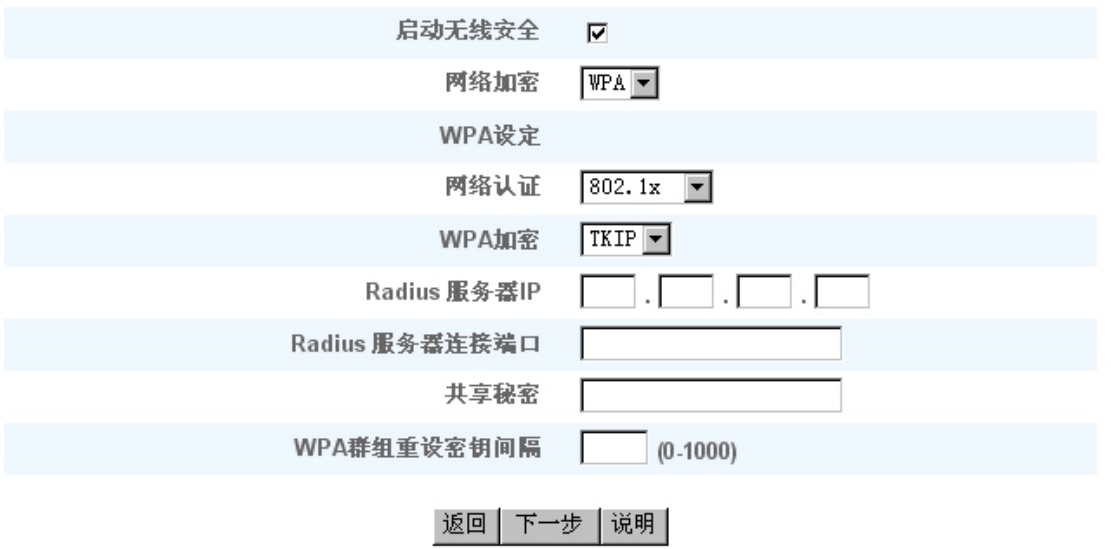

请注意: 请点选「下一步」以储存设定值

Copyright © 2004

返回页首

储存 **&** 应用

**Save & Apply (**储存 **&** 应用**)** 网页用于送出所有网络更改设定。点选 **Save & Restart (**储存 **&** 重新启动**)** 按钮,即更新**Dell** 无线**4350**小型网络访问点的网 络设定。

新设定会写入固件内**,** 访问点会自动重新启动。

Z注意:如您的网络上有无线客户端,您必须配合Dell无线4350小型网络访问点的设定,配置客户端的无线网络卡。

储存及应用

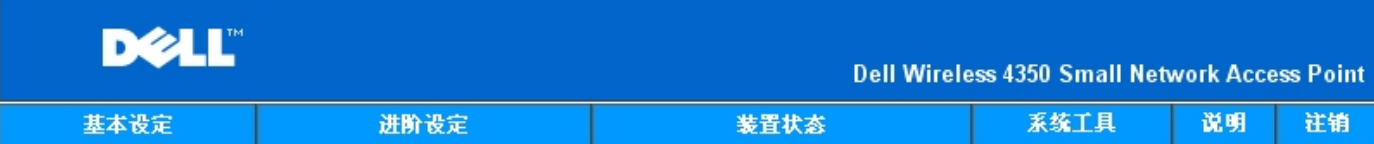

# 储存与套用

您已经成功地设定此装置。

请注意:完成各页面之数据变更后,请点选储存& 套用,以储存设定值,并重新启动装置。套用后,<br>本装置将会依照所储存的设定值来运作。

按一下储存&重新启动,以储存设定值,并重新启动装置!

储存&重新启动

Copyright © 2004

返回页首

<span id="page-210-0"></span>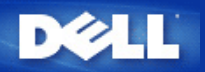

# 设备状态 **Dell** 无线**4350**小型网络访问点用户指南

设备状态屏幕显示Dell无线4350小型网络访问点的基本网络设定值。更改网络设定时,此屏幕会随着更新。此外,它以图型显示网络中访问点与其它设备的 联机状态。网络设备的联机是以黄色箭头表示。黄色联机中若有一个红色的X,则表示不互相作用。

注意: Dell无线4350小型网络访问点提供了两种检查网络状态的方法。 一为配置工具网页中的**Device Status (**设备状态**)**功能。 另一个方法是经由窗 口程[序控制公用程序](#page-232-2)。

设备状态

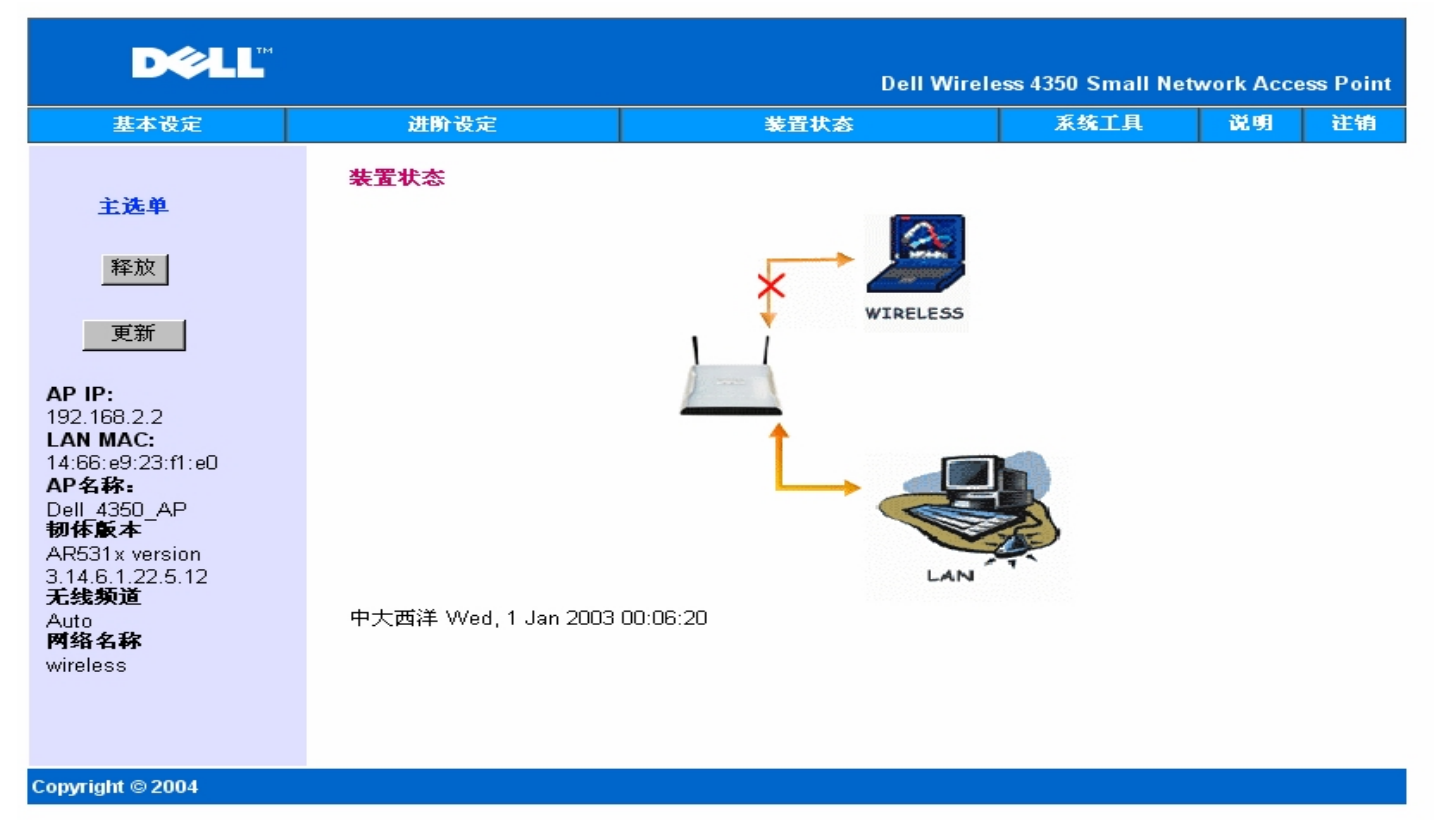

### 设备状态

设备状态网页显示下列联机情况:

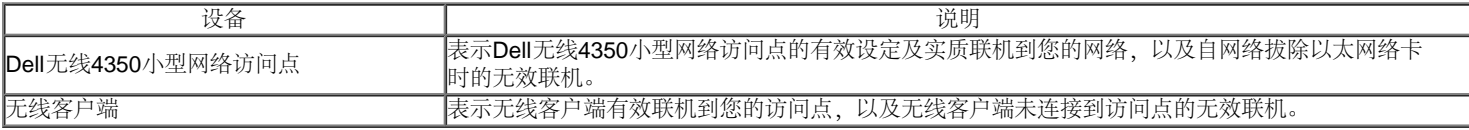

#### 以太网络设定

屏幕左侧为下列Dell无线4350小型网络访问点的LAN以太网络设定及IP设定:

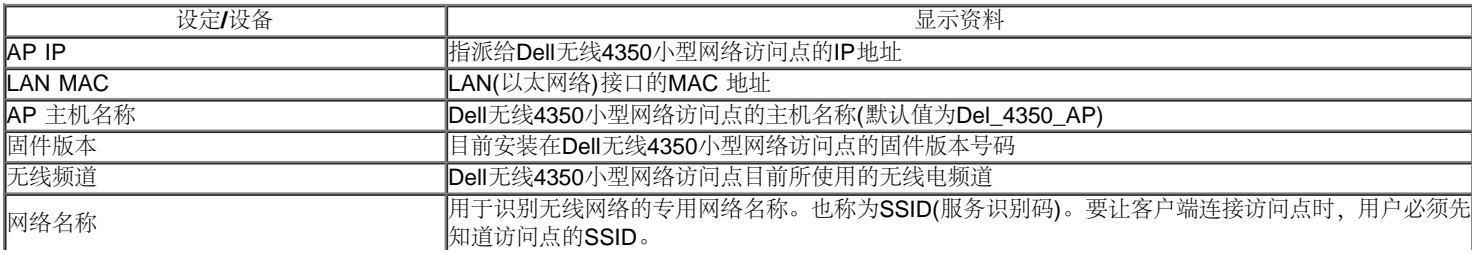

### 左导航列上有下列按钮:

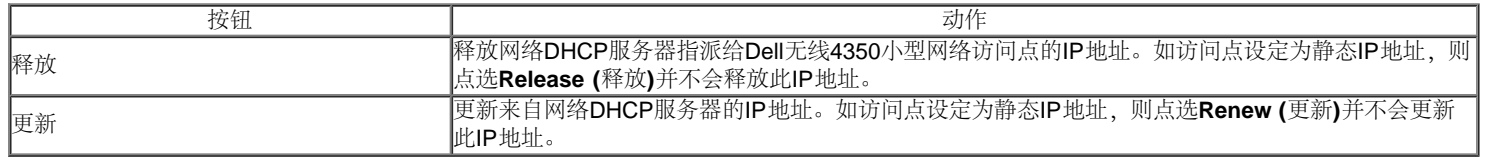

[返回页首](#page-210-0)

<span id="page-212-3"></span><span id="page-212-2"></span>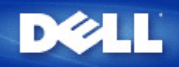

# 系统工具: **Dell** 无线**4350**小型网络访问点用户指南

系统工具是用于检视本设备的侵入者侦测记录、网络活动记录、系统统计及系统诊断等。 系统工具也包括导入/导出本设备配置设定、回复预设设定、升级固件及重置本设备 等功能。

配置工具网页中的下列各页用于进入系统工具中的这些功能。

### [侵入者侦测记录](#page-212-0)

- [网络活动记录](#page-212-1)
- [导入](#page-212-1)[/](#page-212-1)[导出设定](#page-212-1)
- [系统统计](#page-212-2)
- [系统诊断](#page-214-0)
- [加载预设设定值](#page-215-0)
- [升级固件](#page-216-0)
- [重置设备](#page-217-0)

### <span id="page-212-0"></span>侵入者侦测记录

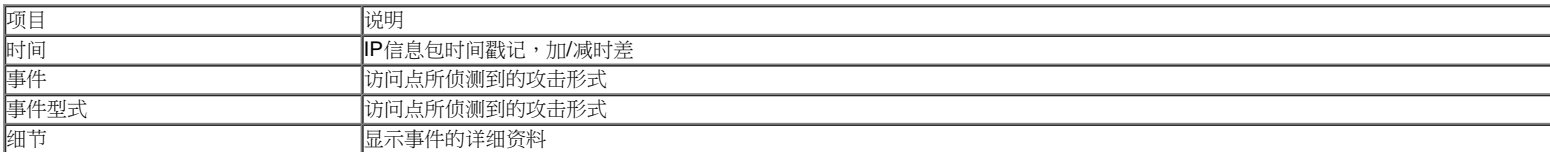

本系统可启动警告功能,在出现攻击企图时以电子邮件警告管理员。

- 1. 点选 **Enable Wireless Security (**启动无线安全保护**)**.
- 2. 在**Email Address (**电子邮件地址**)**栏输入接收警告的电子邮件地址。
- 3. 按一下 **Submit (**送出**)** 按钮。

侵入者

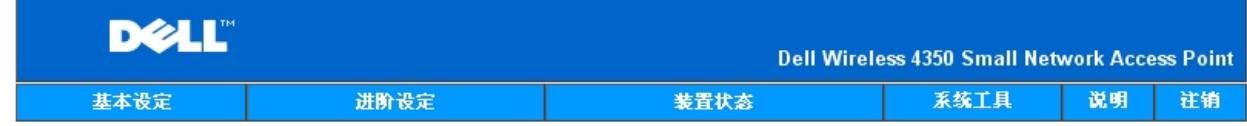

## 侵入者侦测记录

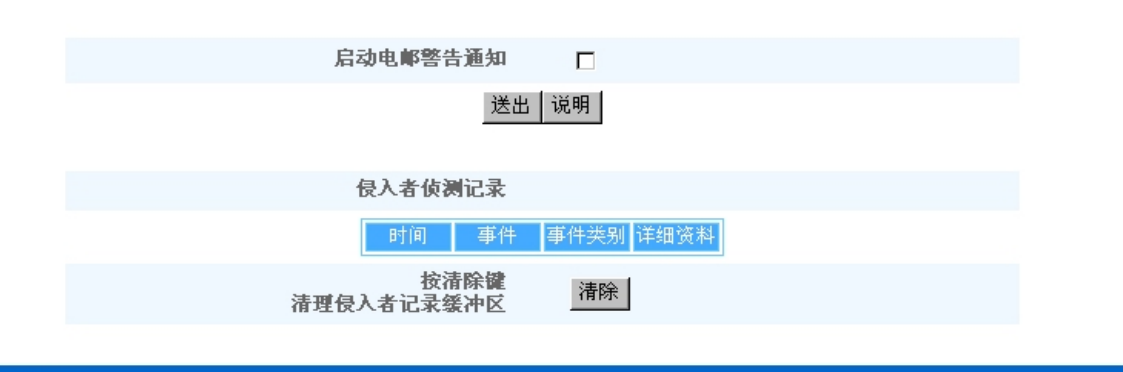

<span id="page-212-1"></span>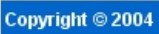

网络活动记录

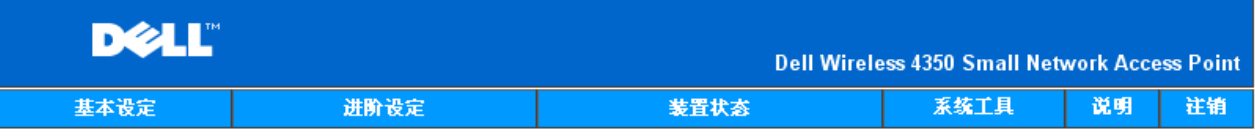

# 因特网动作记录

## 启动因特网动作记录 Ø

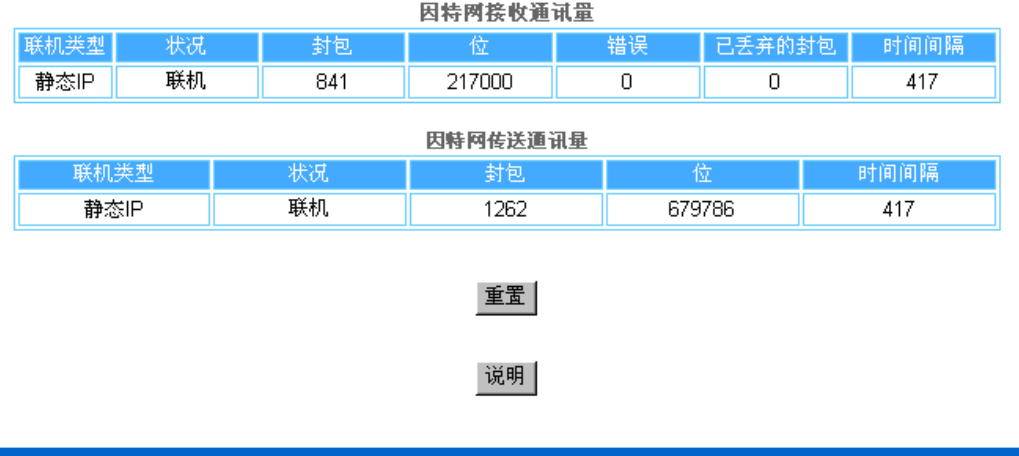

Copyright © 2004

点选Enable Network Activity (启动网络活动) 记录,让用户了解Dell无线4350小型网络访问点与网络间的数据传送及接收流量。

[返回页首](#page-212-3)

导入**/**导出设定

## 导入**/**导出设定

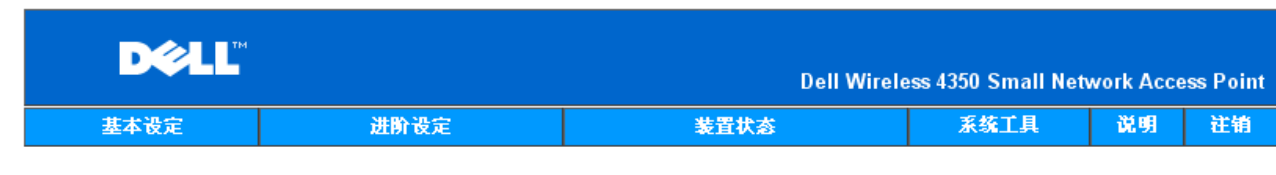

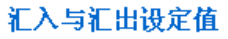

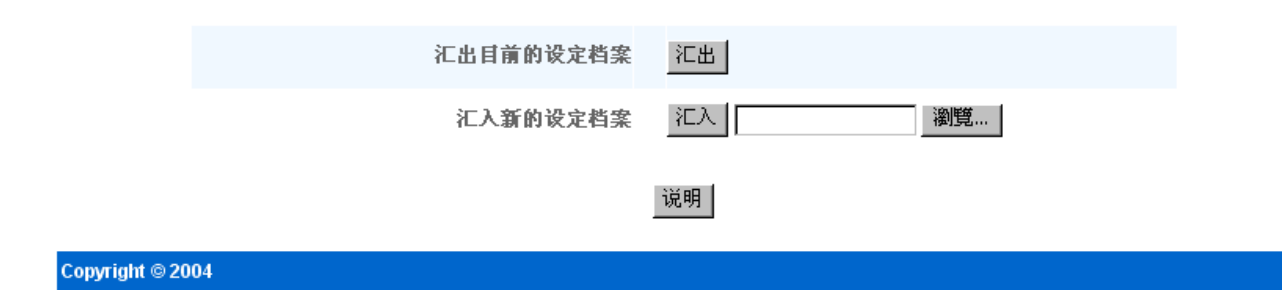

Dell无线4350小型网络访问点让用户把现有的配置设定储存在计算机文档中, 把原储存的设定加载访问点。

导出现有设定档:

**1.** 点选 **Export (**导出**)**即可将当前的配置设定储存在计算机文档内。配置设定文档的预设档名为dell4350conf.txt

导入新设定档:

- 1. 点选 **Browse (**浏览**)** ,找出原储存的配置文档,加载访问点。
- 2. 点选 Import (导入), 即导入配置文档。加载导入的设定后, 访问点会自动重新启动。

注意:配置设定文件只可由Dell无线4350小型网络访问点中的网页浏览公用程序使用。. 注意:不可使用网页浏览公用程序导入控制公用程序所制作的配置设定文件。

### [返回页首](#page-212-3)

系统统计

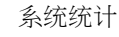

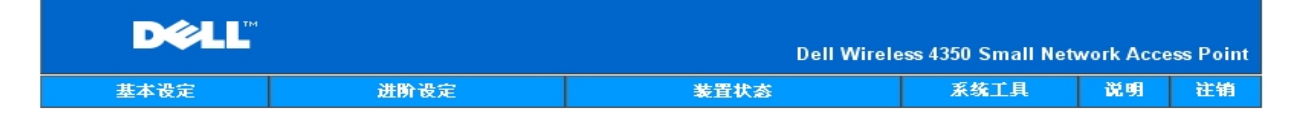

### 系统统计

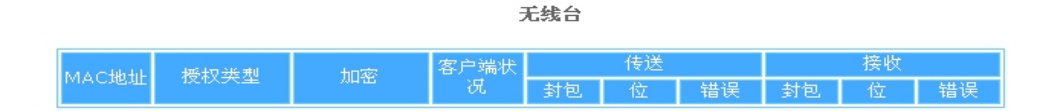

说明

Copyright © 2004

系统统计表显示当前联机到Dell无线4350小型网络访问点的所有无线工作站的诊断数据。

#### [返回页首](#page-212-3)

#### <span id="page-214-0"></span>系统诊断

系统诊断的内容仅供参考。此页显示Dell无线4350小型网络访问点的配置设定及诊断数据。配置设定包括固件版本及本设备在网络上的设定。 诊断内容显示Dell无线4350小型网络访问点的无线联机及以太网络联机状态。

系统诊断

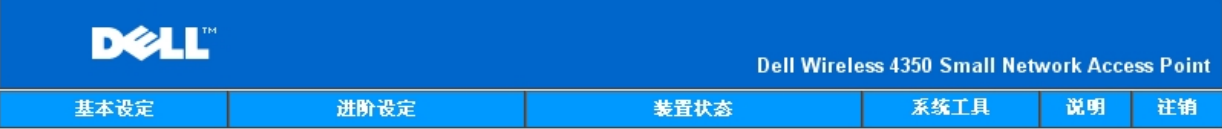

系统诊断

## 设定

韧体版本 AR531x version 3.14.6.1.22.5.12

网络设定 静态IP IP地址 192.168.2.2 网关IP地址: 网域名称服务器(DNS) IP地址 主机名称 Dell\_4350\_AP

### 诊断

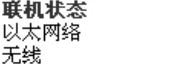

联机 中断

### Copyright © 2004

### [返回页首](#page-212-3)

### <span id="page-215-0"></span>加载预设设定值

加载预设设定值网页后再让您加载本设备的原厂预设设定值。使用此选项时,所有设定都重置为原厂预设值。这相当于按住本设备后面板上的**Reset (**重置**)**按钮五秒以上(详 [见硬件外观](file:///N|/htdocs/NETWORK/4350/SC/config/web_conf/..\..\INTRO\HARDWARE.HTM)).

加载预设设定值

注意**:** 加载预设设定值会失去Dell无线4350小型网络访问点的当前设定。

**DELL Dell Wireless 4350 Small Network Access Point** 系统工具 基本设定 进阶设定 装置状态 说明 注销

## 加载默认值

加载默认值功能将为装置加载原厂默认值。请点选「开始」键以进行作业。

请注意: 加载默认值后, 装置的IP地址将重置为192.168.2.2。

开始

Copyright © 2004
#### 升级固件

Dell定期发行固件升级版,提升性能。使用固件升级功能,就能轻松升级Dell 无线 4350 小型网络访问点的固件。

升级固件网页支持两种升级方法: (a) 本机文档升级, 以及(b) 因特网文档升级。

#### 注意:确定您所选择的是Dell 无线4350 小型网络访问点固件升级文档。

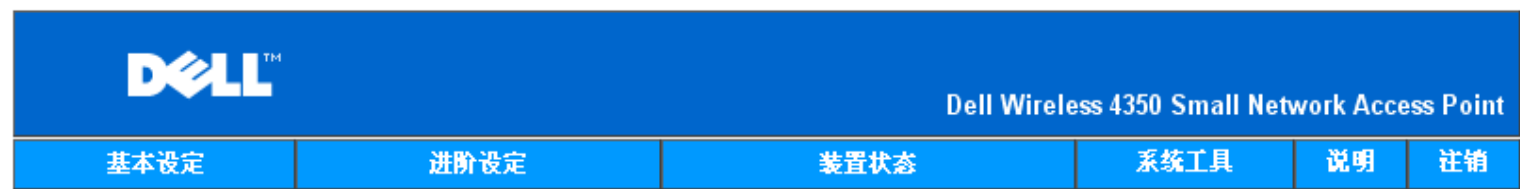

升级固件

## 韧体升级

在对话框中输入韧体档案路径, 然后按一下「开始」, 以进行韧体升级。

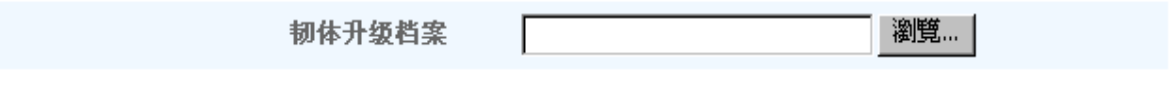

## 开始

## 警告:Dell不建议您自无线客户端来更新Dell无线4350小型网络存取点。Dell建议您透过LAN缆线 联机至Dell TureMobile路由器来进行韧体升级。

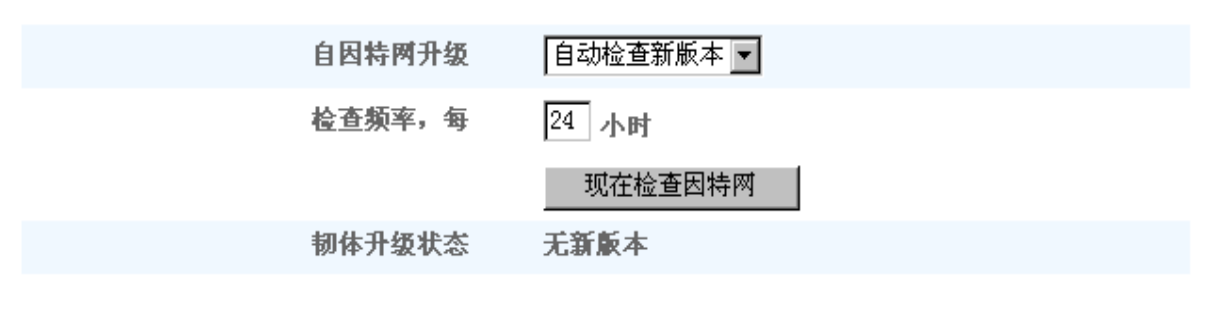

## 开始

升级固件 **–** 本机文档

请到Dell支持网站 [support.dell.com](http://support.dell.com/),看看有无最新的升级版。升级前先下载新固件升级文挡,储存在网络上的客户端。升级固件:

- 1. 在**Firmware Upgrade File: (**固件升级档:**)**栏输入固件文档路径。或点选 **Browse (**浏览**)**按钮,选择固件升级文档。
- 2. 选择文档后,点选 **Start (**开始**)** 按钮。固件写入Dell无线4350小型网络访问点后,会自动加载首页。重置访问点时,正面板上的**Power (**电源**)** 指示灯闪烁。

升级固件 **–** 因特网文档

升级固件的另一个选项是经由因特网升级。

Dell无线4350小型网络访问点可设定为自动在因特网上检查有无升级文档。设定方法:在URL栏输入: [ftp.us.dell.com/network](ftp://ftp1.us.dell.com/network/) ,并在检查间隔时数栏输入自动检查间隔时 数。用户也可点选 **Check Internet Now (**立即检查因特网**)**,看看有无升级固件。

下拉式菜单让用户可启动自动检查因特网。选项为:

- 1. 自动检查有无新版本: 访问点自动在因特网上检查有无新固件版本。
- 2. 关闭自动检查: 关闭因特网上的固件检查功能。

有新固件文档可供访问点升级时,点选Start (开始) 按钮。固件写入Dell无线4350小型网络访问点后,会自动加载首页。 重置访问点时,设备正面板上的Power (电源) 指示灯 闪烁。

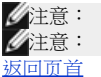

注意: 确定您所选择的是Dell 无线4350小型网络访问点固件升级文档。

 $\mathscr{U}$ 注意: Dell不建议您从无线客户端升级Dell无线4350小型网络访问点。Dell 建议你以有线网络联机到Dell无线访问点,进行固件升级。

重置设备

如系统故障,请使用重置设备功能。此功能不加载原厂预设设定值。它只能将此设备重置为系统故障前的网络设定。这相当于拔掉电源插头、再插上插头,或按住重置按钮三 秒钟以上,直到**Power (**电源**)** 指示灯开始闪烁。 不会丢失配置设定。

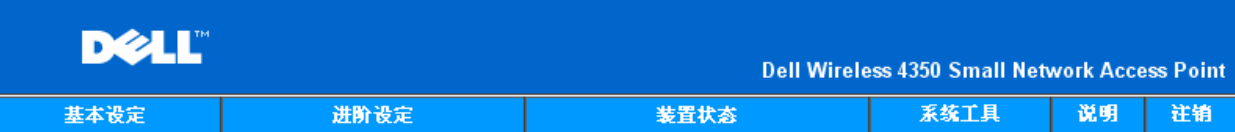

## 重置装置

执行重置功能时, 将会重新启动装置。请按一下「开始」键以进行作业。

### 开始

Copyright © 2004

合注意若是在更新网络设定,设备重置时会丢失这些变更设定。

点选**Start (**开始**)**按钮,将Dell无线4350小型网络访问点重置为当前固件设定值。重置访问点时,设备正面板上的**Power (**电源**)** 指示灯闪烁。

[返回页首](#page-212-0)

[返回目录](#page-137-0)

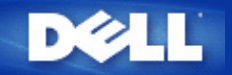

### [返回目录](#page-137-0)

# <span id="page-218-1"></span>进阶设定: **Dell™** 无线**4350**小型网络访问点用户指南

[时区](#page-218-0)

[进阶无线](#page-219-0)

[存取控制设定](#page-221-0)

[管理设定](#page-222-0)

[有线设定](#page-223-0)

[SSID](#page-224-0)[管理人](#page-224-0)

**[SNMP](#page-226-0)** 

▶[Rogue AP](#page-227-0)[侦测](#page-227-0)

**之注:Dell** 技术人员不支持进阶设定单元中的配置选项。这些选项仅供您方便使用。但本用户指南亦针对进阶设定部份进行详细说明。

<span id="page-218-0"></span>时区

时区

| <b>DØLL</b><br><b>Dell Wireless 4350 Small Network Access Point</b> |      |      |      |    |    |
|---------------------------------------------------------------------|------|------|------|----|----|
| 基本设定                                                                | 进阶设定 | 装置状态 | 系统工具 | 说明 | 注销 |

### 进阶无线

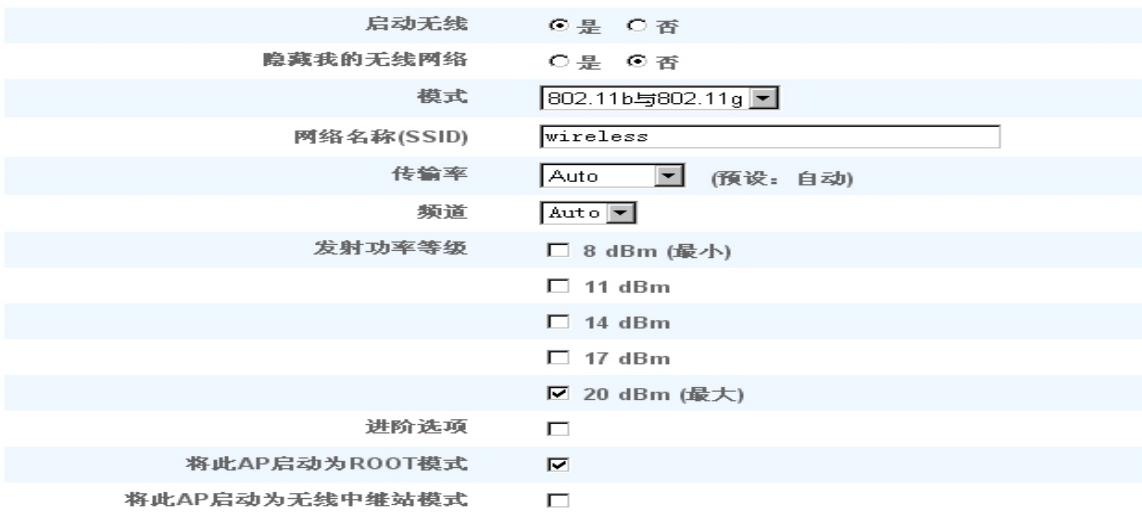

送出 | 复原默认值 | 说明 |

时区网页是用于设定 Dell无线4350小型访问点的时区。

在请选取您当地的时间下拉式 菜单中选择您当地的时区。

夏季时,时间会前移一个小时或数个小时(视地理区域而定)。不同的国家会有不同的日光节约时间起讫日期。在美国和加拿大境内的大部份地

区,日光节约时间从四月的第一个星期日开始,一直到十月的最后一个星期日才恢复标准时间。启动日光节约日间时,请点选是,以启动日光 节约时间。 时区设定会影响侵入者侦测记录。时间设定优于IP封包本的格林威治标准时间(GMT)时间标戳。

[返回首页](#page-218-1)

## <span id="page-219-0"></span>进阶无线

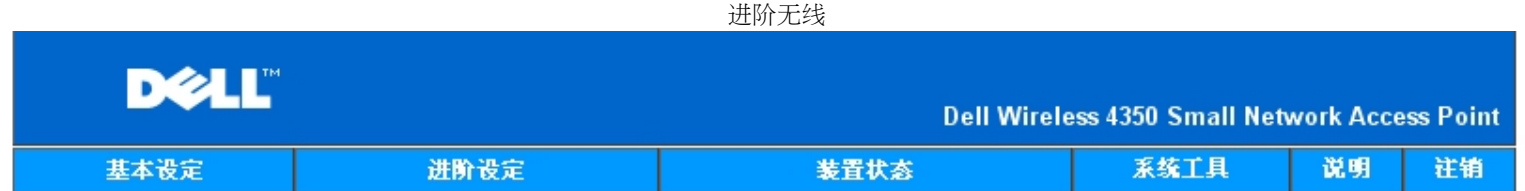

## 进阶无线

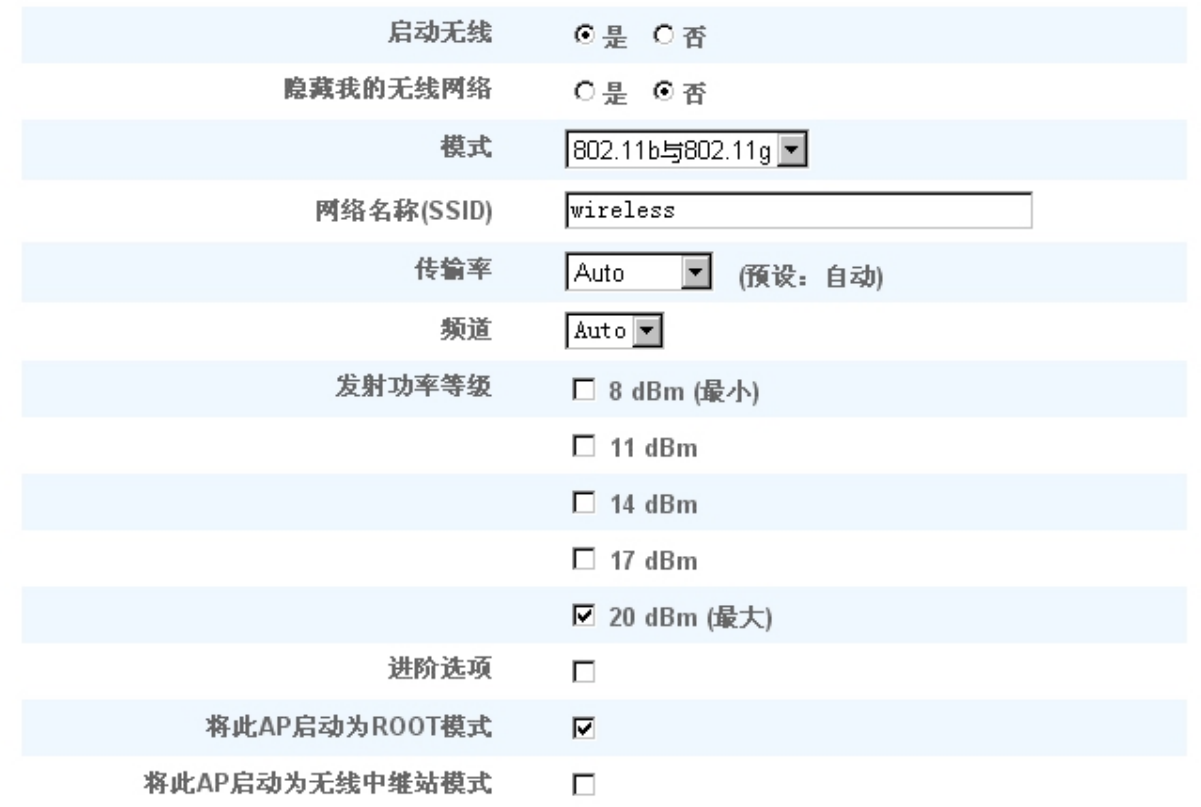

#### 复原默认值 送出 说明

进阶无线网页可让您为Dell无线4350小型网络访问点进行进阶无线设定。

启动无线

此设定可启动「Dell无线4350小型网络访问点」的无线传输及接收功能,让无线客户端得以连接至 访问点。

点选是即可让无线客户端连接至访问点 (默认值)。

点选否即可防止无线客户端连接至访问点。

#### 隐藏我的无线网络

勾选这项选项,即可让「Dell无线4350小型网络访问点」。原厂预设并未选取此项目,在使用网站搜寻工具下,其它的无线客户端得以轻易地 搜寻、并连接到该 访问点。如果您想要增加无线网络的安全性,您可以启动此功能。

点选否,即可让访问点传输信标封包。

点选是,即可停止让访问点传输信标封包。

#### 模式

此项设定可让用户选取Dell无线4350小型网络访问点在与无线客户端通讯时所使用的802.11模式。

如访问点支援802.11g 与 802.11b 兼容的无线客户端(默认值)时,请选取 **802.11b** 与 **802.11g**。

如访问点仅支援与802.11b 兼容的无线客户端(默认值)时,请选取802.11b。

如访问点仅支援与802.11g 兼容的无线客户端(默认值)时,请选取 802.11g。

#### 网络名称**(SSID)**

这项设定可让用户变更「Dell无线4350小型网络访问点」的网络名称(SSID)。SSID(服务识别码)是一个32个字符所组成的名称,可用来识别无 线网络中的所有计算机及设备身份。原厂默认值为「wireless」。

#### 传输率

此项设定可让用户设定「Dell无线4350小型网络访问点」与无线客户端间的无线传输率。传输率可设定为自动调整或固定数值。建议您将传输 率设定为自动调整,让无线网络装置以最佳速率来传输数据。

### 频道

这项设定可让用户设定「Dell无线4350小型网络访问点」的工作频道。可使用的频道数视各地主管机关规定而异(美国及加拿大为11个频道、加 拿大为13个频道)。建议您设定频道为「自动」调整,以便取存点搜寻最适合运作的无线频道。

#### 传输功率等级

这项设定可让用户选取「Dell无线4350小型网络访问点」的无线电传输功率等级。访问点支持五种不同的传输功率等级:8 dBm、11 dBm、14 dBm、17 dBm以及20 dBm。

进阶选项

透过进阶设定,用户可以为「Dell无线4350小型网络访问点」设定特定的无线传输参数。

注:如果您要设定信标间隔、RTS界限、分割界限、DTIM间隔与CTS 保护,请先确定是否已选取进阶选项。

#### 信标间隔**(Beacon interval)**

信标号间隔是「Dell无线4350小型网络访问点」传送无线电信标至客户端的时间间隔,其单位为Kusecs (一个Kusec等于1,024微秒)。可供使用 的范围为1~65535,默认值为100。

#### **RTS**界限

RTS界限是Dell无4350小型网络访问点在无优先传送的模式下,发出每一RTS (发射要求)信号封的最大封包大小。其范围为0 –2346,默认值 为2346。

RTS (Request to Send) 机制可避免发生隐藏节点(Hidden Node)问题。当两个站台位于同一个访问点范围内、但彼此的范围不同时,便会出现 隐藏节点问题,它们会彼此互相隐藏。从这两个站台发出的封包如同时到达访问点时,可能会互相碰撞。为避免数据碰撞,您可以启动RTS机 制。启动RTS机制后,站台将会先对 访问点发出RTS通知,让访问点知道它将传送数据。接着,访问点将对范围内的站台发出CTS (Clear to Send)响应,以通知所有其它的站台,并为您的待传数据预留频宽。

「RTS界限」决定促使站台发出RTS的封包大小。当封包超过RST界限时,此装置才会在传送该封包前发出RTS通知。选择「RTS界限」时, 须考量其利弊得失。低设定值将使RTS通知太过于频繁而浪费频宽。但是,RTS封包传送次数愈频繁,系统能愈快从数据撞碰中恢复。建议使 用默认值,或将默认值稍微调低一点。

#### **Fragmentation Threshold(**分割界限**)**

「分割界限」决定封包在传送前,其数据被分割的大小尺寸。可使用的范围界于1~2346。默认值为2346 (注: 分割界限以位为单位)。

小于「分割界限」设定值的数据封包,传输时并不会被分割。而大于「分割界限」设定值的数据封包,将会被分割并以一次一个传输,而非以 一次全部传输出去。分割目的在于减少须重新传输的次数,增进无线网络性能。当无线网络讯息传输繁忙时、或网络处于高碰撞环境下,通当 会启动分割功能。建议使用默认值,或将默认值稍微调低一点。

#### **DTIM** 间隔

DTIM (Delivery Traffic Indication Message) 间隔设定用于决定含TIM(传输指示器标签)信标多久传送一次。TIM会对进入休眠状态的站台发出警 告,表示有数据处于待接收状态。DTIM通常为信标周期的倍数,可使用的范围为1~255,默认值为1。

### **CTS** 保护模式

CTS保护机制可让802.11b 及 802.11g装置在同一位置相互作用。如启动CTS保护机制,则在传输802.11g 数据时,802.11g装置将会通 知802.11b装置(使用CTS/RTS 或CTS自我广播信息)。启动CTS保护功能会减少访问点的传输量。

CTS保护模式选项包括「无」、「永远」、「自动」 (默认值为「自动」)。在「自动」模式下, 在「Dell无线4350小型网络访问点」的无线范 围内存在802.11b装置时,才会启动CTS保护功能。如设定值为「无」,CTS保护功能将关闭。如设定值为「永远」,则CTS保护模式将永远处 于启动状态。

可使用的CTS保护类型有「CTS/RTS」与「CTS-Self」 (默认值为CTS-Self)。相较于「CTS-Self」,「CTS/RTS」机制的传输量较低。

#### 无线中继站

无线中继站设定可用来增加无线网络的覆盖范围。您需要具备二台以上的Dell无线4350小型网络访问点,才能设定无线中继功能。连接至网络 的访问点,我们称之为「root AP」,而扩展此「root AP」的访问点,我们称之为「中继站AP」。

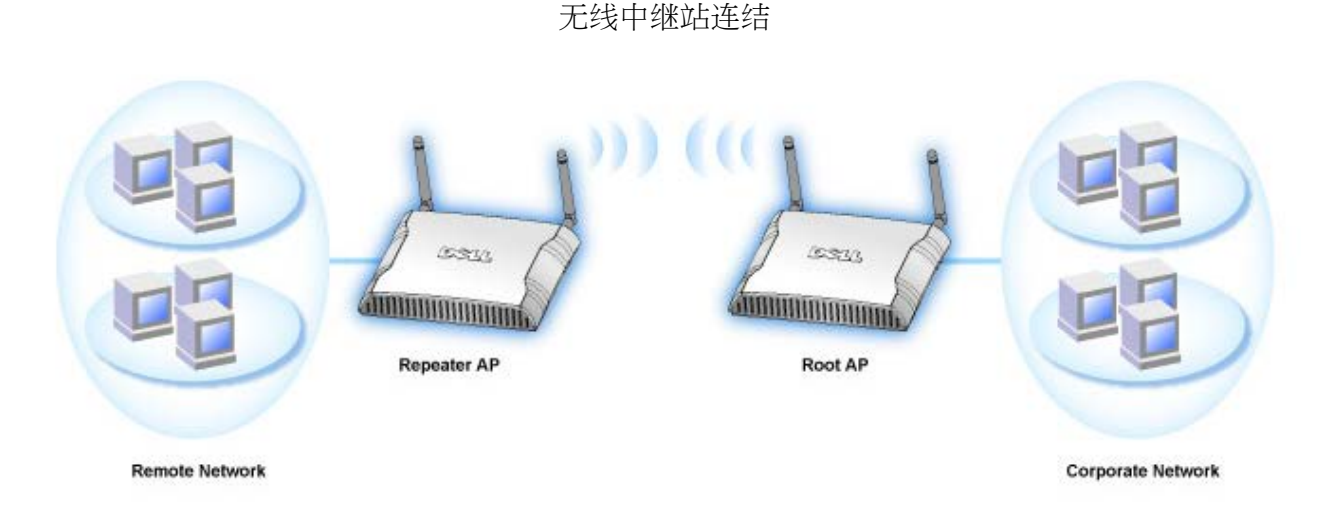

#### 将您的访问点设定为无线中继站:

- 1. 点选「将这部**AP**设定为无线中继站」。
- 2. 在「**Root AP**的**SSID**」字段中,输入Root AP的无线网络名称(SSID)。
- 3. 若该Root AP不提供无线安全保护,则请将「网络加密」模式设定为「无」。
- 4. 若该Root AP的无线安全模式为WEP,则请将「网络加密」模式设定为「**WEP**」。然后设定适当的密钥数值、密钥长度、密钥格
- 式、以及预设密钥。
- 5. 点选送出键。

中继站的AP须位在您的ROOT AP覆盖范围内,才能与ROOT AP相连接,并扩展其覆盖范围。中继站 AP 不可连接至有线网络。

注:确定所有的Dell无线4350小型网络访问点具有相同的无线设定值。

#### 将您的**Dell**无线**4350**小型网络 访问点设定为**ROOT AP**:

- 1. 点选将这部**AP**设定为**ROOT AP**
- 2. 点选送出键。

恢复默认值

如果您已经自行设定无线系统配置,按一下「恢复默认值」,即将无线设定值复原至出厂默认值。

[返回首页](#page-218-1)

<span id="page-221-0"></span>存取控制设定

存取控制设定功能可让您依据客户端计算机的MAC地址,来设定哪些区域客户端计算机得以利用路由器存取网络。其默认值为可让局域网络内 的任何客户端计算机存取网络。

有两种存取控制设定表:同意存取表及拒绝存取表。每种表格可支持32笔数据。一次只能使用一种表格。勾选同意存取表格时,将使拒绝存取 表格失去作用,反之亦然。允许存取表只让表中所列的客户端进入网络。拒绝存取表则不让表中所列的客户端进入网络。

存取控制设定

**DELL Dell Wireless 4350 Small Network Access Point** 系统工具 说明 注销 基本设定 进阶设定 装置状态 存取控管设定 启动MAC存取控管 ○是 ⊙否 同意存取表格 0是 0否 同意存取表格 新增 Mac地址 演算 拒绝存取表格 ○是 ○否 拒绝存取表格 新增 MacRifild 演算 送出|说明 请注意: 请点选「送出」以储存该设定值。 Copyright © 2004

进行下列步骤,即可启动访问点的存取控制:

- 1. 点选是,点选启动**MAC** 地址控制。
- 2. 点选是,以启动适当的存取表:允许存取表或拒绝存取表。
- 3. 点选新增键后,画面将会弹出一个窗口,请输入想要联机的计算机网络卡MAC地址。
- 4. 点选送出,以将MAC地址输入表中。
- 5. 点选送出,以启动表中的新输入数据。
- 6. 要移除既有规则,请选择**MAC**地址旁边的编辑。
- 7. 此时会弹出一个窗口,点选删除按钮即可予以移除。

注:访问点控制设定适用于无线客户端计算机.

### <span id="page-222-0"></span>[返回首页](#page-218-1)

管理设定

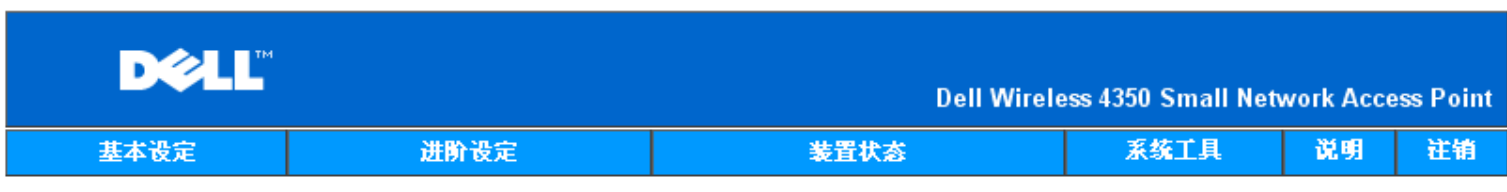

## 密码设定

## 此新密码将作为用户在设定装置时之身份认证。

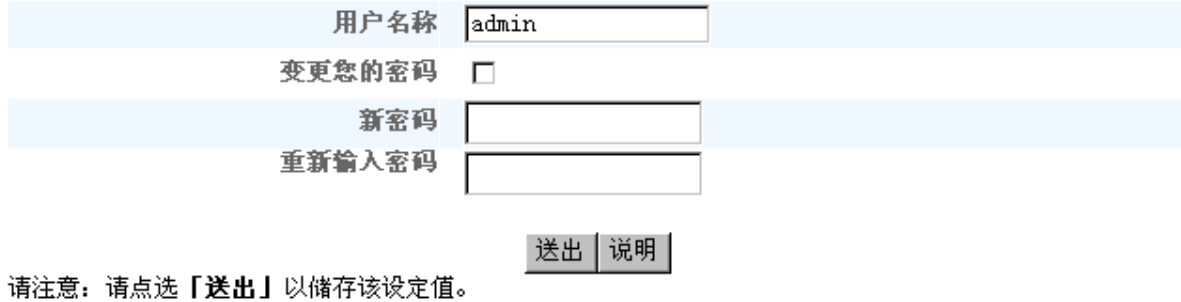

### Copyright © 2004

密码设定

Dell 无线4350 小型网络访问点在允许用户进入网站配置工具或控制公用程序前,会先以密码验证用户的身份。

如欲变更现有密码,请点选变更您的密码,在新密码和再输入密码栏输入新密码。请记下新密码,放在安全的地方以备未来参考。

[返回首页](#page-218-1)

<span id="page-223-0"></span>有线设定

有线设定网页可让用户配置Dell无线4350 小型网络访问点网络通讯端口的IP和DNS设定。

有线设定

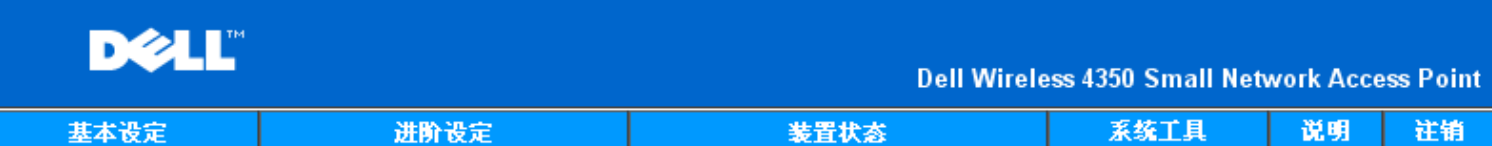

## 有线设定

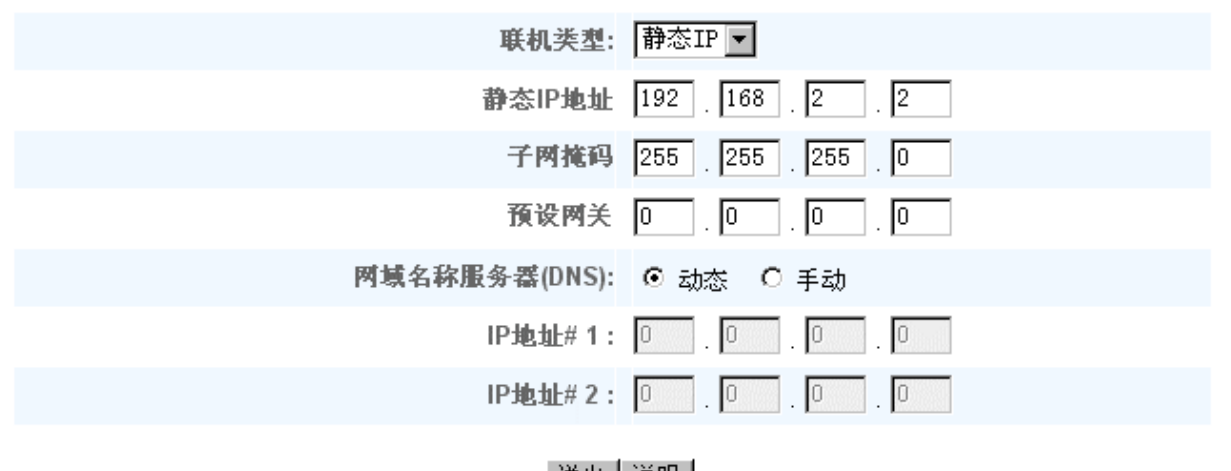

## 送出 | 说明 |

### 请注意: 请点选「送出」键以储存设定值

## Copyright © 2004

如访问点会从DHCP服务器自动取得IP地址,请将联机类型设定为 DHCP。 如欲对访问点指派静态IP地址,则将联机类型设定为静态 IP ,并 在相关字段输入IP地址、子网掩码及预设网关。

如访问点会自动从网络取得DNS服务器数据,请将网域名称服务器**(DNS)** 设定为动态。如要指派DNS 服务器地址,请将网域名称服务器**(DNS)** 设定为手动,并在相关字段输入一个或两个DNS 服务器IP 地址。

#### [返回首页](#page-218-1)

## <span id="page-224-0"></span>**SSID** 管理人

SSID管理人页面可让用户可配置多达三个不同、受Dell无线4350小型网络 访问点支援的SSID。在这三个SSID中,其中一个是访客存取SSID, 让访客联机到网络,但对网络资源的存取受到控管。

 $\mathcal{L}$ 注: 为了支持多个SSID,Dell无线4350 小型网络访问点必须是VLAN-认知网络的一部份。这是因为VLAN认知路由器会控制多个无线网络的 网络存取。

**SSID** 管理人

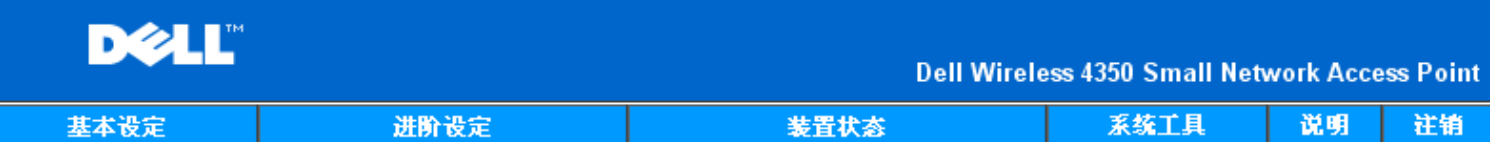

## SSID管理员

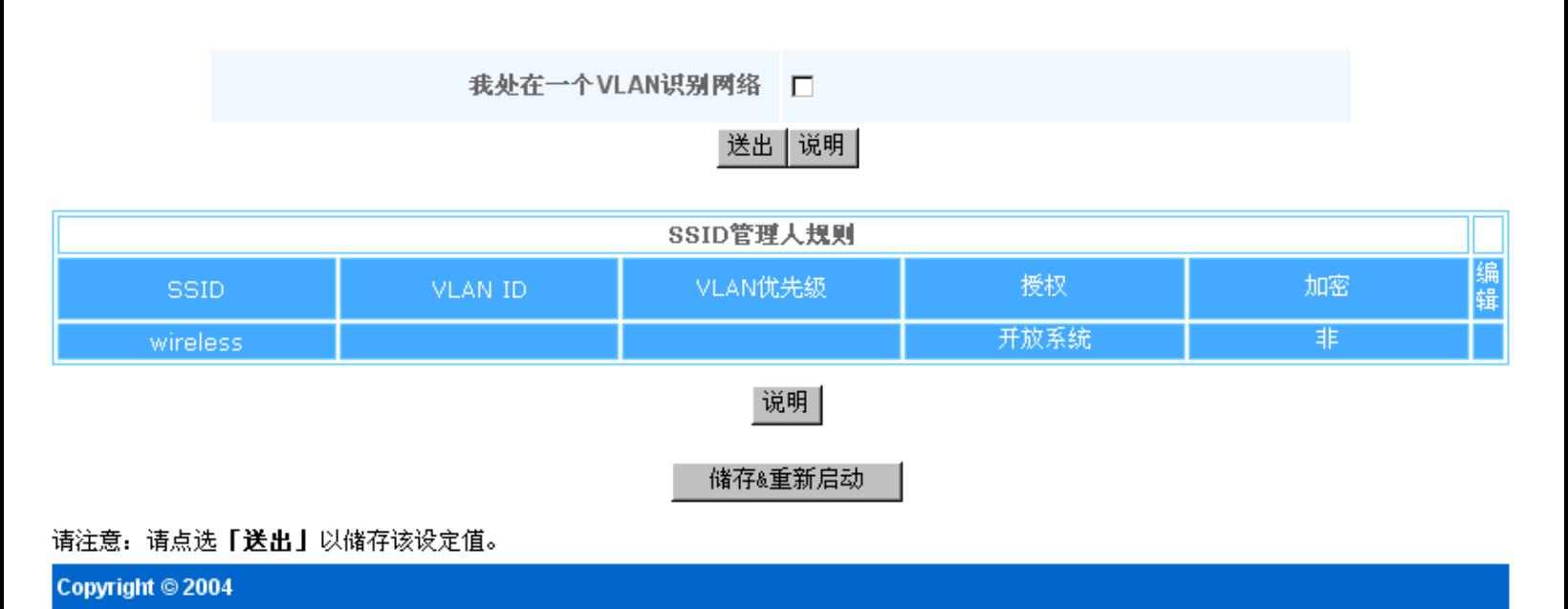

#### 配置多个**SSID (VLAN-**认知网络**)**:

在VLAN-认知网络中,Dell无线小型网络 访问点可支援三个SSID (其中一个是访客存取SSID)。在此网络中,用户可配置VLAN卷标,使它和每 一SSID的无线通讯相关连。要增SSID:

- 1. 点选我在**VLAN** 认知网络上。
- 2. 按一下送出按钮。
- 3. 此时会出现一个警告信息,说明网络必须是VLAN 认知网络。点选确定。
- 4. 点选SSID管理人规则表中的新增按钮。
- 5. 此时会弹出一个窗口,请在下列字段输入适当数据:(a) 网络名称 (SSID)、 (b) VLAN ID 、(c) VLAN 优先级、(d) 隐藏我的无线网
- 络、(e) 启动Intra-AP 通讯封阻、以及(f) 网络加密。
- 6. 点选送出,以储存新SSID的设定值。
- 7. 点选储存**&**重新启动,以启动新SSID。

注:如任何一个SSID的VLAN ID 和预设SSID不同,与此SSID网络相关连的无线客户端无法管理Dell 无线4350小型网络访问点。 注:在多个SSID的环境,且每一SSID的VLAN ID都是独特时,安全保护等级的设定应遵循下列规则:

- (1) 所有SSID都支持不加密。
- (2) 只有一个SSID能支持WEP,它可为任何一个SSID (主、副、或访客)。
- (3) 只有一个SSID能支持WPA-PSK,同时它必须是主SSID。
- (4) 只有一个SSID能支持WPA-80。
- 因此,安全保护配置应为主SSID支援WPA-PSK或WPA-802.1x,副SSID支援WEP,访客SSID支援无加密.

启动访客存取**SSID (VLAN-**认知网络**)**

启动访客存取模式时,Dell无线4350 小型网络访问点必须是VLAN-认知网络的一部份。要启动此功能,请执行下列步骤:

- 1. 点选我在**VLAN** 认知网络上。
- 2. 点选启动访客存取。
- 3. 按一下送出按钮。

4. A 此时会以下列默认值建立一个预置访客存取SSID:(a) SSID = Guest Wireless 4350 、(b) 网络加密 = None、 (c) VLAN ID = 4094、 (d) VLAN 优先级 = 0、以及 (e) Intra-AP 封阻 = off 。选择编辑按钮,变更相关字段,即可改变这些设定值。 5. 按储存**&** 重新启动,就可启动访客存取SSID。

**NOTE:**为了支持访客存取模式,Dell无线4350小型网络访问点必须是VLAN-认知网络的一部份。VLAN 认知路由器必须对访客实施适当的限 制(例如只让访客连接因特网,不得存取任何网络资源)。 关闭访客存取**SSID (VLAN-**认知网络**)**: 访客存取SSID 是无法删除的。要关闭访客存取,请取消勾选启动访客存取,并点选送出。 SSID配置参数之简要说明如下: **SSID:** 服务组织识别码 (SSID) 是一个32字符的独特名称,用于验明构成无线网络的所有计算机和设备。 VLAN ID: **VLAN ID 是一个卷标, 用于验明网络上的每一个VLAN**。 VLAN 优先级: **WEAN ALAN 化先级是一个卷标,在网络上的各个VLAN间进行QoS**。

隐藏我的无线网络: 此设定会关闭信标封包的发送(即访问点不再传播它的SSID)。 启动**Intra-AP** 信息封阻: 此设定会禁止同一无线网络中的客户端彼此联系。 网络加密: 访问点支持下列数据加密方法: (a) WEP、 (b) WPA-PSK、 以及 (c) WPA-802.1x。

#### [返回首页](#page-218-1)

## <span id="page-226-0"></span>**SNMP**

Dell无线4350 小型网络访问点也支持远距管理访问点的SNMP通讯协议。SNMP (简单网络管理通讯协议)是一种常用的网络通讯协议,用于从 远距配置和监视各种装置。这项功能需要一个外接的SNMP管理站来控制和存取此装置。访问点所支持的SNMP通讯协议版本为v1、 v2c及 v3。

**SNMP**

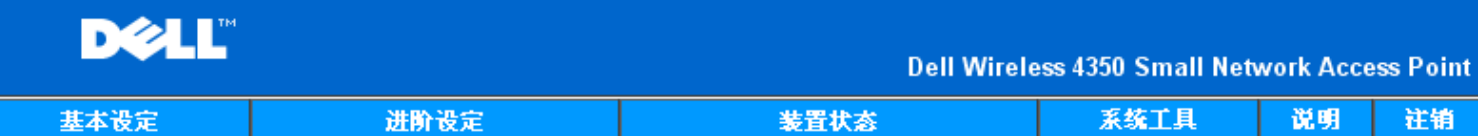

## 简易网络管理通讯协议(SNMP)

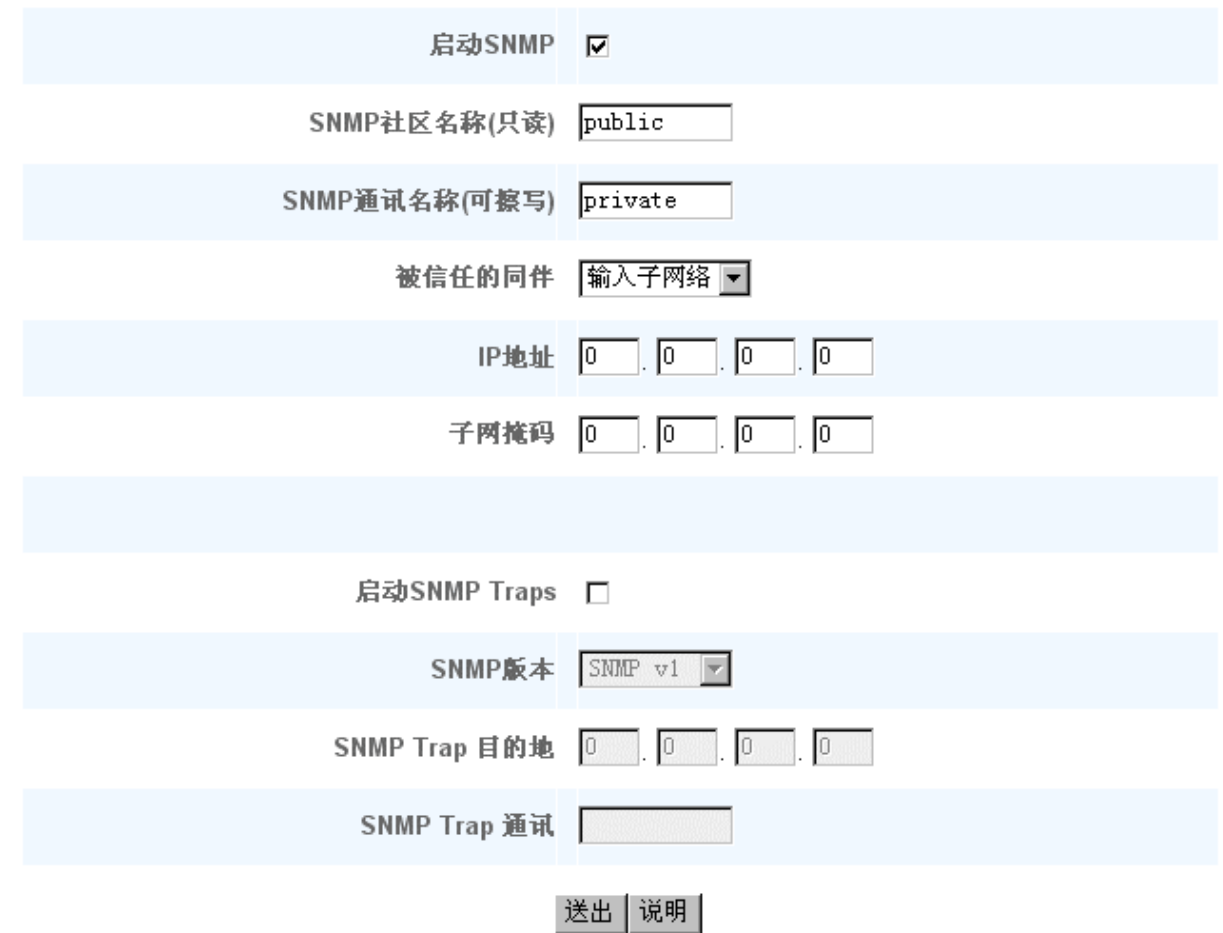

启动**SNMP** 通讯协议支持:

1. 点选启动**SNMP**。

2. 社群名称是访问点和SNMP管理系统间SNMP信息所使用的密码。只读社群允许管理系统监视此装置,而读写社群可监视及配置本装

置。请在适当的字段输入Get及Set 社群名称。

3. 信任的伙伴**rusted Peer**验明可在此装置进行SNMP作业的远距管理站。信任的伙伴可选择(a)任何地址、(b)指定IP地址、以及(c)指定 子网络。请选择适当的选项,在适当的字段输入**IP**地址及子网掩码。

#### 启动 **SNMP Trap** 支援:

1. SNMP Traps 是访问点传送给SNMP管理站的信息,用于通知此装置中重大事件或情况的发生。点选启动SNMP Traps,即可启 动SNMP Traps。

- 2. 访问点支援SNMP 第1版、第2c版及第3版 traps。请在SNMP Version清单中选择管理站所适用的版本。
- 3. 请在SNMP Trap 目的地及SNMP Trap 社群栏输入管理站的适当数据。

## [返回首页](#page-218-1)

## <span id="page-227-0"></span>**Rogue AP** 侦测

「Rogue AP 侦测」功能是一项进阶功能,它能让网络管理员扫瞄邻近的访问点,并对所侦测到的访问点提供管理员一份清单。如在网络上侦

## **Rogue AP** 侦测

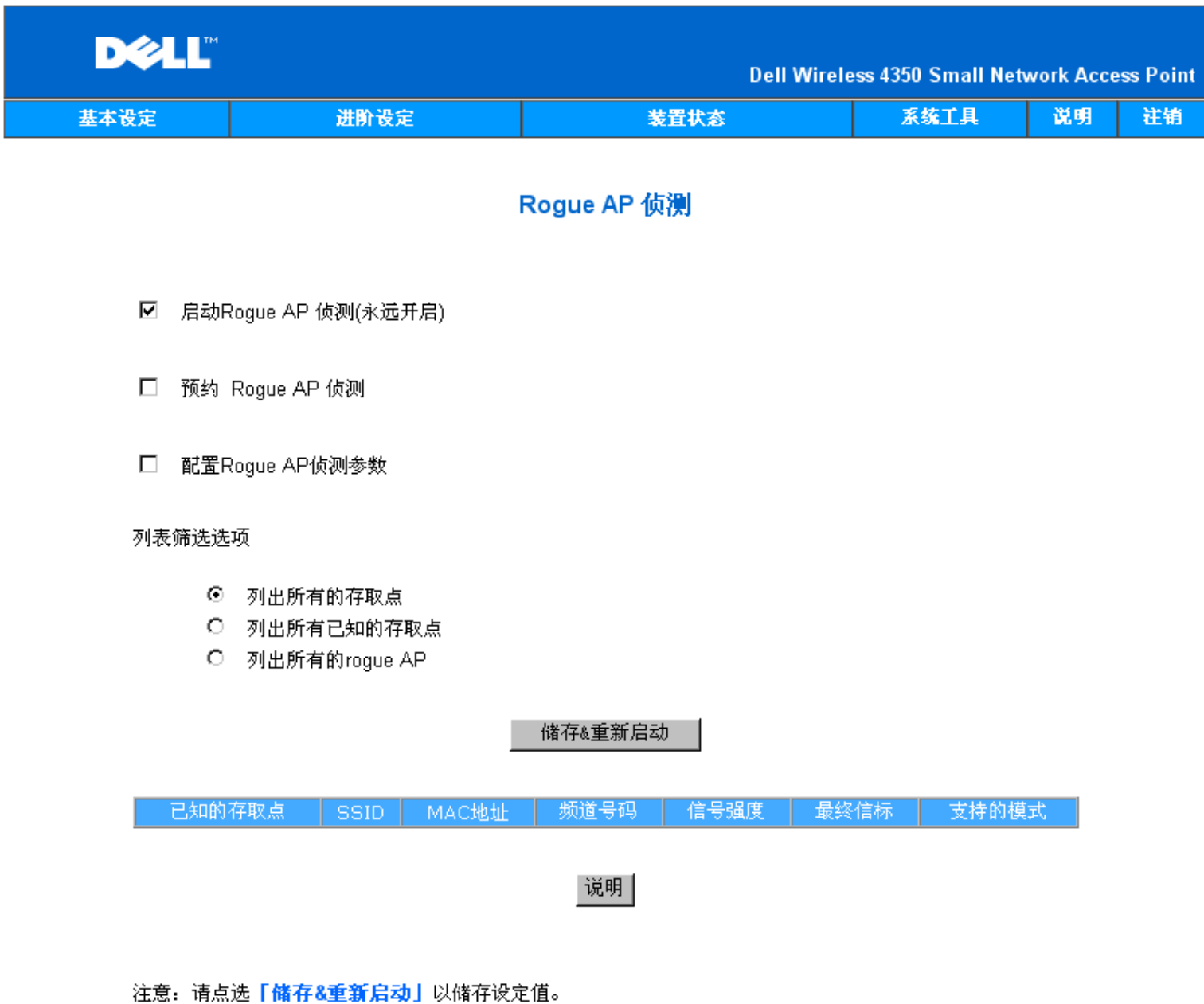

AP 侦测具有三种模式: (a)背景扫瞄(永远启动)、(b)背景扫瞄(预约)与(c)前景扫瞄。

启动背景扫瞄时,唯有在符合特定条件的情况下,访问点才会定期扫瞄无线频道(每一频道400 毫秒)。在扫瞄间隔中,任何连接至该AP的无线 站台,都有可能会与AP失去联机。背景扫瞄可设定为持续性、或在特定间期内预约时间扫瞄。如选择预约时间扫瞄,则应在休息期间进行背景 扫瞄(例如在夜间或周末)。

进行前景扫瞄时, AP将立即重置并在重新启动后,以更长的时间扫瞄可供使用的无线频道。前景扫瞄会立即中止所有无线客户端的存取。

启动**Rogue AP** 侦测 **–** 背景扫瞄**(**永远启动**)**: 要启动Rogue AP侦测的背景扫瞄(always-on)模式,请依下列步骤进行:

- 1. 点选启动**Rogue AP** 侦测**(**永远启动**)**。
- 2. 点选储存并重新启动。

**《注:在扫瞄间隔中,任何连接至该AP的无线站台,都有可能会与AP失去联机。** 启动**Rogue AP** 侦测 **–** 背景扫瞄**(**预约**)**: 要启动Rogue AP 侦测的背景扫瞄模式,请依下列步骤进行:

1. 点选启动**Rogue AP** 侦测 **(**永远启动**)**。

2. 点选预约**Rogue AP**侦测,并填妥相关的数据域(即开始时间、停止时间和每周特定日期)

3. 点选储存并重新启动。

**《注:在扫瞄间隔中,任何连接至该AP的无线站台,都有可能会与AP失去联机。** 启动**Rogue AP** 侦测 **–** 前景扫瞄: 要启动Rogue AP 侦测的前景扫瞄模式,请依下列步骤进行:

1. 点选启动**Rogue AP** 侦测 **(**永远启动**)**。

2. 点选立即扫瞄键。

**《注:在扫瞄间隔中,任何连接至该AP的无线站台,都有可能会与AP失去联机。** 

Roque AP侦测参数默认值可加以变更。默认值为: (a) Roque AP侦测扫瞄间隔 = 1 分钟、 (b)把不存在的访问点自表中删除 = 1440 分钟 (即24小时)。Rogue AP侦测扫瞄间隔参数决定多长时间扫瞄访问点一次。「把不存在的访问点自表中删除」所规定的参数,则决定多少时间后 才删除数据。

配置**Rogue AP**侦测参数:

- 1. 点选启动**Rogue AP** 侦测 **(**永远启动**)**。
- 2. 点选配置Rogue AP侦测参数。
- 3. 把相关参数变更为要求之数值。
- 4.点选储存并重新启动。

侦测结果表筛选选项如下:(a)列出所有AP、(b)列出所有已知AP、以及(c)列出所有的Rogue AP。AP侦测结果表格含有「已知的AP」栏,能 让用户选择此AP为已知或rogue AP (通常视SSID及MAC地址而定)。「列出所有的AP」选项会列出所有侦测到的AP。「列出所有已知的AP」 选项会列出所有侦测到的已知AP。「列出所有的Rogue AP」选项则会列出所有侦测到的Rogue AP。 变更侦测结果表筛选选项:

- 1. 点选启动**Rogue AP**侦测 **(**永远启动**)**。
- 2. 点选适当的筛选项目。**.**
- 3. 点选储存并重新启动。

[返回首页](#page-218-1)

[返回目录](#page-137-0)

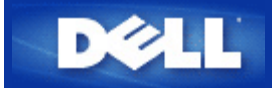

## <span id="page-230-1"></span>[返回目录](#page-78-0)

硬件外观: **Dell**无线**4350**小型网络访问点

用户指南

[正面板](#page-230-0)

后面板

<span id="page-230-0"></span>正面板

Dell 无线4350小型网络访问点的正面板上有三个**LED**、或联机指示灯。下表列出每一个LED指示灯的含意:

正面板

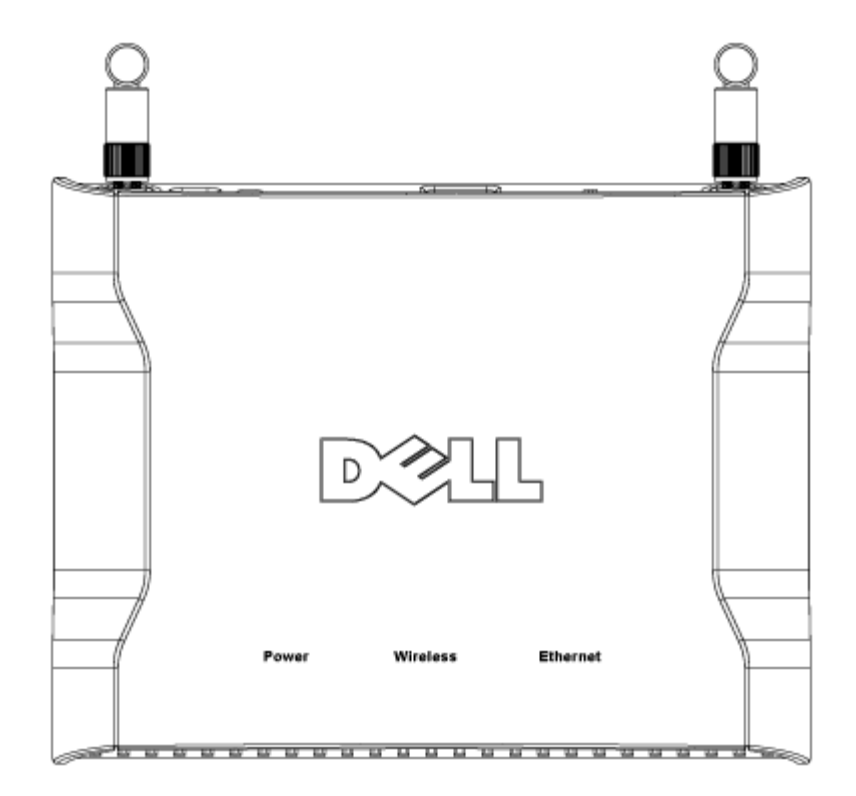

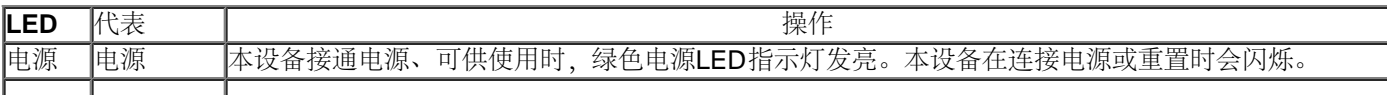

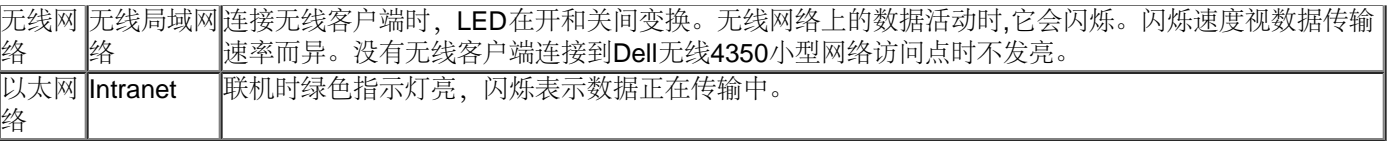

## [返回页首](#page-230-1)

后面板

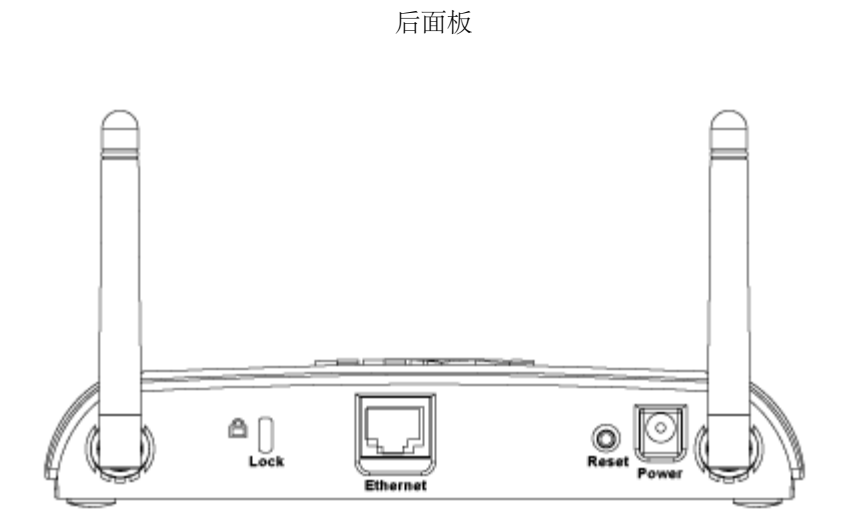

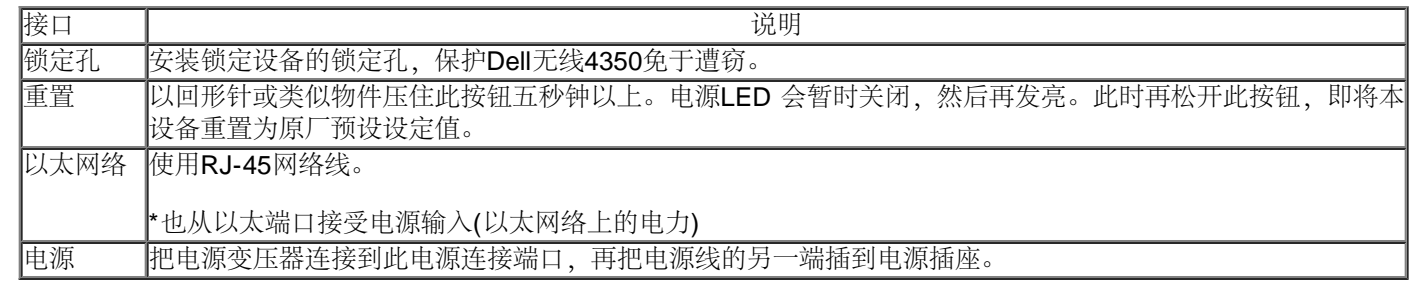

[返回页首](#page-230-1)

[返回目录](#page-78-0)

<span id="page-232-1"></span>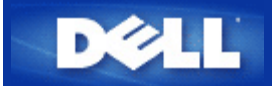

## <span id="page-232-2"></span>[返回目录](#page-135-0)

如何使用控制公用程序来配置访问点

# **Dell™** 无线**4350**小型网络访问点用户指南

[我的网络综览](#page-232-0) [无线设定](#page-233-0) [网络](#page-236-0) [访问控制](#page-236-0) [管理](#page-232-1) [诊断](#page-239-0) [进阶设定](#page-240-0)

# <span id="page-232-0"></span>我的网络综览

此窗口提供您与网络联机及设定相关的信息。左边窗口显示您的联机状态。右边窗口则显示下列网络设定:

- · 作业模式
- · LAN IP 地址
- LAN子网掩码
- · 网络名称(SSID)
- · 无线安全性

我的网络综览

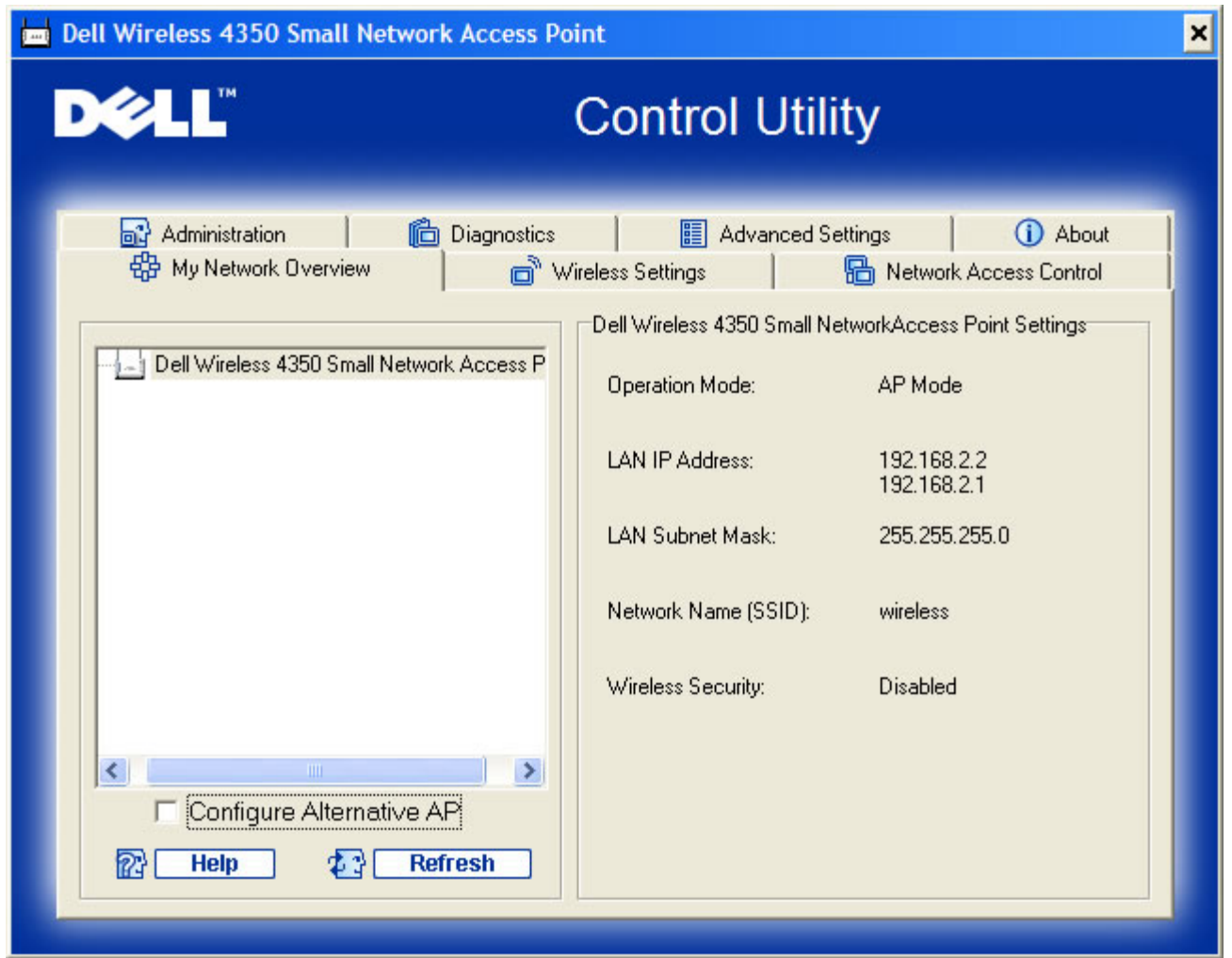

控制公用程序可让用户管理数个网络上的Dell 4350小型网络访问点,让用户将另一个 访问点设定为控制公用程序所示的预设访问点。

要配置另一台访问点时,请依下列步骤进行。

- 1. 点选配置替代AP。
- 2. 在**IP**地址及子网掩码数据域中,输入您要进行配置的 访问点IP地址及子网掩码。
- 3. 点选套用,控制公用程序将关闭,并在重新启动后连接至 Dell 4350小型网络 访问点。

## [返回首页](#page-232-2)

## <span id="page-233-0"></span>无线设定

- · 网络名称 **(SSID)** SSID 是一个独特的网络名称,用于辨识WLAN。当您要将其它计算机连接至您的无线 网络时,您必须使用这个名称。
- · 频道 取存点进行通讯传输时所使用的无线电频道。
- · 默认值 可将无线设定值设回出厂默认值。
- · 套用 储存目前的设定值。
- · 复原 复原前次设定值。

您的Dell 4350小型网络访问点具备进阶保全功能。它可确保数据的机密性,亦可防止资料不被随意修改。如果您要启动保全功能,请点 选启动无线安全。您将可选择使用WEP 或 WPA 保全功能。

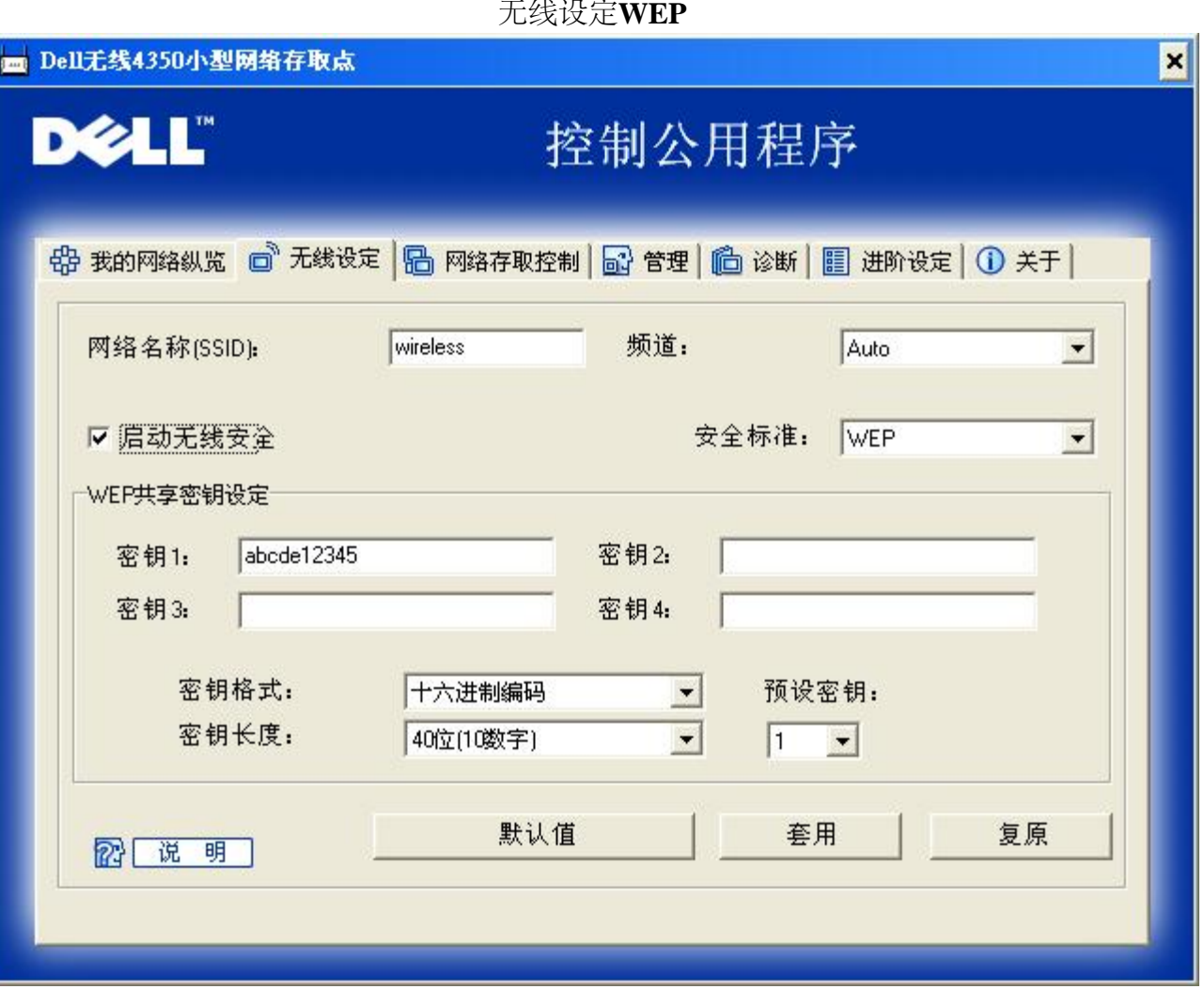

## **WEP**设定

**Wired Equivalent Privacy** (WEP) 加密使用802.11标准来保护传输中的数据不被中途窃取。WEP加密可让无线客户端(例如具备无线 计算机卡的笔记型计算机)与访问点建立共享的密钥。数据进行传输前,密钥会先将数据加密。WEP密钥有 40(64)-bit 或104(128)-bit两 种。为增加网络安全性,请经常变更您的密钥。变更某一个无线电装置所使用的密钥时,您必须同时变更网络上所有无线电装置和访问 点的密钥。

· 密钥格式

密钥格式可为ASCII或十六进制格式。十六进制编码由0~9及A~F的英文字母所组成。如果您选取ASCII格式,您便可以输入任 何字符。

- · 密钥长度 密钥长度可为 40(64)-bit 或104(128)-bit。密钥长度愈长,安全性愈高。某些无线网络卡只能使用40(64)-bit 加密。如果您的客 户端无法在104(128)-bit通讯,则请选取104(128)-bit。
- · 密钥**1**, 密钥**2**, 密钥**3**, 及密钥**4** 您可以在密钥数据域中输入四把不同的密钥,并储存在无线2350中。如果您选取40(64)-bit 加密功能,请在数据域中输入5个字 (或10个十六进制编码)的WEP密钥。如选取104(128)-bits加密功能,请在数据域中输入13个字 (或26个十六进制编 码)的WEP密钥。
- · 预设密钥

无线设定 **WPA-PSK**

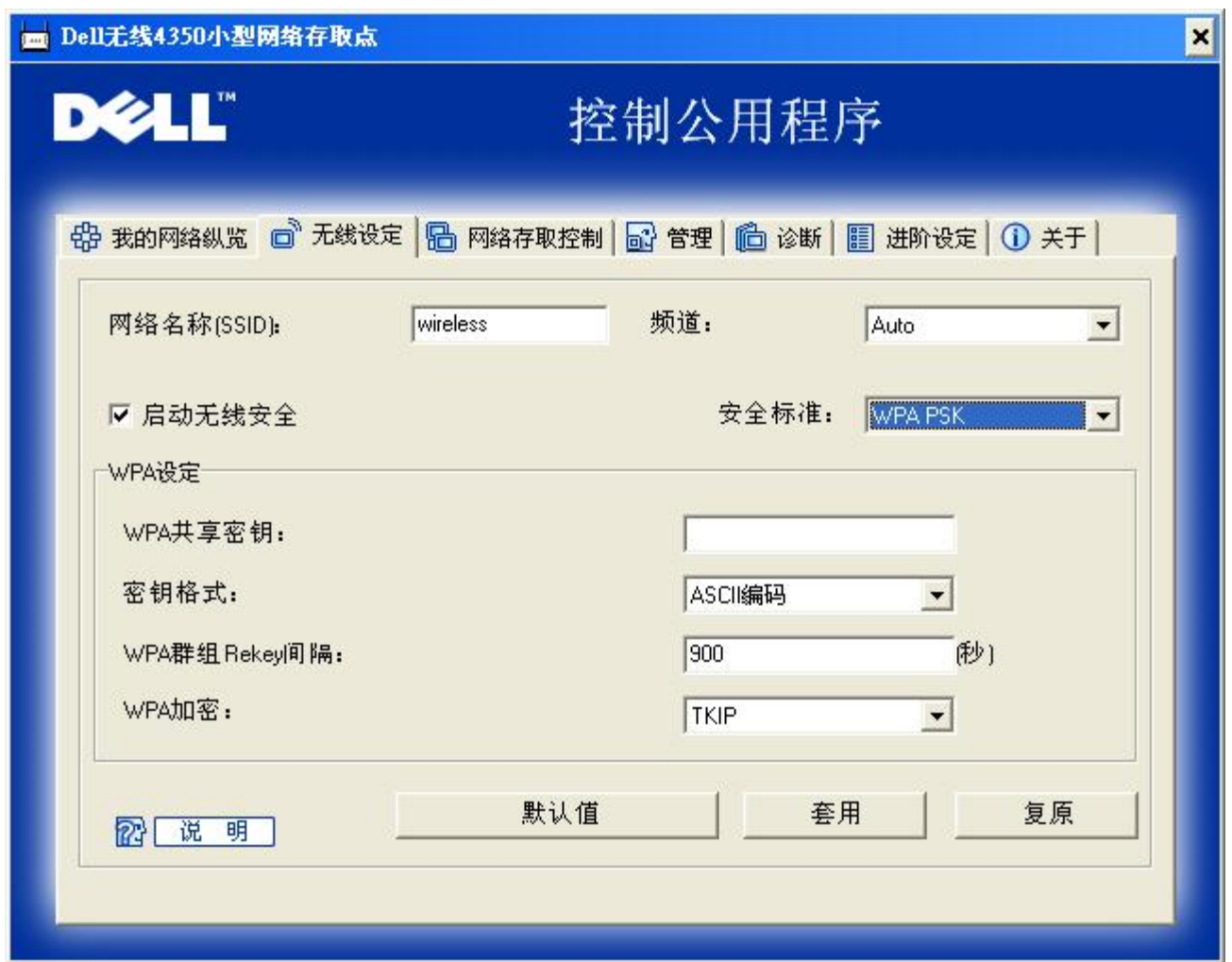

### **WPA-PSK** 设定

**Wi-Fi Protected Access** (WPA)是 WEP 标准的升级,可保护无线网络安全。

如果您要使用WPA来保障无线网络安全性,您必须让WPA支持您的客户端。如果您使用Dell 无线客户端, 您可以 至[http://support.dell.com](#page-177-0)查询是否有WPA软件可供升级。

- · **WPA**共享密钥 所有的无线客户端亦须使用此密码,才能够访问网络。请注意,密钥格式亦须与无线客户端的设定相符合。
- · 密钥格式 密钥格式有下列两项编码:十六进制编码(0~9的数字与A~F的英文字母)与ASCII字符(可为任何字母与数字)。
- · **WPA**群组更换密錀间隔

「WPA 群组更换密钥间隔」用于规定密钥轮替时间。数值愈低,密钥轮替愈快,但是将间隔值设得太低时,可能会让您的网络 运作速度变慢。

· **WPA**加密

TKIP (瞬时密钥整合协定, Temporal Key Integrity Protocol)是最广被使用的加密方式。如果您的无线客户端不支持TKIP, 那 么您可以使用**AES** (进阶加密标准,Advanced Encryption Standard)。

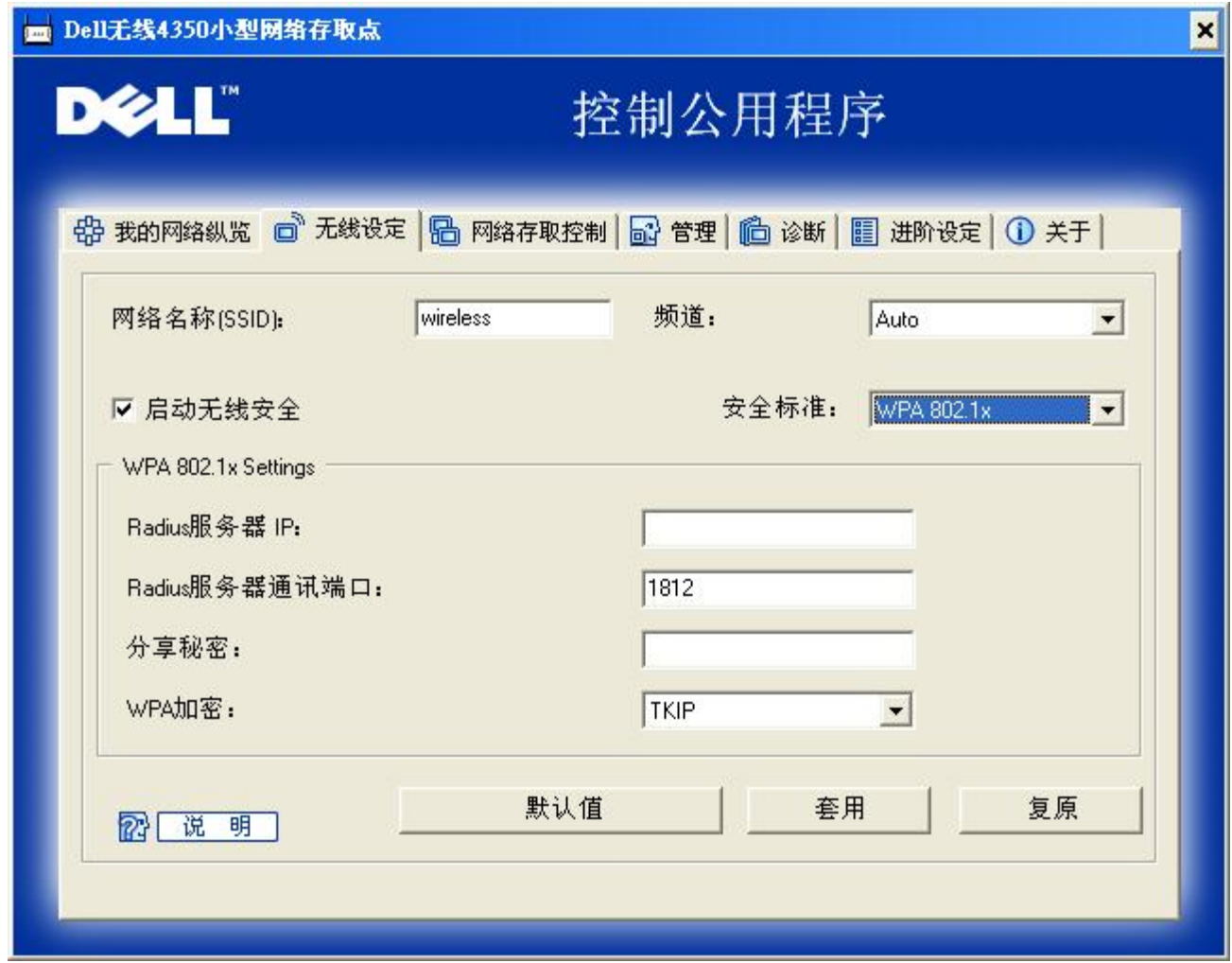

## **WPA-802.1x** 设定

· **Radius** 服务器**IP**, **Radius** 服务器通讯端口及分享秘密

您必须在**Radius** 服务器 **IP**, **Radius** 服务器通讯端口及分享秘密数据域中,填入相关的资料。您可以向网络管理员洽询这项 与**Radius**服务器相关的认证资料。

· **WPA** 加密

WPA 加密可让您选取两种加密方法中的其中一个方法—**TKIP** 与 **AES**。请选取您无线客户端所支持的类型。

## [返回页首](#page-232-2)

## <span id="page-236-0"></span>网络访问控制

- · 新增 可新增数据到清单中。
- · 编辑 可让您编辑日常记录。
- · 删除 删除清单中的数据。
- · 删除全部 删除清单中的所有记录。
- · 复原 复原至原始设定值。

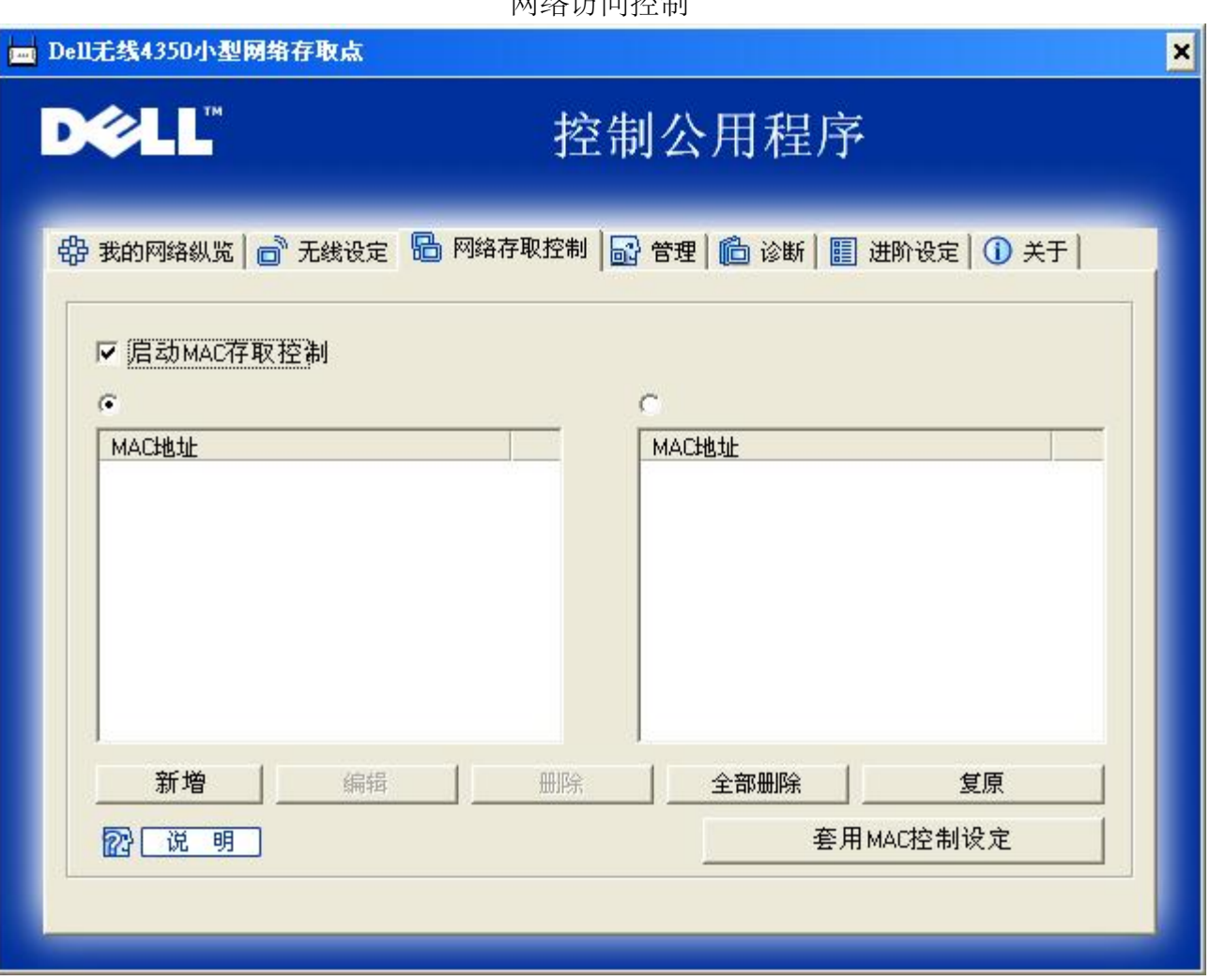

扇 经空间接出

#### **MAC**访问控制

访问控制设定网页让您依据客户端计算机的MAC地址, 控制那些计算机可经由Dell无线4350小型网络访问点进入网络。默认值为任何客 户端计算机都可经由访问点进入网络。

访问控制设定有两个表:允许访问表和拒绝表。每一表可支持32笔数据。每次只有启动一个表。勾选允许访问表,即关闭拒绝访问表, 反之亦然。允许访问表只让表中所列的客户端进入网络。拒绝 访问表则不让表中所列的客户端进入网络。

进行下列步骤,即可启动访问点的访问控制:

- 1. 点选启动**MAC** 地址控制。
- 2. 点选适当的访问表:允许访问表或拒绝 访问表。
- 3. 点选新增键。画面将出现**MAC**访问控制:新增记录窗口。
- 4. 在主机**MAC**地址(举例来说:00:11:22:33:44:55)字段中,输入您要允许或拒绝 访问网络的十六进制的主机**MAC**地址。
- 5. 点选确定键以套用设定值,或点选取消键离开而不做任何变更。
- 6. 您可以点选所选取的记录,或再按一下主机**MAC**地址 ,以输入相关数据。

## 管理

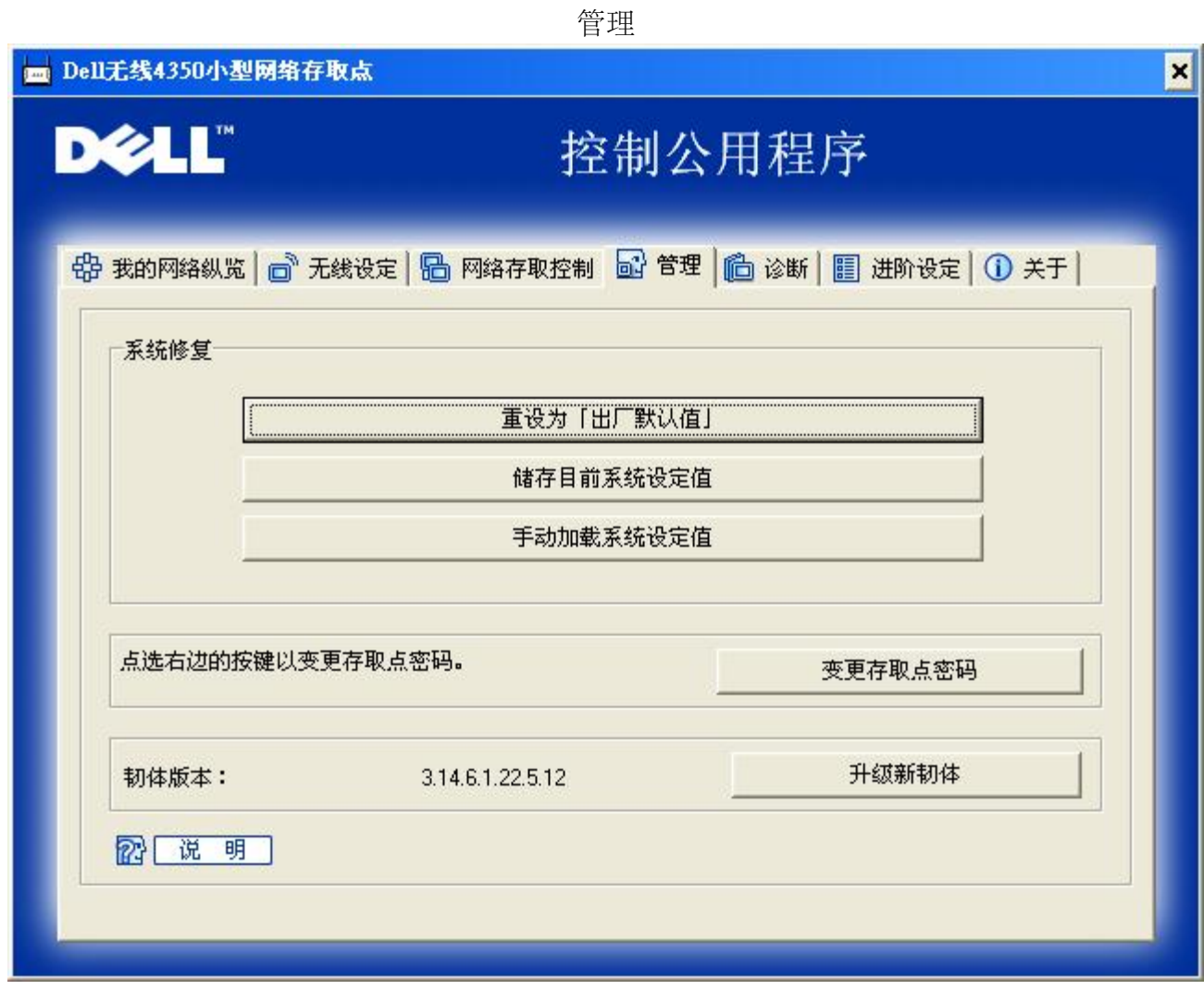

## 系统修复

系统修复功能可让您备份组态设定。

- 储存目前系统设定值 将目前设定值储存为**.pro** 檔。
- 手动加载系统设定值 载入备份文件,以复原前次设定值。
- 重设为出厂默认值 将装置重设回出厂默认值。

### 变更密码

要避免访问点设定值遭未经授权的变更,访问点设有密码保护。强烈建议您变更 出厂预设密码。

- 1. 点选变更 访问点密码键,画面将出现密码设定窗口。
- 2. 在原始密码栏中,输入原始密码。
- 3. 在新密码数据域中,输入新密码,然后在确认密码栏中,再次输入新密码以确认。
- 4. 在密码提示讯息数据域中,输入密码提示讯息。
- 5. 完成设定后,点选送出键。如果您想要清除数据域内的任何数值,请点选取消键。

#### 升级新韧体

如果您要升级韧体,请点选升级新韧体键。接着,您接连结至Dell网站以升级为最新的韧体版本。如果您的访问点可正常运作,您便不 须要升级韧体。

### [返回首页](#page-232-2)

<span id="page-239-0"></span>诊断

诊断

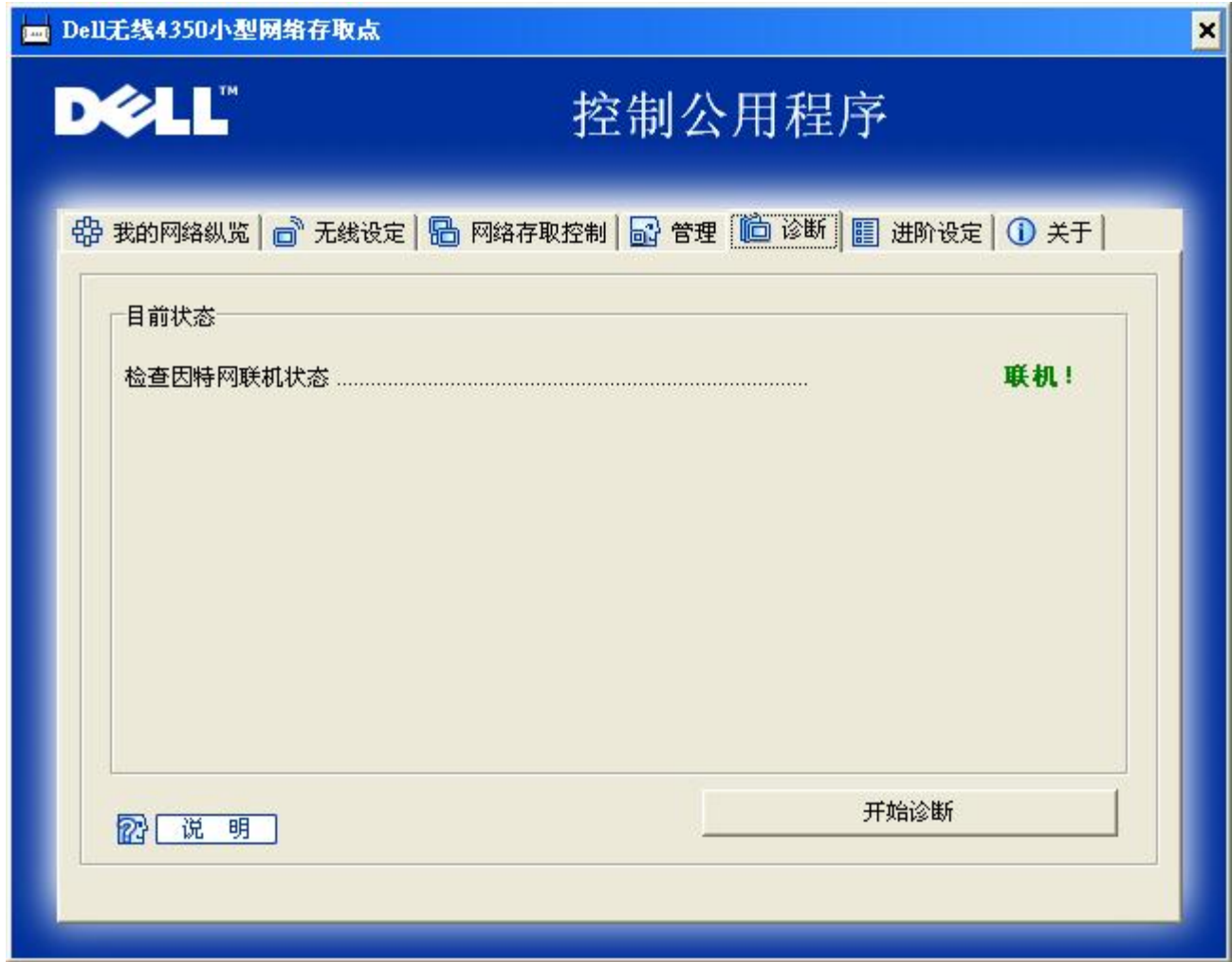

您可以透过诊断选单,来查看网络联机的目前状态。点选窗口下方的开始诊断键,即可启动网络侦测。

侦测完毕后,窗口将会列出网络联机摘要。

[返回首页](#page-232-2)

<span id="page-240-0"></span>进阶设定

进阶设定

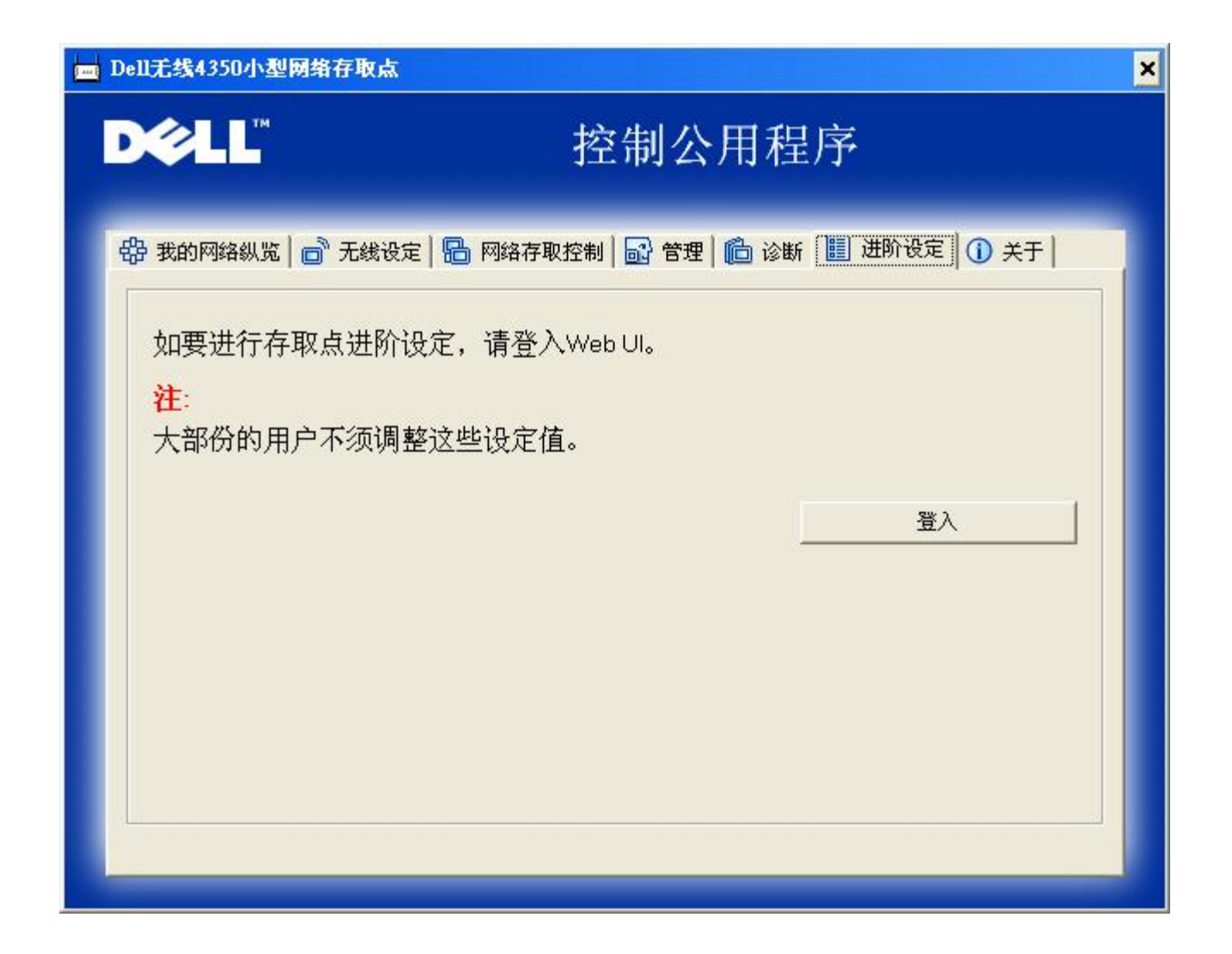

要为访问点进行进阶设定,请点选登入键,以登入网站配置工具。您的因特网浏览器将会开启,并让您进入Dell无线4350小型网络 访问 点的网站配置工具。此网站配置工具可让您为Dell无线4350小型网络 访问点进行进阶设定。

[返回首页](#page-232-2)

[返回目录](#page-135-0)